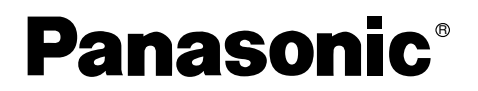

**Bedienungsanleitung Mode d'emploi**

**DVD Video Camera**

# Model No. **VDR-M50EG VDR-M70EG**

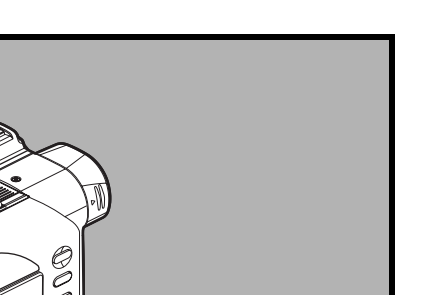

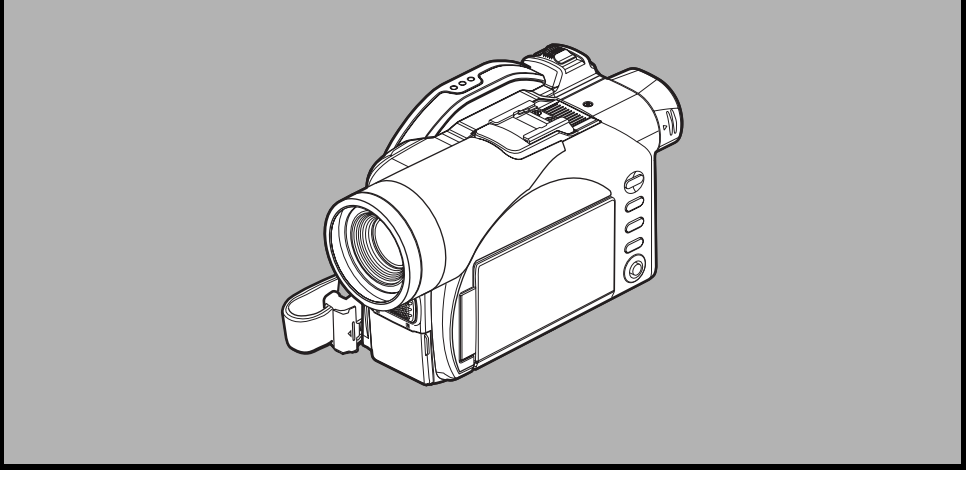

Bitte lesen Sie diese Bedienungsanleitung vor der Inbetriebnahme des Gerätes vollständig durch.

Lire intégralement ces instructions avant d'utiliser l'appareil.

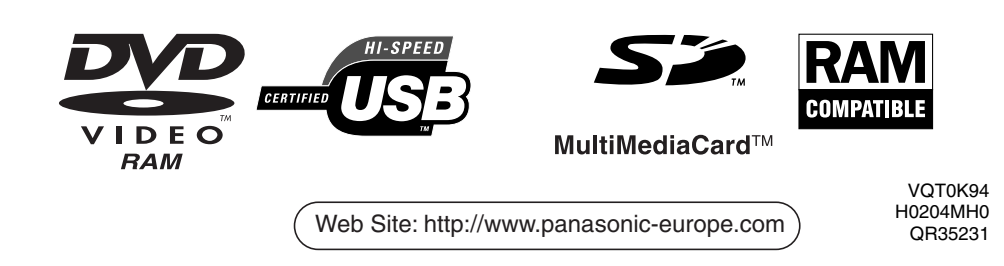

# **Wichtige Informationen**

## **Für Ihre Sicherheit**

*Mit dem Stromschalter können Sie den DVD-Camcorder ein- und ausschalten, wodurch Datum/Zeit unbeeinflusst bleiben. Falls der DVD-Camcorder für längere Zeit unbeaufsichtigt verbleibt, schalten Sie ihn vorher unbedingt aus.*

#### **WARNUNG : UM FEUER- UND STROMSCHLAGGEFAHR ZU VERMEIDEN, SETZEN SIE DIESEN DVD-CAMCORDER NIEMALS REGEN ODER FEUCHTIGKEIT AUS.**

#### **WARNUNG : UM FEUER- UND STROMSCHLAGGEFAHR ZU VERMEIDEN, VERWENDEN SIE NUR DAS EMPFOHLENE ZUBEHÖR.**

*An dem DVD-Camcorder und dem Netz/Ladegerät sind die folgenden Warnmarkierungen angebracht.*

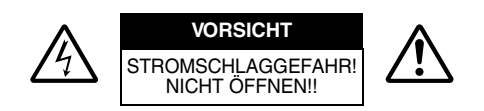

**VORSICHT:** UM DAS RISIKO VON ELEKTRISCHEN SCHLAGEN ZU VERMINDERN, ÖFFNEN SIE NIEMALS DIESES GERÄT. IM INNEREN BEFINDEN SICH KEINE VOM ANWENDER WARTBAREN TEILE. ÜBERLASSEN SIE DIE WARTUNG DEM AUSGEBILDETEN KUNDENDIENSTPERSONAL.

## **Vorsichtsmaßregeln**

**WARNUNG:** Viele Fernsehprogramme und Filme sind durch das Urheberrecht geschützt. Unter bestimmten Umständen kann das Gesetz über das Urheberrecht auch für private Videoaufnahmen gelten.

Das Panel der Flüssigkristallanzeige (LCD) wurde unter Einsatz modernster Technologie hergestellt. Mehr als 99,99% der Bildelemente (Pixel) sind wirksam, aber einige (weniger als 0,01%) können als farbige, helle Punkte erscheinen. Dies stellt keinen Fehlbetrieb dar, da das LCD-Panel an die Grenzen der heute möglichen Technologie reicht.

#### **Identifikation der Warnmarkierungen**

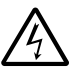

Dieses Symbol warnt den Anwender davor, dass nicht isolierte Spannungen in diesem DVD-Camcorder anliegen, die zu elektrischen Schlägen führen können. Daher ist es gefährlich, irgendwelche Innenteile des DVD-Camcorders zu berühren.

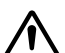

Dieses Symbol weist den Anwender darauf hin, dass wichtige Informationen hinsichtlich der Bedienung und Wartung des DVD-Camcorders enthalten sind. Mit diesem Symbol markierte Abschnitte sollten besonders aufmerksam durchgelesen werden, um Probleme zu vermeiden.

**WARNUNG:** Um Verletzungsgefahr bzw. Beschädigung Ihres DVD-Camcorders und Netz/ Ladegerätes zu vermeiden, verwenden Sie nur die vorgeschriebenen Akkus CGA-DU14/CGA-DU21 und das spezifizierte Netz/Ladegerät VSK0631.

### KLASSE 1 LASERPRODUKT

#### VORSICHT

Dieses Produkt enthält eine Laserdiode höher als der Klasse 1. Um kontinuierliche Sicherheit zu gewährleisten, nehmen Sie keine Abdeckungen ab und versuchen Sie niemals Zugang zu den Innenteilen des Produktes zu erhalten. Überlassen Sie alle Wartungsarbeiten dem qualifizierten Kundendienstpersonal.

### ■**EMV Elektrische und magnetische Verträglichkeit**

Dieses Zeichen (CE) finden Sie auf dem Typenschild.

VOT0K94 *2*

# *Lesen Sie unbedingt die folgende Lizenzvereinbarung durch, bevor Sie die Verpackung der CD-ROM öffnen!*

Diese Vereinbarung tritt mit dem Öffnen der Verpackung des Speichermediums (CD-ROM), das mit diesem Produkt mitgeliefert wird, in Kraft, da Sie durch das Öffnen der Verpackung den hier festgelegten Bestimmungen zustimmen. Falls Sie den Bedingungen dieser Vereinbarung nicht zustimmen, geben Sie die ungeöffnete Verpackung mit dem Speichermedium und dem eingeschlossenen Material (Drucksachen usw.) oder nur die ungeöffnete Verpackung mit dem Speichermedium unverzüglich an Ihren Fachhändler zurück.

#### **Lizenzvereinbarung**

#### **Artikel 1 Gewährleistung der Lizenz**

Matsushita Electric Industrial Co., Ltd., räumt Ihnen die folgenden Rechte für die folgenden Produkte (nachfolgend als "Software" bezeichnet) ein, die Sie unter dieser Vereinbarung erstanden haben.

- (a) Sie dürfen diese Software nur auf einem einzigen Gerät verwenden. Falls jedoch dieses Gerät auf Grund
- mechanischer Probleme nicht einsatzbereit ist, dürfen Sie vorübergehend diese Software auf einem anderen Gerät benutzen.
- (b) Obwohl diese Software mehrere Komponenten enthält, die als unabhängige Funktionen auf einem Computer verwendet werden können, werden alle Komponenten im Sinne dieser Lizenzvereinbarung als ein einziges Produkt behandelt. Sie dürfen diese Komponenten nicht gleichzeitig auf verschiedenen Computern verwenden.

#### **Artikel 2 Copyrights**

Das Urheberrecht zu dieser Software, der beigefügten Anleitung usw. ist im Besitz der folgenden Firmen. Diese Software ist durch die Copyright-Gesetze in Japan und in den U.S.A. sowie durch andere Gesetze hinsichtlich des intellektuellen Eigentums und anderer internationaler Abkommen geschützt.

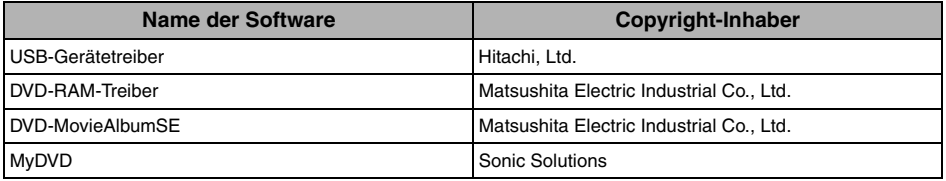

#### **Artikel 3 Andere Rechte und Einschränkungen**

- (a) Sie dürfen diese Software oder das mitgelieferte gedruckte Material nicht kopieren, ausgenommen der Anfertigung einer Sicherungskopie.
- (b) Die Verwendung dieser Software durch Dritte ist speziell verboten, sei dies nun durch Übertragung, Vermietung, Leasing, Verleih, Transport oder andere Maßnahmen.
- (c) Sie dürfen diese Software nicht dekompilieren oder demontieren.
- (d) Die Duplikation und/oder Verteilung irgendwelcher auf diesem Speichermedium enthaltener Dateien für die kommerzielle Verwendung ist ausdrücklich verboten.

#### **Artikel 4 Qualitätskontrolle**

Unter keinen Umständen ist die Hitachi Ltd., Matsushita Electric Industrial Co., Ltd. oder Sonic Solutions verantwortlich für irgendwelche Verluste, die auf die Verwendung dieser Software zurückzuführen sind (einschließlich, aber nicht begrenzt auf Verlust von Profiten, Unterbrechung des Geschäftsablaufs, Verlust von Geschäftsinformationen oder andere finanzielle Schäden).

#### **Artikel 5 Beendigung der Vereinbarung**

Falls Sie die Bedingungen dieser Vereinbarung nicht einhalten, behalten sich die Hitachi Ltd., die Matsushita Electric Industrial Co., Ltd. und die Sonic Solutions das Recht vor, diese Vereinbarung jederzeit aufkündigen zu können. In diesem Fall müssen Sie alle Kopien dieser Software und ihrer Komponenten vernichten.

#### **Artikel 6 Vorrangige Lizenzvereinbarung**

Wenn bestimmte Softwareprogramme installiert werden, werden die Lizenzvereinbarungen angezeigt (als Online-Lizenzvereinbarung bezeichnet).

Falls Unstimmigkeiten zwischen der Online-Lizenzvereinbarung und dieser Vereinbarung auftreten sollten, wird der Online-Lizenzvereinbarung Vorrang eingeräumt.

VOT0K94

# *Vorsichtsmaßnahmen bei der Verwendung*

### **Behandeln Sie die Flüssigkristallanzeige (LCD) sorgfältig:**

- **•** Das LC-Display ist ein sehr empfindliches Anzeigegerät. Drücken Sie niemals unter Kraftanwendung gegen seine Oberfläche, schlagen Sie nicht dagegen oder beschädigen Sie es nicht mit spitzen Gegenständen.
- **•** Falls Sie gegen die Oberfläche des LC-Displays drücken, kann es zu einer ungleichmäßigen Anzeige kommen. Falls diese ungleichmäßige Anzeige nicht bald verschwindet, schalten Sie den DVD-Camcorder aus, warten Sie eine Weile, und schalten Sie ihn danach wieder ein.
- **•** Legen Sie niemals den DVD-Camcorder mit geöffnetem LCD-Bildschirm nach unten ab.
- **•** Schließen Sie den LCD-Monitor, wenn Sie den DVD-Camcorder nicht verwenden.

#### **Flüssigkristallanzeige und Sucher:**

- **•** Der LCD-Bildschirm und der Sucher sind Produkte mit hoher Präzisionstechnologie. Von der Gesamtzahl der Pixel (etwa 120.000 Pixel für den LCD-Monitor und etwa 110.000 Pixel für den Sucher) können 0,01% oder weniger der Pixel nicht angezeigt (schwarze Punkte) oder permanent als farbige Punkte (rot, blau, grün) angezeigt werden. Dies sind die Begrenzungen der gegenwärtigen Technologie und stellen keinen Fehlbetrieb dar, sodass auch die Aufnahme dadurch nicht beeinträchtigt wird.
- **•** Der LCD-Bildschirm und der Sucher können bei niedriger Temperatur des DVD-Camcorders bzw. unmittelbar nach dem Einschalten der Stromversorgung etwas dunkler als normal erscheinen. Die normale Helligkeit sollte jedoch wieder hergestellt werden, sobald die Temperatur im Inneren des DVD-Camcorders ansteigt.

#### **Halten Sie den DVD-Camcorder richtig:**

**•** Halten Sie den DVD-Camcorder niemals am Sucher oder LCD-Monitor, wenn Sie diesen anheben: Der Sucher oder LCD-Monitor kann sich ablösen, sodass der DVD-Camcorder herunterfallen könnte.

#### **Setzen Sie den DVD-Camcorder keinen Stößen aus:**

- **•** Bei diesem DVD-Camcorder handelt es sich um ein Präzisionsgerät. Achten Sie besonders darauf, dass Sie mit dem DVD-Camcorder nicht gegen andere Gegenstände schlagen bzw. diesen fallen lassen.
- **•** Verwenden Sie den DVD-Camcorder niemals auf einem Stativ, wenn dieses starken Erschütterungen oder Stößen ausgesetzt ist.

#### **Kein Sand oder Staub!**

**•** Falls feiner Sand oder Staub in den DVD-Camcorder oder das Netz/Ladegerät eindringt, kann es zu Fehlbetrieb oder Defekten kommen.

#### **Kein Wasser oder Öl!**

**•** Falls Wasser oder Öl in den DVD-Camcorder oder das Netz/Ladegerät eindringt, kann es zu elektrischen Schlägen, Fehlbetrieb und Defekten kommen.

#### **Hitze an der Oberfläche des Produkts:**

**•** Die Oberfläche des DVD-Camcorders erwärmt sich etwas während des Betriebs, was jedoch keine Störung darstellt.

### **Bildschirmanzeige am angeschlossenen Fernseher:**

**•** Belassen Sie niemals die Disknavigationsanzeige, die Standbildanzeige oder die Kameraanzeige auf Ihrem Fernseher angezeigt, an den der DVD-Camcorder angeschlossen ist: Anderenfalls kann es zu einem Einbrennen des Bildes oder zu Verschlechterung des Leuchtstoffes des Fernsehbildschirms kommen.

### **Achten Sie auf die Umgebungstemperatur:**

- **•** Verwenden Sie den DVD-Camcorder niemals an Orten mit Temperaturen unter 0°C bzw. über 40°C, da sonst normale Aufnahme/Wiedergabe nicht möglich ist.
- **•** Achten Sie darauf, dass die Temperatur dieses DVD-Camcorders nicht übermäßig ansteigt, wenn er an einen PC angeschlossen ist (Empfehlung für die Verwendung: ca. 30 Minuten bei etwa 30°C).
- **•** Belassen Sie den DVD-Camcorder niemals für längere Zeit im prallen Sonnenschein auf einem Strand oder in einem geschlossenen Fahrzeug, da die Temperatur sehr hoch ansteigen kann: Anderenfalls kann es zu Fehlbetrieb kommen.

### **Richten Sie den DVD-Camcorder niemals direkt auf die Sonne:**

- **•** Falls direktes Sonnenlicht auf das Objektiv oder Sucher fällt, kann es zu Fehlbetrieb des DVD-Camcorders oder zu einem Feuer kommen.
- **•** Belassen Sie den DVD-Camcorder niemals mit geöffnetem LCD-Bildschirm, wenn direktes Sonnenlicht auf diesen fällt: Anderenfalls kann es zu Fehlbetrieb kommen.

### **Verwenden Sie den DVD-Camcorder niemals in der Nähe eines Fernsehers oder Radios:**

**•** Anderenfalls kann es am Bildschirm des Fernsehers zu Rauschstörungen bzw. zu Interferenzstörungen bei Rundfunkempfang kommen.

#### **Verwenden Sie den DVD-Camcorder niemals in der Nähe starker Funkwellen oder Magnetfelder:**

**•** Falls der DVD-Camcorder in der Nähe starker Funkwellen oder Magnetfelder verwendet wird, wie z.B. in der Nähe eines Sendeturms oder von Haushaltgeräten, kann es bei der Aufnahme zu Rauschstörungen in Bild und Ton kommen. Auch während der Wiedergabe von normal aufgezeichneten Video- und Audiosignalen können solche Rauschstörungen in Bild und Ton verursacht werden. Und im schlimmsten Fall kann es zu Fehlbetrieb des DVD-Camcorders kommen.

#### **Setzen Sie den DVD-Camcorder niemals Ruß oder Dampf aus:**

**•** Durch starke Ruß- oder Dampfentwicklung kann das Gehäuse des DVD-Camcorders beschädigt oder Fehlbetrieb verursacht werden.

#### **Verwenden Sie den DVD-Camcorder niemals in der Nähe von korrosiven Gasen:**

**•** Wenn die DVD-Videokamera in der Nähe von starken Funkwellen oder Magnetismus, wie z. B. in der Nähe von Fernsehtürmen oder elektrischen Geräten, verwendet wird, können das aufgezeichnete Video- und Audiosignal durch Rauschen gestört werden. Bei der Wiedergabe von störungsfrei aufgezeichneten Video- und Audiosignalen kann es außerdem zu Bild- und Tonrauschen kommen. Schlimmstenfalls können bei der DVD-Videokamera Fehlfunktionen auftreten.

#### **Verwenden Sie den DVD-Camcorder nicht in der Nähe von Ultraschall-Luftbefeuchtern:**

**•** Bei manchen Luftbefeuchtern kann das im Wasser aufgelöste Kalzium in die Luft gelangen und sich als weißes Pulver an der Optik des DVD-Camcorders niederschlagen, sodass dieser nicht mehr normal arbeiten kann.

### **Setzen Sie den DVD-Camcorder keinem Insektenvertilgungsmittel aus:**

**•** In den DVD-Camcorder eindringendes Insektenvertilgungsmittel kann die Optik verschmutzen, sodass der DVD-Camcorder nicht mehr normal arbeiten kann. Schalten Sie den DVD-Camcorder aus und decken Sie ihn mit einer Plastikfolie usw. ab, bevor Sie Insektenvertilgungsmittel anwenden.

#### **Verwenden Sie keinen im Fachhandel erhältlichen 8-cm-CD-Objektivreiniger:**

- **•** Ein Reinigen des Objektivs ist nicht erforderlich, wenn Sie diesen DVD-Camcorder auf normale Weise verwenden.
- **•** Die Verwendung von 8-cm-CD-Objektivreiniger könnte zu Fehlbetrieb dieses DVD-Camcorders führen.

#### **Berühren Sie nicht die Linse im Laseraufnahmeblock:**

**•** Bei deren direkter Berührung kann es zu Funktionsstörungen kommen. Der Laseraufnahmeblock ist kein auswechselbares Teil. Gehen Sie deshalb sehr vorsichtig bei der Benutzung dieser Kamera vor.

VOT0K94

### **Vermeiden Sie Feuchtigkeitskondensation:**

**•** Falls Sie den DVD-Camcorder von einem kalten an einen warmen Ort bringen (und umgekehrt), wie z.B. von einer Skipiste in eine Skihütte oder von einem klimatisierten Raum oder Fahrzeug in die Sommerhitze, kann es an dem Objektiv und/oder im Inneren des DVD-Camcorders zu Kondensation (Luftfeuchtigkeit in warmer Luft wird bei Abkühlung in Wassertröpfchen umgewandelt) kommen. Falls es zu Kondensation kommt, öffnen Sie die Abdeckung des Disk- oder Kartenaufnahmeblocks nicht, wenn möglich. Falls es zu Kondensation an dem Objektiv kommt, wischen Sie den Feuchtigkeitsbeschlag mit einem weichen, trockenen Tuch ab. Auch wenn die Außenseite des DVD-Camcorders trocken erscheint, kann Kondensatbildung im Inneren weiterhin vorherrschen: Schalten Sie den DVD-Camcorder aus und belassen Sie ihn für ein bis zwei Stunden an einem trockenen Ort, bevor Sie ihn wiederum verwenden.

#### **Verwenden Sie den DVD-Camcorder niemals ununterbrochen für längere Zeit:**

- **•** Dieser DVD-Camcorder darf nicht kontinuierlich für längere Zeit als Überwachungskamera/Monitor eingesetzt werden. Falls Sie den DVD-Camcorder ununterbrochen über eine längere Zeitspanne verwenden, kann die Temperatur des DVD-Camcorders die zulässige Betriebstemperatur überschreiten, wodurch der Aufnahme- und Wiedergabebetrieb verlangsamt werden können: In einem solchen Fall schalten Sie den DVD-Camcorder aus und warten für einige Zeit, bevor Sie ihn wieder verwenden.
- **•** Achten Sie darauf, dass die Temperatur dieser DVD-Videokamera, wenn diese an den PC angeschlossen ist, nicht übermäßig steigt (Richtwert für den Gebrauch: ca. 30 Minuten bei ca. 30°C).

CARD ACCESS-Anzeige

ACCESS/PC-Anzeige

#### **Schalten Sie den DVD-Camcorder bei blinkender oder leuchtender ACCESS/PC-Kontrollleuchte oder CARD ACCESS-Kontrollleuchte nicht aus:**

- **•** Die ACCESS/PC- oder CARD ACCESS-Kontrollleuchte leuchtet oder blinkt, um damit anzuzeigen, dass Daten auf die Disk oder Karte geschrieben bzw. von dieser gelesen werden. Führen Sie in diesem Falle keine der folgenden Aktionen aus, da sonst die Daten korrumpiert werden:
	- − Entfernen Sie den Akku.
	- − Trennen Sie das Netz/Ladegerät ab.
	- − Schließen Sie das PC-Verbindungskabel an oder trennen Sie dieses ab.
	- − Entfernen Sie die Disk oder Karte.
	- − Der DVD-Camcorder wurde starken Erschütterungen oder Stößen ausgesetzt.
	- − Öffnen oder schließen Sie den LCD-Monitor niemals unter Kraftanwendung.

Falls Sie den DVD-Camcorder ausschalten, während die ACCESS/PC- oder CARD ACCESS-Kontrollleuchte leuchtet oder blinkt, schalten Sie diesen bei eingesetzter Disk oder Karte wieder ein. Dadurch wird die Reparatur der Disk oder Karte automatisch ausgeführt (siehe Seite 142).

#### **Verwenden Sie niemals Waschbenzin oder Verdünner für das Reinigen des Gehäuses des DVD-Camcorders:**

- **•** Der Überzug des Gehäuses könnte abblättern oder die Oberfläche des Gehäuses könnte sich verfärben.
- **•** Falls Sie ein chemisch behandeltes Reinigungstuch benutzen, befolgen Sie die damit mitgelieferten Instruktionen.

#### **Lesen Sie auch die mit optionalem Zubehör mitgelieferten Instruktionen:**

**•** Falls Sie optionales Zubehör verwenden, lesen und befolgen Sie die am Gerät und in der Bedienungsanleitung aufgeführten Vorsichtsmaßnahmen.

#### **Bewahren Sie die Speicherkarte außerhalb der Reichweite von Kindern auf, um ein Verschlukken zu verhindern.**

# *Vorsichtsmaßnahmen bei der Lagerung*

#### **Belassen Sie den DVD-Camcorder niemals für längere Zeit an einem Ort mit hoher Temperatur:**

**•** Die Temperatur in einem geschlossenen Fahrzeug oder Kofferraum steigt sehr hoch an, wenn das Fahrzeug im Sommer im prallen Sonnenlicht abgestellt ist. Falls Sie den DVD-Camcorder an einem solchen Ort belassen, kann es zu Fehlbetrieb bzw. zu einer Beschädigung des Gehäuses kommen. Setzen Sie den DVD-Camcorder auch keinem direkten Sonnenlicht aus, und legen Sie ihn niemals in der Nähe einer Heizung ab.

#### **Lagern Sie den DVD-Camcorder niemals an einem feuchten oder staubigen Ort:**

**•** Falls Staub in den DVD-Camcorder eindringt, kann es zu Fehlbetrieb kommen. Bei sehr hoher Luftfeuchtigkeit kann es zu Schimmelbildung am Objektiv kommen, wodurch der DVD-Camcorder unbrauchbar werden könnte. Wir empfehlen daher, dass Sie den DVD-Camcorder gemeinsam mit Trockenmittel in einen geschlossenen Behälter einlegen, wenn Sie ihn in einem Schrank oder dgl. aufbewahren.

#### **Bewahren Sie den DVD-Camcorder niemals an Orten mit starken Magnetfeldern oder Erschütterungen auf:**

**•** Anderenfalls kann es zu Fehlbetrieb kommen.

#### **Nehmen Sie den Akku von dem DVD-Camcorder ab und bewahren Sie ihn an einem kühlen Ort auf:**

**•** Falls Sie den Akku an dem DVD-Camcorder angebracht belassen oder bei hoher Temperatur aufbewahren, kann seine Lebensdauer verkürzt werden.

# *Vorschläge und Restriktionen*

#### **Führen Sie eine Probeaufnahme aus:**

**•** Führen Sie immer eine Probeaufnahme aus, bevor Sie die eigentliche Aufnahme ausführen, um richtige Aufnahme sicherzustellen. Daten, die auf Grund eines Defekts des DVD-Camcorders nicht normal gespeichert wurden, können nicht wieder hergestellt werden.

Wir empfehlen Ihnen die Verwendung einer DVD-RAM-Disk für die Probeaufnahme, damit Sie den aufgezeichneten Inhalt wieder löschen können.

#### **Der aufgezeichnete Inhalt kann nicht kompensiert werden:**

- **•** Panasonic erstellt keine Kompensation für jegliche Schäden, wenn eine Aufnahme auf Grund eines Defekts des DVD-Camcorders, der Disk oder der Karte nicht normal ausgeführt bzw. nicht normal wiedergegeben werden kann. Panasonic ist auch nicht verantwortlich für die von Ihnen aufgezeichneten Video- und Audioaufnahmen.
- **•** Falls Sie oder eine dritte Partei Fehler bei der Handhabung dieses DVD-Camcorders, der Disk, der Karte usw. begehen, kann der aufgezeichnete Inhalt verloren gehen. Wir können nicht verantwortlich gemacht werden für Verluste des aufgezeichneten Inhalts, und gewährleisten daher auch keine Kompensation.

#### **Urheberrecht:**

**•** Die auf der in Ihrem DVD-Camcorder eingesetzten Disk oder Karte durch andere digitale/analoge Medien oder Geräte aufgezeichneten Daten unterliegen dem Urheberrecht und können ohne Genehmigung des Inhabers des Urheberrechts nicht für andere als persönliche Zwecke verwendet werden. Beachten Sie, dass die Aufnahmen für manche Demonstrationen, Vorführungen und Ausstellungen begrenzt sind, auch wenn sie für das persönliche Vergnügen erfolgen.

#### **Verwenden Sie den DVD-Camcorder niemals für professionelle Anwendungen:**

**•** Dieser DVD-Camcorder wurde für Aufnahme und Wiedergabe für den Heimgebrauch ausgelegt und konstruiert.

# *Bitte zuerst durchlesen*

*Als Bedienerführung haben wir die folgenden sechs Kapitel in diese Anleitung eingeschlossen.*

- **•** Der Abschnitt "Setups" erläutert das Setup des DVD-Camcorders, des Akkus und die Einstellung von Datum/Zeit.
- **•** Der Abschnitt "Grundlegende Techniken" erläutert die grundlegenden Bedienvorgänge dieses DVD-Camcorders für die Aufnahme von Videos, Standbildern und sowie für die Wiedergabe der aufgezeichneten Bilder.
- **•** Der Abschnitt "Fortschrittliche Techniken" erläutert die Einstellungen dieses DVD-Camcorders für die weiterführende Verwendung.
- **•** Der Abschnitt "Disknavigation" erläutert die Bearbeitung unter Verwendung der Disknavigation. Beachten Sie diesen Abschnitt für das Finalisieren einer DVD-R-Disk und die Initialisierung einer DVD-RAM-Disk.
- **•** Der Abschnitt "Installieren der Software" erläutert den Inhalt der mitgelieferten CD-ROM und die Installierung der enthaltenen Software.
- **•** Der Abschnitt "Zusätzliche Informationen" enthält eine Einführung in die optionalen Produkte, die richtige Reinigung und die Störungsbeseitigung.

*Wir möchten diese Anleitung möglichst nützlich gestalten, sodass sie auch zwei einfache Wege zum Auffinden der erforderlichen Informationen enthält:*

- **•** Einen Schnellnachschlag für die am häufigsten benötigten Informationen (diese Seite).
- **•** Ein detailliertes Inhaltsverzeichnis, anhand dessen Sie schnell bestimmte Informationen auffinden können (siehe Seite 13-15).

*Machen Sie sich anhand dieser Anleitung mit Ihrem DVD-Camcorder vertraut, und lernen Sie Panasonic kennen. Wir bedanken uns für Ihre Zusammenarbeit.*

### **Schnellnachschlag**

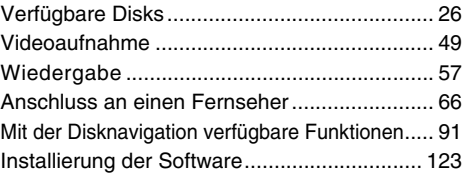

Mit diesem DVD-Camcorder können Sie das aufzunehmende Bild oder das Wiedergabebild auf dem LCD-Monitor oder in dem Sucher betrachten. Durch das Öffnen oder Schließen des LCD-Monitors wird die Anzeige des Bildes zwischen dem LCD-Monitor bzw. Sucher umgeschaltet. Der folgende Text beschreibt die Bedienung unter der Annahme, dass der Sucher als hauptsächliches Kontrollgerät verwendet wird.

# *Über diese Anleitung*

### ●**Anzeigen in dieser Anleitung**

Bitte verstehen Sie, dass diese Bilder unter Umständen etwas anders aussehen können, als die Bilder, die Sie im Sucher oder auf dem LCD-Bildschirm sehen.

### ●**Notation der Abbruchtaste**

Drücken Sie die Stopp/Abbruchtaste, um Ihre Operation an beliebiger Stelle zu stoppen oder die Menüanzeige auf die vorhergehende Anzeige zurückzuschalten. Der Ausdruck "Drücken Sie die  $\blacksquare$ -Taste" wird in diesem Text verwendet.

### ●1**,** 2 **und** 3**-Markierungen neben Überschriften**

Manche Funktionen dieses DVD-Camcorders stehen bei der Verwendung einer Disk oder Karte nicht zur Verfügung. Siehe die rechten Markierungen für die einzelnen Funktionen, um sicherzustellen, ob die Disk oder Karte kompatibel mit der Funktion ist. Beziehen Sie sich auf diese Markierungen, um die Funktionen und Operationen gemäß der verwendeten Disk oder Karte zu unterscheiden.

### ●**Abbildungen in diesem Handbuch**

Auch wenn das äußere Erscheinungsbild der Modelle VDR-M50EG und VDR-M70EG unterschiedlich ist, so ist das Verfahren zum Bedienen beider Modelle gleich.

Die Abbildungen des Modells VDR-M70EG werden für Erläuterungen in diesem Text verwendet.

Microsoft®, Windows®, Windows® 98, Windows® 98 Second Edition, Windows® Me, Windows® 2000 Professional und Windows® XP Home Edition/XP Professional sind eingetragene Warenzeichen der Microsoft Corporation.

Intel®, Pentium® Processor und Celeron® Processor sind eingetragene Warenzeichen der Intel Corporation.

IBM® und PC/AT® sind eingetragene Warenzeichen der International Business Machines Corporation. Hergestellt unter Lizenz von der Dolby Laboratories.

"Dolby" und das Doppel-D-Symbol sind Warenzeichen der Dolby Laboratories.

Andere in dieser Publikation aufgeführte Firmennamen und Produktnamen können Warenzeichen der entsprechenden Inhaber sein.

Das SD-Logo ist ein Warenzeichen.

In diesem Produkt wurden Kopierschutztechniken verwendet, die durch Verfahrensansprüche bestimmter US-Patente und anderer im Besitz der Macrovision Corporation und anderer Rechteinhaber befindlicher Rechte an geistigem Eigentum geschützt sind. Die Verwendung dieser Kopierschutztechnologie muss von Macrovision Corporation genehmigt werden und ist für den Heimgebrauch und sonstige eingeschränkte Zwecke vorgesehen, es sei denn, Ausnahmen wurden von der Macrovision Corporation genehmigt. Reverse-Engineering und Deassemblierung sind verboten.

VOT0K94 *10*

# *Einleitung*

## ●**Sie können auch während der Wiedergabe eine Aufnahme ausführen**

Im Gegensatz zu einem Tonbandgerät, müssen Sie nicht nach der Startposition einer Aufnahme oder nach dem Beginn einer Leerstelle suchen.

Sie können mit der Aufnahme während der Wiedergabe beginnen: Die neue Aufnahme überschreibt keine der bereits aufgezeichneten Daten.

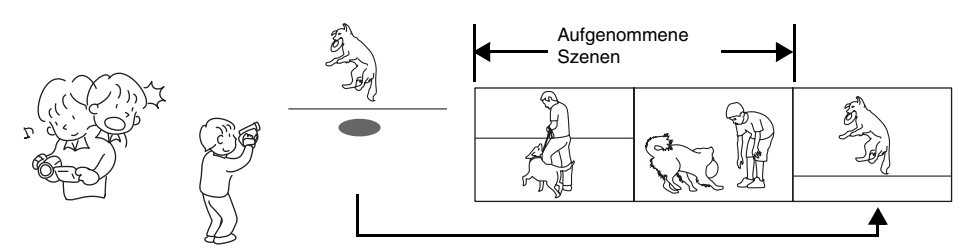

Falls Sie die Wiedergabe an beliebiger Stelle stoppen und mit der Aufnahme beginnen, werden die Daten nicht überschrieben.

### ●**Sie können die gewünschten Aufnahmeszenen sofort betrachten**

Im Gegensatz zu einem Bandgerät ist kein Rückspulen erforderlich. Sie können jede gewünschte Szene wählen und sofort wiedergeben (unter Verwendung der Disknavigationsfunktion).

### ●**Verwenden Sie die Disknavigation, um Ihren eigenen Film (Video) zu erstellen**

Sie können unerwünschte Szenen löschen, jede beliebige Szene verschieben usw., um Ihr eigenes Filmwerk (PlayList) zu kreieren.

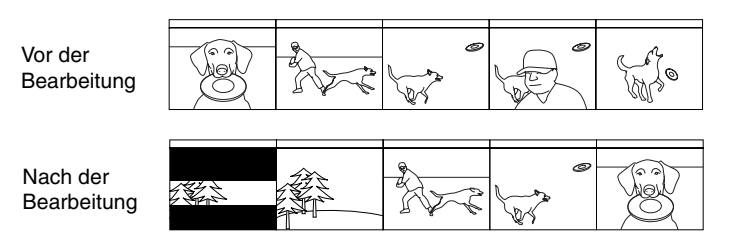

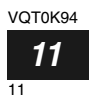

### ●**Sie können Szenen einfach bearbeiten, was bei einem Bandgerät sehr schwierig ist**

Unter Verwendung dieses DVD-Camcorders können Sie zum Beispiel Szenen Ihres Kindes in einer Wiedergabeliste der Disknavigationsfunktion sammeln und Ihren eigenen Film erstellen: Danach geben Sie einfach die Wiedergabeliste wieder und kopieren diese auf einem Videorecorder. Es ist auch einfach, eine beliebige Anzahl von identischen Bändern anzufertigen.

Bis nun, mussten Sie wiederholt Tasten drücken.

Mit DVD können Sie einfach diesen DVD-Camcorder auf Wiedergabe schalten, und danach die Aufnahmetaste auf dem Videorecorder drücken.

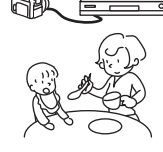

### ●**Erstellen Sie Ihre Original-DVDs auf einem PC**

Sie können eine DVD-R-Disk verwenden, um unter Verwendung der auf CD-ROM mitgelieferten Software eine Original-DVD zu kreieren. Die kreierte DVD-Disk kann auf einem DVD-Player, einem DVD-ROM-Laufwerk usw. wiedergegeben werden.

Original-DVD wird kreiert

Wiedergabe der DVD

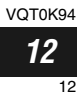

# *Inhaltsverzeichnis*

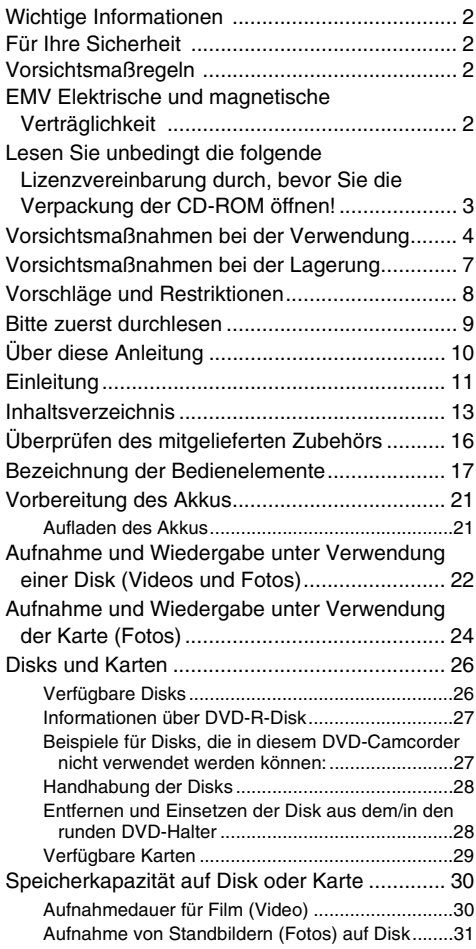

## **Setups**

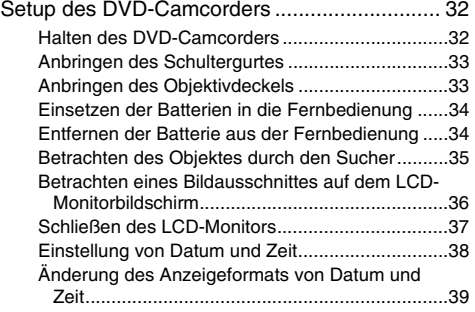

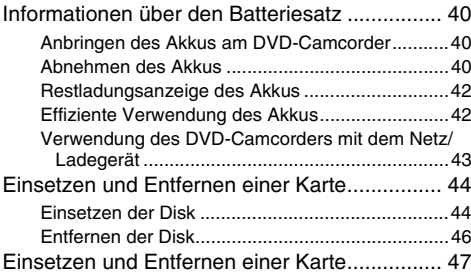

### **Grundlegende Techniken**

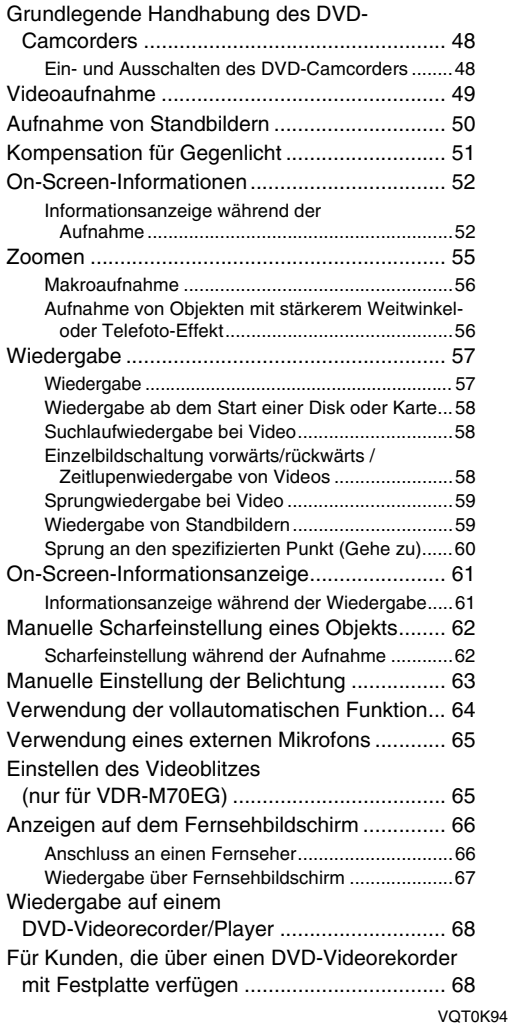

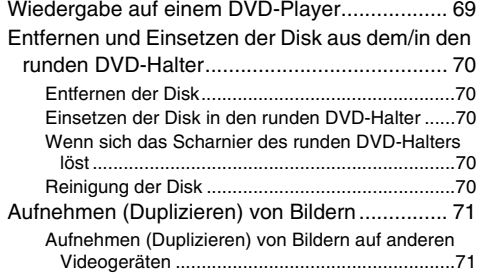

## **Fortschrittliche Techniken**

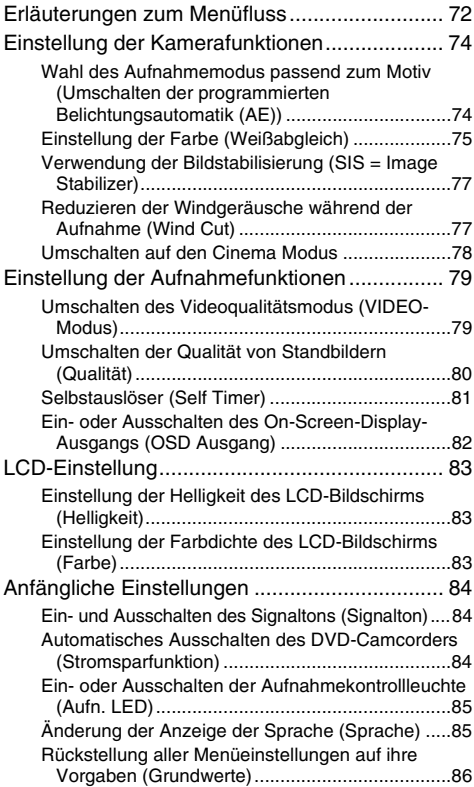

## **Disknavigation**

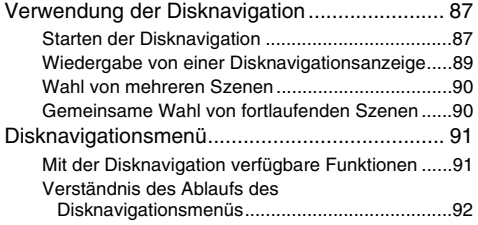

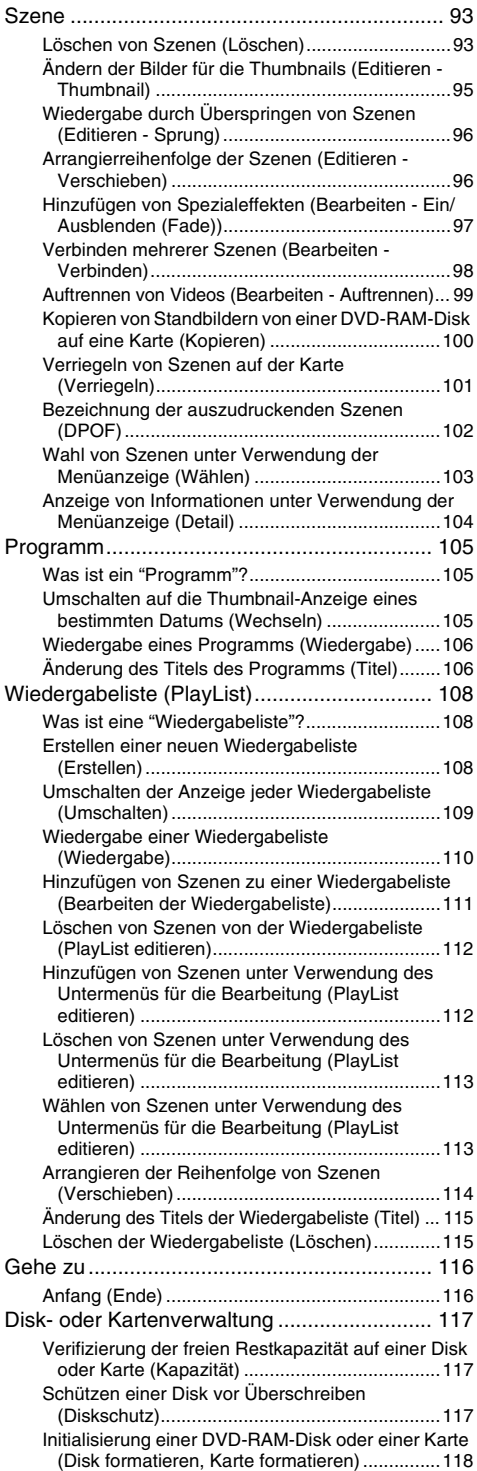

VQT0K94 *14* 14

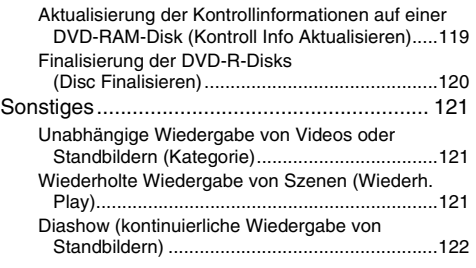

### **Installierung der Software**

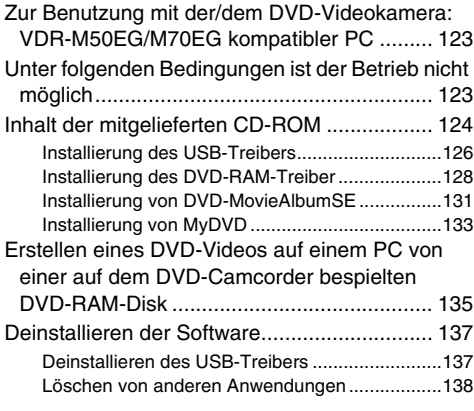

### **Ergänzende Informationen**

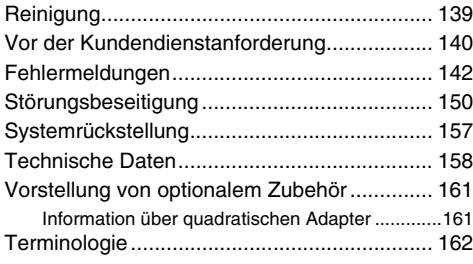

#### **Batterie-Entsorgung**

Batterien gehören nicht in den Hausmüll! Bitte bedienen Sie sich bei der Rückgabe verbrauchter Batterien/Akkus eines in Ihrem Land evtl. vorhandenen

Rücknahmesystems. Bitte geben Sie nur entladene Batterien/Akkus ab. Batterien sind in der Regel dann entladen, wenn das damit betriebene Gerät

-abschaltet und signalisiert "Batterien leer"

-nach lägerem Gebrauch der Batterien nicht mehr einwandfrei funktioniert.

Zur Kurzschlußsicherheit sollten die Batteriepole mit einem Klebestreifen überdeckt werden.

Deutschland: Als Verbraucher sind Sie gesetzlich verpflichtet, gebrauchte Batterien zurückzugeben.

Sie können Ihre alten Batterien überall dort unentgeltlich abgeben, wo die Batterien gekauft wurden. Ebenso bei den öffentlichen Sammelstellen in Ihrer Stadt oder Gemeinde.

Diese Zeichen finden Sie auf schadstoffhaltigen Batterien:

- Pb = Batterie enthält Blei
- Cd = Batterie enthält Cadmium
- Hg = Batterie enthält **Quecksilber** Li = Batterie enthält Lithium

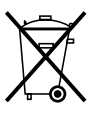

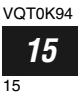

# *Überprüfen des mitgelieferten Zubehörs*

*Stellen Sie sicher, dass das folgende Zubehör in der Verpackung enthalten ist:* 

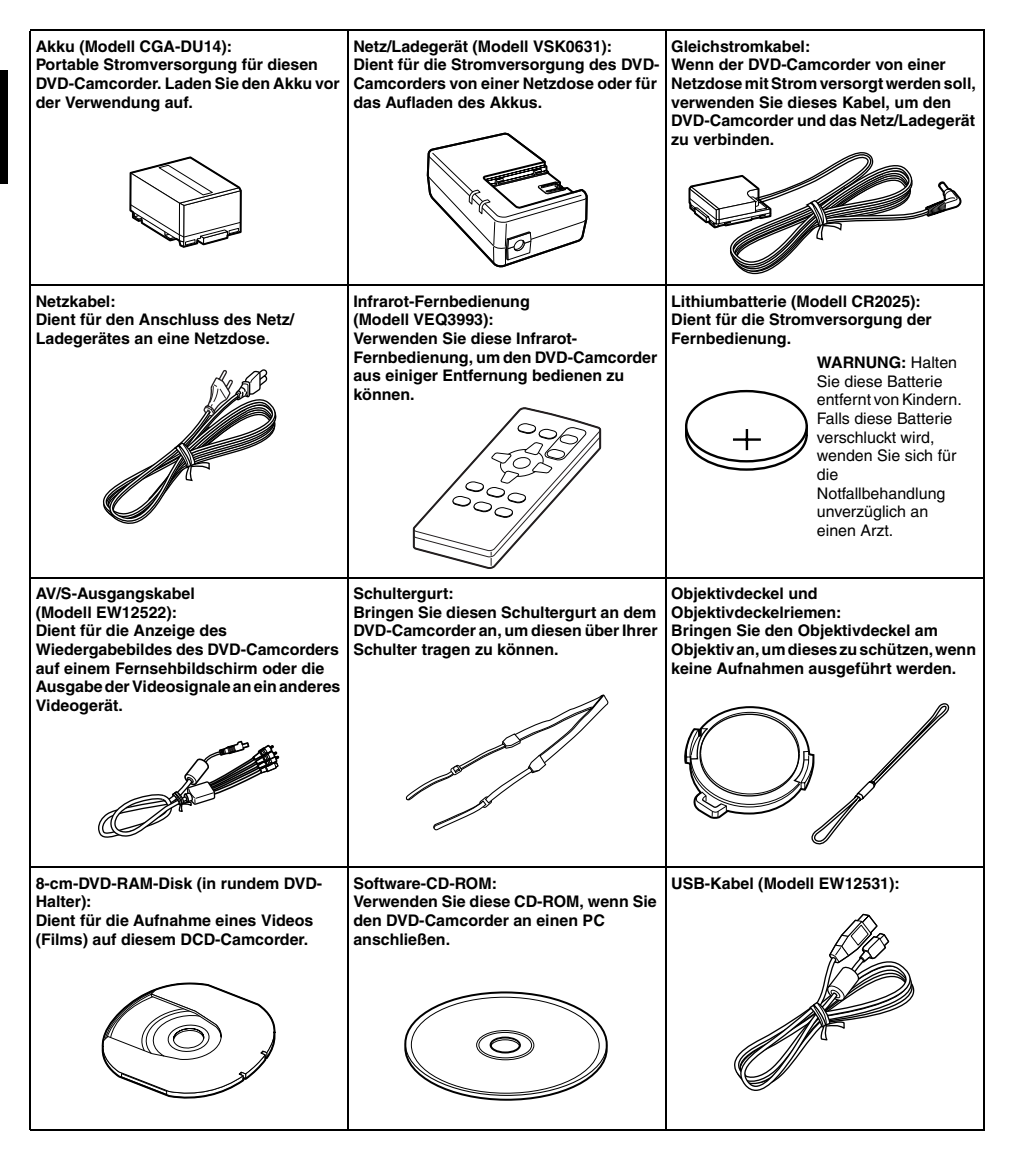

Deutsch

VOT0K94 *16* 16

# *Bezeichnung der Bedienelemente*

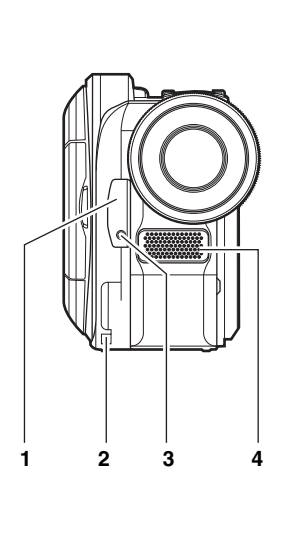

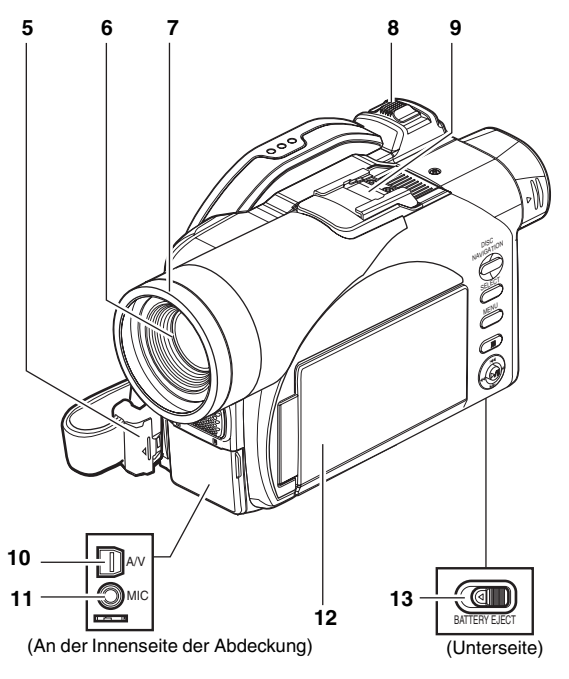

- **1 Infrarot-Empfänger (Seite 35)** Wenn Sie die Fernbedienung für die Steuerung des DVD-Camcorders verwenden, empfängt dieser Empfänger das Infrarotsignal.
- **2 Objektivdeckelriemen-Befestigungsöffnung (Seite 33)**
- **3 Aufnahmekontrollleuchte (Seite 85)** Die rote Kontrollleuchte leuchtet während der Aufnahme.
- **4 Internes Stereomikrofon (Seite 49)**
- **5 Verriegelungsabdeckung und Verriegelungstaste (Seite 32)**
- **6 Optisches 10fach-Zoomobjektiv (VDR-M70EG) Optisches 18fach-Zoomobjektiv (VDR-M50EG) (Seite 55)**
- **7 Sonnenblende des Objektivs (Seite 56)** Nehmen Sie immer die Sonnenblende ab, wenn Sie eine im Fachhandel erhältliche Teleobjektiv-Vorsatzlinse oder eine Weitwinkel-Vorsatzlinse verwenden.
- **8 Zoomhebel (Seite 55)** Drücken Sie den Hebel gegen die Seite T für Tele bzw. gegen die Seite W für Weitwinkel.
- **9 Mittenkontaktschuh (Seite 65)** Nur für VDR-M70EG: Bringen Sie den optionalen Videoblitz hier an.
- **10 AV-Ausgangsbuchse (Seite 66)**
- **11 Buchse für externes Mikrofon (Seite 65)**
- **12 2.5" Flüssigkristallanzeige (Innenseite) (Seite 4, 36)**
- **13 Akku-Auswurftaste (BATTERY EJECT) (Seite 40)**

Die BATTERY EJECT-Taste befindet sich an der Unterseite dieses DVD-Camcorders: Verschieben Sie diese Taste, wenn Sie den Akku entfernen.

Auch wenn das äußere Erscheinungsbild der Modelle VDR-M50EG und VDR-M70EG unterschiedlich ist, so ist das Verfahren zum Bedienen beider Modelle gleich. Abbildungen des Modells VDR-M70EG werden in diesem Handbuch verwendet.

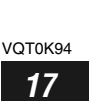

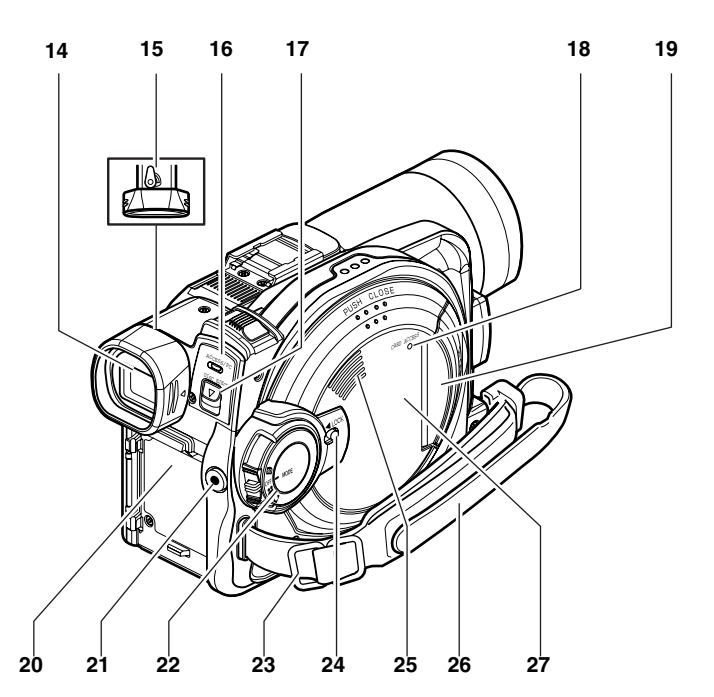

#### **14 Sucher (Seite 4, 35)**

#### **15 Dioptrienregler (Seite 35)**

Mit diesem Regler können Sie das im Sucher erscheinenden Bild in Abhängigkeit von Ihrem Sehvermögen scharf einstellen. (Ziehen Sie den Sucher heraus.)

- **16 ACCESS/PC-Kontrollleuchte (Seite 6, 49, 50)** Blinkt oder leuchtet auf, wenn auf die Disk in der DVD-Videokamera zugegriffen wird (Schreiboder Lesevorgänge ausgeführt werden) oder die DVD-Videokamera an den PC angeschlossen wird.
- **17 Diskauswurf-Hebel (DISC EJECT) (Seite 44)** Drücken Sie diesen Hebel und lassen Sie ihn danach wieder los, um die Diskführung zu öffnen.
- **18 CARD ACCESS-Kontrollleuchte (Seite 6, 50)**
- **19 Karteneinsetzblock (Seite 47)**
- **20 Anbauplattform für Akku (Seite 40)**
- **21 Aufnahmetaste (REC) (Seite 49)**
- **22 Stromschalter (Seite 48, 49, 50)**
- **23 Schultertrageriemen-Halterungen (Seite 33)**

#### **24 LOCK-Schalter (Verriegelungsschalter) (Seite 23, 49)** Schieben Sie im <sup>1</sup> -Modus den LOCK-Schalter auf  $6$ " (nach links), um den Stromschalter zu verriegeln, damit er nicht aus Versehen auf gestellt wird. Im  $\bigcirc$ -Modus können Sie den LOCK-Schalter nicht nach links schieben, um den Stromschalter zu verriegeln.

- **25 Lautsprecher (Seite 57)**
- **26 Handgurt (Seite 32)**
- **27 Diskeinsetzblock (Seite 44)**

VOT0K94 *18* 18

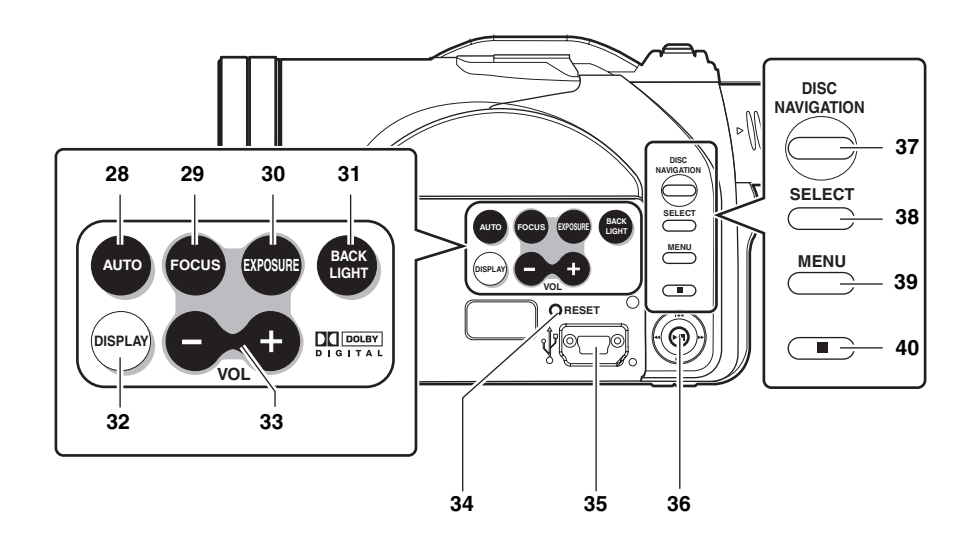

**28 Taste für vollautomatischen Betrieb (AUTO) (Seite 64)**

Mit dieser Taste können Sie den DVD-Camcorder auf den vollautomatischen Betrieb schalten.

- **29 Scharfeinstelltaste (FOCUS) (Seite 62)** Drücken Sie diese Taste, um zwischen manueller Scharfeinstellung und automatischer Scharfeinstellung (Autofokus) umzuschalten.
- **30 EXPOSURE-Taste (Seite 63)** Drücken Sie diese Taste für die Belichtungseinstellung.
- **31 Taste für Gegenlichtkompensation (BACK LIGHT) (Seite 51)** Drücken Sie diese Taste, wenn das Objekt von hinten beleuchtet ist (Gegenlicht).
- **32 Bildschirm-Anzeigetaste (DISPLAY) (Seite 61)**

Drücken Sie diese Taste, um die Einzelheiten eines wiedergegebenen Bildes oder den Kameraeinstellstatus anzuzeigen bzw. die Anzeige auszuschalten.

**33 Lautstärke-Regeltasten (VOL)/**  $\ominus$  $\oplus$ **-Tasten (Siehe Seite 57, 62, 63)**

Einstellen der Lautstärke des Klangs von dem Lautsprecher usw.

**34 Rückstelltaste (RESET) (Seite 157)** Drücken Sie diese Taste, um alle Einstellungen auf ihre Vorgaben (Status beim Versand des DVD-Camcorders ab Werk) zurückzustellen.

**35 USB-Port (zum PC) 36 Joystick (Seite 38, 57, 73)**

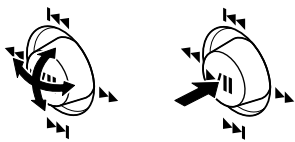

Bewegen Sie den Joystick, um eine Szene oder einen Menüpunkt zu wählen, und drücken Sie danach den Mittelknopf (▶/II), um die Szene wiederzugeben, auf Pause zu schalten oder eine Menüoption zuzuweisen.

- **37 Disknavigationstaste (DISC NAVIGATION) (Seite 87)**
- **38 Wahltaste (SELECT) (Seite 90)**
- **39 Menütaste (MENU) (Seite 38, 72, 93)** Drücken Sie diese Taste, um das Menü für die Einstellung der Kamerafunktionen und die Disknavigation anzuzeigen. Das Kameramenü erscheint auch, wenn keine Disk eingesetzt ist.
- **40 Stopp/Freigabetaste (Seite 10, 57, 89)** Drücken Sie diese Taste, um die Wiedergabe zu beenden oder die Einstellung des Menüs abzubrechen.

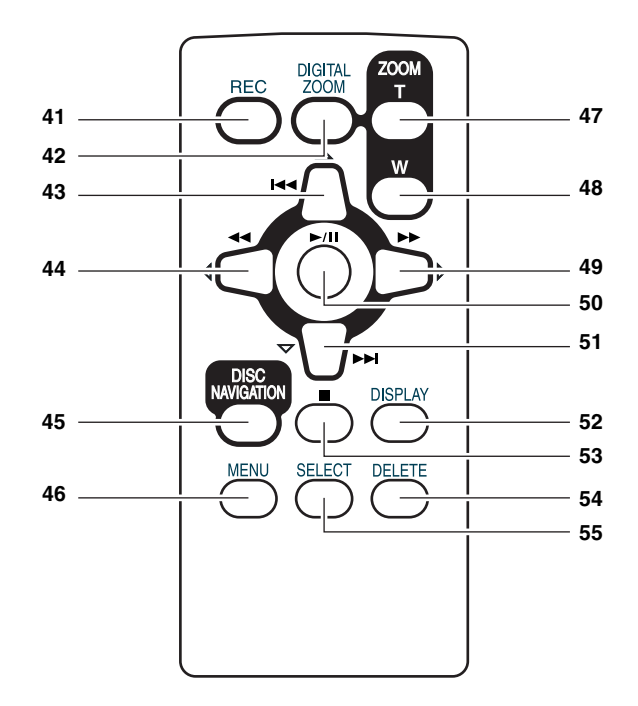

- **41 Aufnahmetaste (REC) (Seite 49)**
- **42 Digitalzoomtaste (DIGITAL ZOOM) (Seite 55)**
- **43 Rückwärtssprungtaste (Seite 59)**
- **44 Rückwärtssuchtaste (Seite 58)**
- **45 Disknavigationstaste (DISC NAVIGATION) (Seite 87)**
- **46 Menütaste (MENU) (Seite 38, 74, 94)**
- **47 ZOOM T-Taste (Seite 55)**
- **48 ZOOM W-Taste (Seite 55)**
- **49 Vorwärtssuchtaste (Seite 58)**
- **50 Wiedergabe/pausetaste (Seite 57)**
- **51 Vorwärtssprungtaste (Seite 59)**
- **52 DISPLAY-Taste (Seite 61)**
- **53 Stopptaste (Seite 10, 57, 89)**
- **54 Löschtaste (DELETE) (Seite 93)**
- **55 Wahltaste (SELECT) (Seite 90)**

\* Die Tasten der Fernbedienung funktionieren auf die gleiche Weise wie die Tasten des DVD-Camcorders.

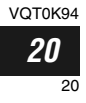

### VOT0K94 *21* 21

# *Vorbereitung des Akkus*

*Der mit diesem DVD-Camcorder mitgelieferte Akku CGA-DU14 wurde vor dem Kauf noch nicht aufgeladen: Laden Sie daher den Akku auf, bevor Sie den DVD-Camcorder verwenden.*

- **Hinweis: •** Verwenden Sie nur die Akkus CGA-DU14/CGA-DU21 für diesen DVD-Camcorder. Die Verwendung eines anderen Akkus kann zu Fehlbetrieb des DVD-Camcorders bzw. zu Feuergefahr führen.
- **•** Verwenden Sie das Netz/Ladegerät VSK0631 für das Aufladen des Akkus: Die Verwendung anderer Ladegeräte kann zu elektrischen Schlägen oder Feuer führen.
- **•** Laden Sie den Akku bei einer Temperatur von 10°C bis 30°C auf.

### **Aufladen des Akkus**

Ladegerät leuchtet auf.

Verwenden Sie das mitgelieferte Netz/Ladegerät für das Aufladen des Akkus.

- **1** Schließen Sie das Netzkabel an das Netz/ Ladegerät an.
- **2** Stecken Sie den Netzstecker des Netzkabels in eine Netzdose.

Die CHARGE-Kontrollleuchte an dem Netz/

**Hinweis:** Wenn Sie einen Akku aufladen, trennen Sie das Gleichstromkabel von der Gleichstrom-Ausgangsbuchse des Netz/Ladegerätes ab.

**3** Setzen Sie den Akku in das Netz/Ladegerät ein.

Akku POWER- und CHARGE-ලැල Kontrollleuchten POWER CHARGE Netzkabel POWER-Kontrollleuchte CHARGE-Kontrollleuchte Netz/Ladegerät

### ●**Akku-Ladestatus**

Sie können den Ladestatus des Akkus anhand der CHARGE-Kontrollleuchte an dem Netz/Ladegerät kontrollieren:

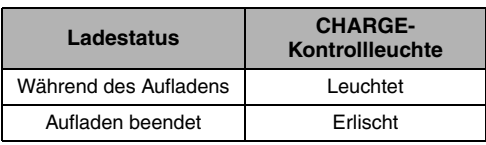

- **Hinweis: •** Wenn die CHARGE-Anzeige (Ladeanzeige) nicht aufleuchtet, wenn das Netzteil in die Wandsteckdose gesteckt wird, ziehen Sie es wieder heraus, warten Sie kurze Zeit, und stecken Sie es wieder in die Wandsteckdose. Wenn die CHARGE-Anzeige immer noch nicht aufleuchtet, ist das Netzteil eventuell defekt. Trennen Sie es von der Wandsteckdose und wenden Sie sich an Ihren Fachhändler.
- **•** Siehe "Störungsbeseitigung" auf Seite 150. wenn die CHARGE-Kontrollleuchte blinkt.

# *Aufnahme und Wiedergabe unter Verwendung einer Disk (Videos und Fotos)*

# Deutsch

Erste Schritte **•** Für Probeaufnahmen wird die Verwendung einer DVD-RAM-Disk empfohlen, da der aufgenommene Inhalt wieder gelöscht werden kann (Siehe Seite 26).

*Sie können sowohl Videos als auch Fotos auf einer DVD-RAM-Disk, aber lediglich Videos auf einer DVD-R-Disk aufnehmen.*

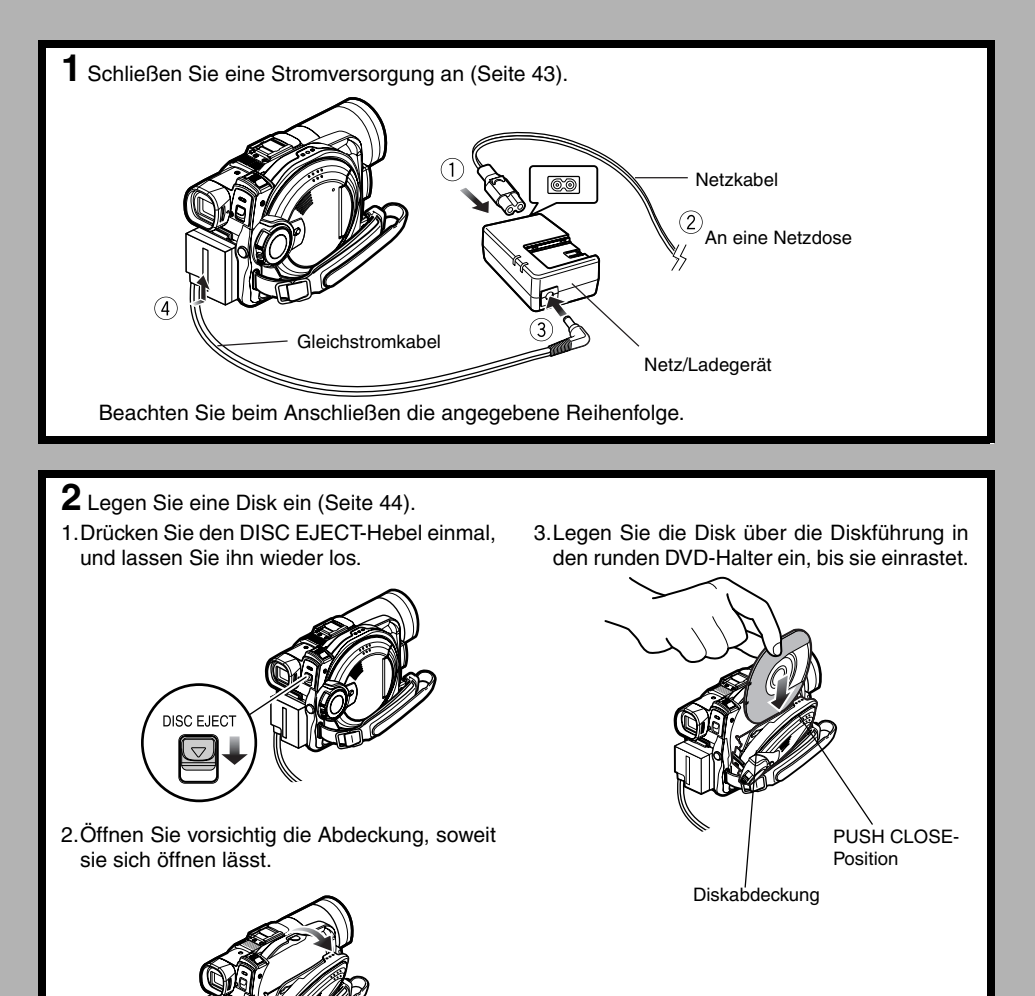

VQT0K94 *22*

**Deutsch** 

- **3** Beginnen Sie mit der Aufnahme (Seite 49).
- 1.Öffnen Sie den LCD-Monitor (Siehe Seite 36).

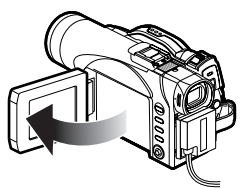

2.Halten Sie den Schalter in der Mitte des Stromschalters, und stellen Sie ihn auf ".22" oder " $\bullet$ ".

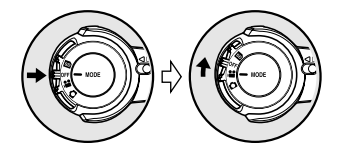

- 3.Stellen Sie den LOCK-Schalter auf & (nach links), um ein versehentliches Umschalten des Aufnahmemodus zu verhindern.\*
- $*$  Nur im  $\bullet$  -Modus.

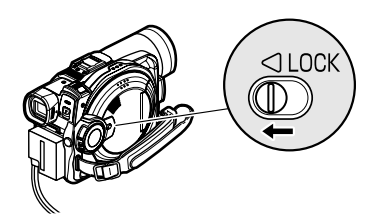

4.Drücken Sie die REC-Taste. Die Aufnahme beginnt. Durch erneutes Drücken der REC-Taste wird die Aufahme angehalten.

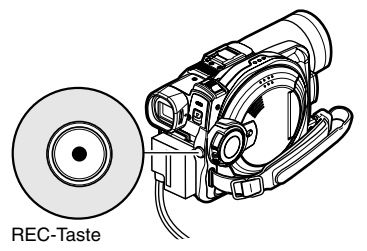

#### **Hinweis:**

Wenn Sie eine unformatierte Disk verwenden, müssen Sie sie auf dieser DVD-Videokamera formatieren (initialisieren).

Wenn Sie eine nicht formatierte Disk in die DVD-Videokamera einlegen, wird folgende Meldung eingeblendet: Formatieren Sie die Disk, indem Sie die am Bildschirm angezeigten Anweisungen befolgen (Seite 45, 118). Bei der Initialisierung der Disk werden alle aufgenommenen Inhalte gelöscht: Prüfen Sie, ob Sie den Inhalt auf der Disk wirklich löschen möchten, bevor Sie die Disk initialisieren.

**4** Geben Sie den aufgenommenen Inhalt auf dem LCD-Monitor wieder.

- 1.Öffnen Sie den LCD-Monitor (Siehe Seite 36).
- 3. Drücken Sie die Taste , um die Wiedergabe zu stoppen.

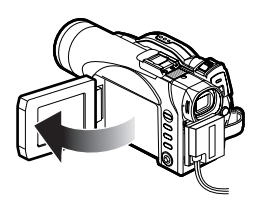

2.Drücken Sie nach beendeter Aufnahme die Taste ▶/Ⅱ. Die aufgenommene Szene wird wiedergegeben.

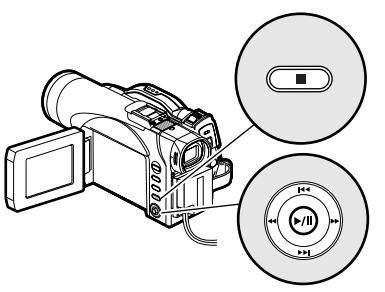

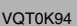

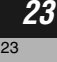

# *Aufnahme und Wiedergabe unter Verwendung der Karte (Fotos)*

**1** Schließen Sie eine Stromversorgung an (Seite 43). Netzkabel  $\circledcirc$ An eine Netzdose  $\left( \widehat{4}\right)$ Gleichstromkabel Netz/Ladegerät Beachten Sie beim Anschließen die angegebene Reihenfolge.

- **2** Legen Sie eine Karte ein (Seite 47).
- 1.Öffnen Sie die Abdeckung des Karteneinsetzblocks. Dabei muss die Stromversorgung ausgeschaltet sein.

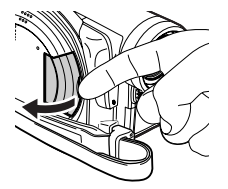

2.Legen Sie eine Karte ein.

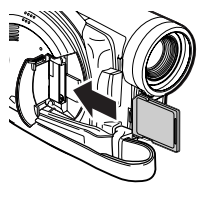

3.Schieben Sie die Karte vollständig ein, bis sie einrastet.

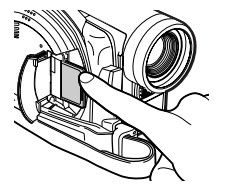

Deutsch

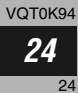

Deutsch

- **3** Beginnen Sie mit der Aufnahme (Seite 50).
- 1.Öffnen Sie den LCD-Monitor (Siehe Seite 36).

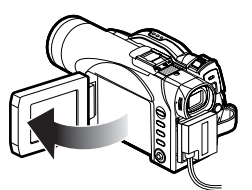

2. Stellen Sie den LOCK-Schalter auf  $6°$  (nach rechts).

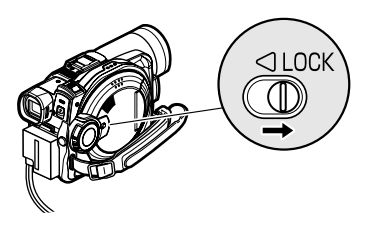

3.Halten Sie den Schalter in der Mitte des Stromschalters, und stellen Sie ihn auf "

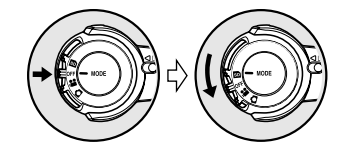

4.Drücken Sie die REC-Taste. Durch einmaliges Drücken von REC wird ein Foto aufgenommen.

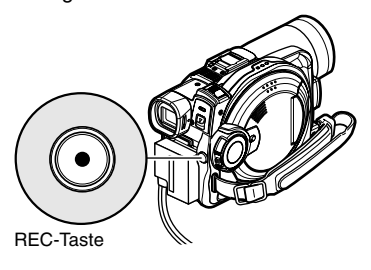

- **4** Geben Sie den aufgenommenen Inhalt auf dem LCD-Monitor wieder (Seite 57).
- 1.Öffnen Sie den LCD-Monitor (Seite 36).

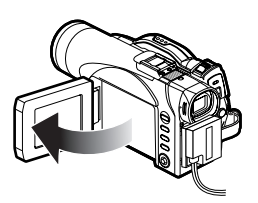

2.Drücken Sie im Aufnahmepause-Status die Taste ▶/II: Die aufgenommene Szene wird wiedergegeben.

3.Drücken Sie die Taste .um die Wiedergabe zu stoppen.

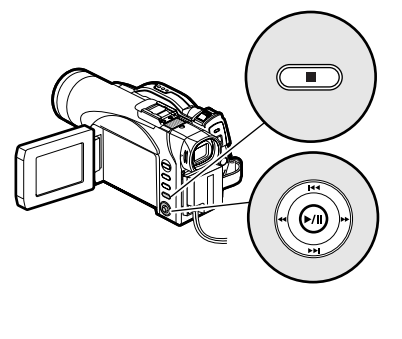

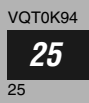

# *Disks und Karten*

*Die folgende Liste führt das Speichermedium (Disks und Karten), das auf diesem DVD-Camcorder verwendet werden kann, und die damit verfügbaren Funktionen auf:*

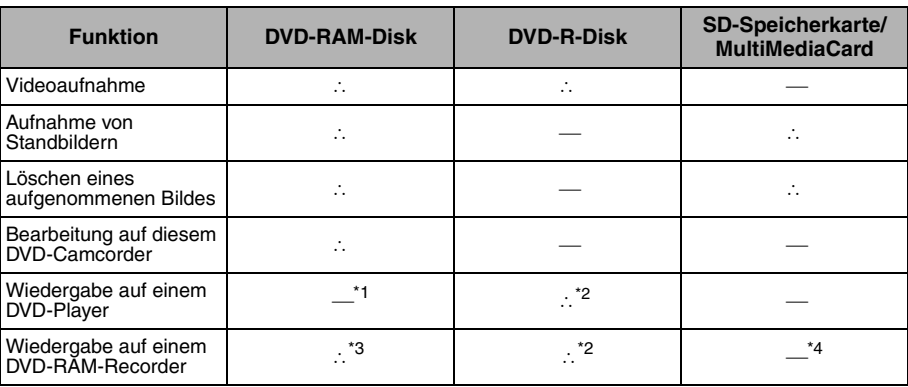

∴ : Verfügbare Funktionen; — : Nicht verfügbar

- \*1: *Kann auf DVD-Playern mit dem Kennzeichen wiedergegeben werden.*
- \*2: *Muss mit dieser DVD-Videokamera finalisiert werden (siehe "Terminologie", Seite. 162), bevor die DVD-R-Disk mit einem DVD-Player oder DVD-RAM-Rekorder wiedergegeben werden kann (Siehe Seite 120). Kann eventuell auf manchen DVD-Playern nicht wiedergegeben werden.*
- \*3: *Kompatibel mit DVD-Videorekordern, die den 8 cm-DVD-RAM-Standard verwenden.*
- \*4: *In einigen DVD-Videorekordern ist eine Einrichtung integriert, die SD-Speicherkarten und Multimediakarten wiedergeben kann.*

### **Verfügbare Disks**

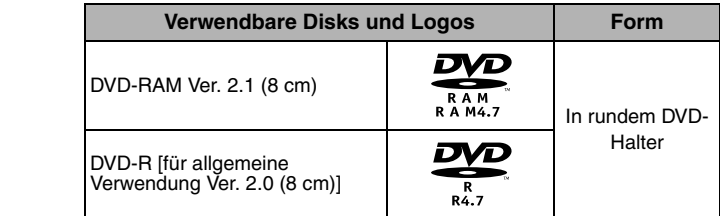

Dieser DVD-Camcorder kann sowohl 8-cm-DVD-RAM-Disks als auch 8-cm-DVD-R-Disks für Camcorder verwenden.

Die aus dem runden DVD-Halter entnommenen Disks können auf diesem DVD-Camcorder nicht verwendet werden: Verwenden Sie diese Disks nur in dem Halter. Legen Sie keine aus dem Halter entfernte, also nichtumhüllte Disk in die DVD-Videokamera ein, denn sie würde sich sonst nicht wieder entfernen lassen.

**Hinweis: •** Es wird empfohlen, dass Sie Panasonic Disks verwenden, da diese kompatibel mit diesem DVD-Camcorder sind. Falls Sie eine nicht von Panasonic hergestellte Disk verwenden, dann kann der DVD-

Camcorder vielleicht nicht das optimale Leistungsvermögen entwickeln.

- **•** Eine nicht formatierte Disk muss initialisiert werden. Wenn Sie eine nicht formatierte Disk in den DVD-Camcorder einsetzen, erscheint eine Meldung: Initialisieren Sie die Disk, indem Sie die am Bildschirm angezeigten Instruktionen befolgen (Seite 118).
- **•** Der runde DVD-Halter kann nicht zusammen mit DVD-Videokameras verwendet werden, die quadratische Adapter verwenden.
- **•** Auf einem PC bearbeitete Bilddaten und bestimmte Arten von Bilddaten sind vielleicht auf diesem DVD-Camcorder nicht sichtbar.
- **•** Die auf einem anderen Gerät aufgezeichneten Bilddaten können vielleicht auf diesem DVD-Camcorder nicht wiedergegeben werden.

## **Informationen über DVD-R-Disk**

Sie können kein Standbild auf einer DVD-R-Disk aufnehmen und auch keine Bilder oder Daten von einer solchen Disk löschen.

Für optimale Aufnahme auf einer DVD-R-Disk schreibt der DVD-Camcorder Kontrolldaten auf die Disk, damit die erforderlichen Einstellungen ausgeführt werden, wenn die Disk für eine Aufnahme eingesetzt oder ausgeworfen wird. Falls die Disk keinen Bereich für das Einschreiben der Einstellungen aufweist, ist die Aufnahme vielleicht nicht möglich. Um dies zu vermeiden, setzen Sie keine DVD-R-Disk ein bzw. werfen Sie keine solche Disk auf, die mehr als 50 Mal für die Aufnahme verwendet wurde. Der DVD-Camcorder führt keine "Schreibeinstellung" aus, wenn Sie den DVD-Camcorder bei eingesetzter Disk aus- und danach wiederum für die Aufnahme einschalten, auch wenn Sie die Disk zuerst auswerfen und danach wieder einsetzen.

## ●**Finalisierung der DVD-R-Disk**

Bevor Sie eine 8-cm-DVD-R-Disk auf einem DVD-Player oder DVD-Recorder, der kompatibel mit 8 cm-DVD-R-Disks ist, verwenden können, müssen Sie die Disk auf diesem DVD-Camcorder finalisieren. Für den Finalisierungsvorgang der 8-cm-DVD-R-Disk siehe "Finalisierung der DVD-R-Disks (Disc Finalisieren)" (Seite 120).

- **Hinweis: •** Wenn Sie eine unformatierte DVD-R-Disk verwenden, müssen Sie sie auf dieser DVD-Videokamera formatieren (Siehe Seite 45).
- **•** Setzen Sie eine auf diesem DVD-Camcorder bespielte aber noch nicht finalisierte DVD-R-Disk nicht in ein anderes Aufnahmegerät ein, wie zum Beispiel einen DVD-Videorecorder: Die aufgezeichneten Daten könnten beschädigt werden.
- **•** Die auf einem PC oder einem anderen DVD-Videorecorder bearbeiteten und finalisierten DVD-R-Disks können vielleicht auf diesen DVD-Camcorder nicht wiedergegeben werden, abhängig von der Bearbeitungssoftware und dem Aufnahmestatus der DVD-R-Disk.
- **•** Lesen Sie die auf der LCD der/des DVD-Videokamera/ rekorders angegebene Restzeit ab, um die Aufnahmefähigkeit der DVD-R-Diskette zu prüfen.

### **Beispiele für Disks, die in diesem DVD-Camcorder nicht verwendet werden können:**

- **•** DVD-RAM (2,6 GB) Ver. 1.0 **•** DVD-ROM **•** MO
- **•** DVD-R (3,9 GB) Ver. 1.0 **•** DVD-Video **•** MD
- **•** DVD-R (4,7 GB) für Autorisierung Ver. 2.0
- **•** DVD-RW
- **•** DVD+RW
- 
- **Hinweis:**

Auf einem PC oder DVD-Videorekorder aufgenommene Disks können mit dieser DVD-Videokamera eventuell nicht wiedergegeben werden: In einem solchen Fall wird die Meldung "Die eingelegte Disk kann nicht verwendet werden." angezeigt. Außerdem werden blaue Thumbnails angezeigt (Abb. 1\* auf Seite 28), oder die normale Wiedergabe ist nicht möglich.

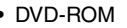

- 
- **•** CD-R
- **•** CD-RW
- **•** CD **•** LD
- 
- 
- 
- **•** iD
	- **•** Diskette
	- **•** Disks mit einem anderen Durchmesser als 8 cm
- **•** DVD+R **•** CD-ROM

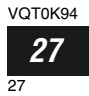

## **Handhabung der Disks**

## ●**Verwendung der Disks**

DVD-RAM- und DVD-R-Disks sind sehr empfindliche Aufnahmemedien. Lesen Sie die folgenden Vorsichtsmaßregeln aufmerksam durch und halten Sie diese ein:

- **•** Wenn Sie eine Disk auf diesem DVD-Camcorder verwenden, belassen Sie diese unbedingt in dem runden DVD-Halter.
- **•** Verwenden Sie immer eine neue Disk, wenn Sie wichtiges Material aufnehmen möchten.
- **•** Berühren Sie niemals die freiliegende Fläche der Disk, und achten Sie darauf, dass kein Schmutz darauf gelangt. **•** Falls Staub, Kratzer oder

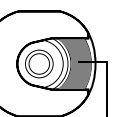

Blockrauschen

Alle Aufnah<u>men 1001/004</u>

PLAY DRAM  $(Abb. 1)$ 

Schmutz auf der Disk vorhanden sind bzw. die Disk verformt ist, kann es zu den folgenden Problemen kommen: Nicht berühren

- − Blockrauschen in dem Wiedergabebild
- − Momentaner Stopp des Wiedergabebildes
- − Unterbrechung des Tons während der Wiedergabe oder ungewöhnlicher Ton
- − Blaue Thumbnail-Anzeige\* (Abb. 1)
- − Disk kann nicht richtig erkannt werden
- − Verzögerung zwischen Video und Audio

Auch wenn die Disk normal ist, kann es gelegentlich zu den

obigen Problemen kommen. Während die ACCESS/PC-Kontrollleuchte leuchtet, setzten Sie die Disk keinen Erschütterungen oder Stößen aus, und vermeiden Sie eine Verwendung des DVD-Camcorders bei extrem hohen oder niedrigen Temperaturen bzw. in einem Umfeld, in dem Kondensation auftreten kann.

**•** Bei der Aufnahme von Bildern kann der DVD-Camcorder Stellen der Disk, an welchen Aufnahme auf Grund von Staub, Kratzern usw. nicht möglich ist, überspringen. [Er schaltet an solchen Stellen auf Pause II und Erstellung mehrerer setzt danach automatisch Thumbnails führen.) mit der Aufnahme fort  $(① REC)$ .]

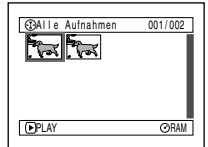

(Die Aufnahme einer Szene kann zu der

Dadurch wird die Aufnahme für mehrere Sekunden bis mehrere Minuten unterbrochen, wobei mehrere Thumbnails (daumennagelgroße Vorschaubilder) durch einen Aufnahmevorgang erstellt werden, wie es oben dargestellt ist. In

diesem Fall nimmt die verfügbare Aufnahmezeit der Disk ab.

**•** Lassen Sie beim Entnehmen der Disk Vorsicht walten, da das Metall des Auswurfschlitzes des DVD-Camcorders und die Disk selbst sehr heiß sein können.

## ●**Aufbewahrung von Disks**

- **•** Wenn Sie die Disks aufbewahren, setzen Sie diese in dem runden DVD-Halter in ein Plastikgehäuse ein.
- **•** Achten Sie darauf, dass es auf der Disk zu keiner Kondensation kommt.
- **•** Legen Sie die Disk nicht an den folgenden Stellen ab:
	- − Längere Zeit in direktem Sonnenlicht
	- − An Orten mit hoher Luftfeuchtigkeit oder starker Staubentwicklung
	- − Bei Hitzeeinwirkung von einer Heizung usw.

- **Hinweis: •** Siehe Seite 70 Wenn Sie die entnommene Disk reinigen.
- **•** Siehe Seite 70 Für richtige Handhabung der aus dem runden DVD-Halter entfernten Disk.
- **•** Siehe Seite 70 Für das richtige Einsetzen der aus dem runden DVD-Halter entfernten oder einer anderen Disk in den runden DVD-Halter.

### **Entfernen und Einsetzen der Disk aus dem/in den runden DVD-Halter**

Sie können eine in diesem DVD-Camcorder verwendete DVD-RAM- oder DVD-R-Disk aus dem runden DVD-Halter entfernen und die herausgenommene Disk auf einem DVD-Player, DVD-RAM-Recorder, Laufwerk für einen PC usw. verwenden, der/das kompatibel mit 8-cm-DVD-RAM- oder 8-cm-DVD-R-Disks ist. Der Vorgang für das Entfernen der Disk aus dem runden DVD-Halter kann in Abhängigkeit von dem Hersteller der Disk variieren: Siehe das der Disk beigelegte Instruktionsblatt. Nachfolgend sind die von Panasonic hergestellten Disks in runden DVD-Haltern erläutert.

Es wird empfohlen, dass Sie die Disk bis zur Beendigung der Kameraaufnahme nicht aus dem runden DVD-Halter entfernen, um eine Verschmutzung der Disk zu vermeiden.

#### **Hinweis:**

Die Verwendung der aus den Haltern entfernten Disks ist vielleicht in manchen Geräten nicht möglich.

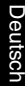

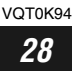

## **Verfügbare Karten**

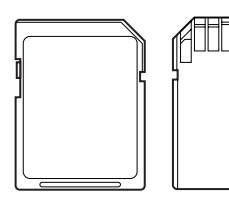

SD-

Speicherkarten und MultiMediaCard können auf diesem DVD-Camcorder verwendet werden.

## ●**Handhabung der Karten**

- **•** Verwenden Sie keine anderen als die vorgeschriebenen Karten.
- **•** Verwenden Sie unbedingt eine neue Disk, wenn Sie wichtige Bilder aufnehmen möchten.

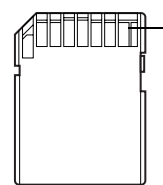

**•** Berühren Sie niemals die Anschlussstifte der Karte und Anschlussstifte

vermeiden Sie jeden Kontakt mit Metallteilen. **•** Kleben Sie niemals etwas anderes als das

- exklusive Etikett auf die Etikettklebestelle.
- **•** Setzen Sie die Karte keinen Stößen aus, biegen Sie diese nicht ab, und lassen Sie die Karte nicht fallen.
- **•** Demontieren oder modifizieren Sie niemals die Karte.
- **•** Setzen Sie die Karte niemals Wasser aus.
- **•** Verwenden oder lagern Sie die Karte nicht an den folgenden Orten:
	- − An Orten mit hohen Temperaturen, wie zum Beispiel in einem im prallen Sonnenlicht abgestellten Kraftfahrzeug oder in der Nähe einer Heizung.
	- − An Orten mit hoher Luftfeuchtigkeit oder starker Staubentwicklung.
- **•** Bewahren Sie die Speicherkarte außerhalb der Reichweite von Kindern auf, damit sie nicht verschluckt wird.
- **•** Wenn der Schreibschutzschalter an der SD-Speicherkarte verriegelt ist, sind Aufnahme, Löschung und Bearbeitung auf der Karte nicht möglich.

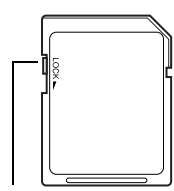

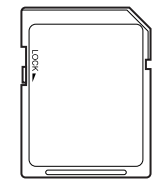

Schreibschutzschalter Verriegelter Status

### ●**Allgemeine Vorsichtsmaßnahmen für Disks und Karten**

- **•** Wir empfehlen die Anfertigung einer Sicherungsdatei von wertvollen Daten auf der Festplatte eines PC.
- **•** Vermeiden Sie die folgenden Vorgänge, da anderenfalls die Daten auf der Karte beschädigt oder gelöscht werden können:
	- − Entfernen Sie niemals die Karte und schalten Sie den DVD-Camcorder auch niemals aus, während Daten gelesen oder geschrieben werden.
	- − Verwenden Sie den DVD-Camcorder nicht an Orten mit statischer Elektrizität oder elektrischem Rauschen.

- **Hinweis: •** Die Lese-/Schreibgeschwindigkeit einer MultiMediaCard ist geringer als die einer SD-Speicherkarte. Bei Verwendung von MultiMediaCard kann die Geschwindigkeit bestimmter Funktionen geringfügig geringer als die angegebene Leistung sein.
- **•** Die Verwendung von SD-Speicherkarten der Marke Panasonic wird empfohlen.
- **•** Dieser DVD-Camcorder kann auch Bilddaten wiedergeben, die auf anderen dem DCF-Standard (Design rule for Camera File system) entsprechenden Digitalkameras aufgezeichnet wurden. Der Bereich der diesem DVD-Camcorder wiederzugebenden Bilddaten reicht von 80 horizontalen × 60 vertikalen bis zu 4000 horizontalen  $\times$  3000 vertikalen Pixel.
- **•** Diese Kamera entspricht den DCF-Normen (Design rule for Camera File system), die durch die Japan Electronics and Information Technology Industries Association (JEITA) aufgestellt worden sind. DCF ist ein integriertes Bilddateiformat von Digitalkameras: Die Bilddateien können auf allen dem DCF-Standard entsprechenden Digitalgeräten verwendet werden.
- **•** Auf einem PC bearbeitete Bilddaten und bestimmte Arten von Bilddaten sind vielleicht auf diesem DVD-Camcorder nicht sichtbar.
- **•** Die auf einem anderen Gerät aufgezeichneten Bilddaten können vielleicht auf diesem DVD-Camcorder nicht wiedergegeben werden.

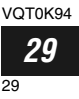

# *Speicherkapazität auf Disk oder Karte*

## **Aufnahmedauer für Film (Video)**

Die Aufnahmedauer variiert in Abhängigkeit von der Aufnahmequalität: Siehe Seite 79 Für die Einstellung der Aufnahmequalität.

Filmaufnahmedauer auf einer Disk (auf einer Seite) (wenn nur Filme aufgenommen werden)

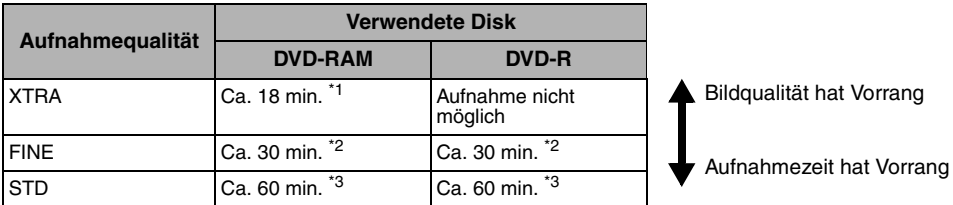

\*1: *Aufnahme mit variablen Bit (Aufnahme von mehr als 18 Minuten ist vielleicht möglich, da die Übertragungsrate automatisch zwischen ca. 3 und 10 Mbps variiert)*

\*2: *Übertragungsrate: Ca. 6 Mbps*

\*3: *Übertragungsrate: Ca. 3 Mbps*

- **Hinweis: •** Audiosignale in den Modi XTRA, FINE oder STD werden im MPEG 1 Audio Layer 2-Format aufgezeichnet. Dabei handelt es sich um den Standardmodus des DVD Video-Standards.
- **•** Kein Film kann auf einer SD-Speicherkarte oder einer MultiMediaCard aufgezeichnet werden.
- **•** Bei Verwendung von DVD-R-Disks können Sie beim Aufzeichnen auf Disk nicht die Filmqualität umschalten: Die DVD-Videokamera wird automatisch auf die Filmqualität eingestellt, die bei der Aufzeichnung auf Disk zuerst verwendet wurde.

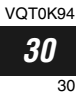

## **Aufnahme von Standbildern (Fotos) auf Disk**

## ●**Anzahl der aufnehmbaren Standbilder auf einer Diskseite: Bis zu 999**

Falls nach der Aufnahme von 999 Standbilder noch freier Platz auf der Disk vorhanden ist, kann auch ein Film darauf aufgezeichnet werden.

### ●**Aufnahme von Standbildern (Fotos) auf der Karte**

Die Anzahl der aufnehmbaren Standbilder variiert in Abhängigkeit von der Aufnahmequalität: Siehe Seite 80 Für die Einstellung der Aufnahmequalität.

### **Für VDR-M50EG**

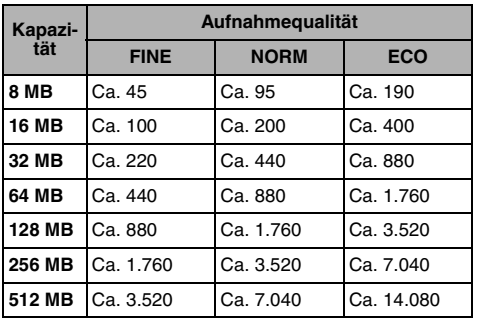

### **Für VDR-M70EG**

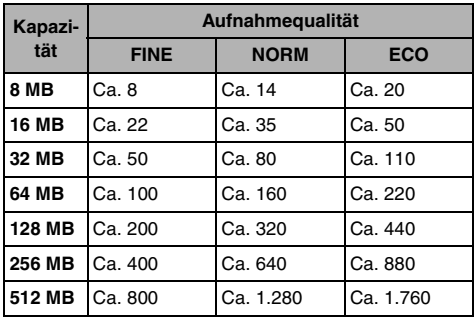

(Die oben angegebene Anzahl der aufnehmbaren Standbilder dient nur als Referenz)

- **Hinweis: •** Auf anderen Geräten verwendete Karten können auch auf diesem DVD-Camcorder verwendet werden.
- **•** Die auf einer Karte aufgenommenen Film- oder Musikdaten können auf diesem DVD-Camcorder nicht überprüft, betrachtet oder gehört werden. Zusätzlich kann keine solche Datendatei auf diesem DVD-Camcorder angezeigt werden.
- **•** Verwenden Sie die Restanzeigefunktion, um den freien Speicherplatz auf der Disk zu kontrollieren, bevor Sie diese verwenden. Siehe "Verifizierung der freien Restkapazität auf einer Disk oder Karte (Kapazität)" auf Seite 117.
- **•** Manche auf diesem DVD-Camcorder aufgenommene Standbilddaten können auf einem anderen Gerät vielleicht nicht wiedergegeben werden.

## ●**Größe und Qualität der Fotos**

Die Anzahl der Pixel der auf diesem DVD-Camcorder aufzunehmenden JPEG-Standbilder ist wie folgt:

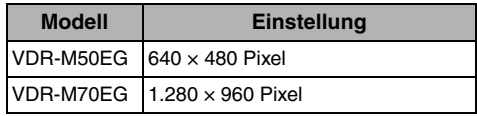

Die folgende Tabelle zeigt die Dateigröße und die Qualität eines auf Karte aufgezeichneten JPEG-Standbildes:

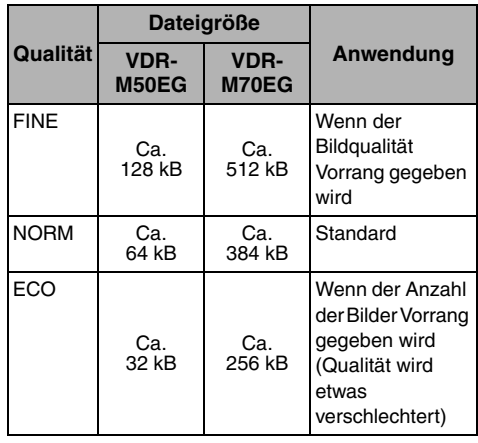

Obwohl die Standbilder auf der DVD-RAM-Disk nur im FINE-Modus aufgezeichnet werden, können Sie den Qualitätsmodus für die Aufnahme von Standbildern auf einer Karte wählen.

\* Informationen über die Anzahl der aufnehmbaren Standbilder Siehe Seite 158.

**Hinweis: •** Auf einer DVD-R-Disk können keine Standbilder aufgezeichnet werden.

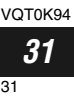

*Dieser Abschnitt erläutert die Vorbereitungen für die Aufnahme, d.h. das Setup für den DVD-Camcorder und den Akku.*

# *Setup des DVD-Camcorders*

### **Halten des DVD-Camcorders Benutzung als Handgriff**

Führen Sie Ihre rechte Hand von der Unterseite des DVD-Camcorders aus bis zur Basis Ihres Daumens ein.

Bringen Sie Ihre Hand in eine Position, in der Sie die REC-Taste und den Zoomhebel einfach betätigen können.

Stellen Sie die Länge des Handgurtes so ein, dass der DVD-Camcorder stabil in Ihrer Hand liegt, wenn Sie die REC-Taste mit Ihrem Daumen drücken.

- 1) Nehmen Sie den Riemen ab.
- 2) Passen Sie die Länge des Handgriff-Riemens an.
- 3) Bringen Sie den Handgriff-Riemen wieder an.

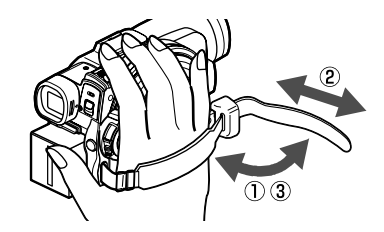

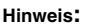

Stellen Sie den Handgurt nicht bei in der Hand gehaltenem DVD-Camcorder ein. Anderenfalls kann der DVD-Camcorder herunterfallen und beschädigt werden.

### **Benutzung als Handriemen**

Bei Benutzung des Handgriffriemens als Handriemen ist es einfacher, die/den DVD-Videokamera zu tragen.

- **1** Nehmen Sie den Handgriff-Riemen vom Palmcorder ab.
	- 1) Öffnen Sie die Verriegelungsabdeckung.

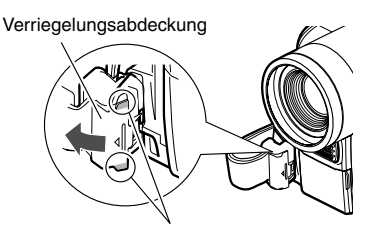

Öffnen Sie die Verriegelungsabdeckung, indem Sie den abgerundeten Teil an beiden Enden zusammendrücken.

**2** Verwandeln Sie ihn in einen Handgurt.

- 1) Wenden Sie den Riemen.
- 2) Ziehen Sie ihn in Pfeilrichtung.
- 3) Bringen Sie den Handgriff-Riemen wieder an.

2) Drücken Sie die Verriegelungstaste, und ziehen Sie den Handgriff-Riemen von der DVD-Videokamera ab. Halten Sie die DVD-Videokamera sicher mit

einer Hand, damit sie nicht herunterfällt.

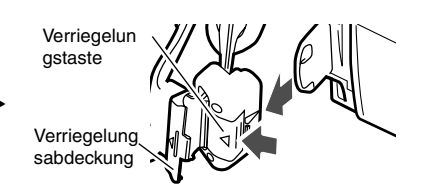

Bringen Sie die Verriegelungsabdeckung wieder an, nachdem Sie den Handgriff-Riemen herausgezogen haben.

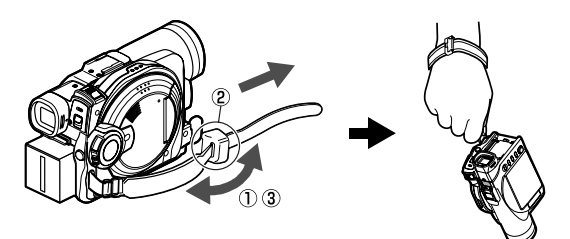

Deutsch

VOT0K94

### **Erneute Verwendung als Handgriff-Riemen**

**1** Bringen Sie das Ende des Handgriff-Riemens an der DVD-Videokamera (1) an. Drücken Sie die Verriegelungsabdeckung in Pfeilrichtung nach unten, damit der Handgriff-Riemen nicht herausfällt (2).

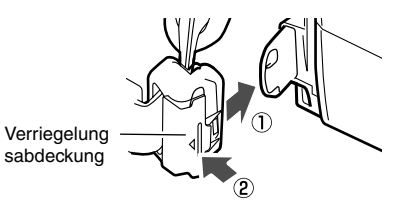

## **Anbringen des Schultergurtes**

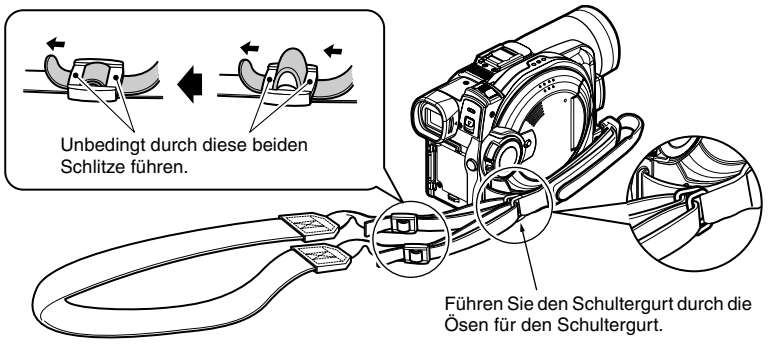

## **Anbringen des Objektivdeckels**

Führen Sie das vorgesehene Band durch die Öffnung in der Befestigung für den Handgriffriemen und dann durch die Öffnung im Objektivdeckel.

- **1** Bringen Sie den Objektivdeckelriemen am Objektivdeckel an. Die kürzere Seite muss am Objektivdeckel angebracht werden.
- **3** Drücken Sie die beiden Seiten des Objektivdeckels nach innen, und bringen Sie diesen am Objektiv an.
- **2** Bringen Sie den Riemen an der Befestigungsöffnung der DVD-Videokamera an. Durch Abnehmen des Handgriff-Riemens werden viele Vorgänge erleichtert.
	-

# Drücken und anbringen

- **Hinweis: •** Lassen Sie den Objektivdeckel zum Schutz des Objektivs immer aufgesetzt, wenn Sie den DVD-Camcorder nicht verwenden.
- **•** Für erhöhten Bedienungskomfort während der Aufnahme, bringen Sie den Objektivdeckel an dem Handgurt an, indem Sie die Lasche an der Innenseite des Objektivdeckels an dem Handgurt einhaken. Bei Verwendung als Handgurt ist das Anbringen des Objektivdeckels nicht möglich.

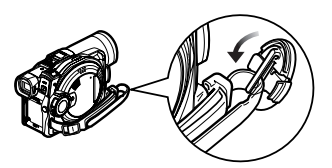

VOT0K94 *33*

## **Einsetzen der Batterien in die Fernbedienung**

Setzen Sie die mitgelieferte Lithiumbatterie in die Fernbedienung ein.

- **1** Verschieben Sie den Deckel, um diesen abzunehmen.
- **2** Setzen Sie die Lithiumbatterie mit dem positiven  $\oplus$  Pol nach oben gerichtet ein.
- **3** Verschieben Sie den Deckel, um diesen zu schließen.

#### **Hinweis:**

Die Lebensdauer der Lithiumbatterie beträgt etwa ein Jahr. Falls die Batterie entladen ist, ist eine Bedienung mit der Fernbedienung nicht möglich: In einem solchen Fall müssen Sie die Batterien erneuern.

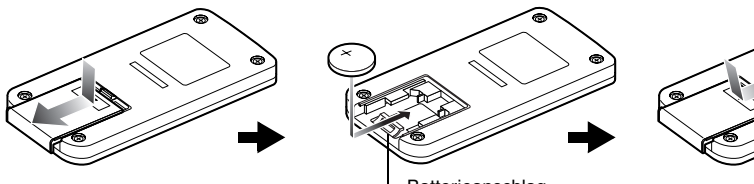

#### Batterieanschlag

### **Entfernen der Batterie aus der Fernbedienung**

**1** Während Sie an dem Batterieanschlag drücken, schieben Sie die Batterie heraus.

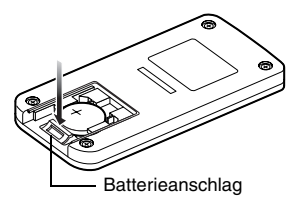

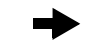

Während Sie an dem Batterieanschlag drücken

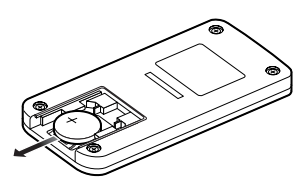

- **Warnung: •** HALTEN SIE DIE BATTERIE AUßERHALB DER REICHWEITE VON KINDERN UND HAUSTIEREN.
- **•** FALLS DIE BATTERIE VERSCHLUCKT WIRD, WENDEN SIE SICH ZUR NOTFALLBEHANDLUNG AN EINEN ARZT.
- **•** DIE BATTERIE KANN EXPLODIEREN, WENN SIE NICHT RICHTIG GEHANDHABT WIRD. LADEN SIE DIE BATTERIE NICHT AUF, ZERLEGEN SIE DIESE NICHT, UND WERFEN SIE DIESE NICHT INS FEUER.

#### **ACHTUNG**

Es besteht Explosionsgefahr, wenn der Akku nicht korrekt ersetzt wird. Ersetzen Sie den Akku nur mit dem gleichen oder gleichwertigen Akkutyp, der vom Hersteller empfohlen wird. Entsorgen Sie Batterien entsprechend der vom Hersteller angegeben Vorgaben.

#### **WARNUNG**

Feuergefahr, Explosionsgefahrt und Brandgefahr. Nicht aufladen, auseinander nehmen oder über 100°C erhitzen oder verbrennen. Halten Sie die Knopfzellen von Kindern fern. Die Knopfzelle nicht in den Mund stecken. Falls sie verschluckt wird, suchen Sie sofort einen Arzt auf.

- **Hinweis: •** Ersetzen Sie die Batterie nur durch eine Panasonic CR2025 Batterie. Die Verwendung einer anderen Batterie kann zu Feuer- oder Explosionsgefahr führen.
- **•** Entsorgen Sie die Batterie in Übereinstimmung mit den örtlichen Gesetzen. Entsorgen Sie die Batterie niemals durch Verbrennen.
- **•** Schließen Sie die Batterie nicht kurz.
- **•** Halten Sie die Batterie niemals mit einer metallischen Pinzette.
- **•** Bewahren Sie die Batterie an einem dunklen, kühlen und trockenen Ort auf.

Deutsch

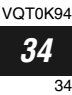

## ●**Verwendung der Fernbedienung**

Bei Benutzung des DVD-Camcorder mit der Fernbedienung muss diese vor der Betätigung jeglicher Tasten auf den Infrarotempfaenger gerichtet werden. Funktioniert sie nicht richtig, vergessen Sie beim Wiederholung nicht, das Ausrichten. Die Fernbedienung kann in einem Abstand von bis zu 5 m gegenüber dem DVD-Camcorder verwendet werden.

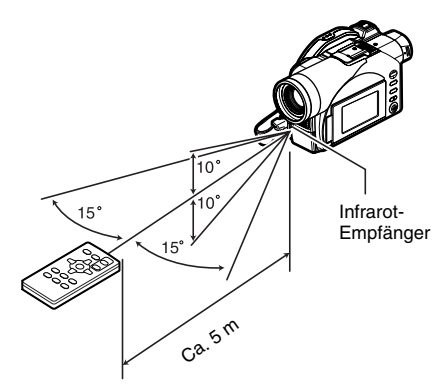

### **Betrachten des Objektes durch den Sucher**

- **1** Ziehen Sie den Sucher heraus.
- **2** Drehen Sie den Dioptrienreglerknopf, um die Scharfeinstellung gemäß Ihrer Sehschärfe vorzunehmen.

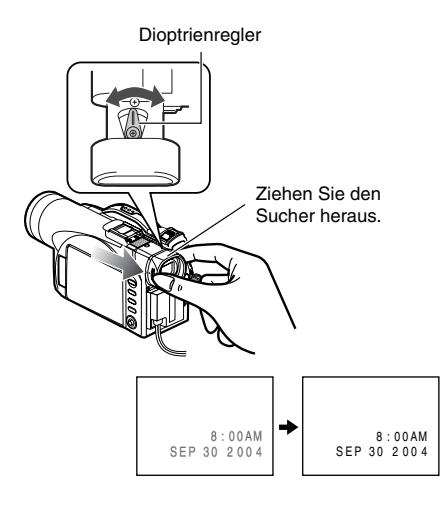

#### **Hinweis:**

Wenn Sie die Fernbedienung verwenden, achten Sie darauf, dass der Infrarot-Empfänger des DVD-Camcorders keinem direkten Sonnenlicht und keiner anderen intensiven Beleuchtung ausgesetzt ist. Falls der Infrarot-Empfänger einer Lichtquelle ausgesetzt ist, die stärker als das Infrarot-Licht von der Fernbedienung ist, dann kann der DVD-Camcorder nicht richtig mit der Fernbedienung gesteuert werden.

- **•** Falls sich ein Hindernis zwischen der Fernbedienung und dem Infrarot-Empfänger des DVD-Camcorders befindet, dann ist eine Fernbedienung vielleicht nicht möglich.
- **•** Je nach Art der Leuchtstofflampe kann die Fernsteuerung u.U. nicht richtig funktionieren.

- **Hinweis: •** Wenn im Sucher kein Bild angezeigt wird, lesen Sie "Prüfung 6" auf Seite 141.
- **•** Falls der LCD-Monitor um etwa 90° geöffnet ist, ist der Sucher ausgeschaltet.
- **•** Die Scharfeinstellung wird nur dann richtig ausgeführt, wenn der Sucher herausgezogen ist.

#### **Vorsicht:**

Heben Sie den DVD-Camcorder niemals am Sucher oder LCD-Monitor an. Falls sich der Sucher oder der LCD-Monitor löst, wird der DVD-Camcorder herunterfallen.

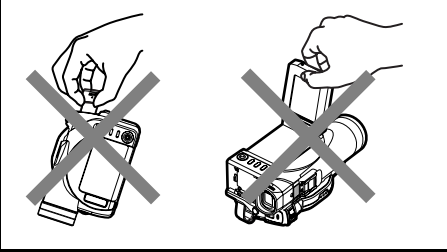

VOT0K94 *35*

## **Betrachten eines Bildausschnittes auf dem LCD-Monitorbildschirm**

Falls Sie den LCD-Monitor öffnen, können Sie den Bildausschnitt am LCD-Bildschirm betrachten.

**1** Öffnen Sie den LCD-Monitor.

Der LCD-Monitor weist eine Stelle auf, an der Sie Ihren Finger einhaken können. Haken Sie den Finger an dieser Stelle ein, und öffnen Sie den Monitor.

### ●**Bereich, in dem der LCD-Monitor bewegt werden kann**

Der LCD-Monitor kann um bis zu etwa 90° geöffnet werden.

Falls Sie den LCD-Monitor auf 90° öffnen, kann er nach unten um bis zu 90° und nach oben bis zu 180° geneigt und gedreht werden, sodass der Bildschirm in die gleiche Richtung wie das Objektiv weist.

Falls Sie den LCD-Monitor um 180° drehen, sodass der Bildschirm in die gleiche Richtung wie das Objektiv während der Aufnahme weist, dann erscheint das Objekt als Spiegelbild im Sucher (linke/rechte Seite vertauscht).

Neigen Sie den LCD-Monitor, um dessen vertikalen Winkel so einzustellen, dass Sie den Bildschirm optimal betrachten können.

- **Hinweis: •** Wenn auf dem LCD-Monitor kein Bild angezeigt wird, lesen Sie "Prüfung 7" auf Seite 141.
- **•** Öffnen Sie unbedingt den LCD-Monitor um ungefähr 90°, bevor Sie den vertikalen Winkel verändern.
- **•** Führen Sie niemals längere Aufnahme bei um etwa 180° gedrehtem LCD-Monitor aus, wenn dieser an das Gehäuse des DVD-Camcorders angeklappt ist: Anderenfalls können sich der LCD-Monitor und der DVD-Camcorder stark erwärmen.

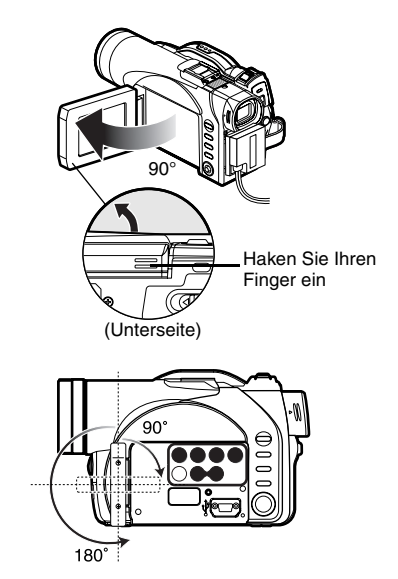

VOT0K94 *36*
# **Schließen des LCD-Monitors**

Bevor Sie den LCD-Monitor schließen, stellen Sie diesen unbedingt auf den rechten Winkel zum DVD-Camcorder zurück.

Stellen Sie den LCD-Monitor mit dem LCD-Bildschirm nach innen gerichtet an den DVD-Camcorder zurück, bis ein Einrastgeräusch vernommen werden kann.

- **Hinweis: •** Stellen Sie den LCD-Monitor unbedingt auf den rechten Winkel zum DVD-Camcorder zurück, bevor Sie ihn schließen oder mit nach außen gerichtetem Bildschirm an den DVD-Camcorder klappen. Falls der LCD-Monitor geneigt ist, kann er nicht gegen den DVD-Camcorder geschlossen werden.
- **•** Falls der LCD-Monitor nicht richtig an den DVD-Camcorder geklappt ist, erscheint kein Bild im Sucher.

### **Vorsicht:**

Heben Sie den DVD-Camcorder niemals am Sucher oder LCD-Monitor an. Falls sich der Sucher oder der LCD-Monitor löst, wird der DVD-Camcorder herunterfallen.

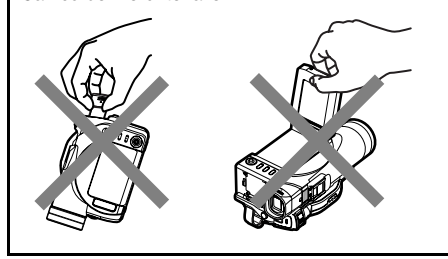

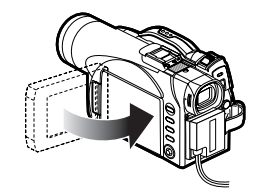

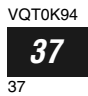

# **Einstellung von Datum und Zeit**

*Stellen Sie das aktuelle Datum und die Zeit richtig ein, damit das Datum und die Zeit bei der Aufnahme richtig ausgezeichnet werden können. Der folgende Vorgang kann auch verwendet werden, um das bereits eingestellte Datum bzw. die bereits eingestellte Zeit zu berichtigen.*

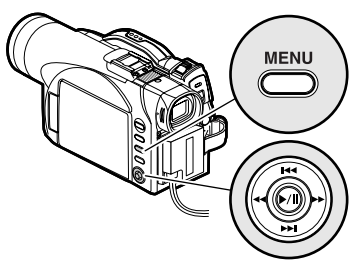

Neigen Sie diesen nach oben/ unten und nach links/rechts, um die Wahl zu treffen, und drücken Sie danach ►/II zur Bestätigung.

- **1** Schalten Sie den DVD-Camcorder ein.
- **2** Drücken Sie die MENU-Taste.

Die Menüanzeige erscheint.

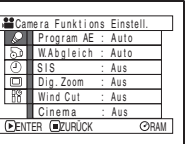

- **3** Verwenden Sie den Joystick, um "Datums Einstellungen" und danach "Datum Set" zu wählen.
- ms Einstellungen RAM 20: 11 Datum Anz. Datum Set 10. 3.2004 **ENTER FIZURÜC**

Einstellunge

Datum Set 10. 3.2004

Datum Anz.

**ENTER EZURÜC** 

**CADAM** 20: 11

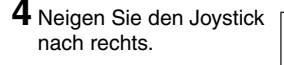

Die Zahl für den Kalendertag wird gewählt. [Die zuerst

hervorgehobene Stelle hängt von dem Datumsanzeigeformat (eingestellt in dem Datumsmodus) ab: Die Stelle am linken Ende der Datumsanzeige wird zuerst hervorgehoben.]

### **Hinweis:**

Nachdem Sie die Zahl für den Kalendertag eingestellt haben, neigen Sie den Joystick nach rechts, um die als nächstes einzustellende Stelle zu wählen. Falls Sie die A-Taste drücken, nachdem Sie die Zahl für den Kalendertag gewählt haben, erscheint die Anzeige für das Verifizieren des eingestellten Datums an Stelle der Anzeige für die Einstellung des Monats, des Jahres oder der Zeit.

**5** Neigen Sie den Joystick nach links oder rechts, um die einzustellenden Stellen in der gewünschten Reihenfolge zu wählen.

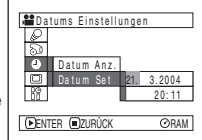

Neigen Sie den Joystick nach oben oder unten, um die Zahl für das aktuelle Datum/die aktuelle Zeit zu wählen, und wiederholen Sie danach den Schritt 5, um das aktuelle Datum und die aktuelle Zeit einzustellen.

### **Hinweis:**

Um die Datums/Zeiteinstellung an beliebiger Stelle zu stoppen, drücken Sie die **C** -Taste.

**6** Nachdem Sie das aktuelle Datum und die aktuelle Zeit eingestellt haben, drücken Sie die ►/II -Taste.

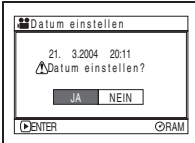

Die Anzeige für das Verifizieren des eingestellten Datums erscheint.

**7** Falls das angezeigte Datum und die angezeigte Zeit richtig sind, verwenden Sie den Joystick, um "JA" zu wählen, und drücken Sie danach die ▶/II -Taste.

Das Datum und die Zeit werden eingestellt, und der DVD-Camcorder schaltet auf den Aufnahmepausestatus. Wählen Sie "NEIN", um wiederum die Menüanzeige herzustellen.

### **Hinweis:**

Dieser DVD-Camcorder ist mit einer aufladbaren Batterie ausgerüstet, die für die Speicherung des Datums und der Zeit dient. Falls diese eingebaute Batterie entladen ist, werden das Datum und die Zeit zurückgestellt. Um dies zu vermeiden, schließen Sie das Netz/Ladegerät alle 3 Monate an den DVD-Camcorder an, und belassen Sie diesen Zustand für mindestens 24 Stunden bei ausgeschaltetem DVD-Camcorder: Die eingebaute Batterie wird dadurch aufgeladen.

Deutsch

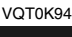

# **Änderung des Anzeigeformats von Datum und Zeit**

Sie können eines von drei Anzeigeformaten für das Datum wählen: Kalendertag/Monat/Jahr, Monat/ Kalendertag/Jahr oder Jahr/Monat/Kalendertag. In Verbindung mit der gewählten Datumsanzeige, ändert auch das Zeitanzeigeformat wie folgt:

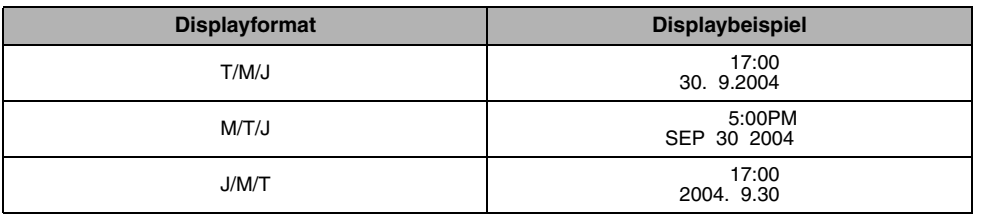

**1** Drücken Sie die MENU-Taste.

Die Menüanzeige erscheint.

- **2** Verwenden Sie den
	- Joystick, um "Datum Anz." in der Menüanzeige "Datums Einstellungen" zu wählen, und drücken Sie danach die ►/Ⅱ -Taste.

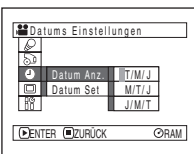

Die verfügbaren Optionen erscheinen rechts von "Datums Einstellungen": Die  $\square$ -Markierung bezeichnet die gegenwärtig angewählte Option. **3** Verwenden Sie den Joystick, um das gewünschte Datumsanzeigeformat zu wählen, und drücken Sie danach die ►/II -Taste.

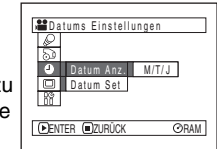

Die Menüanzeige für die Einstellung des Datums wird wieder hergestellt, und "Datum Anz." wurde gemäß Ihren Wünschen geändert.

**4** Drücken Sie die MENU-Taste, um die Menüanzeige auszuschalten.

### **Hinweis:**

Falls das Datumsanzeigeformat geändert wurde, wird auch das Anzeigeformat während der Wiedergabe sowie auch während der Aufnahme geändert (Siehe Seite 61).

# *Informationen über den Batteriesatz*

## **Anbringen des Akkus am DVD-Camcorder**

**1** Bringen Sie den Akku an der Akkuanbauplattform des DVD-Camcorders an und schieben Sie ihn nach oben, bis Sie ein Einrastgeräusch vernehmen können.

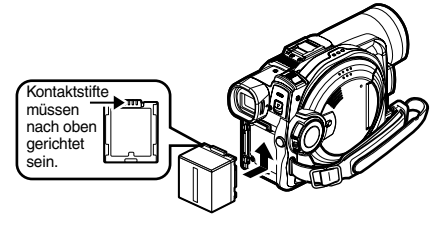

- **Hinweis: •** Achten Sie auf richtige Ausrichtung des Akkus.
- **•** Achten Sie darauf, dass der Akku richtig angebracht ist: Fehlerhaftes Anbringen kann zu einem Herabfallen des Akkus und damit zu dessen Beschädigung führen.

## **Abnehmen des Akkus**

Nachdem Sie den DVD-Camcorder verwendet haben, nehmen Sie den Akku von diesem ab.

- **1** Verschieben Sie den BATTERY EJECT-Schalter an der Unterseite des DVD-Camcorders: Nun können Sie den Akku abnehmen.
- **2** Schieben Sie den Batteriesatz nach unten, um ihn zu entfernen.

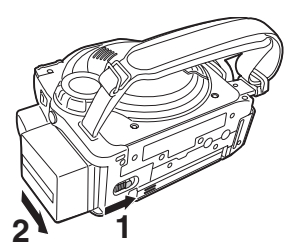

- **Hinweis: •** Aus Sicherheitsgründen sollten Sie den DVD-Camcorder immer ausschalten, bevor Sie den Akku anbringen oder abnehmen.
- **•** Achten Sie darauf, dass Sie den abgenommenen Akku nicht fallen lassen.
- **•** Falls der Akku an dem DVD-Camcorder angebracht verbleibt, fließt ein geringer Strom auch bei ausgeschaltetem DVD-Camcorder, sodass der Akku entladen wird.

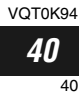

## ●**Aufnahmedauer mit vollständig aufgeladenem Akku (ohne Zoomoperation usw.)**

Als maximale Aufnahmezeiten für die DVD-Videokamera mit vollständig geladenem Batteriepack [Modell CGA-DU14] gelten folgende Bezugswerte:

## **VDR-M50EG**

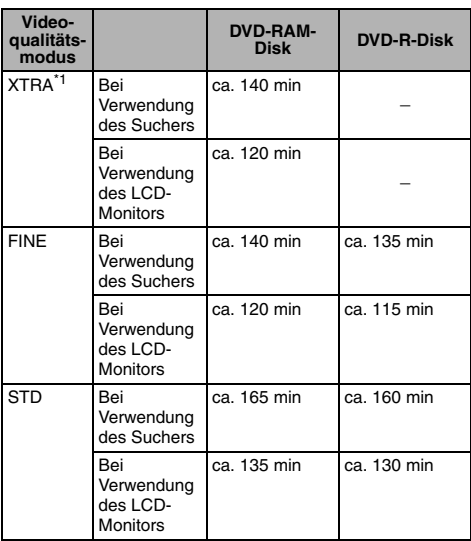

## **VDR-M70EG**

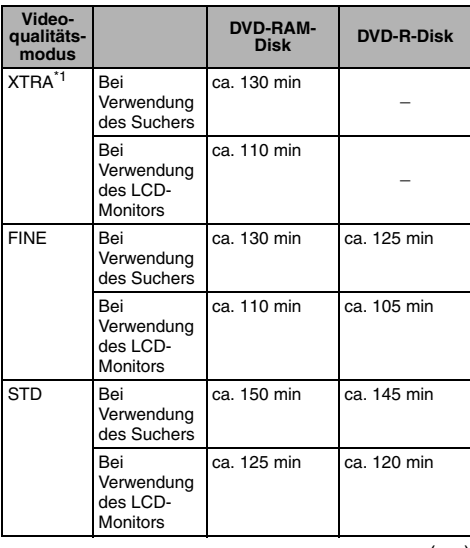

- (ca.)
- \*1 *Der XTRA-Modus kann nur eingestellt werden, wenn eine DVD-R-Disk verwendet wird. Die Zeitdauer gilt nur als Bezugswert. Sie variiert in Abhängigkeit von dem Inhalt der Aufnahme.*

# **Ohne zusätzliche Vorgänge wie Zoomen:**

Die kontinuierliche Aufnahmedauer des DVD-Camcorders in der linken Tabelle gilt bei Verwendung des DVD-Camcorders ohne zusätzliche Funktionen im Aufnahmemodus, nachdem dieser gestartet wurde. Bei der tatsächlichen Aufnahme wird der Akku 2 bis 3 Mal schneller als in diesen Bezugswerten angegeben entladen, da die REC-Taste und das Zoom bedient werden, und auch die Wiedergabe erfolgt. Gehen Sie von der Annahme aus, dass die Aufnahmedauer mit einem vollständig aufgeladenen Akku zwischen 40 und 60 Minuten liegt, und bereiten Sie den Typ und die Anzahl der Akkus so vor, dass Sie die auf dem DVD-

Camcorder eingeplante Aufnahmedauer einhalten können.

Achten Sie darauf, dass der Akku an kalten Orten schneller entladen wird.

## ●**Die Ladezeit für den Batteriesatz beträgt bei 25 °C wie folgt:**

CGA-DU14

165 min

- **Hinweis: •** Siehe Seite 150 wenn ein Aufladen nicht möglich ist.
- **•** Die erforderliche Ladedauer variiert in Abhängigkeit von dem Restpegel des Akkus.
- **•** Während und nach dem Aufladen wird der Akku warm, was jedoch keinen Fehlbetrieb darstellt.
- **•** Falls eines der folgenden Phänomene auftritt, ist der Akku verbraucht: Verwenden Sie einen neuen Akku.
	- Das Aufladen startet nicht innerhalb von 10 Sekunden (die CHARGE-Kontrollleuchte leuchtet nicht).
	- Der Akku kann nicht bis zu 75% aufgeladen werden, wenn mehr als 9 Stunden seit dem Beginn des Aufladens vergangen sind.
	- Der Akku kann nicht vollständig aufgeladen werden, wenn mehr als 5 Stunden vergehen, nachdem er bis zu 75% aufgeladen wurde.
- **•** Laden Sie den Akku nur bei Umgebungstemperaturen im Bereich von 10°C bis 30°C auf: Ein Aufladen des Akkus außerhalb dieses Temperaturbereichs kann den Akku beschädigen.

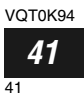

## **Restladungsanzeige des Akkus**

Wenn Sie die Akku für die Stromversorgung des DVD-Camcorders verwenden, erscheint die Restladungsanzeige des Akkus im Sucher oder am LCD-Bildschirm, wie es nachfolgend dargestellt ist:

Vollständig aufgeladen Fast entladen

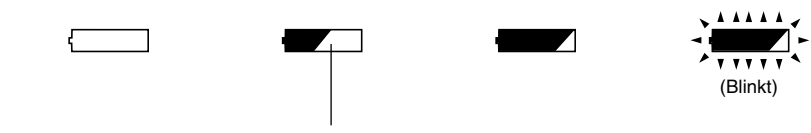

Weißer Teil zeigt Restladungspegel an

### **Hinweis:**

Die Restpegelanzeige " $\Box$ " kann vielleicht für längere Zeit angezeigt werden, und " $\Box$ " oder " $\blacksquare$ " kann vielleicht für eine kurze Zeitspanne angezeigt werden.

## **Effiziente Verwendung des Akkus**

### **Laden Sie den Akku auf, unmittelbar bevor Sie den DVD-Camcorder verwenden:**

Der Akku wird etwas entladen, auch wenn er von dem DVD-Camcorder abgenommen ist. Falls Sie den Akku an dem DVD-Camcorder angebracht belassen, verbraucht er eine geringe Strommenge. Daher empfehlen wir, dass Sie den Akku kurz vor der Verwendung des DVD-Camcorders an dem Tag der geplanten Verwendung aufladen.

Da jedoch der für diesen DVD-Camcorder verwendete Akku frei von dem Speichereffekt ist, müssen Sie den Akku nicht vollständig entladen, bevor Sie ihn wieder aufladen.

### **Wenn der DVD-Camcorder für längere Zeit nicht verwendet wird:**

Es wird empfohlen, dass Sie den Akku mindestens einmal jährlich aufladen, ihn am DVD-Camcorder anbringen und die Ladung vollständig aufbrauchen; danach nehmen Sie den Akku wieder

ab und bewahren ihn erneut an einem kühlen Ort auf.

### **Bewahren Sie den Akku an einem kühlen, dunklen Ort auf:**

Falls Sie den DVD-Camcorder nicht verwenden, nehmen Sie den Akku ab und bewahren ihn an einem kühlen, dunklen Ort auf. Falls Sie den Akku an einem Ort mit hoher Temperatur aufbewahren, wird die Lebensdauer des Akkus verkürzt. Achten Sie besonders darauf, dass der Akku nicht in einem Umfeld (zum Beispiel einem geschlossenen Fahrzeug) mit einer Temperatur von mehr als 60°C aufbewahrt wird: Falls Sie dies nicht beachten, kann der Akku beschädigt werden.

### **Akkulebensdauer:**

Die Lebensdauer des Akkus hängt stark von den Umgebungsbedingungen und der Verwendungshäufigkeit des DVD-Camcorders ab. Falls die nutzbare Dauer des DVD-Camcorders mit einem vollständig aufgeladenen Akku merklich abnimmt, dann ist wahrscheinlich das Ende der Lebensdauer des Akkus erreicht: Kaufen Sie einen neuen Akku.

### **Stromsparfunktion und Entladung des Akkus:**

Es wird empfohlen, dass Sie den DVD-Camcorder in einem anderen Status als der Aufnahme ausschalten, da auch während Aufnahmepause Akkustrom im gleichen Maße wie während der Aufnahme verbraucht wird.

Falls bei aktivierter Stromsparfunktion der Pausenstatus für ca. 5 Minuten anhält, schaltet sich der DVD-Camcorder automatisch aus. Um die Stromsparfunktion einzustellen oder freizugeben, Siehe "Automatisches Ausschalten des DVD-Camcorders (Power Save)" auf Seite 84.

VOT0K94

*42*

42

# **Verwendung des DVD-Camcorders mit dem Netz/Ladegerät**

Es wird empfohlen, dass Sie das Netz/Ladegerät für die Stromversorgung des DVD-Camcorders vom Netz verwenden, wenn Sie die Einstellungen ausführen, Bilder wiedergeben oder bearbeiten bzw. den DVD-Camcorder in Räumen verwenden.

### **Hinweis:**

Verwenden Sie nur das vorgeschriebene Netz/Ladegerät (VSK0631) für die Stromversorgung des DVD-Camcorders vom Netz. Die Verwendung anderer Netz/Ladegeräte kann zu elektrischen Schlägen und Feuergefahr führen.

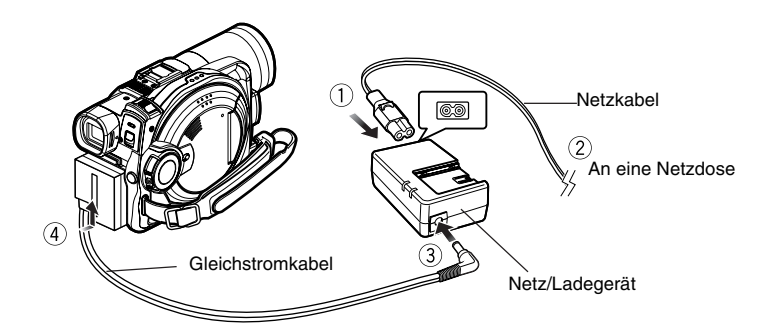

- **1** Schließen Sie das Netzkabel an das Netz/ Ladegerät an.
- **2** Stecken Sie den Netzstecker des Netzkabels in eine Netzdose.
- **3** Stecken Sie den Stecker an einem Ende des Gleichstromkabels in die Gleichstrom-Ausgangsbuchse des Netz/Ladegerätes.
- **4** Bringen Sie das andere Ende des Gleichstromkabels an der Akkuanbauplattform des DVD-Camcorders an.

- **Hinweis: •** Das Netz/Ladegerät kann in aller Welt verwendet werden. In machen Ländern ist jedoch ein Zwischenstecker erforderlich. Falls Sie einen solchen benötigen, wenden Sie sich bitte an Ihren Panasonic Fachhändler.
- **•** Falls die CHARGE-Kontrollleuchte nicht leuchtet, wenn das Netz/Ladergerät an eine Netzdose angeschlossen ist, trennen Sie das Netz/Ladegerät von der Netzdose ab, warten Sie einen Moment, und schließen Sie danach das Netz/Ladegerät wiederum an die Netzdose an. Falls die CHARGE-Kontrollleuchte auch dann nicht leuchtet, ist wahrscheinlich das Netz/Ladegerät beschädigt. Trennen Sie dieses sofort von der Netzdose ab, und wenden Sie sich an Ihren Fachhändler.

# *Einsetzen und Entfernen einer Karte*

# **Einsetzen der Disk**

**1** Drücken Sie einmal die DISC EJECT-Taste, und geben Sie diese danach frei.

Einige Sekunden nach dem Blinken der ACCESS/PC-Kontrollleuchte wird die Abdeckung des Diskaufnahmeblocks etwas geöffnet.

- **2** Öffnen Sie die Abdeckung vorsichtig von Hand bis zum Anschlag.
- **3** Setzen Sie die Disk in dem runden DVD-Halter bis zum Anschlag in die Diskführung ein.

Achten Sie darauf, dass die Aufnahme/ Wiedergabefläche der Disk gegen die Innenseite des DVD-Camcorders gerichtet sein muss. Die Ausrichtung für das Einsetzen der Disk in die Diskführung ist ebenfalls vorbestimmt: Setzen Sie die Disk richtig gemäß folgender Abbildung ein.

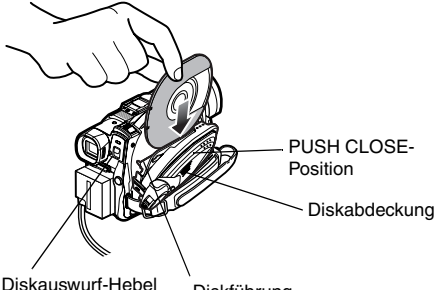

(DISC EJECT)

Diskführung

- **•** Die freiliegende Fläche der Disk muss in die gleiche Richtung wie das Objektiv weisen, wie es in der Abbildung dargestellt ist.
- **•** Die Aufnahme/Wiedergabeseite muss gegen die Innenseite (DVD-Camcorder) gerichtet sein.

Falls die Disk nicht richtig eingesetzt ist, kann die Abdeckung nicht geschlossen werden. Versuchen Sie niemals ein Schließen der Abdeckung unter Kraftanwendung: Anderenfalls kann es zu Beschädigung kommen. Setzen Sie die Disk richtig ein.

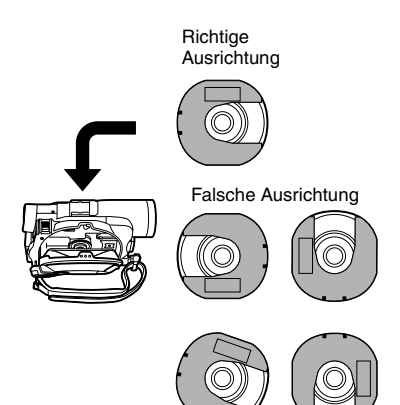

- **4** Drücken Sie vorsichtig gegen die mit "PUSH CLOSE" bezeichnete Stelle der Abdeckung des Diskaufnahmeblocks, um die Abdeckung zu schließen.
- **5** Schalten Sie den DVD-Camcorder ein (19 oder  $\mathbf{\Omega}$ ).

Wenn "DISC ZUGRIFF" erscheint, ist der DVD-Camcorder bereit für die Aufnahme.

## ●**Identifizierung der Aufnahme/ Wiedergabeseiten der Disk:**

**Einseitige Disk:** Die Aufnahme/ Wiedergabeseite liegt dem aufgedruckten Etikett gegenüber. **Doppelseitige Disk:** Die Aufnahme/ Wiedergabeseite der "SIDE A" liegt der mit "SIDE A" markierten Seite gegenüber. Die Aufnahme/ Wiedergabeseite der "SIDE B" liegt der mit "SIDE A" markierten Seite gegenüber.

"SIDE A"- Markierung (Seite A)

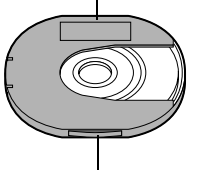

Die gegenüberliegende Seite ist die "SIDE A"-Aufnahme/ Wiedergabeseite.

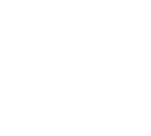

VOT0K94 *44*

44

- **Hinweis: •** Sie können die Disk nicht einsetzen oder entfernen, wenn nicht der Akku oder das Netz/Ladegerät an den DVD-Camcorder angeschlossen ist.
- **•** Siehe Seite 70 Für richtiges Einsetzen der Disk in den runden DVD-Halter.
- **•** Falls eine Verzögerung vor dem Beginn der Aufnahme eintritt siehe Seite 140.
- **•** Die Ausrichtung der Disk für das Einsetzen ist vorbestimmt: Falls Sie die Disk unter Kraftanwendung mit falscher Ausrichtung einzusetzen versuchen, kann der DVD-Camcorder oder der runde DVD-Halter beschädigt werden.
- **•** Falls die Disk nicht richtig eingesetzt ist, kann die Abdeckung nicht geschlossen werden. Versuchen Sie niemals ein Schließen der Abdeckung unter Kraftanwendung: Anderenfalls kann es zu Beschädigung kommen. Setzen Sie die Disk richtig ein.
- **•** Falls Sie eine einseitige Disk mit der Seite mit dem aufgedruckten Etikett nach innen gerichtet in den DVD-Camcorder einsetzen, erscheint eine Fehlermeldung. Entfernen Sie die Disk und setzen Sie diese mit der Aufnahme/Wiedergabeseite nach innen gerichtet ein. Siehe "Fehlermeldungen" auf Seite 142.
- **• Bei Verwendung von beidseitig beschreibbaren Disks**

Auf beidseitig beschreibbaren Disks ist eine Aufnahme auf beiden Seiten möglich. Wenn allerdings die Aufnahme oder Wiedergabe auf einer Seite beendet ist, wird diese nicht automatisch auf der anderen Seite fortgesetzt. Nehmen Sie die Disk aus der DVD-Videokamera heraus, und legen Sie sie umgedreht wieder in den runden DVD-Halter ein, um sie weiter zu verwenden.

## ●**Bei Verwendung einer neuen DVD-R-Disk**

Die Erkennung der Disk beginnt.

Die rechts dargestellten Meldungen erscheinen aufeinanderfolgend, wenn Sie die ►/II Taste zwischen den Meldungen drücken.

### **Bei Aufnahme auf diesem DVD-Camcorder:**

Wählen Sie beim Erscheinen der ersten Meldung "Disk jetzt formatieren?" "JA" und betätigen Sie dann die Taste  $\blacktriangleright$ /II.

Nach dem Formatieren erscheint die Meldung "DVD-R Disk, Video-Modus kann nicht geändert werden" (Siehe Seite 146): Drücken Sie die ▶/II-Taste, um die Meldung zu löschen.

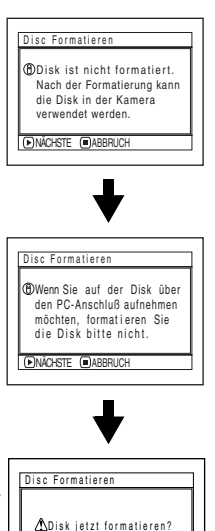

JA NEIN

Einmal formatiert, kann eine DVD-R-Disk nicht

länger auf eine Disk für den PC geändert werden, auch wenn sie nicht auf diesen DVD-Camcorder bespielt wurde.

### **Hinweis:**

Siehe Seite 79 Für den Videoqualitätsmodus.

### **Bei Aufnahme von Daten vom PC:**

Während die obigen Meldungen angezeigt werden, drücken Sie die ■-Taste, oder wenn die Meldung "Disk jetzt formatieren?" erscheint, wählen Sie "NEIN", und drücken Sie danach die >/II-Taste. Falls jedoch die Daten von dem PC noch nicht aufgezeichnet wurden, kann die Disk wieder verwendbar für diesen DVD-Camcorder gemacht werden. Wenn Sie die Disk in den DVD-Camcorder einsetzen, erscheint die gleiche Meldung: Falls Sie die Disk auf diesem DVD-Camcorder verwenden möchten, wählen Sie "JA".

### **Hinweis:**

Initialisieren Sie eine Disk nicht, auf der Sie Daten aufnehmen möchten, die unter Verwendung der Applikation (MyDVD) auf dem PC erstellt wurden.

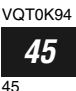

Deutsch

# **Entfernen der Disk**

**1** Stellen Sie den Stromschalter auf die Position "OFF", um den DVD-Camcorder auszuschalten.

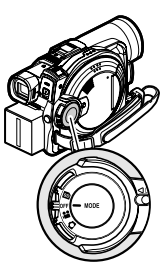

**2** Drücken Sie einmal den DISC EJECT-Hebel, und geben Sie diesen danach frei.

In einem Moment wird die Abdeckung des Diskaufnahmeblocks etwas geöffnet.

**3** Öffnen Sie die Abdeckung vorsichtig von Hand bis zum Anschlag.

Wenn die Abdeckung vollständig geöffnet ist, wird die Disk geringfügig aus der Diskführung ausgeworfen.

**4** Entfernen Sie die Disk.

Halten Sie die Oberseite des runden DVD-Halters gemäß Abbildung, und ziehen Sie diesen vorsichtig heraus.

### **Hinweis:**

VOT0K94 *46*

46

Achten Sie beim Herausnehmen der Disk darauf, dass Sie die freiliegende Fläche nicht berühren.

**5** Drücken Sie vorsichtig gegen die mit "PUSH CLOSE" bezeichnete Stelle der Abdeckung des Diskaufnahmeblocks, um die Abdeckung zu schließen.

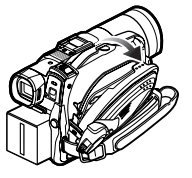

SC EJECT

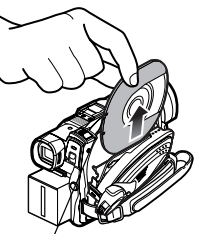

Berühren Sie beim Anfassen des Halters nicht die freiliegende Fläche der Disk.

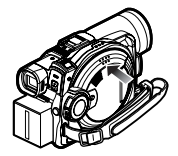

- **Hinweis: •** Auch nachdem der DVD-Camcorder eingeschaltet wurde, kann die Disk entfernt werden, wenn sich der DVD-Camcorder nicht in dem Aufnahmestatus befindet. Halten Sie die DISC EJECT-Taste für etwa 2 Sekunden gedrückt, und geben Sie diese danach frei, um die Disk zu entfernen. (Die DISC EJECT-Anzeige auf dem LCD-Bildschirm blinkt.) Es wird empfohlen, dass Sie den DVD-Camcorder ausschalten, bevor Sie eine Disk einsetzen oder entfernen, um Fehlbetrieb zu vermeiden.
- **•** Entfernen Sie nicht den Batteriesatz, und trennen Sie auch nicht das Netzteil/Ladegerät beim Herausnehmen der Disk oder solange der Strom noch nicht vollständig ausgeschaltet ist. Anderenfalls lässt sich die Diskabdeckung nicht mehr öffnen. Sollte dieses Problem auftreten, bringen Sie den Batteriesatz oder das Netzteil/ Ladegerät wieder an, drücken einmal den DISC EJECT-Hebel nach unten und lassen ihn dann wieder los.
- **•** Setzen Sie niemals etwas anderes als eine 8-cm-DVD-RAM-Disk oder eine DVD-R-Disk in den Diskaufnahmeblock ein: Anderenfalls kann es zu Fehlbetrieb kommen.
- **•** Stellen Sie den Stromschalter auf die Position "OFF", um den DVD-Camcorder auszuschalten.
- **•** Beim Einlegen oder Herausnehmen der Disk dürfen Sie das Innere der DVD-Videokamera nicht berühren [dies gilt insbesondere für den Laseraufnahmekopf (siehe "Terminologie" auf Seite 162 )].
- **•** Wenn Sie die Disk einsetzen oder entfernen, schließen Sie einen aufgeladenen Akku oder das Netz/Ladegerät an den DVD-Camcorder an: Die Diskabdeckung öffnet sich nicht, wenn nicht die Stromversorgung des DVD-Camcorders eingeschaltet ist.

# *Einsetzen und Entfernen einer Karte*

- **1** Schalten Sie die DVD-Videokamera aus.
- **2** Öffnen Sie die Abdeckung des Karteneinsetzblocks bei ausgeschalteter Stromversorgung.
- **3** Setzen Sie die Karte mit den Kontaktstiften nach innen gerichtet ein, bis diese einrastet.

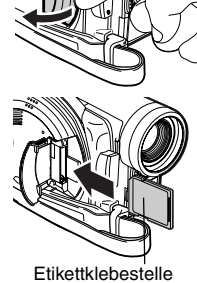

- **Hinweis: •** Berühren Sie nicht den mit dem Aufkleber versehenen Teil der SD-Speicherkarte beim Herausnehmen.
- **•** Achten Sie beim Schließen dieses Deckels darauf, daß der Handgriffriemen nicht in die Einrastvorrichtung gerät, die dadurch beschädigt werden kann.

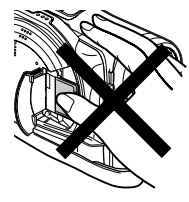

# **Entfernen der Karte** Drücken Sie an der Mitte

der Kartenkante: Die Karte wird ausgeworfen, sodass Sie diese mit den Fingern halten können.

**4** Schließen Sie die Abdeckung des Karteneinsetzblocks.

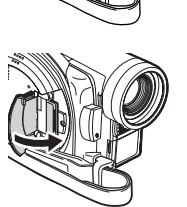

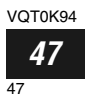

*Dieser Abschnitt erläutert die Aufnahme von Videos und Standbildern sowie die grundlegenden Einstellungen des DVD-Camcorders.*

# *Grundlegende Handhabung des DVD-Camcorders*

# **Ein- und Ausschalten des DVD-Camcorders**

Während Sie die blau Taste in der Mitte des Stromschalters gedrückt halten, stellen Sie den Schalter entsprechend der gewünschten Aufnahmefunktion ein.

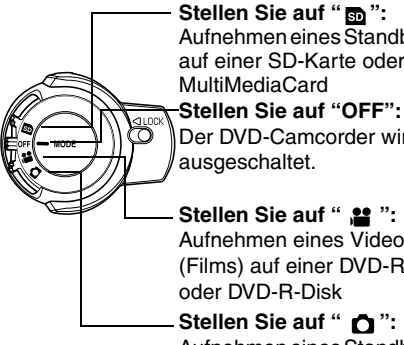

Aufnehmen eines Standbildes auf einer SD-Karte oder

Der DVD-Camcorder wird

**Stellen Sie auf "** ..." Aufnehmen eines Videos (Films) auf einer DVD-RAM-

Aufnehmen eines Standbildes auf einer DVD-RAM-Disk

- **Hinweis: •** Sobald Sie den DVD-Camcorder eingeschaltet haben, um die Disk zu erkennen, können Sie sofort mit der Aufnahme oder Wiedergabe beginnen, indem Sie den DVD-Camcorder erneut einschalten. Falls Sie jedoch die Disk entfernt haben, setzen Sie diese wieder ein, da sonst das Datum wechselt, sodass der DVD-Camcorder einige Zeit für das Starten benötigt, da er die Disk erneut erkennen muss (Siehe Seite 140).
- **•** Wenn Sie die DVD-Videokamera auf Aufnahme gestellt haben, können Sie beim nächsten Einschalten des Geräts sofort mit der Aufnahme beginnen (DVD-R-Disk).
- **•** Der DVD-Camcorder benötigt einige Zeit, um nach dem Einschalten der Stromversorgung die Disknavigationsanzeige anzuzeigen.
- **•** Wenn Sie den DVD-Camcorder einschalten, leuchtet oder blinkt die ACCESS-Kontrollleuchte, um damit anzuzeigen, dass der DVD-Camcorder den Erkennungsvorgang für die Disk oder Karte ausführt: Während dieser Zeitspanne können Sie keine Operation, wie zum Beispiel Aufnahme, ausführen. Nach einigen Sekunden erlischt die ACCESS-Kontrollleuchte, und der Betrieb des DVD-Camcorders wird ermöglicht.

Falls die ACCESS-Anzeige nicht erlischt, lesen Sie "Prüfung 4" auf Seite 140.

### Strom-EIN-Status

Stellen Sie den Stromschalter während der Wiedergabe auf " " oder "  $\bullet$  ", wenn Sie eine Disk verwenden, bzw. auf " m<sup>"</sup>, wenn Sie eine Karte verwenden.

Drehen Sie den Schalter, während Sie die blau Taste in der Mitte des Schalters gedrückt halten.

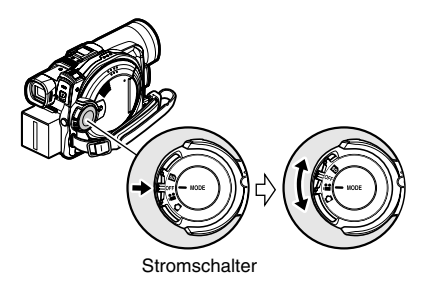

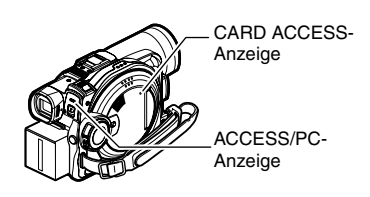

- **•** Wenn der DVD-Camcorder eingeschaltet ist, arbeitet die Selbstdiagnosefunktion, sodass eine Meldung erscheinen kann. In diesem Falle siehe "Fehlermeldungen" auf Seite 142, und führen Sie die berichtigende Aktion aus.
- **•** Solange eine der Anzeigen ACCESS/PC oder CARD ACCESS leuchtet oder blinkt, setzen Sie die DVD-Videokamera keinen Stößen oder Erschütterungen aus.

# *Videoaufnahme*

Erste Schritte <sup>•</sup> Setzen Sie eine bespielbare DVD-RAM- oder DVD-R-Disk in diesen DVD-Camcorder ein.

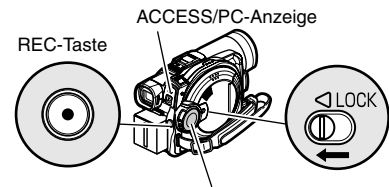

Drücken Sie die REC-<br>Stromschalter Taste einmal, um mit der Aufnahme zu beginnen, und drücken Sie diese erneut, um die Aufnahme vorübergehend zu stoppen.

**1** Schalten Sie den DVD-Camcorder ein.

Stellen Sie den Stromschalter auf die Position " ", um den DVD-Camcorder einzuschalten. Nachdem die ACCESS/PC-Kontrollleuchte erlischt, führen Sie die darauffolgende Operation aus:

**2** Wählen Sie den Bildausschnitt am Bildschirm (Sucher oder LCD) aus.

Falls Sie den Sucher verwenden, ziehen Sie diesen heraus.

**3** Drücken Sie die REC-Taste.

Die "Il"-Markierung im Sucher oder auf dem LCD-Bildschirm wechselt auf die "<sup>O</sup>REC"-Markierung, und die Aufnahme beginnt. Während der Aufnahme leuchtet die Aufnahmekontrollleuchte an der Vorderseite des DVD-Camcorders.

Falls Sie die REC-Taste erneut während der Aufnahme drücken, wird der DVD-Camcorder auf den Aufnahmepausestatus geschaltet.

**4** Sobald die Aufnahme beendet ist, schalten Sie den DVD-Camcorder aus.

- **Hinweis: •** Lesen Sie "Prüfung 1" auf Seite 140, wenn keine Filmaufzeichnung möglich ist.
- **•** Lesen Sie "Prüfung 4" auf Seite 140, wenn es zu lange dauert, bis eine Aufnahme möglich ist.
- **•** Lesen Sie "Prüfung 5" auf Seite 141, wenn die DVD-Videokamera nicht bedient werden kann.
- **•** Siehe Seite 52 Für die Anzeige der On-Screen-Informationen.
- **•** Wir empfehlen Ihnen die Verwendung einer DVD-RAM-Disk, damit Sie den aufgezeichneten Inhalt wieder löschen können.
- **•** Der Sound wird von dem Stereo-Mikrofon an der Vorderseite des DVD-Camcorders aufgezeichnet: Achten Sie darauf, dass das Mikrofon nicht abgedeckt wird.
- **•** Sie können die REC-Taste unmittelbar nach dem Umschalten des DVD-Camcorders auf den Aufnahmepausestatus drücken, wobei jedoch keine weitere Aufnahme erfolgt während "DISC ZUGRIFF" angezeigt wird.

Die Aufnahme beginnt erst, nachdem diese Meldung verschwindet.

- **•** Schalten Sie die Kamera nicht aus, solange die Meldung "DISC ZUGRIFF" angezeigt wird.
- **•** Achten Sie darauf, dass die Stromversorgung nicht unterbrochen wird, während die ACCESS/PC-Kontrollleuchte blinkt.
- **•** Die minimale Zeitdauer für eine Videoaufnahme ist etwa 3 Sekunden.
- **•** Siehe Seite 85 Für die Einstellung des Ein/Ausschaltens der Aufnahme-LED (Aufnahmekontrollleuchte).
- **•** Für verschiedene während der Videoaufnahme verfügbaren Funktionen Siehe "Einstellung der Kamerafunktionen" auf Seite 74.
- **•** Panasonic übernimmt keine Verantwortung für Videooder Audiomaterial, das auf Grund eines Defektes nicht aufgezeichnet oder bearbeitetet werden kann.
- **•** Sie können den Stromschalter auch während der Aufnahme umschalten, wobei jedoch die Operation nicht geändert wird.
- **•** Jedes Mal, wenn der DVD-Camcorder auf den Aufnahmepausestatus geschaltet wird, wird die Zählwerksanzeige auf "0:00:00" zurückgestellt.
- **•** Wenn Sie eine DVD-R-Disk verwenden, führen Sie nicht die folgenden Vorgänge aus, da sonst die Daten auf der Disk nicht gelesen werden:
	- Verwendung eines anderen Gerätes oder Ausführung von zusätzlichen Aufnahmen auf einer in diesem DVD-Camcorder bespielten Disk
	- Verwendung dieses DVD-Camcorders oder Ausführung von zusätzlichen Aufnahmen auf einer auf einem anderen Gerät bespielten Disk
- **•** Es wird empfohlen, den LOCK-Schalter auf  $6$  (nach links) zu stellen, damit der Stromschalter in der Position
	- " nicht aus Versehen auf " " gestellt wird.

# *Aufnahme von Standbildern*

### **Hinweis:**

Die Aufnahme von Standbildern ist auf einer DVD-RAM-Disk oder Karte möglich.

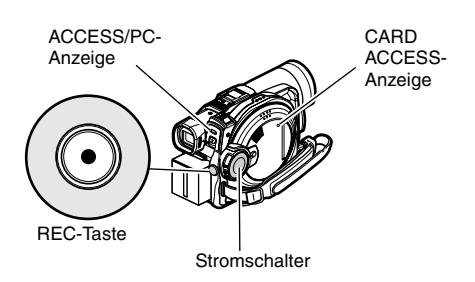

**1** Schalten Sie den DVD-Camcorder ein.

Bei Verwendung einer DVD-RAM-Disk: Stellen Sie den Stromschalter auf die Position "  $\bullet$  ".

Bei Verwendung einer Karte:

Stellen Sie den Stromschalter auf die Position  $"$  so  $"$  .

Nachdem die ACCESS-Kontrollleuchte erlischt, führen Sie die darauffolgende Operation aus.

- **2** Wählen Sie den Bildausschnitt am Bildschirm (Sucher oder LCD) aus.
- **3** Drücken Sie die REC-Taste.

Der DVD-Camcorder stellt das Objekt automatisch scharf ein, und zwar in der Mitte des Bildschirms (wenn Autofokus gewählt ist).

Der Bildschirm erscheint schwarz, worauf das aufgenommene Standbild angezeigt wird. Wenn die " $\bullet$  II"-Markierung erscheint, können Sie mit der nächsten Aufnahme fortsetzen, wogegen bei Anzeige von "DISC ZUGRIFF" oder "KARTE ZUGRIFF" keine weitere Aufnahme möglich ist.

**4** Stellen Sie den Stromschalter auf die Position "OFF", um den DVD-Camcorder auszuschalten. Schalten Sie das Gerät erst aus, nachdem die Meldung "DISC ZUGRIFF" erloschen ist.

- **Hinweis: •** Siehe "Größe und Qualität der Fotos" auf Seite 31 für Einzelheiten über die auf Karte aufgezeichneten Standbilder.
- **•** Lesen Sie "Prüfung 2" auf Seite 140, wenn das Aufzeichnen von Fotos nicht möglich ist.
- **•** Betätigen Sie den Stromschalter nicht und entfernen Sie nicht die Karte, während die ACCESS/PC- oder CARD ACCESS-Kontrollleuchte leuchtet oder blinkt: Anderenfalls können die Karte oder die Daten auf der Karte beschädigt werden.
- **•** Beim Modell VDR-M70EG ist der Bildschirmbereich, in dem eine Aufnahme möglich ist, für Filme und Standbilder unterschiedlich.
- **•** Die DVD-Videokamera stellt die Verschlusszeit automatisch je nach Helligkeit des Objekts auf 1/800 bis 1/30 Sekunde (auf Werte zwischen 1/800 und 1/10 Sekunde, wenn die Programmierte Belichtungsautomatik (AE) auf Low Light (Geringe Beleuchtung) gesetzt wurde).

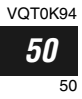

# *Kompensation für Gegenlicht*

*Bei einem von hinten beleuchteten Objekt kompensiert diese Funktion für das Gegenlicht, sodass das Objekt nicht dunkel erscheint.*

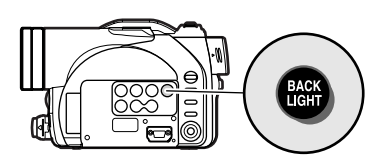

**1** Drücken Sie die BACK LIGHT-Taste während der Aufnahme.

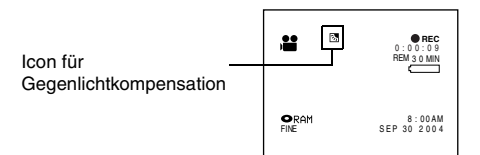

Das Icon für die Gegenlichtkompensation erscheint.

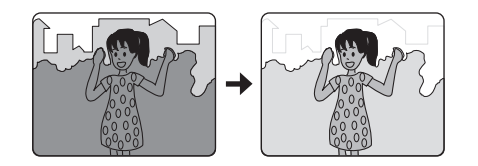

- **Hinweis: •** Die Betätigung der Taste BACK LIGHT schaltet die Hintergrundbeleuchtung ein bzw. aus.
- **•** Die BACK LIGHT-Einstellung kehrt automatisch auf "Aus" zurück, wenn Sie den DVD-Camcorder ausschalten.

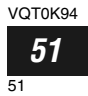

# *On-Screen-Informationen*

*Verschiedene Arten von Informationen erscheinen während der Aufnahme im Sucher oder auf dem LCD-Bildschirm.* 

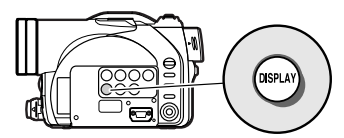

## **Informationsanzeige während der Aufr**

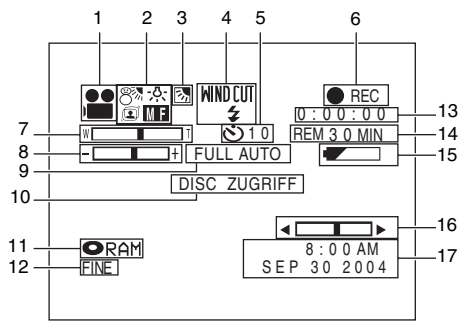

Die obige Anzeige dient nur als Beispiel für die Erläuterung: Sie unterscheidet sich von der aktuellen Anzeige.

# **1. Aufnahmemodus**<br> **1. i** Film<br> **1. 1.** Stand

: Film

- : Standbilder mit Disk
- SD<sub>1</sub> : Standbilder mit Karte
- **2. Programmierte Belichtungsautomatik (Programm AE)** Keine Anzeige : Automatik B<br> **b** : Sport<br> **b** : Portra
	- **c** : Portrait<br>**c** : Punktle
		-
	- **d** : Punktleuchte<br>  $\begin{array}{ccc}\n\odot & \cdot & \cdot \\
	\odot & \cdot & \cdot \\
	\odot & \cdot & \cdot\n\end{array}$
	- e : Strand und Schnee : Niedrige Beleuchtung

### **Weißabgleich**

Keine Anzeige : Automatik<br>Einstellen: E $\mathbb{R}$ MEz : Einstellen<br>\* : Im Freien 茶 : Im Freien<br>公 : In Räume j : In Räumen

### **Bildstabilisierung (SIS) (nur im Video-Aufnahmemodus)**

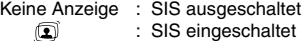

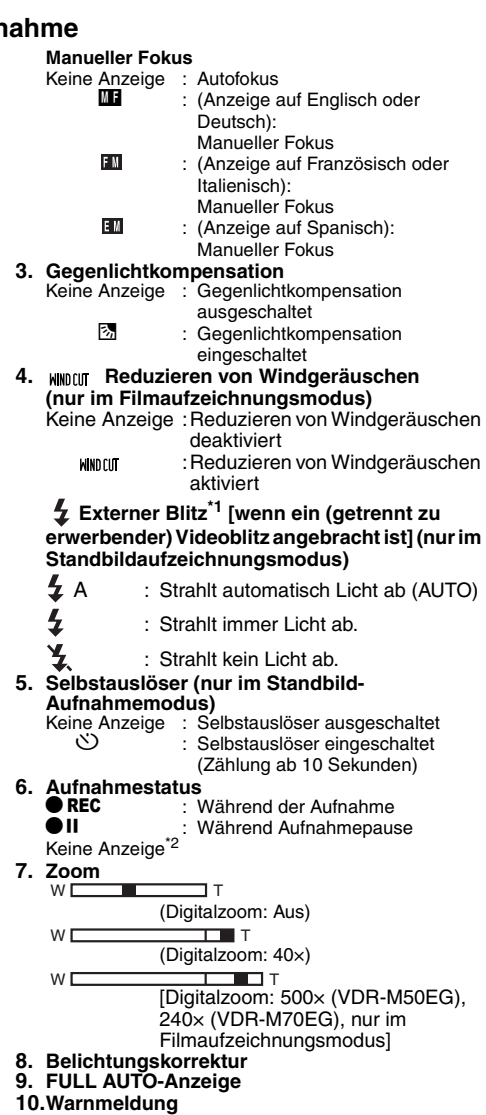

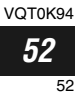

### **11.Disk/Kartentyp**

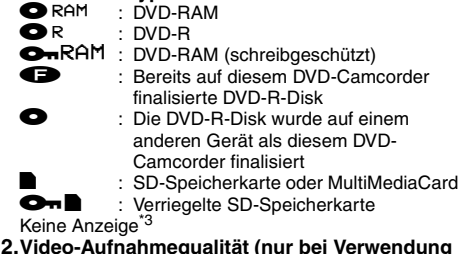

**12.Video-Aufnahmequalität (nur bei Verwendung einer Disk)**

- : Höchste Qualität (nur bei Verwendung einer DVD-RAM-Disk)
- FINE : Hohe Qualität<br>STD : Standard : Standard

# **Standbild-Aufnahmequalität (nur bei**

### **Verwendung einer Karte)**

- FINE : Hohe Qualität<br>NORM : Standard
- NORM : Standard<br>ECO : Anzahl de
- : Anzahl der aufnehmbaren Standbilder hat Vorrang
- \*1 Wird nicht am Modell VDR-M50EG angezeigt.
- \*2 Wenn keine Disk oder Karte in den DVD-Camcorder eingesetzt ist, wenn die Disk noch nicht initialisiert wurde, wenn eine schreibgeschützte Disk oder eine verriegelte Karte bzw. eine Disk oder Karte ohne Restkapazität eingesetzt ist.
- \*3 Wenn eine nicht in diesem DVD-Camcorder verwendbare Disk oder Karte eingesetzt ist.
- \*4 Keine Restzeit oder Anzahl wird bei einer schreibgeschützten Disk oder verriegelten Karte bzw. bei einer finalisierten DVD-R-Disk angezeigt.
- \*5 Im XTRA-Modus kann die mögliche Aufnahmedauer länger als die angezeigte Zeitdauer sein.
- Die angezeigte Anzahl der aufnehmbaren Standbilder dient nur als Bezugswert. Die abnehmende Anzahl kann vielleicht nicht richtig sein, abhängig von den Aufnahmebedingungen (nicht angezeigt mit einer DVD-R-Disk).

### **13.Videoaufnahmezeit (nur im Video-Aufnahmemodus)**

### **14.Restspeicherplatz auf Disk/Karte\*4**

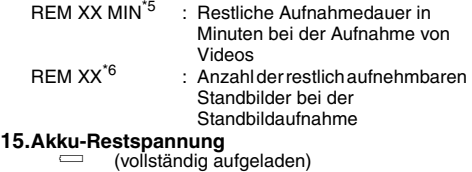

(niedrige Restspannung)

**16.Farbhelligkeit/Dichte der LCD-Bildschirmanzeige 17.Aktuelles Datum/Zeit**

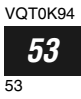

# ●**Umschalten des Informationsanzeigemodus**

Sie können den Anzeigemodus der On-Screen-Informationen umschalten:

Drücken Sie die DISPLAY-Taste.

Es wird zwischen dem vollständigen Anzeigemodus und dem minimalen Anzeigemodus umgeschaltet.

- **Vollständiger Anzeigemodus:** Alle Arten von Informationen werden angezeigt.
- **Minimaler Anzeigemodus:** Der Aufnahmemodus (siehe 1 auf Seite 52) und der Aufnahmestatus (siehe 7 auf Seite 52) erscheinen. Falls der DVD-Camcorder eine Warninformation enthält, erscheint eine Warnmeldung.

### **Hinweis:**

Der DVD-Camcorder zeichnet das Aufnahmedatum/die Zeit nicht als Bestandteil des Bildes auf. Diese Informationen werden bei der Aufnahme jedoch mit dem Bild als Daten aufgezeichnet, die während der Wiedergabe auf der Anzeige der Disknavigation kontrolliert werden können (Siehe "Informationsanzeige während der Wiedergabe" auf Seite 61).

# ●**Display bei Aufnahme eines Selbstportraits**

Falls Sie die Aufnahme ausführen, indem der LCD-Bildschirm in die gleiche Richtung wie das Objektiv weist, dann erscheinen nur der Betriebsstatus und die Akku-Restspannung; und die Akku-Rastspannung blinkt, wenn der Akku fast entladen ist.

Die folgende Betriebsstatus-Kontrollleuchte leuchtet oder blinkt, um Warnmeldungen an den Anwender auszugeben. Die Meldung kann kontrolliert werden, wenn der LCD-Monitor um 180° in den ursprünglichen Status zurückgebracht wurde, nachdem der LCD-Bildschirm in die gleiche Richtung wie das Objektiv ausgerichtet war.

- : Die Disk weist fast keine Restkapazität auf. Q :Eine schreibgeschützte Disk oder eine
	- verriegelte Karte ist eingesetzt.
- Sie versuchen, ein Standbild auf einer DVD-R-Disk aufzunehmen.
- Keine Anzeige :Eine nicht verwendbare Disk oder Karte ist eingesetzt.
- l :Disk oder Karte ist voll, oder Sie versuchen ein mit Kopierschutz versehenes Bild aufzunehmen.

- **Hinweis: •** Falls Sie den LCD-Bildschirm auf die gleiche Richtung wie das Objektiv einstellen, zeigt der LCD-Bildschirm ein Spiegelbild an (linke und rechte Seite vertauscht).
- **•** Falls Sie den LCD-Bildschirm auf die gleiche Richtung wie das Objektiv einstellen, können Sie das Bild des Objektes auch im Sucher betrachten.
- **•** Obwohl Sie auch bei in die gleiche Richtung wie das Objektiv weisendem LCD-Bildschirm auf die manuelle Scharfeinstellungs-, Belichtungs- und On-Screen-Anzeigemodi umschalten können, erscheinen diese nicht auf dem Bildschirm.

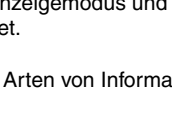

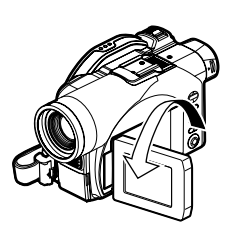

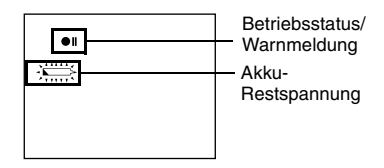

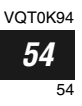

# *Zoomen*

*Auf dieser DVD-Videokamera sind Aufzeichnungen mit optischem 18fachem (beim VDR-M50EG) oder 10fachem (beim VDR-M70EG) Hyperzoom und Digitalzoom möglich.*

Wenn ein 40- bzw. 240facher Digitalzoom eingestellt wurde und Sie weiter die "T"-Seite des Zoomhebels gedrückt halten, wird ein mittlerer Wert für den Digitalzoom aktiviert (falls der optische 18fache Hyperzoom beim Modell VDR-M50EG oder der optische 10fache Hyperzoom beim Modell VDR-M70EG überschritten wird). Sie können den Digitalzoom bis maximal 40fach im Fotomodus, sowie 40fach und 500fach (beim VDR-M50EG) oder 240fach (beim VDR-M70EG) stellen.

**1** Drücken Sie die Menütaste (MENU), wählen Sie "Dig. Zoom" in der Menüanzeige "Camera Funktions Einstell.", und drücken Sie dann die Taste ►/Ⅱ.

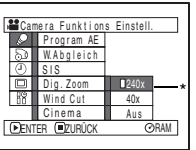

- **2** Wählen Sie die gewünschte Vergrößerung, und drücken Sie dann die Taste ▶/Ⅱ.
- **3** Drücken Sie die Menütaste (MENU), um die Einstellung zu beenden.

Durch Drücken des Zoomhebels wird der Digitalzoombalken angezeigt.

\*"500x" wird beim VDR-M50EG und "240x" beim VDR-M70EG angezeigt.

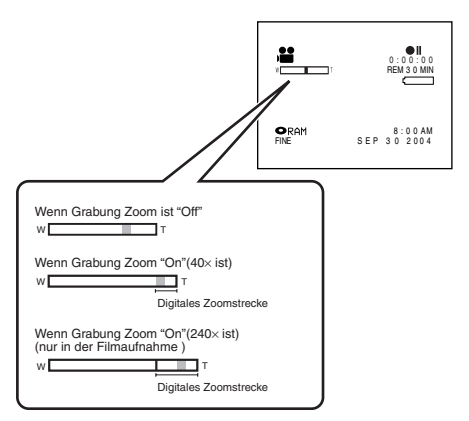

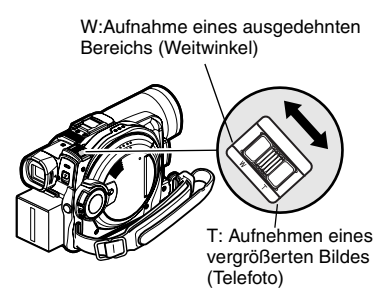

- **Hinweis: •** Dig. Die Zoomeinstellung wird auch nach Ausschalten der DVD-Videokamera gespeichert.
- **•** Sie können auch die DIGITAL ZOOM-Taste auf der Fernbedienung verwenden, um die Einstellung des Digitalzooms umzuschalten: Wenn Sie die Taste während der Filmaufnahme drücken, wird die Einstellung zwischen "Aus", "40×" und "500x" (beim VDR-M50EG) oder "240x" (beim VDR-M70EG) umgeschaltet: Wenn Sie die Taste während der Aufnahme von Standbildern drücken, erfolgt die Umschaltung zwischen "Aus" und "40×".
- **•** Wenn Sie den Zoom beim Aufnehmen von Standbildern auf 500× (VDR-M50EG) bzw. 240× (VDR-M70EG) stellen, wird ein Digitalzoom von bis zu 40× gewählt.
- **•** Beim Zoomen eines Objekts kann dieses vorübergehend unscharf angezeigt werden.
- **•** Ist der Digitalzoom aktiviert, ist die Bildqualität etwas schlechter.
- **•** Bei Verwendung einer Speicherkarte kann der Zoom lediglich auf maximal 40× eingestellt werden, auch wenn "500x" (beim VDR-M50EG) oder "240x" (beim VDR-M70EG) oder "40×" gewählt wurde.
- **•** Wurde eine DVD-RAM-Disk eingelegt und der Stromschalter auf "  $\Box$  " gestellt, ist lediglich ein Zoomwert von maximal 40x möglich, selbst wenn "500x" (beim VDR-M50EG) oder "240x" (beim VDR-M70EG) gewählt wurde.
- **•** Beim Aufnehmen von Bildern mit 10facher oder noch höherer Vergrößerung ist die DVD-Videokamera sehr anfällig für Erschütterungen. Daher empfehlen wir die Verwendung eines Stativs (nur beim VDR-M50EG).

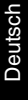

## **Makroaufnahme**

Verwenden Sie die Makrofunktion für extreme Nahaufnahme von kleinen Objekten: Sie können dabei mit dem Objektiv so nahe an das Objekt herangehen, dass dieses den Bildschirm vollständig ausfüllt und der Abstand zur Oberfläche des Objektivs nur noch etwa 2 cm beträgt.

**1** Richten Sie den DVD-Camcorder auf das Objekt, und drücken Sie den Zoomhebel in Richtung "W".

- **Hinweis: •** Das Zoom kann verwendet werden, wobei jedoch in Abhängigkeit von der Entfernung zum Objekt nicht immer eine Scharfeinstellung gewährleistet werden kann. In diesem Fall bewegen Sie den Zoomhebel in Richtung "W", um die Scharfeinstellung vorzunehmen.
- **•** Bei Makroaufnahme kommt es häufig zu Unterbelichtung: Wenn das Bild zu dunkel erscheint, verwenden Sie eine zusätzliche Beleuchtung.

## **Aufnahme von Objekten mit stärkerem Weitwinkel- oder Telefoto-Effekt**

Verwenden Sie eine Teleobjektiv-Vorsatzlinse oder eine Weitwinkel-Vorsatzlinse, um Objekte mit einem größeren Tele- oder Weitwinkeleffekt aufzunehmen. Verwenden Sie Vorsatzlinsen mit folgendem Filterdurchmesser.

### VDR-M50EG/VDR-M70EG : 37 mm

Nehmen Sie den Objektivdeckel von der Oberseite des Objektivs ab und bringen Sie dann die Vorsatzlinse über dem Objektiv an.

Sonnenblende des Objektivs Vorsatzlinse

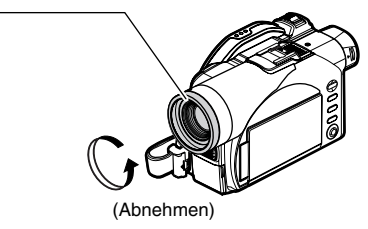

- **Hinweis: •** Achten Sie darauf, dass Sie nicht die entfernte Sonnenblende des Objektivs verlieren.
- **•** Achten Sie darauf, dass die abgenommene Sonnenblende nicht verloren wird.

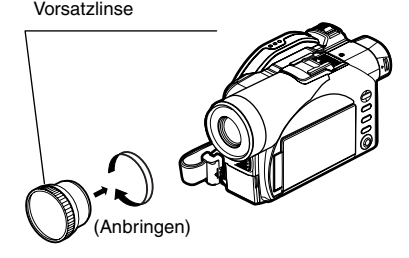

# *Wiedergabe*

- Legen Sie eine Disk oder eine Speicherkarte ein, die auf dieser DVD-<br>
Udeokamera (Seite 44, 47) aufgenommen wurde. Videokamera (Seite 44, 47) aufgenommen wurde.
	- **•** Schalten Sie die DVD-Videokamera ein (Seite 48).

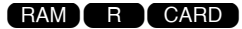

## **Wiedergabe**

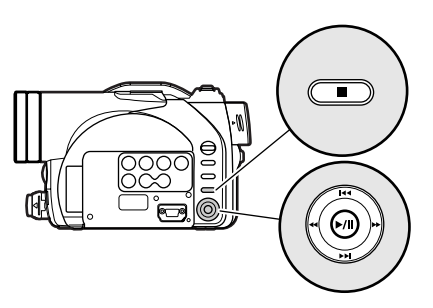

**1** Drücken Sie die ►/Ⅱ-Taste in dem Aufnahmepausestatus.

Der DVD-Camcorder schaltet auf den Wiedergabemodus, und die zuletzt von Ihnen aufgezeichnete Szene wird wiedergegeben. Wenn die Wiedergabe beendet ist, schaltet der DVD-Camcorder am letzten Bild der Disk auf den Pausestatus.

Falls der Wiedergabepausestatus für länger als 5 Minuten andauert, schaltet der DVD-Camcorder automatisch auf den Aufnahmepausestatus um.

**2** Drücken Sie die ■-Taste.

Die Wiedergabe stoppt, und der Aufnahmepausestatus wird wieder hergestellt.

- **Hinweis: •** Während des Abspielens eines Films wird der Wiedergabeton über den Lautsprecher ausgegeben. Stellen Sie die Tonlautstärke unter Verwendung der Lautstärkeregeltasten  $(\ominus, \oplus)$  ein.
- **•** Sie können den in (2-kanaligem) Dolby AC 3 aufgenommenen Audioton wiedergeben.
- **•** Um die Wiedergabe vorübergehend zu stoppen, drücken Sie die ►/II-Taste. Drücken Sie erneut die ►/II-Taste, um mit der Wiedergabe wieder fortzusetzen.
- **•** Auch wenn Sie die Wiedergabe an beliebiger Stelle stoppen und sofort wiederum mit der Aufnahme beginnen, wird das neue Bild immer nach der letzten Szene auf der Disk oder Karte aufgenommenen (die früheren Bilder werden nicht überschrieben).
- **•** Auf einem PC bearbeitete Bilddaten sowie bestimmte Arten von Bilddaten werden mit dieser DVD-Videokamera u. U. nicht angezeigt.
- **•** Mit einem anderen Camcorder aufgezeichnete Bilddaten können u. U. auf dieser DVD-Videokamera nicht wiedergegeben werden.
- **•** Je nach Menge der wiederzugebenden Daten kann es eine Weile dauern, bis das Wiedergabebild angezeigt wird.
- **•** Verstellen Sie nicht den Stromschalter und entfernen Sie auch nicht die Karte, solange die ACCESS/PC- oder CARD ACCESS-Anzeige aufleuchtet oder blinkt. Anderenfalls können die Karte oder die Daten auf der Karte beschädigt werden.

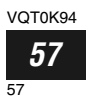

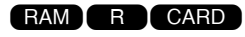

**RAM R** 

RAM I R

## **Wiedergabe ab dem Start einer Disk oder Karte**

Verwenden Sie die "Gehe zu"-Funktion (Seite 60) oder die Disknavigationsfunktion (Seite 87), um die Wiedergabe ab dem Start der Disk oder Karte zu beginnen.

# **Suchlaufwiedergabe bei Video**

Neigen Sie den Joystick während der Wiedergabe nach links oder rechts, und halten Sie ihn fest: Die Suchlaufwiedergabe beginnt.

Nach rechts halten: Visueller Suchlauf der Szenen vorwärts

Nach links halten: Visueller Suchlauf der Szenen rückwärts

Geben Sie den Joystick frei, sobald Sie das gewünschte Bild gefunden haben: Die normale Wiedergabe setzt ab diesem Punkt ein.

- **Hinweis: •** Falls Sie Szenen aus dem Wiedergabe- oder Wiedergabepausemodus überspringen oder suchen, erscheint der Bildschirm für kurze Zeit dunkel.
- **•** Siehe Seite 140 wenn die Suchlaufwiedergabe nicht normal arbeitet.

# **Einzelbildschaltung vorwärts/rückwärts / Zeitlupenwiedergabe von Videos**

Neigen Sie den Joystick während der

Wiedergabepause: Dadurch beginnt die

Einzelbildwiedergabe vorwärts, rückwärts oder die Zeitlupenwiedergabe.

Einmal nach rechts kippen:

Weiterschalten des Bildes um ein **Finzelbild** 

Einmal nach links kippen:

Zurückschalten des Bildes um ein Einzelbild.

Nach rechts halten:

Zeitlupenwiedergabe vorwärts Nach links halten:

Zeitlupenwiedergabe rückwärts Nach der Einzelbildschaltung vorwärts/rückwärts oder Zeitlupenwiedergabe schaltet der DVD-Camcorder auf den Wiedergabepausenstatus.

- **Hinweis: •** Bei Zeitlupe vorwärts kann ein schnell bewegtes Objekt verzerrt erscheinen.
- **•** Die Intervalle für die Wiedergabe der Einzelbilder bei Einzelbildschaltung vorwärts/rückwärts oder Zeitlupenwiedergabe sind wie folgt: Einzelbildschaltung vorwärts und Zeitlupe vorwärts: Ca. 0,03 Sekunden Einzelbildschaltung rückwärts und Zeitlupe rückwärts: Ca. 0,5 Sekunden
- **•** Kein Sound kann während der Suchlaufwiedergabe oder der Zeitlupenwiedergabe vernommen werden.

# **Sprungwiedergabe bei Video**

Neigen Sie während der Wiedergabe den Joystick nach oben oder unten, um den Start der gewünschten Szene aufzufinden. Einmal nach unten kippen:

> Damit wird an das erste Bild der Szene gesprungen, welche der eben wiedergegebenen Szene folgt, worauf wiederum die Wiedergabe gestartet wird.

### Einmal nach oben kippen:

Damit wird an das erste Bild der wiedergegebenen Szene zurückgekehrt, worauf wiederum die Wiedergabe gestartet wird.

### Nach unten halten:

Dadurch wird kontinuierlich nach den Beginn der Szenen gesucht, wobei mit der Szene nach der eben wiedergegebenen Szene begonnen wird. Wenn das gewünschte Bild erscheint, geben Sie den Joystick frei: Die Wiedergabe setzt ab diesem Punkt ein.

### Nach oben halten:

Dadurch wird in Rücklaufrichtung kontinuierlich nach den Beginn der Szenen gesucht, wobei mit der Szene vor der eben wiedergegebenen Szene begonnen wird. Wenn das gewünschte Bild erscheint, geben Sie den Joystick frei: Die Wiedergabe setzt ab diesem Punkt ein.

## **Wiedergabe von Standbildern**

Neigen Sie den Joystick während der Wiedergabe nach oben oder unten, um die Standbilder schnell aufeinanderfolgend wiederzugeben.

Einmal nach unten kippen:

Um die Standbilder in Vorwärtsrichtung einzeln wiederzugeben Einmal nach oben kippen: Um die Standbilder in Rückwärtsrichtung einzeln wiederzugeben

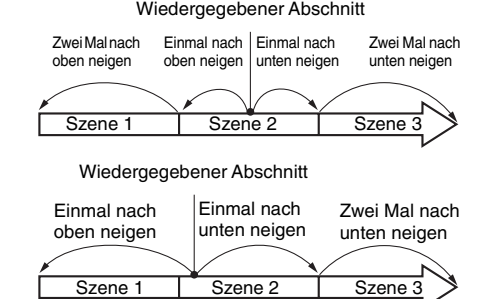

Falls Sie den Joystick an einem Abschnitt mehrerer Sekunden von dem Start einer wiedergegebenen Szene nach oben neigen, wird an den Beginn der Szene vor der wiedergegebenen Szene zurückgekehrt.

- **Hinweis: •** Falls Sie die Sprungwiedergabe während der Wiedergabepause ausführen, schaltet der DVD-Camcorder am Beginn der aufgesuchten Szene auf den Wiedergabepausestatus.
- **•** Falls Sie den Joystick an der letzten auf der Disk aufgezeichneten Szene nach unten neigen, wird der DVD-Camcorder an dem letzten Bild auf den Wiedergabepausestatus geschaltet.
- **•** Lesen Sie "Prüfung 3" auf Seite 140, wenn die Sprungwiedergabe nicht ordnungsgemäß funktioniert.

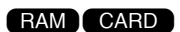

### **[Bei Verwendung einer Disk]**

Durch die Freigabe des Joysticks wird mit der kontinuierlichen Wiedergabe begonnen.

### **[Bei Verwendung einer Karte]**

Wenn Sie den Joystick freigeben, wird das Foto an diesem Punkt angezeigt, worauf der DVD-Camcorder auf den Wiedergabepausestatus schaltet.

Stellen Sie die Diashow-Funktion für die kontinuierliche Wiedergabe ein (Seite 122).

VOT0K94 *59*

59

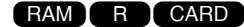

# **Sprung an den spezifizierten Punkt (Gehe zu)**

**1** Drücken Sie die MENU-Taste während der Wiedergabe.

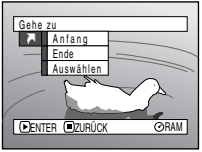

**2** Wählen Sie die Option (den Punkt, den Sie aufsuchen möchten), und drücken Sie danach die ▶/II-Taste.

- Anfang :Aufsuchen des Starts, und schalten auf die Wiedergabepause.
- Ende :Aufsuchen des Endes der letzten Szene, und schalten auf die Wiedergabepause.

Auswählen:

Aufsuchen eines spezifizierten Punktes, und schalten auf die Wiedergabepause. Für weitere Einzelheiten siehe folgende Beschreibung.

## ●**Spezifizieren eines wiederzugebenden Punktes**

**1** Wählen Sie "Auswählen" im obigen Schritt 2, und drücken Sie die ►/II-Taste.

Die Anzeige für das Spezifizieren des aufzusuchenden Punktes erscheint.

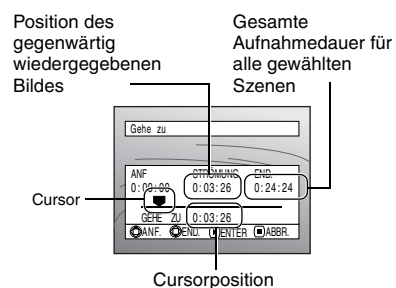

**2** Verwenden Sie den Joystick, um die gewünschte Zeit des gewählten Punktes zu wählen.

Nach oben kippen:

Um den Start zu wählen.

Nach unten kippen:

Um das Ende zu wählen.

Nach links oder rechts kippen:

– Einmal drücken:

Um den Cursor in 10-Sekunden-Einheiten zu bewegen (1-Standbild-Einheiten für Karte)

- Niederhalten:
- Um den Cursor in 1-Minuten-Einheiten zu bewegen (10-Standbild-Einheiten für Karte)

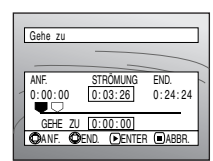

(Wenn der Start der Szene gewählt ist) Cursor an der gegenwärtigen Bildposition. Cursor an der (Gehe zu)-Position.

**3** Drücken Sie die ►/II-Taste, um die Wahl einzugeben.

Der DVD-Camcorder sucht nun den spezifizierten Punkt auf und schaltet auf den Wiedergabepausestatus.

Um den "Gehe zu"-Vorgang an beliebiger Stelle abzubrechen, drücken Sie die **-Taste**, bevor der spezifizierte Punkt aufgesucht wird.

- **Hinweis: •** Falls mehrere Szenen unter Verwendung der Disknavigationsfunktion oder der SELECT-Taste gewählt wurden, wird durch die Wahl von "Anfang" an den Beginn der gewählten Szenen gesprungen (Seite 116).
- **•** Wenn mehrere Szenen gewählt wurden, erscheint die Gesamtdauer der gewählten Szenen in der Anzeige "Gesamtaufnahmedauer".
- **•** Wenn eine Karte eingesetzt ist, erscheint die Anzahl der Standbilder.
- **•** Der Cursor wird vielleicht nicht in Intervallen mit der gleichen Teilung verschoben.

# *On-Screen-Informationsanzeige*

# **Informationsanzeige während der Wiedergabe**

Verschiedene Arten von Informationen über die Aufnahme werden dem Wiedergabebild überlagert, wenn Sie dieses betrachten.

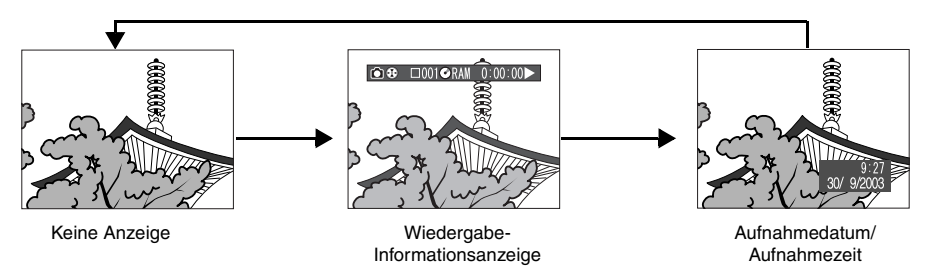

## ●**Umschalten des Informationsanzeigemodus**

Drücken Sie die DISPLAY-Taste: Damit können Sie den Anzeigemodus der On-Screen-Informationen umschalten.

## **Bei Verwendung einer Disk:**

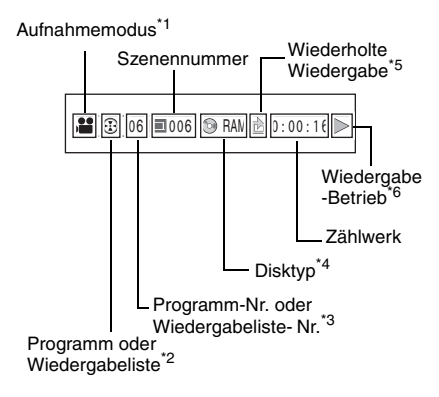

### **Bei Verwendung einer Karte:**

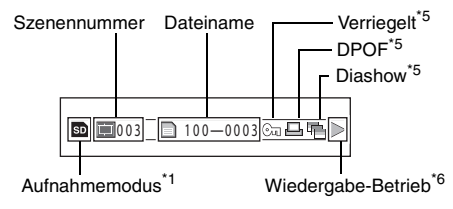

- $*1$  **ex** (Film),  $\bigcirc$  (Standbilder mit Disk) oder  $\bigcirc$
- 
- (Standbilder mit Karte)<br><sup>\*2</sup>⊕ Programm oder **国** Wiedergabeliste<br><sup>\*3</sup>Nummer des wiedergegebenen Programms oder der wiedergegebenen Wiedergabeliste (nicht angezeigt, wenn alle Programme
- 
- wiedergegeben werden)<br><sup>\*4</sup>Siehe "Disk/Kartentyp" auf Seite 53.<br><sup>\*5</sup>\microsoperificient, wenn jede Funktion als "Ein"<br>spezifiziert ist.
- $*6$  :Standard-Wiedergabe
	- b :Wiedergabepause
	- $\blacktriangleright$  : Suchlaufwiedergabe vorwärts
	- d :Suchlaufwiedergabe rückwärts
	- **EDI**: Sprungwiedergabe vorwärts
- **K4** : Sprungwiedergabe rückwärts
- **II** Einzelbildwiedergabe vorwärts
- $\blacksquare$  : Einzelbildwiedergabe rückwärts
- $\blacktriangleright$  : Zeitlupenwiedergabe vorwärts
- :Zeitlupenwiedergabe rückwärts

Für die Bedienung siehe "Wiedergabe" beginnend ab Seite 57.

Die " $\blacktriangleleft$ "-Markierung erscheint am ersten Bild auf der Disk.

Die "I"-Markierung erscheint am letzten Bild auf der Disk.

- **Aufnahmedatum/Zeit-Anzeige:** Zeigt das/die Datum/Zeit an, an dem/zu der die Aufnahme gestartet wurde. Auch wenn die Wiedergabe startet, wird die Datum/Zeit-Anzeige nicht vorgestellt.
- **• Keine Anzeige:** Keine Informationen erscheinen. Falls jedoch der Modus des Wiedergabebetriebs umgeschaltet wird, erscheint das entsprechende Symbol für etwa 3 Sekunden.

### **Hinweis:**

Siehe "Verwendung der Disknavigation" auf Seite 87 und danach für Erläuterungen über Programme und Wiedergabelisten.

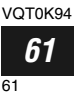

# *Manuelle Scharfeinstellung eines Objekts*

*Der DVD-Camcorder misst die Entfernung zu dem aufzunehmenden Objekt, wie es in der Mitte des Bildschirms gesehen werden kann, und stellt dieses automatisch scharf ein. Falls eine automatische Scharfeinstellung des Objektes schwierig ist, nehmen Sie die Scharfeinstellung manuell vor.*

## **Scharfeinstellung während der Aufnahme**

Der DVD-Camcorder stellt das Objekt in der Mitte des Bildschirms automatisch scharf ein (Autofokus).

Mit dem Einschalten des DVD-Camcorders ist immer der Autofokus aktiviert.

### **Scharfeinstellbereich**

Sie können den Anzeigemodus der On-Screen-Informationen umschalten:

- **•** An Seite T (Tele): Ca. 1 m von der Oberfläche des Objektivs bis ins Unendliche
- **•** An Seite W (Weitwinkel): Ca. 2 cm von der Oberfläche des Objektivs bis ins Unendliche
- **1** Drücken Sie die FOCUS-Taste während der Aufnahme.

"MF" erscheint am Bildschirm.

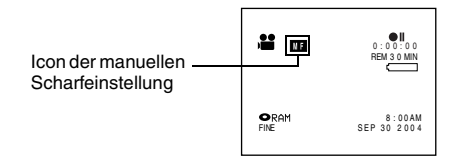

- **2** Schieben Sie den Zoomhebel in Richtung "T", um auf das Objekt einzuzoomen.
- **3** Verwenden Sie die  $\ominus$   $\oplus$  Tasten, um die Scharfeinstellung vorzunehmen, während Sie das Bild im Sucher oder auf dem LCD-Bildschirm betrachten.

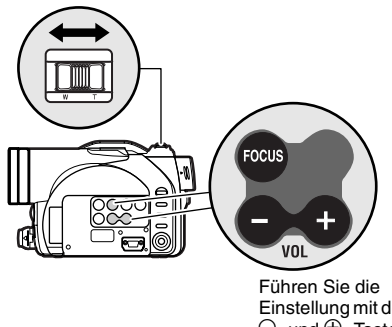

Einstellung mit der  $\Theta$  -und  $\Theta$  -Taste aus.

- **Hinweis: •** Durch das Drücken der FOCUS-Taste wird zwischen der manuellen und der automatischen Scharfeinstellung umgeschaltet. Bei gewähltem Autofokus erscheint keine Anzeige am Bildschirm.
- **•** Zoomen Sie das Objekt ein, wenn Sie die manuelle Scharfeinstellung vornehmen möchten. Falls Sie das Objekt in der Weitwinkelposition "W" scharf einstellen, kann der Fokus fehlerhaft werden, nachdem Sie mit "T" auf das Objekt eingezoomt haben.
- **•** Eine manuelle Fokuseinstellung wird im Speicher auch dann beibehalten, wenn die/der DVD-Videokamera ausgeschaltet wird.

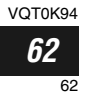

Die folgenden Objekte können vielleicht nicht automatisch scharf eingestellt werden, sodass Sie die manuelle Scharfeinstellung verwenden sollten:

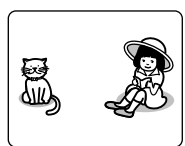

Objekte, die sich nicht in der Mitte des Bildschirms befinden

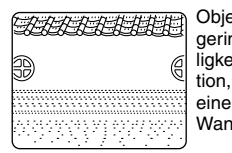

Objekte mit geringer Helligkeitsvariation, wie z.B. eine weiße Wand

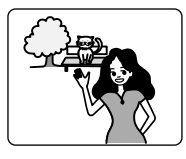

Bildausschnitte, bei welchen nahe und ferne Objekte gleichzeitig scharf eingestellt werden sollen

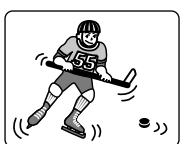

**Schnell** bewegte Objekte

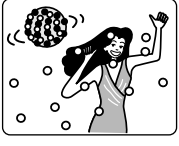

Objekte, die durch Neonröhren, Punktleuchten und dgl. beleuchtet werden, die Reflexionen aufweisen oder starkes Licht emittie-

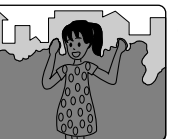

Dunkle Objekte

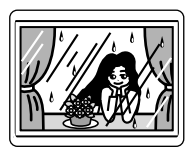

Objekte hinter Glasscheiben mit Wassertropfen oder Schmutz darauf

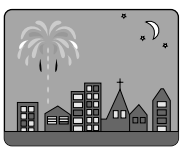

Nachtaufnahmen

ren

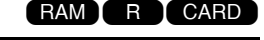

# *Manuelle Einstellung der Belichtung*

*Dieser DVD-Camcorder misst die Helligkeit des Objektes und stellt die Belichtung entsprechend automatisch ein. Sie können die Belichtung auch manuell einstellen.*

**1** Drücken Sie die EXPOSURE-Taste während der Aufnahme.

Die Belichtungsanzeige erscheint am Bildschirm.

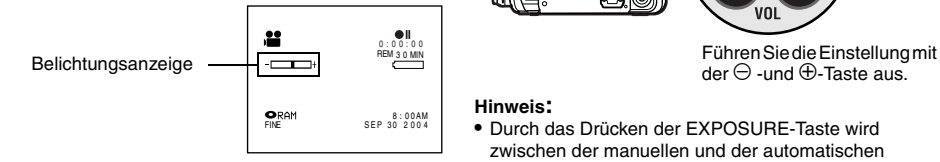

**2** Verwenden Sie die ⊖- oder ⊕-Taste, um die Belichtungseinstellung vorzunehmen, während Sie das Bild im Sucher oder auf dem LCD-Bildschirm betrachten.

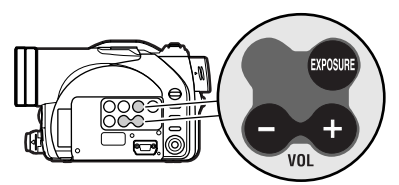

 $der \ominus -und \oplus$ -Taste aus.

- **Hinweis: •** Durch das Drücken der EXPOSURE-Taste wird zwischen der manuellen und der automatischen Belichtungseinstellung umgeschaltet. Bei gewählter automatischer Belichtung erscheint keine Anzeige am Bildschirm.
- **•** Die Belichtungseinstellung wird im Speicher auch dann beibehalten, wenn die/der DVD-Videokamera ausgeschaltet wird

# *Verwendung der vollautomatischen Funktion*

*Drücken Sie die AUTO-Taste, wodurch die Kamerafunktionen vollautomatisch ausgeführt werden.*

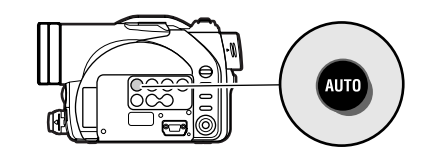

**1** Drücken Sie die AUTO-Taste.

"FULL AUTO" wird mehrere Sekunden lang auf dem Bildschirm der DVD-Videokamera angezeigt.

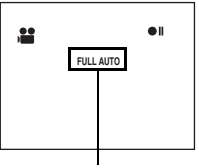

FULL AUTO

Die folgenden Einstellungen werden auf ihre Vorgaben zurückgestellt:

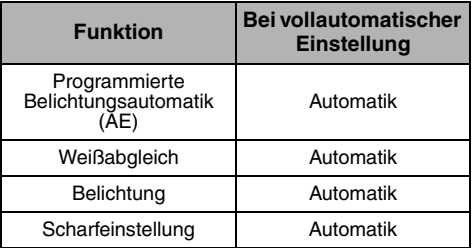

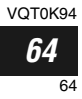

# *Verwendung eines externen Mikrofons*

Schließen Sie ein (im Fachhandel erhältliches) externes Mikrofon an die Buchse für externes Mikrofon dieses DVD-Camcorders an. Dadurch kann besserer Ton aufgezeichnet werden. Schalten Sie den Schalter an dem Mikrofon ein, und beginnen Sie mit der Aufnahme. Für Einzelheiten über das Mikrofon siehe Siehe "Technische Daten" auf Seite 158.

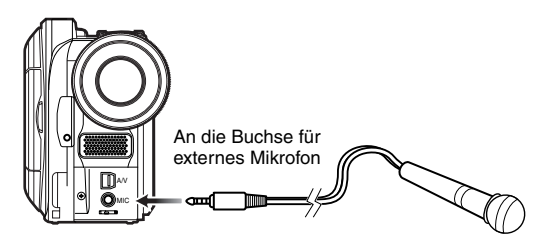

### **Hinweis:**

Mit diesem DVD-Camcorder kann kein Mikrofon mit eigener Stromversorgung verwendet werden (die Stromversorgung hat von dem Camcorder zu erfolgen).

### RAM **I** CARD

# *Einstellen des Videoblitzes (nur für VDR-M70EG)*

*(Siehe "Vorstellung von optionalem Zubehör" auf Seite 161)*

Wenn Standbilder an einem dunklen Ort aufgenommen werden oder das Objekt von hinten beleuchtet wird, empfiehlt sich die Verwendung des optionalen VW-FLH3E-Videoblitzes\* : Lesen Sie dazu die Bedienungsanleitung des Videoblitzes.

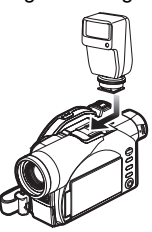

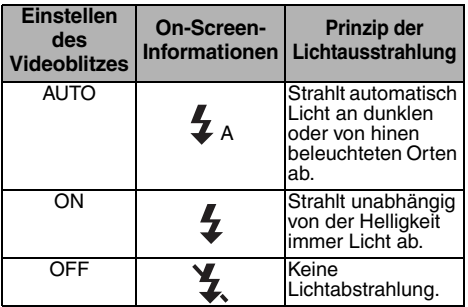

\* Nicht verwendbar beim VDR-M50EG.

- **Hinweis: •** Die DVD-Videokamera stellt die Verschlusszeit automatisch je nach Helligkeit des Objekts auf 1/800 bis 1/30 Sekunde (auf Werte zwischen 1/800 und 1/10 Sekunde, wenn die Programmierte Belichtungsautomatik (AE) auf Low Light (Geringe Beleuchtung) gesetzt wurde) (Seite 74).
- **•** Wenn Sie den Videoblitz zusammen mit dem AUTO-Modus verwenden, wird immer "# A" angezeigt.
- **•** Die Reichweite des Videoblitzes beträgt etwa 1 bis 4 m.
- **•** Siehe "Umschalten der Qualität von Standbildern (Qualität)" auf Seite 80, wenn Sie den Standbildqualitätsmodus ändern möchten.
- **•** Dunkle Objekte sind jedoch u. U. nicht ganz scharf, auch wenn der Videoblitz verwendet wird. Es wird empfohlen, ein Objekt zu beleuchten, wenn Sie an einem dunklen Ort aufzeichnen.
- **•** Wenn Sie Zubehör am Mittenkontaktschuh anbringen, erfolgt die Stromversorgung über diese DVD-Videokamera.

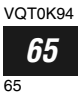

# *Anzeigen auf dem Fernsehbildschirm*

## **Anschluss an einen Fernseher**

Verwenden Sie das mitgelieferte AV/S-Ausgangskabel, um den DVD-Camcorder wie folgt an den Fernseher anzuschließen:

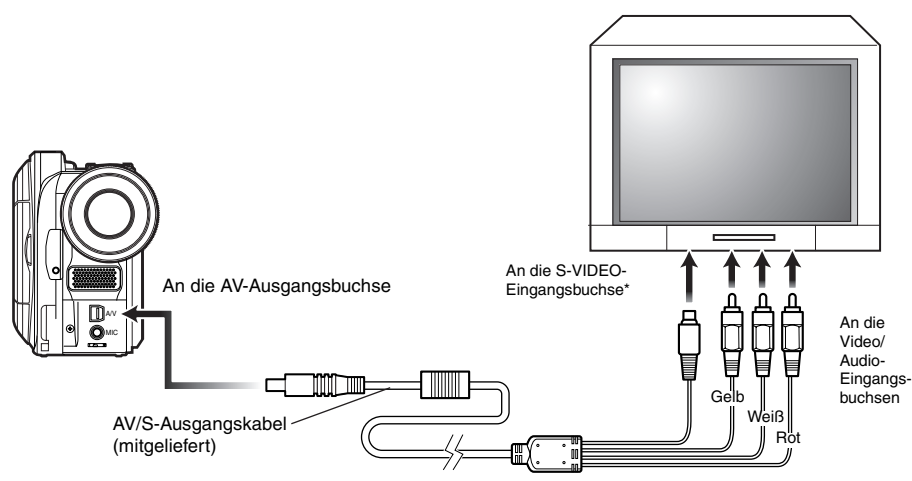

\* Falls Ihr Fernseher eine S-VIDEO-Eingangsbuchse aufweist, können Sie den S-VIDEO-Stecker an diese anschließen.

- **Hinweis: •** Die Benutzung von S-VIDEO bewirkt eine klarere Wiedergabe.
- **•** Vor dem Anschließen stellen Sie sicher, dass die Lautstärke des Fernsehers zugedreht ist: Anderenfalls kann es zu Heulgeräuschen von den Lautsprechern des Fernsehers kommen.
- **•** Stecken Sie die AV/S-Ausgangskabelstecker gerade in die Buchsen ein: Schräges Einstecken kann zu Beschädigung der Buchsen führen.

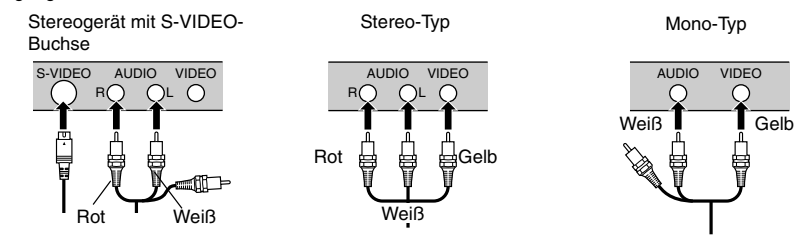

Deutsch

# **Wiedergabe über Fernsehbildschirm**

**1** Schalten Sie den Fernseher ein, und stellen Sie den Eingangswähler auf die Position "VCR", welche dem verwendeten Video-Eingang entspricht.

Für das Umschalten des Fernsehereingangs siehe die mit dem Fernseher mitgelieferte Bedienungsanleitung.

**2** Schalten Sie den DVD-Camcorder ein.

Das von dem DVD-Camcorder gesehene Bild erscheint am Bildschirm des Fernsehers. Sie können das Bild auch auf dem LCD-Monitor oder im Sucher des DVD-Camcorders kontrollieren.

**3** Führen Sie die Wiedergabe, Aufnahme oder Bearbeitung aus.

Sie können die Wiedergabe, Aufnahme oder Bearbeitung mit der Disknavigation ausführen, während Sie diese auf dem Fernsehbildschirm kontrollieren.

- **Hinweis: •** Stellen Sie die Lautstärke des Tons an dem Fernseher ein.
- **•** Die Infrarot-Fernbedienung ist nützlich, wenn der DVD-Camcorder während der Wiedergabe über Fernsehbildschirm gesteuert werden soll.
- **•** Die Informationen, welche der DVD-Camcorder aufzeichnet, erscheinen auch auf dem Fernsehbildschirm: Sie können auch nur einen Teil der Informationen anzeigen oder die Anzeige vollständig ausschalten. Siehe dazu "Ein- oder Ausschalten des On-Screen-Display-Ausgangs (OSD Ausgang)" auf Seite 82, und drücken Sie die DISPLAY-Taste, um den Anzeigestatus umzuschalten.
- **•** Wenn eine Disk mit Kopierschutz wiedergegeben wird, erscheint kein Bild auf dem Fernsehbildschirm.
- **•** Falls Sie einen Fernseher mit Breitbildmodus (Seitenverhältnis 16:9) verwenden und den Fernseher auf den Breitbildmodus einstellen, kann vielleicht nicht die gesamte Anzeige der Disknavigation erscheinen. Falls dies eintritt, geben Sie die Breitbildeinstellung an dem Fernseher frei (für die Freigabe des Breitbildmodus siehe die Bedienungsanleitung des Fernsehers).

CARD

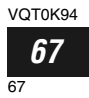

# *Wiedergabe auf einem DVD-Videorecorder/Player*

*Zum Wiedergeben der auf dieser DVD-Videokamera aufgezeichneten DVD-RAM-Disks können Sie einen DVD-Videorekorder (siehe "Terminologie" auf Seite 162) oder einen DVD-Player verwenden, wenn dieser mit dem 8 cm-DVD-RAM-Standard kompatibel ist. Beachten Sie jedoch, dass derartige DVD-RAM-Disks nicht mit allen DVD-Videorekordern und allen DVD-Playern kompatibel sind.*

- **1** Entnehmen Sie die Disk dem runden DVD-Halter.
- **2** Setzen Sie die Disk in den DVD-Recorder/Player ein, und geben Sie diese wieder.

Siehe die Bedienungsanleitung des DVD-Recorders/Players.

- **Hinweis: •** Setzen Sie niemals eine noch nicht finalisierte DVD-R-Disk in einen DVD-Recorder ein: Die aufgezeichneten Bilddaten könnten beschädigt werden.
- **•** Wenn Sie eine Disk auf einem anderen Gerät wiedergeben, unterscheidet sich die Disknavigationsanzeige von der auf diesem DVD-Camcorder gewohnten Anzeige.

## **RAM T CARD**

# *Für Kunden, die über einen DVD-Videorekorder mit Festplatte verfügen*

●**Folgendes ist bei Benutzung der Festplatte des DVD-Videorekorders möglich:**

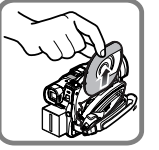

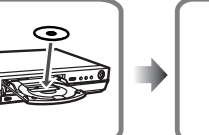

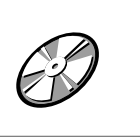

- **1** Schreiben der mit der/m DVD-Videokamera auf eine DVD-RAM-Diskette aufgenommenen Bilder auf die Festplatte des DVD-Videorekorders.
- **2** Kopieren der auf der Festplatte aufgezeichneten Bilder auf eine DVD-RAM-Diskette oder eine unbenutzte DVD-R-Diskette.

(Siehe Bedienungsanleitung zum DVD-Videorekorder für Details.)

- ■**Anforderungen bei der Aufzeichnung auf die Festplatte des DVD-Videorekorders**
- **•** Es können nur mit Filmen bespielte Disketten benutzt werden.
- **•** Eine Diskette, auf der nur Standbilder aufgenommen wurden oder auf der Standbilder und Filme gemischt sind, können nicht auf der Festplatte aufgezeichnet werden. (Zur Aufzeichnung von Bildern von einer gemischten Diskette siehe unter [Erstellen einer Diskette nur mit Filmen].)
- **•** Keine auf einer DVD-R-Diskette mit dieser/m Videokamera aufgenommenen Bilder können auf der Festplatte aufgezeichnet werden.

**•** Verfügt Ihr DVD-Videorekorder über einen Kartenschlitz, können Sie die auf einer Karte mit dieser/ m Videokamera aufgenommenen Standbilder auf eine Diskette oder Festplatte schreiben, wobei empfohlen wird, die Standbilder mit dieser/m Videokamera auf einer Karte aufzuzeichnen.

[Erstellen einer Diskette nur mit Filmen] (Verwenden Sie die Vorgehensweise A oder B)

- A. Löschen Sie alle Standbilder auf der Diskette mit der/m Videokamera (Siehe Seite 93).
	- **•** Vergewissern Sie sich, diese/n DVD-Videokamera zum Löschen der Bilder zu verwenden: benutzten Sie den DVD-Videorekorder zum Löschen, können die auf der Diskette verbleibenden Bilder nicht auf der Festplatte aufgezeichnet werden.
- B. Verwenden Sie das Disketten-Navigationsmenü der/s DVD-Videokamera zum Kopieren der Standbilder auf die Karte und löschen Sie dann diese Standbilder auf der Diskette (Siehe Seite 100).
- **•** Sie können die / den DVD-Videokamera und den DVD-Videorekorder über das beiliegende AV/S-Ausgangskabel verbinden, um Bilder auf der Festplatte aufzuzeichnen. Beachten Sie dabei jedoch, daß die Bildqualität geringfügig niedriger ist.

Deutsch

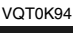

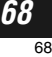

# *Wiedergabe auf einem DVD-Player*

## **1** Finalisieren Sie eine bespielte DVD-R-Disk.

Sie müssen eine Disk finalisieren, damit Sie diese auf einem DVD-Player wiedergeben können: Siehe Seite 120.

Keine weiteren Daten können auf einer finalisierten Disk aufgezeichnet werden.

### **Hinweis:**

Verwenden Sie diesen DVD-Camcorder, um die auf diesem DVD-Camcorder bespielten DVD-R-Disks zu finalisieren.

**2** Entnehmen Sie die Disk dem runden DVD-Halter.

Siehe "Entfernen und Einsetzen der Disk aus dem/in den runden DVD-Halter" auf Seite 28. **3** Setzen Sie die Disk in den DVD-Player ein, und geben Sie diese wieder.

Siehe die Bedienungsanleitung des DVD-Players.

### **Hinweis:**

Die auf diesem DVD-Camcorder bespielten DVD-R-Disks können auch auf anderen DVD-Playern wiedergegeben werden, wobei jedoch die Wiedergabe auf allen DVD-Playern nicht gewährleistet werden kann.

Die Wiedergabe ist vielleicht auf manchen DVD-Playern nicht möglich oder hängt von dem Aufnahmestatus der DVD-R-Disks ab: In solchen Fällen verwenden Sie diesen DVD-Camcorder für die Wiedergabe der DVD-R-Disk.

 $\mathbf{E}$ 

# *Entfernen und Einsetzen der Disk aus dem/in den runden DVD-Halter*

# **Entfernen der Disk**

**1** Halten Sie den runden DVD-Halter mit der Seite A (SIDE A) nach oben gerichtet. Während Sie die beiden Freigabehebel in die Richtung der auf dem Halter markierten Pfeile (1) drücken, öffnen Sie langsam die Seite A (SIDE A) des Halters in Richtung der Pfeile (2), wobei Vorsicht geboten ist, damit Sie die Disk nicht fallen lassen.

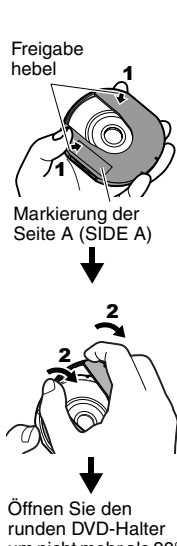

um nicht mehr als 90°.

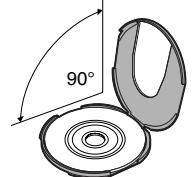

**2** Ohne die Aufnahme/ Wiedergabefläche zu berühren, halten Sie die Disk am Rand und in der Mittelbohrung, um die Disk zu entfernen.

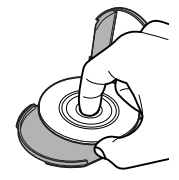

## **Einsetzen der Disk in den runden DVD-Halter**

**1** Öffnen Sie die Seite A (SIDE A) des runden DVD-Halters, und setzen Sie die Disk mit der Markierung der Seite A (SIDE A) oder dem Etikett nach oben gerichtet ein, wobei Sie die Oberfläche der Disk nicht berühren dürfen.

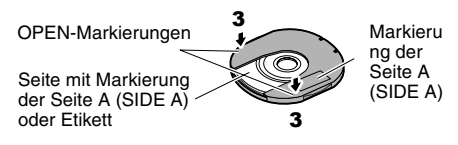

VOT0K94 *70* 70 **2** Schließen Sie die Seite A (SIDE A) des runden DVD-Halters, und drücken Sie die Freigabehebel an den Positionen (3), um den Halter zu verriegeln.

## **Wenn sich das Scharnier des runden DVD-Halters löst**

**1** Drücken Sie mit dem Daumen und Mittelfinger gegen das mit SIDE A markierte Halterstück des Scharnierabschnittes, und schwenken Sie dieses in Richtung der Pfeile (4).

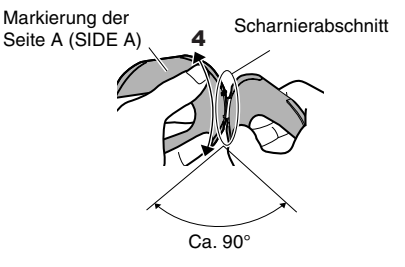

**2** Passen Sie den Scharnierabschnitt des anderen Halterstücks in den geschwenkten Scharnierabschnitt ein.

- **Hinweis: •** Handhaben Sie die Disk mit Vorsicht, um Kratzer, Schmutz, Fingerabdrücke oder Staub auf der Aufnahme/ Wiedergabefläche zu vermeiden.
- **•** Wenn Sie den runden DVD-Halter nicht verwenden, bewahren Sie diesen in seinem Gehäuse auf. Belassen Sie niemals einen freigelegten Halter ungeschützt.
- **•** Lassen Sie den Halter nicht fallen und setzen Sie diesen keinen Stößen aus: Falls Sie den runden DVD-Halter fallen lassen, kann die Disk herausgeschleudert werden.
- **•** Setzen Sie den runden DVD-Halter niemals übermäßigen Kräften aus.

# **Reinigung der Disk**

Verwenden Sie ein weiches, trockenes Tuch, um auf der Disk anhaftenden Staub, Schmutz usw. gemäß Abbildung zu entfernen. Verwenden Sie niemals Lösungsmittel. Verwenden Sie keinen Farbverdünner, kein Wasser, kein Antistatikspray usw. für das Reinigen der Disk.

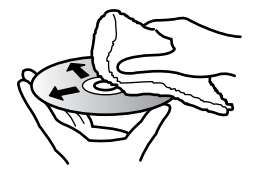

Benutzen Sie ein weiches Tuch, um die Disk axial von innen nach außen zu reinigen.

# *Aufnehmen (Duplizieren) von Bildern*

# **Aufnehmen (Duplizieren) von Bildern auf anderen Videogeräten**

Sie können mit dieser DVD-Videokamera wiedergegebene Bilder auf anderen Videogeräten aufzeichnen (duplizieren).

Erstellen Sie mithilfe der Disknavigation eine Wiedergabeliste. Wählen Sie dazu die auf dieser DVD-Videokamera aufgenommenen gewünschten Szenen aus (Seite 108).

Schließen Sie die DVD-Videokamera über das (mitgelieferte) AV/S-Ausgangskabel an ein anderes Videogerät an (siehe folgende Abbildung):

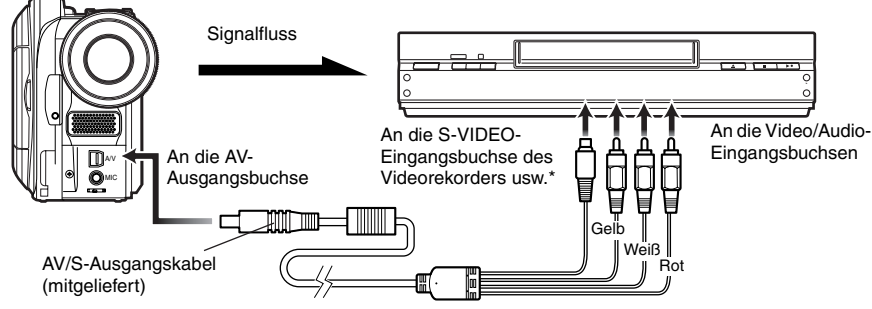

\*Wenn das anzuschließende Videogerät über eine S-VIDEO-Eingangsbuchse verfügt, können Sie es an die DVD-Videokamera anschließen.

- **1** Drücken Sie die Disknavigationstaste (DISC NAVIGATION).
- **2** Drücken Sie die Menütaste (MENU).
- **3** Wählen Sie in der Menüanzeige "PlayList" die Option "Wiedergeben", und drücken Sie dann die Taste ▶/Ⅱ

**4** Wählen Sie in der Menüanzeige "Startwiedergabeliste" die aufzuzeichnende (zu duplizierende) Wiedergabeliste aus, und drücken Sie dann am angeschlossenen Gerät die Aufnahmetaste: Die DVD-Videokamera beginnt mit der Wiedergabe, und das angeschlossene Gerät zeichnet das Signal auf (dubliziert das Signal).

- **Hinweis: •** Bei Verwendung des S-VIDEO-Anschlusses erhalten Sie schärfere Bilder.
- **•** Wenn Töne über den eingebauten Lautsprecher zu hören sind: Bei zu hohen Lautstärken kann das aufgezeichnete Bild durch Rauschen gestört werden.
- **•** Verwenden Sie unbedingt das Netzteil, um die DVD-Videokamera über eine Wandsteckdose mit Strom zu versorgen. Anderenfalls kann durch zu schwache Batterien die Aufnahme auf dem anderen Videogerät unterbrochen werden.

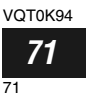

# **Fortschrittliche Techniken**

*Dieser Abschnitt erläutert verschiedene Einstellungen, um die Nutzbarkeit dieses DVD-Camcorders weiter auszudehnen.*

# *Erläuterungen zum Menüfluss*

Drücken Sie die MENU-Taste während der Aufnahme: Die Menüanzeige "Camera Funktions Einstell." erscheint.

Neigen Sie den Joystick nach oben, unten, links oder rechts, um einen Menüeintrag zu wählen, und drücken Sie danach die ►/II-Taste, um die Option zu wählen.

Die hier für die Erläuterung verwendeten Anzeigen erscheinen bei der Verwendung einer DVD-RAM-Disk. Einige Einträge erscheinen nicht, wenn eine DVD-R-Disk oder eine Karte verwendet wird bzw. wenn keine Disk oder Karte eingesetzt ist.

### **<Auslegung der Anzeige für die Einstellung>**

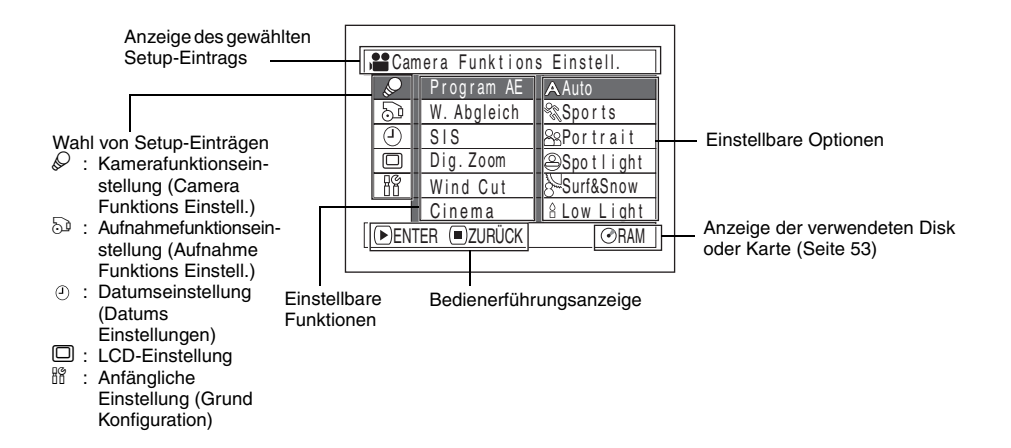

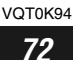
## ●**Menüfluss**

Für Einzelheiten über jede Funktion siehe die aufgeführte Seite.

### **Kamerafunktionseinstellungen**

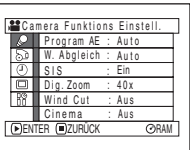

**Programmierte** Belichtungsautomatik (AE)(Seite 74) Weißabgleich (Seite 75) SIS (Seite 77) Digitalzoom (Seite 55) Wind Cut (Seite 77) Cinema (Seite 78)

#### **Aufnahmefunktionseinstellungen (Aufnahme Funktions Einstell.)**

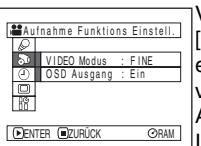

Videoqualität (Seite 79) [Der Qualitätsmodus erscheint, wenn eine Karte verwendet wird. (Seite 80)] Ausgabe der On-Screen-Informationsanzeige (Seite 82)

### **Datumseinstellung**

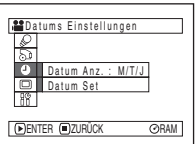

Displayformat (Seite 39) Datumseinstellung (Seite 38)

### **LCD-Einstellung**

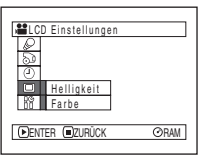

Helligkeit (Seite 83) Farbdichte (Seite 83)

### **Anfängliches Setup (Grund Konfiguration)**

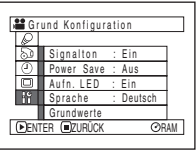

Signalton (Seite 84) **Stromsparfunktion** (Power Save) (Seite 84) Aufnahmekontrollleuchte (LED) (Seite 85) Sprachwahl (Seite 85) Rückstellung (Grundwerte) (Seite 86)

Sie können den Joystick an dem DVD-Camcorder verwenden, um die verschiedenen Einstelloptionen in den Menüs zu wählen und diese zu bezeichnen.

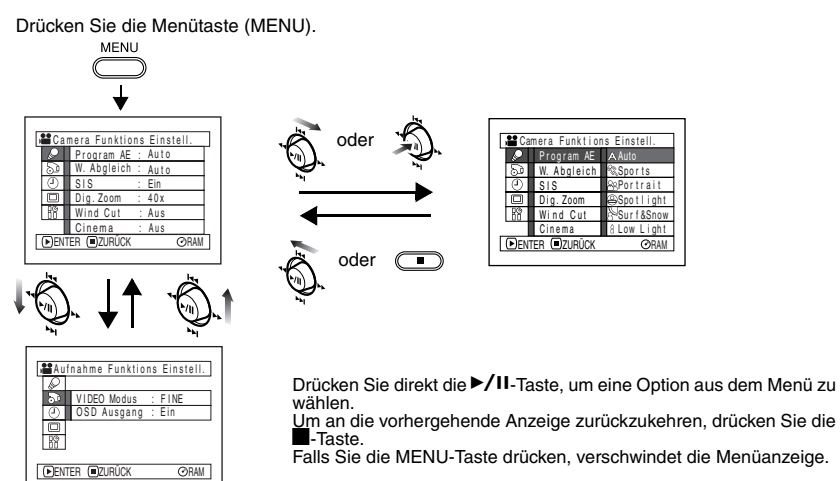

- **Hinweis: •** Die MENU-Taste ist während der Aufnahme deaktiviert.
- **•** Die Menüanzeige verschwindet, wenn sie für etwa eine
- Minute belassen wird, ohne eine Operation auszuführen.
- **•** Beim Modell VDR-M70EG wird durch Drücken der Menütaste (MENU) die Größe eines angezeigten Standbildes geändert. Durch erneutes Drücken der Menütaste (MENU) wird die ursprüngliche Bildgröße wiederhergestellt.

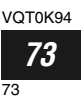

# *Einstellung der Kamerafunktionen*

Erste Schritte **•** Informationen zum Einstellen finden Sie auf Seite 73.

### **Wahl des Aufnahmemodus passend zum Motiv (Umschalten der programmierten Belichtungsautomatik (AE))**

Dieser DVD-Camcorder stellt automatisch die Verschlusszeit und die Blende in Abhängigkeit von der Helligkeit des Motivs ein, um optimale Aufnahmequalität zu gewährleisten: Sie können aber auch einen der sechs Modi passend zu dem Objekt, den Aufnahmebedingungen oder zur Erzielung gewünschter Effekte wählen.

**1** Drücken Sie die MENU-Taste, verwenden Sie den Joystick für die Wahl von "Program AE" in der "Camera Funktions Einstell.", und drücken Sie danach die ▶/II-Taste.

Die verfügbaren Optionen erscheinen rechts von "Program AE".

**2** Verwenden Sie den Joystick, um die gewünschte Option zu wählen, und drücken Sie danach die ▶/II-Taste: Die gewählte Option wird dadurch eingestellt.

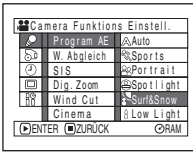

Gewählter AE-Modus <u>se al</u> 0:00:00 REM 3 0 MIN ORAM 8 : 00AM FINE SEP 3 0 2 00 4

**3** Drücken Sie die MENU-Taste, um die Einstellung zu beenden.

Dadurch verschwindet die Menüanzeige.

- **Hinweis: •** Sie können den gewählten AE-Modus anhand der Informationen auf dem On-Screen-Display überprüfen. In dem Automatikmodus wird jedoch nichts angezeigt.
- **•** Der gemäß obiger Beschreibung eingestellte Aufnahmemodus wird im Speicher abgespeichert, auch wenn Sie den DVD-Camcorder ausschalten.

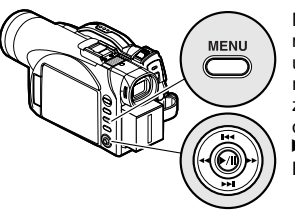

Neigen Sie diesen nach oben/unten und nach links/ rechts, um die Wahl zu treffen, und drücken Sie danach  $\blacktriangleright$ /II zur Bestätigung.

a **Vollautomatischer Modus (Auto):** Der DVD-

Camcorder beurteilt automatisch das Motiv und die Umgebungsbedingungen, um optimale Aufnahmequalität sicherzustellen.

**Sports :** Dieser Modus reduziert Unschärfen bei schnell bewegten Objekten, wie z.B. bei Golf oder Tennis.

Falls Sie den Sportmodus unter

Leuchtstoffröhrenbeleuchtung verwenden, kann es zu einem Flimmern des Bildes kommen: In diesem Fall sollten Sie den vollautomatischen Modus für die Aufnahme verwenden.

**Portrait:** Erzeugt eine geringe Bereichstiefe, so daß die Person oder das Objekt gegen einen weichen Hintergrund erscheinen.

**Spotlight:** Dieser Modus vermeidet Überbelichtung von Porträts usw., wenn das Objekt starken Punktleuchten (z.B. Hochzeit oder Bühne) ausgesetzt ist.

Surf & Snow: Dieser Modus vermeidet Unterbelichtung von Portraits usw., wenn starke Lichtreflexionen wie am Strand oder auf einer Skipiste auftreten.

**Modus für geringe Beleuchtung (Low Light):** Gestattet Ihnen Aufnahmen auch an einen dunklen Ort mit verminderter Beleuchtung: Bei einem bewegten Objekt

erscheint jedoch ein Nachzieheffekt. Achten Sie jedoch darauf, dass der Modus für geringe Beleuchtung nicht verwendet werden kann, wenn der Aufnahmequalitätsmodus auf STD geschaltet ist. Falls eine automatische Scharfeinstellung des Objektes schwierig ist, nehmen Sie die Scharfeinstellung manuell vor.

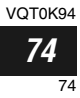

## **Einstellung der Farbe (Weißabgleich)**

Diese DVD-Videokamera passt automatisch die Farbe des Motivs an. Ändern Sie je nach Aufnahmebedingungen die Einstellung für den Weißabgleich.

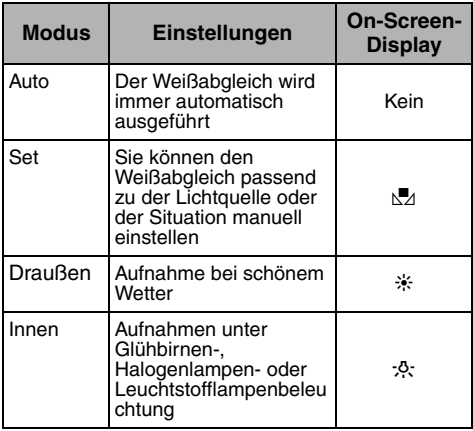

**1** Drücken Sie die MENU-Taste, wählen Sie "W.Abgleich" in der Menüanzeige "Camera Funktions Einstell.", und drücken Sie danach die  $\blacktriangleright$ /II-Taste.

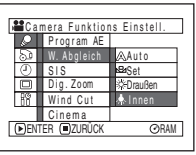

**2** Wählen Sie die gewünschte Option, und drücken Sie danach die  $\blacktriangleright$ /II-Taste.

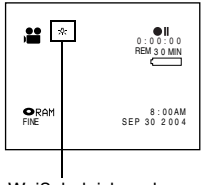

Weißabgleichmodus

**3** Drücken Sie die MENU-Taste, um die Einstellung zu beenden.

VOT0K94 *75* 75

## ●**Manuelle Einstellung des Weißabgleichs**

**1** Richten Sie den DVD-Camcorder auf ein weißes Objekt, sodass dieses den Monitorbildschirm ausfüllt. Verwenden Sie ein nicht transparentes Objekt.

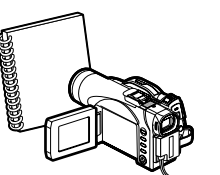

(Weißes Hemd oder dickes Papier)

> Program AE W. Abgleich

SIS

- **2** Drücken Sie die MENU-Taste, wählen Sie "W.Abgleich", "Set", und drücken Sie danach die  $\blacktriangleright$ /II-Taste.
- 3 Drücken Sie die ▶/II-Taste: Die "M2"-Anzeige wechselt von einem Blinken auf Dauerlicht: Das Dauerlicht zeigt an, daß die Weißabgleich-Einstellung beendet wurde. **EXIT** ORAM
- <sup>4</sup> Drücken Sie die **■**-Taste, um die Einstellung zu beenden.

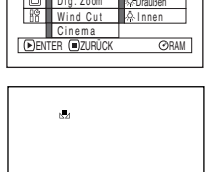

Einstel

Aut o

Set

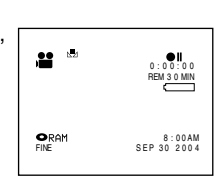

- **Hinweis: •** Es wird empfohlen, dass Sie die Option "Dig. Zoom: Aus" (Siehe Seite 55) wählen, bevor Sie den Weißabgleich festlegen.
- **•** Verwenden Sie kein farbiges Objekt, wenn Sie den Weißabgleich einstellen: Anderenfalls kann der richtige Farbton nicht erhalten werden.
- **•** Der Weißabgleich kann nicht vorgenommen werden, wenn der Digitalzoom aktiviert oder zu wenig Licht vorhanden ist: Die Anzeige "M2" blinkt zu diesem Zeitpunkt.
- **•** Wenn der vorher manuell eingestellte Weißabgleich beibehalten wird, blinkt die Anzeige "M" (durch Neustellen des Weißabgleichs leuchtet die Anzeige "\" dauerhaft).

- **Hinweis: •** Der Weißabgleichmodus kann unter Verwendung der On-Screen-Informationen ausgeführt werden.
- **•** Nur im Set-Modus kann auf Auto umgeschaltet werden, wenn die/der DVD-Videokamera ausgeschaltet wurde. (Es wird ein anderer Modus für den Weißabgleich gespeichert.)
- **•** Decken Sie den Infrarot-Sensor nicht mit der Hand usw. ab.

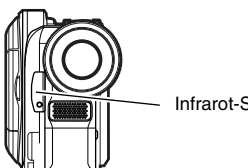

Infrarot-Sensorblock

- **•** Falls Sie eine Teleobjektiv- oder Weitwinkelobjektiv-Vorsatzlinse verwenden, kann der Weißabgleich in Abhängigkeit von den Aufnahmebedingungen vielleicht nicht richtig ausgeführt werden. Falls dies eintritt, stellen Sie den Modus passen zu den Aufnahmebedingungen ein, oder führen Sie den Weißabgleich manuell aus.
- **•** Entfernen Sie unbedingt den Objektivdeckel, bevor Sie den DVD-Camcorder einschalten: Falls Sie den DVD-Camcorder bei angebrachtem Objektivdeckel einschalten, arbeitet der Weißabgleich vielleicht nicht normal.

VOT0K94 *76* 76

## **Verwendung der Bildstabilisierung (SIS = Image Stabilizer)**

Wenn Sie beim Aufzeichnen eines vergrößerten Motivs den Zoom verwenden, wird die Unschärfe des aufgezeichneten Bildes korrigiert.

**1** Drücken Sie die MENU-Taste, wählen Sie "SIS" in der Menüanzeige "Camera Funktions Einstell.", und drücken Sie danach die ▶/Ⅱ-Taste.

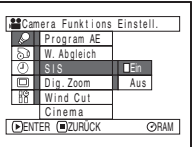

- **2** Wählen Sie "Ein" oder "Aus", und drücken Sie danach die ▶/II-Taste.
- **3** Drücken Sie die MENU-Taste, um die Einstellung zu beenden.
- ●**Kontrolle der ein- oder ausgeschalteten Bildstabilisierung (SIS)**

Sie können kontrollieren, ob die Bildstabilisierung ein- oder ausgeschaltet ist, indem Sie die Informationen auf dem On-Screen-Display beachten.

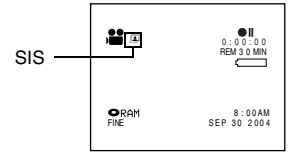

Nachdem Sie eine Aufnahme mit auf "Aus" gestellter Bildstabilisierung ausgeführt haben, wird empfohlen, dass Sie diese wieder auf "Ein" stellen, bevor Sie den DVD-Camcorder ausschalten, wenn Sie nicht normalerweise Ihre Aufnahmen mit auf "Aus" gestellter Bildstabilisierung ausführen. Diese Funktion ist nur bei Videoaufnahme wirksam: Sie arbeitet nicht während der Standbildaufnahme.

- **Hinweis: •** Auch wenn der DVD-Camcorder ausgeschaltet wird, verbleibt die SIS-Einstellung in dem Speicher abgespeichert.
- **•** Obwohl Sie die Bildstabilisierung (SIS) auch während der Standbildaufnahme ein- oder ausschalten können, wirkt diese Einstellung nur während der Videoaufnahme.
- **•** Es wird empfohlen, dass Sie die Bildstabilisierung ("SIS Aus") freigeben, wenn Sie den DVD-Camcorder auf einem Tisch oder einem Stativ verwenden.
- **•** Wenn die Bildstabilisierung aktiviert ist ("SIS Ein") , kommt es zu einem kleinen Unterschied zwischen der tatsächlichen Bewegung und der Bewegung auf dem Bildschirm.
- **•** Starkes Wackeln des DVD-Camcorders kann durch die Bildstabilisierung ("SIS Ein") nicht kompensiert werden.
- **•** Die Bildstabilisierung kann vielleicht nicht richtig arbeiten, wenn ein Teleobjektiv- oder Weitwinkelobjektiv-Objektivvorsatz (Option) verwendet wird.
- **•** Beim Aufnehmen von Bildern mit 10facher oder noch höherer Vergrößerung und aktivierter Bildstabilisierung (SIS = "Ein") an schwach beleuchteten Orten kann es zu Nachbildern kommen. In diesem Fall empfehlen wir die Verwendung eines Stativs sowie die Deaktivierung der Bildstabilisierung (SIS = "Aus") (nur beim VDR-M50EG).
- **•** Die SIS-Funktion kann nicht verwendet werden, wenn Standbilder auf die Karte aufgezeichnet werden (gilt nur für VDR-M70EG).

## **Reduzieren der Windgeräusche während der Aufnahme (Wind Cut)**

Wenn Sie den Ton mit dem in diesen DVD-Camcorder eingebauten Mikrofon aufnehmen, können Sie die Windgeräusche während der Aufnahme reduzieren.

Wenn "Wind Cut: Ein" spezifiziert ist, werden die von dem Mikrofon während der Aufnahme des Tons aufgenommenen niederfrequenten Komponenten ausgefiltert: Damit kann die gewünschte Stimme oder der gewünschte Ton während der Wiedergabe besser gehört werden.

**1** Drücken Sie die MENU-Taste, wählen Sie "Wind Cut" in der Menüanzeige "Camera Funktions Einstell.", und drücken Sie danach die ▶/II-Taste.

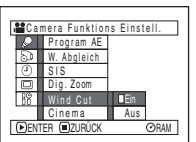

- **2** Wählen Sie "Ein", und drücken Sie danach die  $\blacktriangleright$ /II-Taste.
- **3** Drücken Sie die MENU-Taste, um die Einstellung zu beenden.

**Hinweis: •** Sie können das On-Screen-Display verwenden, um zu bestätigen, dass das Wind Cut eingeschaltet ist.

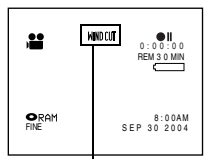

Wind Cut-Icon

- **•** Auch wenn der DVD-Camcorder ausgeschaltet wird, verbleibt die Wind Cut-Einstellung in dem Speicher abgespeichert.
- **•** Die Wind Cut-Funktion arbeitet nur während der Videoaufnahme.
- VOT0K94 **•** Die Wind Cut-Funktion arbeitet nur mit dem eingebauten Mikrofon: Sie funktioniert nicht bei Verwendung eines externen Mikrofons (Seite 65).

## **Umschalten auf den Cinema Modus**

Falls Sie die aufgezeichneten Bilder auf einem Breitbildfernseher wiedergeben möchten, dann wird empfohlen, dass Sie die Bildschirmgröße auf den Cinema Modus umschalten.

**1** Drücken Sie die MENU-Taste, wählen Sie "Cinema" in der Menüanzeige "Camera Funktions Einstell.", und drücken Sie danach die  $\blacktriangleright$ /II-Taste.

Deutsch

**2** Wählen Sie "Ein", und drücken Sie danach die  $\blacktriangleright$ /II-Taste.

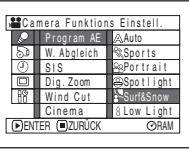

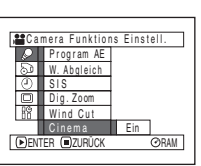

**3** Drücken Sie die MENU-Taste, um die Einstellung zu beenden.

Schwarze Bänder erscheinen an der Oberund Unterseite des Bildschirms.

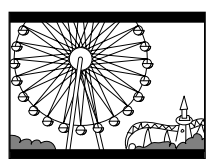

#### **Hinweis:**

Die an der Ober- und Unterseite des Bildschirms erscheinenden schwarzen Bänder werden nicht aufgezeichnet. Falls Sie eine Aufnahme in dem Cinema Modus ausführen und diese danach auf einem anderen als einen Breitbildfernseher wiedergeben, dann werden die durch die schwarzen Bänder maskierten Abschnitte ebenfalls angezeigt. Verwenden Sie die schwarzen Bänder als Referenz für die Aufnahme, wenn die Wiedergabe auf einem Breitbildfernseher erfolgen soll.

# *Einstellung der Aufnahmefunktionen*

### **Umschalten des Videoqualitätsmodus (VIDEO-Modus)**

Wählen Sie die Videoqualität aus "XTRA" (nur mit DVD-RAM-Disk), "FINE" und "STD".

Kritische Aufnahmen sollten Sie jedoch im "XTRA"- oder "FINE"-Modus ausführen, wenn Sie eine DVD-RAM-Disk verwenden, oder im "FINE"-Modus bei Verwendung einer DVD-R-Disk.

**1** Drücken Sie die MENU-Taste, wählen Sie "VIDEO Modus" in der Menüanzeige "Aufnahme Funktions Einstell.", und drücken Sie danach die  $\blacktriangleright$ /II-Taste.

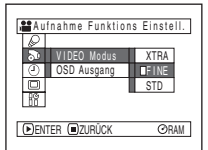

- **2** Wählen Sie den gewünschten Qualitätsmodus, und drücken Sie danach die ▶/II-Taste.
- **3** Drücken Sie die MENU-Taste, um die Einstellung zu beenden.

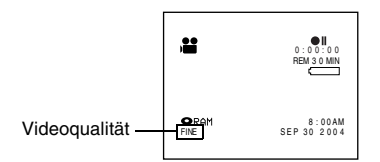

- **Hinweis: •** Auch wenn der DVD-Camcorder ausgeschaltet wird, verbleibt die eingestellte Videoqualität in dem Speicher abgespeichert.
- **•** Die Einstellung für den VIDEO-Modus ändert sich nicht, auch wenn die DVD-RAM-Disk durch eine DVD-R-Disk (oder umgekehrt) ersetzt wird. Allerdings ändert sich die Einstellung in den folgenden Fällen auf "FINE" (fein):
	- Wenn der Modus bei eingelegter DVD-RAM auf "XTRA" gestellt wurde und dann die Disk durch eine DVD-R ausgetauscht wird.
- **•** Falls Sie eine DVD-R-Disk verwenden, können Sie die Videoqualität der Disk nicht während der Aufnahme umschalten: Der DVD-Camcorder wird automatisch auf die zuerst mit dieser Disk für die Aufnahme verwendete Videoqualität eingestellt.
- **•** Die Einstellung der Videoqualität ist nur während der Videoaufnahme wirksam: Das Umschalten der Videoqualität arbeitet nicht während der Standbildaufnahme.

RAM R

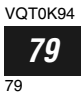

Blockförmige Rauschstörungen können im Aufnahmebild erscheinen, oder der Umriss des Objektes kann verzerrt werden, wenn Aufnahmen unter den folgenden Bedingungen ausgeführt werden: Schwenken Sie den DVD-Camcorder möglichst langsam. (Diese blockförmigen Rauschstörungen erscheinen hauptsächlich im "STD"-Modus.):

- **•** Falls ein kompliziertes Muster als Hintergrund vorliegt (wie in der folgenden linken Abbildung)
- **•** Falls der DVD-Camcorder übermäßig oder schnell bewegt wird
- **•** Falls sich das Objekt schnell bewegt, auch wenn der DVD-Camcorder nicht bewegt wird

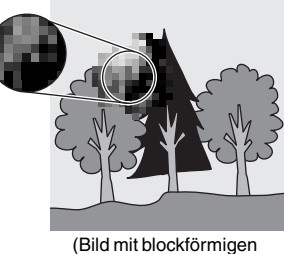

Rauschstörungen)

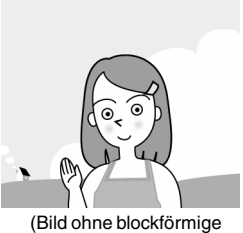

Rauschstörungen)

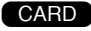

## **Umschalten der Qualität von Standbildern (Qualität)**

Sie können die Standbildqualität nur bei Verwendung einer Karte umschalten.

**Es wird empfohlen, dass Sie die Einstellung "FINE" verwenden, wenn Sie wichtige Bilder aufnehmen.**

**1** Drücken Sie die MENU-Taste, wählen Sie "Qualität" in der Menüanzeige "Aufnahme Funktions Einstell.", und drücken Sie danach die  $\blacktriangleright$ /II-Taste.

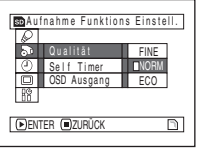

- 
- **2** Wählen Sie die gewünschte Option, und drücken Sie danach die ▶/II-Taste.
- **3** Drücken Sie die MENU-Taste, um die Einstellung zu beenden.

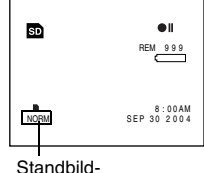

Aufnahmequalität

**Hinweis: •** Auch wenn der DVD-Camcorder ausgeschaltet wird, verbleibt die eingestellte Standbildqualität in dem Speicher abgespeichert.

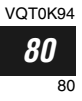

## **Selbstauslöser (Self Timer)**

Sie können analog zu gewöhnlichen Kameras auch über die Selbstauslöser-Funktion Fotos aufnehmen.

#### **Die Selbstauslöser-Funktion kann nur beim Aufnehmen von Fotos (Standbildern) verwendet werden.**

**1** Drücken Sie die MENU-Taste, wählen Sie "Self Timer" in der Menüanzeige "Aufnahme Funktions Einstell.", und drücken Sie danach die ▶/Ⅱ-Taste.

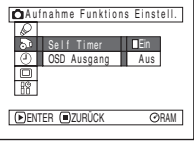

**2** Wählen Sie "Ein", und drücken Sie danach die  $\blacktriangleright$ /II-Taste

Der Selbstauslöser wird dadurch eingestellt.

**3** Drücken Sie die MENU-Taste, um die Einstellung zu beenden.

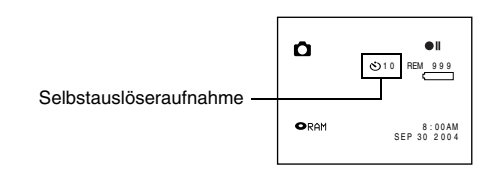

**4** Drücken Sie die REC-Taste.

Die Aufnahmekontrollleuchte an der Vorderseite des DVD-Camcorders blinkt.

Die Selbstauslöseranzeige beginnt mit dem Countdown, und die Aufnahme setzt etwa 10 Sekunden später ein.

- **Hinweis: •** Sie können auch kontrollieren, ob der Selbstauslöser eingestellt wurde, indem Sie die On-Screen-Informationen betrachten.
- **•** Um den Selbstauslösermodus freizugeben, wählen Sie "Aus" auf der Menüanzeige, oder schalten Sie den DVD-Camcorder aus.
- **•** Um den Selbstauslöser freizugeben, drücken Sie erneut die REC-Taste , bevor die Aufnahme beginnt, oder betätigen Sie die **C-Taste.**

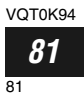

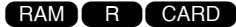

### **Ein- oder Ausschalten des On-Screen-Display-Ausgangs (OSD Ausgang)**

Falls Sie diesen DVD-Camcorder an einen Fernseher anschließen, um die Bilder auf dem Fernsehbildschirm zu betrachten, dann können Sie die On-Screen-Informationen (angezeigt im Sucher oder auf dem LCD-Monitor) vom Fernsehbildschirm ausschalten.

**1** Drücken Sie die MENU-Taste, wählen Sie "OSD Ausgang" in der Menüanzeige "Aufnahme Funktions Einstell.", und drücken Sie danach die  $\blacktriangleright$ /II-Taste.

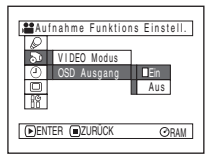

- **2** Wählen Sie "Ein" oder "Aus", und drücken Sie danach die ▶/II-Taste.
- **3** Drücken Sie die MENU-Taste, um die Einstellung zu beenden.

- **Hinweis: •** Auch wenn der DVD-Camcorder ausgeschaltet wird, verbleibt die Einstellung "OSD Ausgang" in dem Speicher abgespeichert.
- **•** Auch wenn Sie "Aus" wählen, werden die On-Screen-Informationen während der Wiedergabe angezeigt. Für die Anzeige der On-Screen-Informationen siehe Seite 61.
- **•** Auch wenn die On-Screen-Informationen vom Fernsehbildschirm ausgeblendet werden, werden sie weiterhin im Sucher und auf dem LCD-Bildschirm angezeigt.

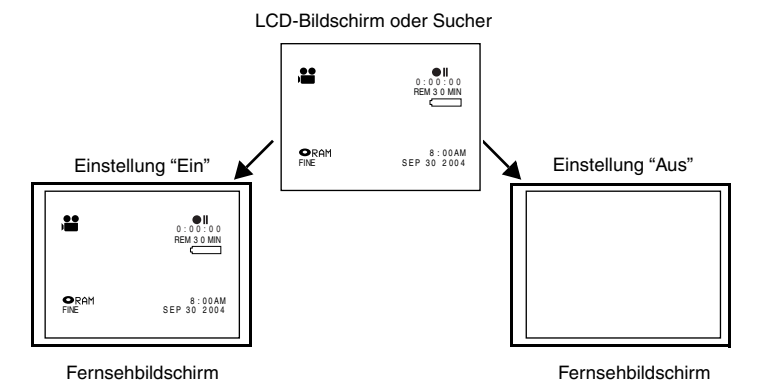

VOT0K94 *82* 82

# *LCD-Einstellung*

*Diese Funktion gestattet Ihnen die Einstellung der Helligkeit und der Farbdichte des LCD-Bildschirms während der Aufnahme und Wiedergabe.*

## **Einstellung der Helligkeit des LCD-Bildschirms (Helligkeit)**

**1** Drücken Sie die MENU-Taste, wählen Sie "Helligkeit" in der Menüanzeige "LCD Einstellungen", und drücken Sie danach die  $\blacktriangleright$ /II-Taste.

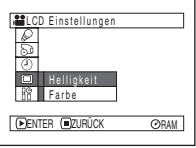

Die Helligkeitseinstellung erscheint am Bildschirm.

- **2** Verwenden Sie den Joystick für die Einstellung.
- Nach links kippen: ENTER EIGENUCK OHAM | Der Bildschirm wird | WANDUST ENTER | OHAM blasser Nach rechts kippen: Der Bildschirm wird heller

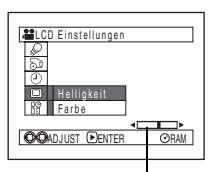

Helligkeitseinstellleiste

**3** Drücken Sie die MENU-Taste, um die Einstellung zu beenden

#### **Hinweis:**

Auch wenn der DVD-Camcorder ausgeschaltet wird, verbleibt die Helligkeitseinstellung in dem Speicher abgespeichert.

## **Einstellung der Farbdichte des LCD-Bildschirms (Farbe)**

**1** Wählen Sie "Farbe" in der Menüanzeige "LCD Einstellungen", und drücken Sie danach die  $\blacktriangleright$ /II-Taste.

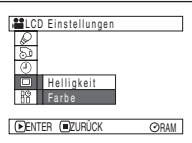

Die Farbdichten-Einstellleiste erscheint am Bildschirm.

**2** Verwenden Sie den Joystick für die Einstellung.

> Nach links kippen: Für dünnere Farbe Nach rechts kippen: Für dichtere Farbe

| <b>all</b> CD Einstellungen    |
|--------------------------------|
| Helligkeit<br>Farbe            |
| <b>OO</b> ADJUST <b>EENTER</b> |
|                                |

Farbdichten-Einstellleiste

**3** Drücken Sie die MENU-Taste.

- **Hinweis: •** Auch wenn der DVD-Camcorder ausgeschaltet wird, verbleibt die Farbdichteneinstellung in dem Speicher abgespeichert.
- **•** Wenn die Helligkeit oder Dichte des LCD-Monitors geändert wird, ändert sich die Helligkeit oder die Dichte des aufgenommenen Bildes nicht.

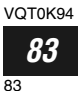

# *Anfängliche Einstellungen*

## **Ein- und Ausschalten des Signaltons (Signalton)**

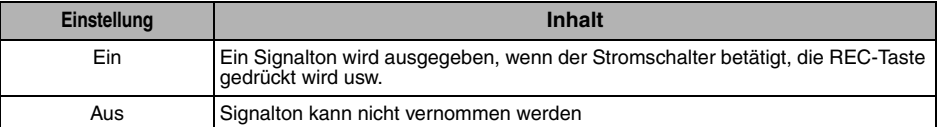

**1** Drücken Sie die MENU-Taste, wählen Sie "Signalton" in der Menüanzeige "Grund Konfiguration", und drücken Sie danach die  $\blacktriangleright$ /II-Taste.

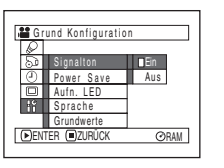

### **2** Wählen Sie "Ein" oder "Aus", und drücken Sie danach die ▶/II-Taste.

**3** Drücken Sie die MENU-Taste, um die Einstellung zu beenden.

#### **Hinweis:**

Auch wenn der DVD-Camcorder ausgeschaltet wird, verbleibt die Einstellung "Signalton" in dem Speicher abgespeichert.

## **Automatisches Ausschalten des DVD-Camcorders (Power Save)**

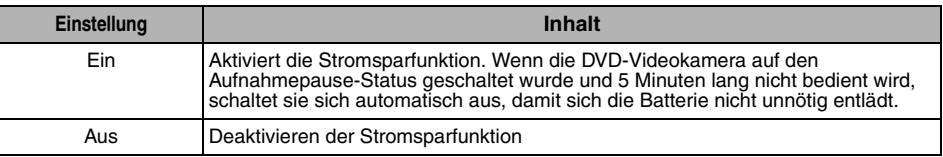

**1** Drücken Sie die MENU-Taste, wählen Sie "Power Save" in der Menüanzeige "Grund Konfiguration", und drücken Sie danach die  $\blacktriangleright$ /II-Taste.

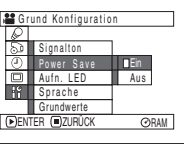

- **2** Wählen Sie "Ein" oder "Aus", und drücken Sie danach die ▶/II-Taste.
- **3** Drücken Sie die MENU-Taste, um die Einstellung zu beenden.

- **Hinweis: •** Um den DVD-Camcorder nach der automatischen Ausschaltung durch die Stromsparfunktion wieder einzuschalten, stellen Sie den Stromschalter auf "OFF" und danach auf " $\bullet$ ", " $\bullet$ " oder " $\bullet$ ".
- **•** Die Einstellung der Stromsparfunktion (Power Save) erscheint nicht in der On-Screen-Informationsanzeige.
- **•** Auch wenn der DVD-Camcorder ausgeschaltet wird, verbleibt die Einstellung der Stromsparfunktion in dem Speicher abgespeichert.

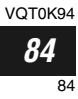

## **Ein- oder Ausschalten der Aufnahmekontrollleuchte (Aufn. LED)**

Sie können die Aufnahmekontrollleuchte an der Vorderseite des DVD-Camcorders auch während der Aufnahme ausschalten.

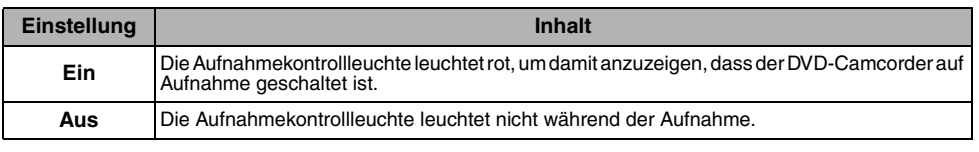

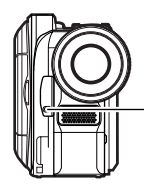

Aufnahmekontrollleuchte

**1** Drücken Sie die MENU-Taste, wählen Sie "Aufn. LED" in der Menüanzeige "Grund Konfiguration", und drücken Sie danach die ▶/II-Taste.

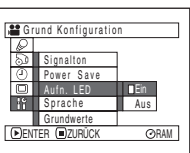

- **2** Wählen Sie "Ein" oder "Aus", und drücken Sie danach die ▶/II-Taste.
- **Änderung der Anzeige der Sprache (Sprache)**

Sie können die für die Anzeige der Menüs und Informationen verwendete Sprache ändern. Das folgende Beispiel zeigt die Änderung von Englisch auf Deutsch.

**1** Drücken Sie die MENU-Taste, wählen Sie "Sprache" in der Menüanzeige "Grund Konfiguration", und drücken Sie danach die  $\blacktriangleright$ /II. Taste.

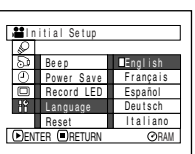

"English" wurde eingestellt.

**2** Wählen Sie "Deutsch", und drücken Sie danach die ▶/II-Taste.

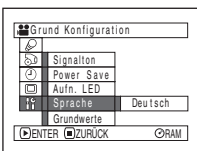

**3** Drücken Sie die MENU-Taste, um die Einstellung zu beenden.

- **Hinweis: •** Die Einstellung der Aufnahme-LED erscheint nicht in der On-Screen-Informationsanzeige.
- **•** Auch wenn der DVD-Camcorder ausgeschaltet wird, verbleibt die Einstellung der Aufnahme-LED in dem Speicher abgespeichert.
- **•** Spezifizieren Sie "Aufn. LED: Aus", wenn Sie ein Objekt hinter Glas oder hinter einem Wassertank aufnehmen, das/der Licht reflektiert: Das reflektierte Licht der Aufnahmekontrollleuchte wird nicht aufgenommen.
- **•** Wenn Sie die Selbstauslöserfunktion verwenden, blinkt die Aufnahmekontrollleuchte, sobald Sie die REC-Taste drücken, unabhängig davon, ob die Aufnahme-LED einoder ausgeschaltet ist.

**3** Drücken Sie die MENU-Taste, um die Einstellung zu beenden.

#### **Hinweis:**

Auch wenn der DVD-Camcorder ausgeschaltet wird, verbleibt die Einstellung der Sprache in dem Speicher abgespeichert.

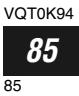

## **Rückstellung aller Menüeinstellungen auf ihre Vorgaben (Grundwerte)**

Sie können alle Einstellungen des Kameramenüs auf ihre Vorgaben (anfängliche Einstellungen im Werk (Seite 157) ) zurückstellen. (Achten Sie jedoch darauf, dass das Datum/die Zeit nicht zurückgestellt werden.)

**1** Drücken Sie die MENU-Taste, wählen Sie "Grundwerte" in der Menüanzeige "Grund Konfiguration", und drücken Sie danach die  $\blacktriangleright$ /II-Taste.

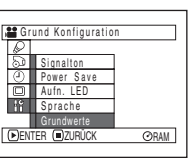

Die Anzeige für das Verifizieren der Rückstellung erscheint.

**2** Falls Sie sicher sind, dass Sie die Einstellungen zurückstellen möchten, verwenden Sie den Joystick, um "JA" zu wählen, und drücken Sie danach die ▶/II-Taste.

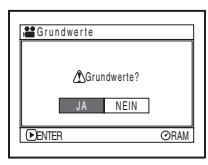

Alle Einstellungen werden dadurch auf ihre Vorgaben zurückgestellt.

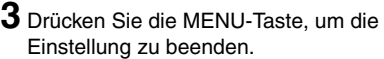

#### **Hinweis:**

Um die Rückstellung an beliebiger Stelle abzubrechen, wählen Sie "NEIN" in der Anzeige für das Verifizieren in Schritt 2, oder drücken Sie die **C-Taste.** 

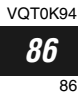

# *Verwendung der Disknavigation*

### **Starten der Disknavigation**

Die Disknavigation ist ein Werkzeug für die Bearbeitung von Szenen, die auf diesem DVD-Camcorder aufgezeichnet wurden.

Hier erfolgt eine Erläuterung der Ausdrücke "Szene" und "Aufnahmen", sodass Sie die Disknavigationsfunktion optimal verwenden können.

Die Anzeigen in dieser Bedienungsanleitung beruhen auf den Anzeigen, die bei der Verwendung einer DVD-RAM-Disk erscheinen: Manche Einträge erscheinen nicht, wenn Sie eine DVD-R-Disk oder eine Karte verwenden, wobei die Bedienung jedoch gleich ist.

Erste Schritte

- **•** Schalten Sie die DVD-Videokamera ein (Seite 48).
- Bei Verwendung einer Disk: Stellen Sie den Stromschalter auf "
a "oder  $\mathbf{O}$  ".

**•** Bei Verwendung einer Speicherkarte: Stellen Sie den Stromschalter auf  $\mathbf{S}$   $\mathbf{D}$   $\mathbf{D}$ .

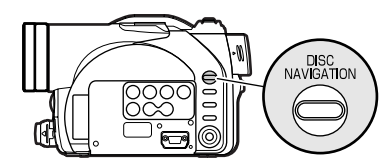

**1** Drücken Sie die DISC NAVIGATION-Taste.

Die Disknavigationsanzeige (angezeigt auf Seite 88) erscheint.

**Hinweis: •** Setzen Sie noch nicht mit den folgenden Schritten fort, während die Erkennung der Disk erfolgt bzw. die ACCESS/PC-Kontrollleuchte blinkt.

**2** Drücken Sie die DISC NAVIGATION-Taste.

Die Disknavigation wird beendet, und die DVD-Videokamera wechselt in den Aufnahmepause-Status.

Sie können auch die **-Taste drücken**, um die Disknavigation zu beenden.

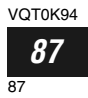

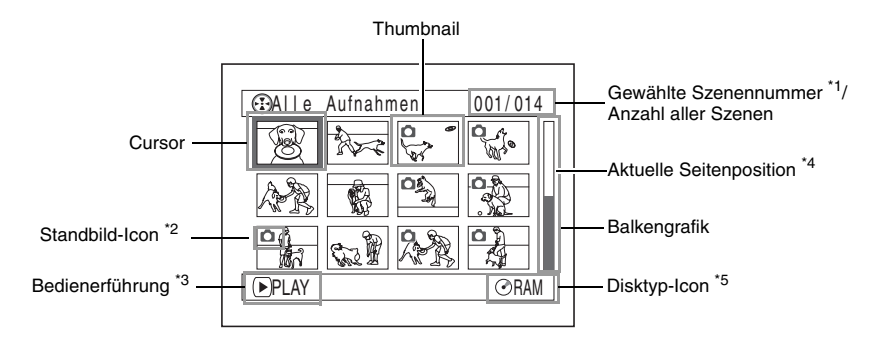

- \*1 *Die Szenennummer bezeichnet die Anzeigenummer des auf dem Bildschirm angezeigten Thumbnails.*
- \*2 *Kein Standbild-Icon erscheint für die Karte.*
- \*3 *Die Bedienerführung variiert in Abhängigkeit von dem aktuellen Status des DVD-Camcorders.*
- \*4 *Erscheint, wenn 13 Szenen oder mehr aufgenommen wurden.*
- \*5 *" R" erscheint für eine DVD-R-Disk, wogegen " " für eine Karte erscheint.*

- **Hinweis: •** Die Hintergrundfarbe des Bildschirms gestattet Ihnen die Identifikation, ob eine Disk oder eine Karte in den DVD-Camcorder eingesetzt ist.
	- Purpur: Wenn eine Disk eingesetzt ist
	- Hellblau: Wenn eine Karte eingesetzt ist
- **•** Falls Sie die DISPLAY-Taste drücken, werden das Aufnahmedatum/die Aufnahmezeit der Szene angezeigt, an der sich der Cursor in dem Freiraum der Bedienerführung befindet. Sobald Sie die DISPLAY-Taste erneut drücken, wird die Bedienerführung angezeigt.
- **•** Falls keine Disk oder Karte eingesetzt ist, kann die Disknavigationsanzeige nicht angezeigt werden, auch wenn Sie die DISC NAVIGATION-Taste drücken.
- **•** Mit jedem Starten der Disknavigation bei eingelegter DVD-R-Disk erscheint die Meldung "Erstelle Vorschaubild ...". Nachdem diese Meldung erscheint, erscheint auch die Disknavigationsanzeige.
- **•** Falls Sie die folgende Disk oder Karte einsetzen, erscheint die Anzeige für die Disknavigation oder eine bestimmte Meldung:
	- Schreibgeschützte Disk
	- Verriegelte Karte
	- Finalisierte DVD-R-Disk
- **•** Lassen Sie die Disknavigationsanzeige nicht auf dem Bildschirm des Fernsehers angezeigt, an den der DVD-Camcorder angeschlossen ist: Anderenfalls kann der Fernsehbildschirm möglicherweise durch Einbrennen beschädigt werden.

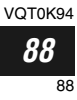

## **Wiedergabe von einer Disknavigationsanzeige**

- **1** Drücken Sie die DISC NAVIGATION-Taste.
- **2** Verwenden Sie den Joystick, um die gewünschte Szene zu wählen.

Die gewählte Szene wird eingerahmt: Dies wird als ein "Cursor" bezeichnet.

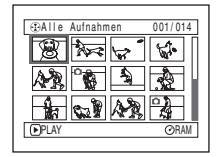

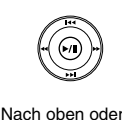

unten Nach links oder

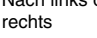

### ●**Wenn die Wiedergabe endet:**

Der DVD-Camcorder schaltet an dem letzte Bild der letzten Szene auf den Wiedergabepausestatus. Drücken Sie die ■- oder DISC NAVIGATION-Taste, um wiederum die Disknavigationsanzeige

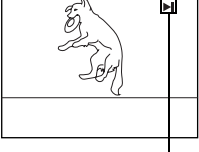

herzustellen.

Wiedergabepause

Wenn der Wiedergabepausestatus für 5 Minuten anhält, wird die Disknavigationsanzeige automatisch wieder hergestellt.

### ●**Wiedergabe von Standbildern**

Ein Standbild wird für etwa 3 Sekunden wiedergegeben.

Wenn Sie die Standbilder von einer Karte wiedergeben, stoppt die Wiedergabe nach jedem Standbild.

### **3** Drücken Sie die ►/II-Taste.

Die Wiedergabe beginnt ab der gewählten Szene.

#### **Hinweis:**

Neigen Sie den Joystick nach links oder rechts, um den Cursor an die vorhergehende bzw. nachfolgende Szene zu verschieben.

Neigen Sie den Joystick nach oben oder unten, um an die vorhergehende bzw. nachfolgende Seite zu gelangen.

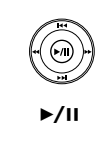

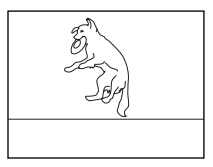

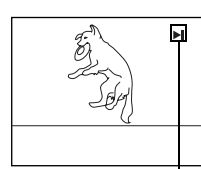

Alle Aufnahmen 0077014

PLAY RAM

- **Hinweis: •** Drücken Sie die ►/II-Taste, um die Wiedergabe vorübergehend zu stoppen. Drücken Sie erneut die ▶/II-Taste, um mit der Wiedergabe ab diesem Punkt fortzusetzen.
- Falls Sie die  $\blacktriangleright$ /II-Taste nach Beendigung der Wiedergabe der letzten Szenen auf der Disk drücken, beginnt die Wiedergabe erneut ab dem Beginn der Disk.
- Drücken Sie die **D**-Taste, um die Disknavigationsanzeige wieder herzustellen.
- **•** Bei der Wiedergabe mit der Disknavigation, können Sie die gewünschten Szenen für die Wiedergabe auswählen und unerwünschte Szenen überspringen.
- **•** Falls Sie ein Standbild mit einer großen Anzahl von Pixel von einer Karte wiedergeben, erscheint "Wiedergabe.", wobei einige Zeit bis zum Erscheinen des Standbildes benötigt wird.

VOT0K94 *89* 89

### **Wahl von mehreren Szenen**

- **1** Drücken Sie die DISC NAVIGATION-Taste.
- **2** Verwenden Sie den Joystick, um die gewünschte Szene zu wählen.
- **3** Drücken Sie einmal die SELECT-Taste:

Die gewählte Szene erscheint mit einem roten und gelben Rahmen.

Wiederholen Sie die Schritte 2 und 3, um zufällig mehrere Szenen zu wählen.

Um eine gewählte Szene freizugeben, wählen Sie die freizugebende Szene, und drücken Sie danach die SELECT-Taste.

Um alle gewählten Szenen freizugeben, drücken Sie die **-Taste**.

#### **Hinweis:**

Obwohl Sie die Szenen in zufälliger Reihenfolge wählen können, startet die Wiedergabe ab der niedrigsten Szenennummer.

### **Gemeinsame Wahl von fortlaufenden Szenen**

- **1** Drücken Sie die DISC NAVIGATION-Taste.
- **2** Verwenden Sie den Joystick, um die gewünschte Szene zu wählen.

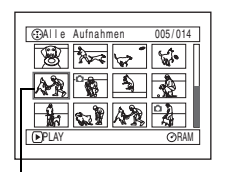

**3** Halten Sie die SELECT-Taste für mindestens eine Sekunde gedrückt:

Die gewählte Szene erscheint mit einem gelben und blauen Doppelrahmen.

**4** Verwenden Sie den Joystick, um die letzte Szene des gewünschten Bereichs zu wählen, und drücken Sie danach die  $\blacktriangleright$ /II-Taste:

Die Thumbnails der Szenen in dem spezifizierten Bereich erscheinen mit einem roten Rahmen, und werden danach gewählt. Gelber Rahmen

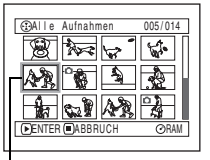

Doppelter Rahmen in Gelb und Blau

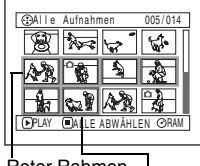

Roter Rahmen

Wenn Szenen bis zu diesem Punkt gewählt sind

**Hinweis: •** Sie können den Status der Szenen anhand der Farben des Cursors und der Balkengrafik ablesen:

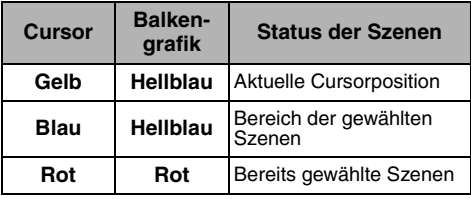

- Drücken Sie die  $\blacktriangleright$ /II-Taste nach der Wahl der Szenen, um nur die gewählten Szenen jeweils ab Beginn wiederzugeben.
- **•** Sie können die Szenen auch in umgekehrter Reihenfolge wählen, d.h. von der letzten Szene des Bereichs beginnen.
- **•** Um die Wahl von mehreren Szenen freizugeben, drücken Sie die SELECT- oder **D-Taste nach dem Schritt** 4.
- **•** Sie können bis zu 999 Szenen sowohl für eine Disk als auch für eine Karte wählen.

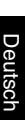

## **Mit der Disknavigation verfügbare Funktionen**

Die Disknavigation gestattet Ihnen Folgendes:

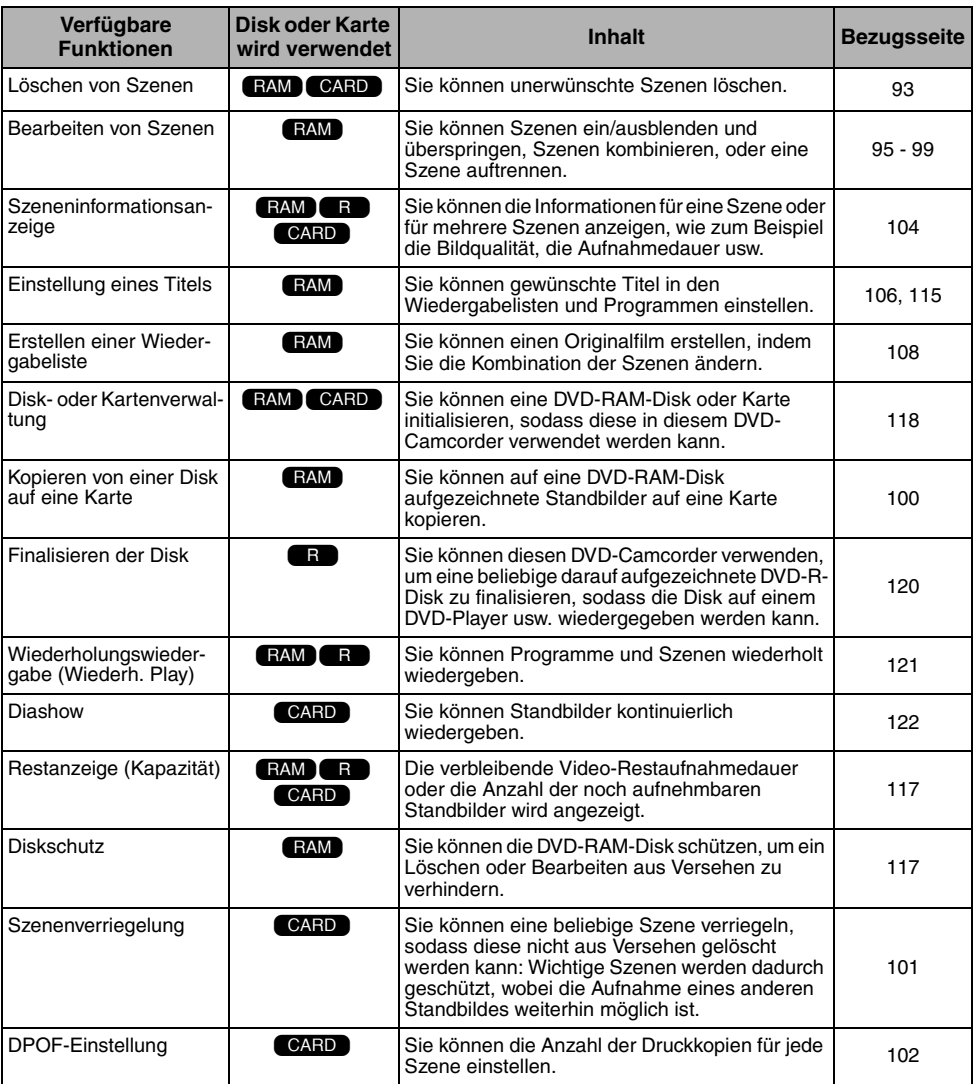

#### **Hinweis:**

Bearbeitungsfunktionen (Thumbnails, Sprung, Ein/Ausblenden) wirken sich nur auf diese DVD-Videokamera aus. Wenn eine auf dieser DVD-Videokamera bearbeitete Disk direkt mit einem DVD-RAM-Rekorder wiedergegeben oder in einen PC eingelesen wird, werden die Bearbeitungsergebnisse bei der Wiedergabe bzw. dem Lesevorgang nicht angezeigt. Damit die Bearbeitungsergebnisse sichtbar werden, müssen Sie beide Geräte über das AV/S-Ausgangskabel anschließen und dann das Material aufnehmen (duplizieren).

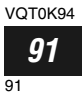

### **Verständnis des Ablaufs des Disknavigationsmenüs**

Drücken Sie die MENU-Taste in der Disknavigationsanzeige: Die Menüanzeigen für die Disknavigation und die Menüanzeigen für die Disk und Karte erscheinen. Für eine Interpretation der Anzeige siehe Seiten 72-73 und 88. Für Einzelheiten über die Einstellungen siehe die aufgeführten Seiten.

### ●**Bei Verwendung einer DVD-RAM-Disk**

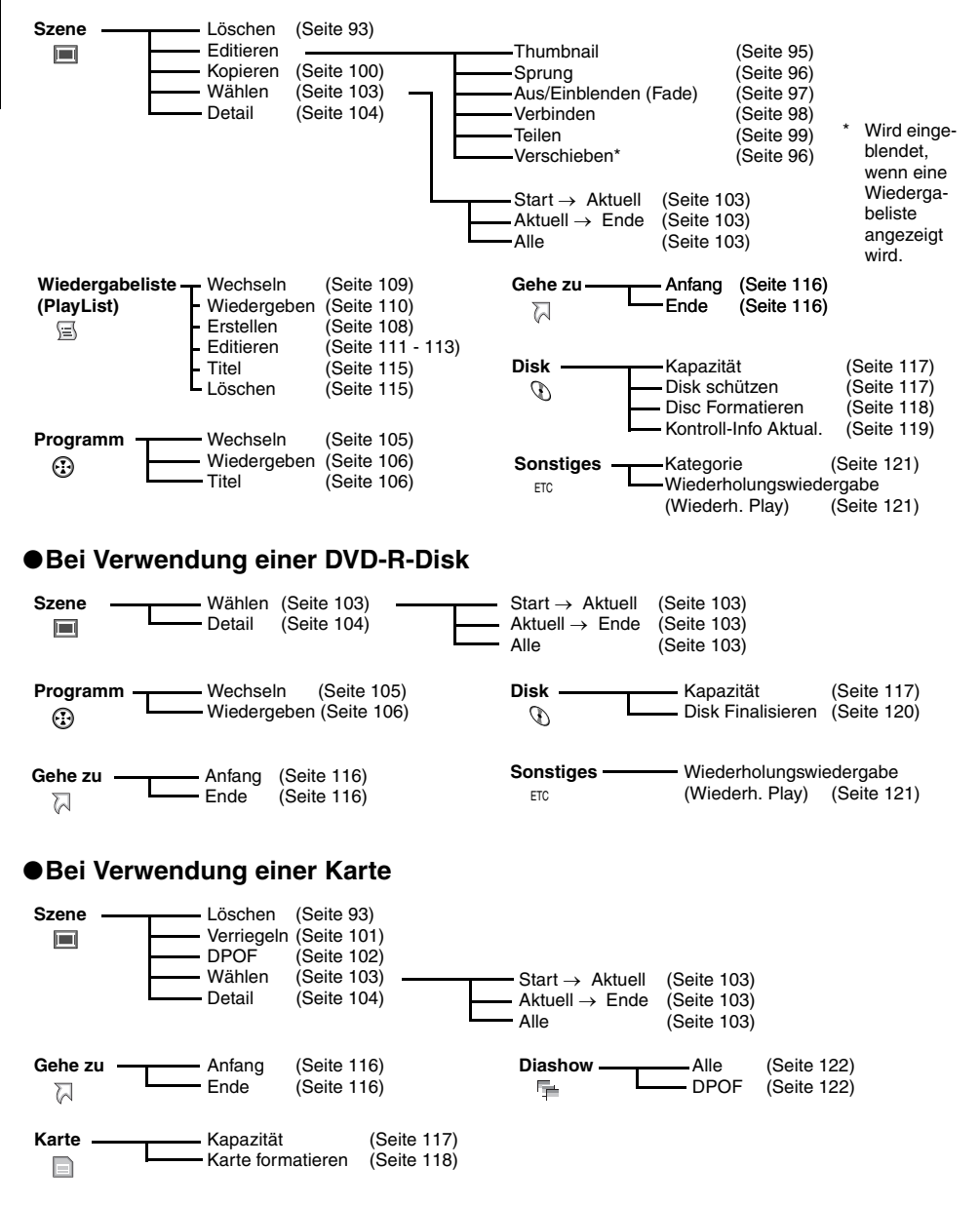

VOT0K94

## **Löschen von Szenen (Löschen)**

Möglicherweise möchten Sie unerwünschte Szenen löschen.

Szenen auf DVD-R-Disks können nicht gelöscht werden. Der Menübefehl "Lösche" wird bei DVD-Rs nicht angezeigt.

- **1** Drücken Sie die DISC NAVIGATION-Taste.
- **2** Wählen Sie die zu löschende Szene.

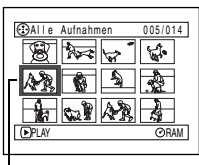

Zu löschende Szene

- **3** Drücken Sie die MENU-Taste.
- **4** Wählen Sie "Lösche" in der Menüanzeige "Szene", und drücken Sie danach die ►/II-Taste.

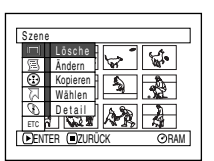

**5** Die Anzeige "Szene löschen" erscheint: Fall

> Sie sicher sind, dass Sie die Szene löschen möchten, drücken Sie die ▶/II-Taste.

Falls Sie die zu löschende Szene ändern möchten, können Sie diese auf dieser Anzeige ändern.

**6** Die Anzeige für das Verifizieren des Löschens erscheint. Wählen Sie "JA", und drücken Sie danach die ▶/II-Taste.

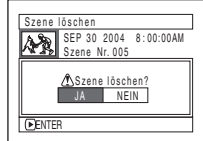

Wählen Sie "NEIN", um

den Löschvorgang freizugeben.

Nach der Einstellung von JA oder NEIN wird wiederum die Anzeige "Szene löschen" hergestellt.

Wiederholen Sie die Schritte 5 und 6, um andere Szenen zu löschen.

 $\overline{\mathbf{7}}$  Drücken Sie die  $\blacksquare$ -Taste, um den Vorgang zu beenden.

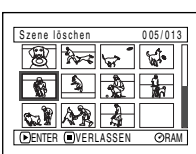

- **Hinweis: •** Falls Sie den Cursor in der Anzeige "Alle Aufnahmen" auf die zu löschende Szene richten, und danach die DELETE-Taste auf der Fernbedienung drücken, erscheint die Szene in Schritt 5.
- **•** Wenn Sie einen unerwünschten Teil einer Szene auf einer DVD-RAM löschen möchten, teilen Sie zuerst die Szene und löschen dann den unerwünschten Teil (Siehe Seite 99).
- **•** Falls Sie alle Daten einer Disk oder Karte löschen, wird ein Initialisieren der Disk empfohlen (Siehe Seite 118).
- **•** Falls auch nur eine Wiedergabeliste erstellt wurde, erscheint die Meldung "In der PlayList werden die selben Szenen gelöscht. Szenen löschen?", bevor die Szene(n) gelöscht wird (werden). Diese Meldung erscheint auch dann, wenn die zu löschende(n) Szene(n) in der entsprechenden Wiedergabeliste nicht verwendet wird (werden). In diesem Fall wählen Sie "JA", und drücken Sie danach die ▶/II-Taste.
- **•** Falls die Zeit der zu löschenden Szenen (Standbilder) ziemlich kurz ist, kann die freie Restkapazität der Disk in der Restzeitanzeige vielleicht nicht zunehmen.
- **•** Die verriegelten Szenen auf der Karte können nicht gelöscht werden (Siehe Seite 101).

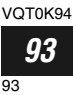

#### RAM T CARD

## ●**Bearbeitung unter Verwendung des Untermenüs**

Drücken Sie die MENU-Taste, bevor Sie die ▶/II-Taste in Schritt 5 drücken (Siehe Seite 93): Das Untermenü erscheint.

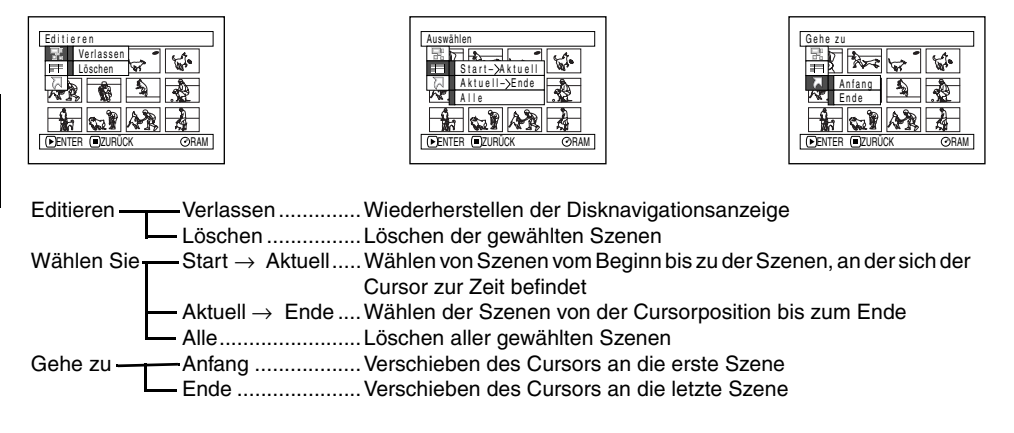

Drücken Sie die ■ -Taste, um wiederum die Anzeige in Schritt 5 herzustellen.

#### **Hinweis:**

Obwohl die Untermenüanzeige für jede Einstellung erscheint, können manche Menüeinträge vielleicht nicht angezeigt werden, abhängig von der Einstellung.

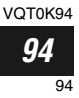

## **Ändern der Bilder für die Thumbnails (Editieren - Thumbnail)**

Normalerweise wird das erste Bild der aufgenommenen Szene als Thumbnail angezeigt. Sie können aber als Thumbnail auch ein anderes Bild der Szene auswählen. Wenn Sie ein aussagekräftiges Bild als Thumbnail einstellen, können Sie auf der Disknavigationsanzeige auf einen Blick sehen, was Sie aufgenommen haben.

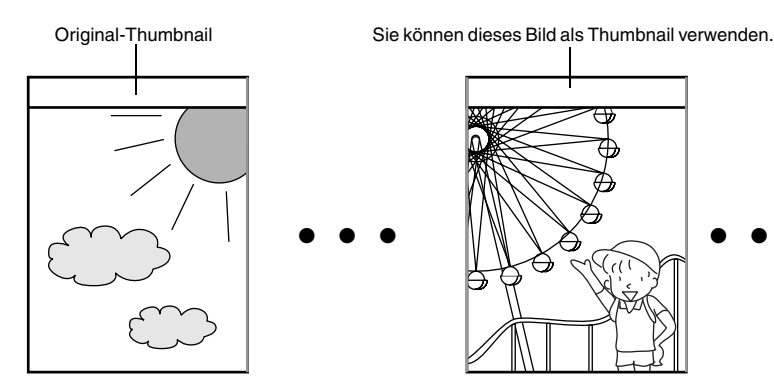

- **1** Drücken Sie die DISC NAVIGATION-Taste.
- **2** Wählen Sie den Thumbnail der zu ändernden Szene.
- **3** Drücken Sie die MENU-Taste.
- **4** Wählen Sie "Szene", "Ändern", "Vorschaubild", und drücken Sie danach die ►/II-Taste.

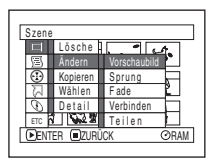

Vorschaubild wählen

<u>SELJENIEK (B</u>ABBR.

**5** Die Anzeige "Vorschaubild ändern" erscheint: Fall Sie sicher sind, dass Sie den Thumbnail der gewählten Szene ändern möchten, drücken Sie die ▶/II-

Taste: Die gewählte Szene wird wiedergegeben.

Falls Sie die Szene ändern möchten, deren Thumbnail geändert werden soll, können Sie diese auf dieser Anzeige ändern.

**6** Wenn das Bild erscheint, das Sie als Thumbnail für die Szene verwenden möchten, drücken Sie die SELECT-Taste.

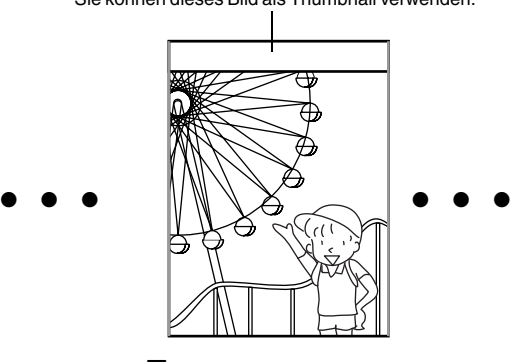

**7** Die Anzeige für das Verifizieren des Änderns des Thumbnails erscheint: Wählen Sie "JA", und drücken Sie danach die ▶/II-Taste.

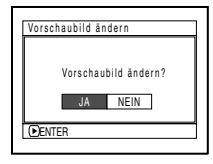

Wählen Sie "NEIN", um den Änderungsvorgang freizugeben.

Nach der Einstellung von JA oder NEIN wird wiederum die Anzeige "Vorschaubild ändern" hergestellt.

Wiederholen Sie die Schritte 5 bis 7, um andere Szenen zu ändern.

**8** Drücken Sie die ■-Taste, um den Vorgang zu beenden.

- **Hinweis:**<br>● Falls Sie die MENU-Taste vor dem Drücken der ▶/Ⅱ-Taste in Schritt 5 betätigen, erscheint die Untermenüanzeige (Siehe Seite 94).
- **•** Ein Thumbnail eines Standbildes kann nicht geändert werden.
- **•** Da eine Szene, für die ein Überspringen eingestellt ist, nicht wiedergegeben werden kann, können Sie auch nicht deren Vorschaubild ändern: Geben Sie die Sprungeinstellung der Szene frei, um den Vorschaubild ändern zu können.

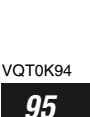

95

## **Wiedergabe durch Überspringen von Szenen (Editieren - Sprung)**

Sie können "Sprung" für Szenen spezifizieren, die Sie nicht wiedergeben möchten: Die gewählten Szenen werden übersprungen.

- **1** Drücken Sie die DISC NAVIGATION-Taste.
- **2** Wählen Sie die zu überspringenden Szenen.

 $\overline{\phantom{a}}$ 

- **3** Drücken Sie die MENU-Taste.
- **4** Wählen Sie "Szene", "Ändern", "Sprung", und drücken Sie danach die  $\blacktriangleright$ /II-Taste.

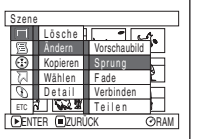

**5** Die Anzeige "Sprung einstellen" erscheint: Fall

Sie sicher sind, dass Sie die Szene überspringen möchten, drücken Sie die ▶/II-Taste.

Falls Sie die zu überspringende Szene ändern möchten, können Sie diese auf dieser Anzeige ändern.

Nach der Sprungeinstellung, wird die Anzeige "Sprung einstellen" wieder hergestellt. Wiederholen Sie den Schritt 5, um das

Überspringen anderer Szenen einzustellen.

**6** Drücken Sie die ■-Taste, um den Vorgang zu beenden.

Eine Sprungmarkierung " $\rightarrow$ " erscheint in dem Thumbnail jeder Szene, für die das Überspringen eingestellt wurde.

Sprungmarkierung

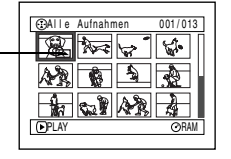

## ●**Freigabe der Sprungfunktion**

Wählen die für das Überspringen eingestellte Szene, und führen Sie den gleichen Vorgang wie für die Sprungeinstellung aus: Die Sprungmarkierung verschwindet, und die Sprungfunktion der Szene wird freigegeben.

- **Hinweis: •** Sie können auch mehrere Szenen für das Überspringen wählen (Seite 90).
- Falls Sie die MENU-Taste vor dem Drücken der  $\blacktriangleright$ /II-Taste in Schritt 5 betätigen, erscheint die Untermenüanzeige (Seite 94).

#### RAM<sup>1</sup>

### **Arrangierreihenfolge der Szenen (Editieren - Verschieben)**

Sie können die Szenen innerhalb einer Wiedergabeliste arrangieren, indem Sie diese an die gewünschten Positionen verschieben. Erstellen Sie zuerst eine Wiedergabeliste, und arrangieren Sie danach die Szenen ["Erstellen einer neuen Wiedergabeliste (Erstellen)", Seite 108].

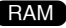

## **Hinzufügen von Spezialeffekten (Bearbeiten - Ein/Ausblenden (Fade))**

Sie können das Ein/Ausblenden am Beginn und/oder Ende der Szene hinzufügen. Dabei stehen die drei folgenden Arten von Spezialeffekten zur Verfügung:

#### Ausblenden Ausblenden Ausblenden

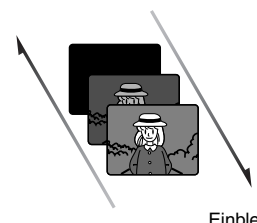

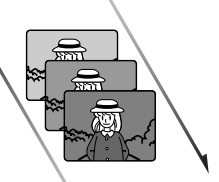

Einblenden Einblenden Einblenden

Deutsch

#### **Schwarz:** Wird von einer Schwarzen Anzeige eingeblendet Wird auf eine Schwarze Anzeige ausgeblendet

**Wischblende (Wipe):** Wird von einer schwarzen Anzeige in vertikaler Richtung des Bildschirms eingeblendet Wird von einer schwarzen Anzeige in vertikaler Richtung des Bildschirms ausgeblendet **Schwarzweiß:** Wird von einer Schwarzweißanzeige auf eine Farbanzeige eingeblendet Wird von einer Farbanzeige auf eine Schwarzweißanzeige

- **1** Drücken Sie die DISC NAVIGATION-Taste.
- **2** Wählen Sie die Szene für das Hinzufügen der Spezialeffekte.
- **3** Drücken Sie die MENU-Taste.
- **4** Wählen Sie "Szene", "Ändern", "Fade", und drücken Sie danach die  $\blacktriangleright$ /II-Taste.

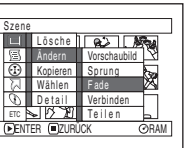

**5** Die Anzeige "Ein/ Ausblenden (Fade)

> einstellen" erscheint: Fall Sie sicher sind, dass Sie den Ein/Ausblendeffekt zu der Szene hinzufügen möchten, drücken Sie die >/II-Taste.

> Falls Sie die Szene ändern möchten, zu der der Ein/Ausblendeffekt hinzugefügt werden soll, können Sie diese auf dieser Anzeige ändern.

**6** Wählen Sie den

Spezialeffekt für "EIN" und "AUS", wählen Sie "Enter", und drücken Sie danach die ▶/II-Taste.

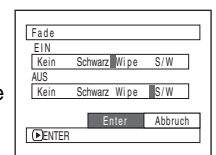

Um die Einstellung

abzubrechen, wählen Sie "Abbrechen". Nach der Einstellung, wird die Anzeige "Ein/ Ausblenden (Fade) einstellen" wieder hergestellt.

ausgeblendet

Wiederholen Sie die Schritte 5 und 6, um andere Szenen ein/auszublenden.

**7** Drücken Sie die ■-Taste, um den Vorgang zu beenden.

Die "⊿"- und/oder "L"-Markierung(en) erscheint (erscheinen) in der Szene, für welche die Spezialeffekte eingestellt wurden.

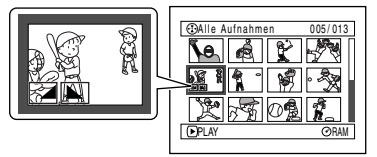

97

### **RAM**

## **Verbinden mehrerer Szenen (Bearbeiten - Verbinden)**

Sie können mehrere Szenen zu einer Szene kombinieren.

Falls Sie eine Vielzahl kurzer Szenen aufgezeichnet haben, wird durch deren Verbinden die Verwendung der Disknavigation erleichtert.

 $BAM$ 

Wählen Sie unbedingt mehrere fortlaufende Szenen. Das Verbinden von Szenen ist nur möglich, wenn Sie "Kategorie: Alle" spezifiziert haben. Standbilder können nicht verbunden werden.

- **1** Drücken Sie die DISC NAVIGATION-Taste.
- **2** Wählen Sie mehrere fortlaufende Szenen, die Sie verbinden möchten.
- **3** Drücken Sie die MENU-Taste.
- **4** Wählen Sie "Szene", "Ändern", "Verbinden", und drücken Sie danach die ▶/II-Taste.

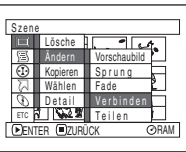

**5** Die Anzeige "Szenen verbinden" erscheint: Fall

Sie sicher sind, dass Sie die gewählten Szene verbinden möchten, drücken Sie die ▶/II-Taste.

Falls Sie die zu verbindenden Szene ändern möchten, können Sie diese auf dieser Anzeige ändern.

**6** Die Anzeige für das Verifizieren des Verbindens erscheint: Wählen Sie "JA", und drücken Sie danach die  $\blacktriangleright$ /II-Taste.

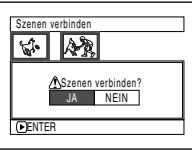

Die beiden in der Verifizierungsanzeige erscheinenden Bilder sind die Bilder der ersten und letzten zu verbindenden Szenen.

Wählen Sie "NEIN", um den

Verbindungsvorgang freizugeben.

Nach der Einstellung von JA oder NEIN wird wiederum die Anzeige "Szene verbinden" hergestellt.

Der Thumbnail der ersten Szene erscheint in der verbundenen Szene.

Wiederholen Sie die Schritte 5 und 6, um andere Szenen zu verbinden.

7 Drücken Sie die **■**-Taste, um den Vorgang zu beenden.

#### **Hinweis:**

Szenen in verschiedenen Programmen (unterschiedliches Aufnahmedatum) können nicht kombiniert werden. Erstellen Sie daher zuerst eine Wiedergabeliste, und kombinieren Sie dann derartige Szenen in der Wiedergabeliste.

VOT0K94 *98*

98

## **Auftrennen von Videos (Bearbeiten - Auftrennen)**

Sie können eine Szene in zwei Teile auftrennen.

Um einen nicht benötigten Abschnitt einer Szene zu löschen, trennen Sie zuerst die Szene auf, und löschen Sie danach den nicht benötigten Abschnitt.

- **1** Drücken Sie die DISC NAVIGATION-Taste.
- **2** Wählen Sie die zu aufzutrennende Szene.
- **3** Drücken Sie die MENU-Taste.
- **4** Wählen Sie "Szene", "Ändern", "Teilen", und drücken Sie danach die  $\blacktriangleright$ /II-Taste.

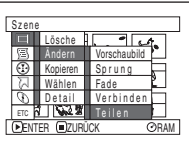

**5** Die Anzeige "Szene Teilen" erscheint: Fall Sie

> sicher sind, dass Sie die Szene teilen möchten, drücken Sie die ►/II-Taste: Die gewählte Szene wird wiedergegeben.

> Falls Sie die zu teilende Szene ändern möchten, können Sie diese auf dieser Anzeige ändern. Die gewählte Szene wird wiedergegeben.

**6** Sobald Sie den Punkt erreichen, an dem Sie die Szene auftrennen möchten, drücken Sie die SELECT-Taste.

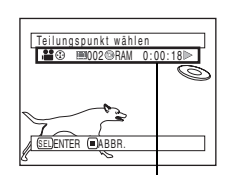

Statusleiste der wiedergegebenen Szene

**7** Die Anzeige für das Verifizieren des Trennens erscheint: Wählen Sie "JA", und drücken Sie danach die  $\blacktriangleright$ /II-Taste.

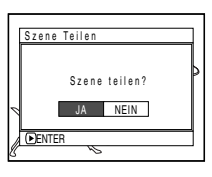

Wählen Sie "NEIN", um den Trennungsvorgang freizugeben.

Nach der Trennung, wird die Anzeige "Szene Teilen" wieder hergestellt.

Wiederholen Sie die Schritte 5 bis 7, um andere Szenen aufzutrennen.

**8** Drücken Sie die ■-Taste, um den Vorgang zu beenden.

- **Hinweis:**<br>● Falls Sie die MENU-Taste vor dem Drücken der ▶/II-Taste in Schritt 5 betätigen, erscheint die Untermenüanzeige (Seite 94).
- **•** Die Statusleiste der wiedergegebenen Szene kann ausoder eingeschaltet werden, indem Sie die DISPLAY-Taste drücken.
- **•** Die Suchfunktion und Einzelbildschaltung sind nützliche Werkzeuge für die Festlegung der Auftrennungspunkte.
- **•** Falls ein Spezialeffekt zu der Originalszene hinzugefügt wurde, dann wird der "Ein"-Effekt an die erste Hälfte der Szene und der "Aus"-Effekt an die zweite Hälfte der Szene hinzugefügt.
- **•** Der Auftrennungspunkt kann um etwa 0,5 Sekunden vor oder nach dem spezifizierten Punkt ausdriften.
- **•** Da eine Szene mit eingestellter Sprungfunktion nicht wiedergegeben werden kann, kann auch kein Auftrennungspunkt spezifiziert werden: Geben Sie daher die Sprungfunktion für die Szene frei, bevor Sie diese auftrennen.
- **•** Falls der Auftrennungspunkt an einem Standbild angeordnet ist, erscheint eine Meldung, wobei jedoch keine Auftrennung ausgeführt wird.
- **•** Falls der Auftrennungspunkt am Start oder Ende einer Szene angeordnet ist, erscheint eine Meldung, wobei jedoch keine Auftrennung ausgeführt wird.
- **•** Eine Videoszene mit einer Aufnahmedauer von 0,5 Sekunden oder weniger kann nicht aufgetrennt werden.
- **•** Falls der freie Speicherplatz auf der Disk nicht ausreicht, kann die Auftrennung nicht ausgeführt werden: Löschen Sie in einem solchen Fall nicht mehr benötigte Szenen.
- **•** Falls Sie die **C**-Taste auf der Anzeige für das Verifizieren drücken, wird die Thumbnail-Anzeige wieder hergestellt.

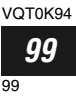

### **Kopieren von Standbildern von einer DVD-RAM-Disk auf eine Karte (Kopieren)** RAM

- **1** Stellen Sie den Stromschalter auf die Position " $\bullet$ " oder " $\bullet$ ".
- **2** Drücken Sie die DISC NAVIGATION-Taste.
- **3** Wählen Sie das zu kopierende Standbild.
- **4** Drücken Sie die MENU-Taste.
- **5** Wählen Sie "Kopieren" in der Menüanzeige "Szene", und drücken Sie danach die ▶/II-Taste.

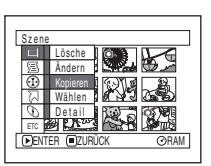

**6** Die Anzeige "Auf der Kartenkopie" erscheint: Fall Sie sicher sind, dass Sie das Standbild kopieren möchten, drücken Sie die ▶/II-Taste.

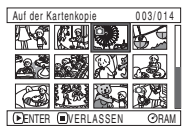

Falls Sie das zu kopierende Standbild ändern möchten, können Sie dieses auf dieser Anzeige ändern.

**7** Die Anzeige für das Verifizieren des Kopierens erscheint: Wählen Sie "JA", und drücken Sie danach die  $\blacktriangleright$ /II-Taste.

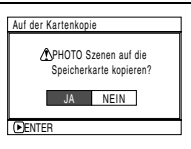

Wählen Sie "NEIN", um den Kopiervorgang freizugeben.

Nach der Einstellung von JA oder NEIN wird wiederum die Anzeige "Auf der Kartenkopie" hergestellt.

Wiederholen Sie die Schritte 6 und 7, um andere Standbilder auf die Karte zu kopieren.

8 Drücken Sie die **E**-Taste, um den Vorgang zu beenden.

- **Hinweis: •** Ein Video kann nicht kopiert werden.
- **•** Wenn Sie auf einer DVD-RAM-Diskette aufgenommene Standbilder auf die Karte kopieren, wird die Aufnahmequalität automatisch auf "FINE" eingestellt.
- Falls Sie die MENU-Taste vor dem Drücken der  $\blacktriangleright$ /II-Taste in Schritt 6 betätigen, erscheint die Untermenüanzeige (Seite 94).
- **•** Siehe "Kategorie" (Seite 121), um die auf der DVD-RAM-Disk aufgezeichneten Standbilder zu kontrollieren.
- **•** Sie können auch mehrere Szenen wählen (Seite 90).
- **•** Auch wenn Sie alle Szenen (einschließlich von Videos) für das Kopieren wählen, werden nur die Standbilder kopiert.
- **•** Die auf der Karte enthaltenen Daten können nicht auf die Disk kopiert werden.
- **•** Auf einem anderen Gerät als diesem DVD-Camcorder aufgenommene Standbilder können normalerweise nicht kopiert werden.

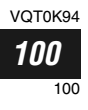

## **Verriegeln von Szenen auf der Karte (Verriegeln)**

Sie können jedes auf der Karte aufgezeichnetes Foto verriegeln, sodass es nicht aus Versehen gelöscht oder bearbeitet werden kann.

- **1** Stellen Sie den Stromschalter auf die Position  $"$  sp  $"$ .
- **2** Drücken Sie die DISC NAVIGATION-Taste.
- **3** Wählen Sie die zu verriegelnde Szene.
- **4** Drücken Sie die MENU-Taste.
- **5** Wählen Sie "Sperre" in der Menüanzeige "Szene", und drücken Sie danach die ▶/II-Taste.

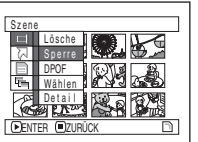

**6** Die Anzeige "Schutz Einstel" erscheint: Fall Sie

sicher sind, dass Sie die gewählte Szene verriegeln möchten, drücken Sie die >/II-Taste.

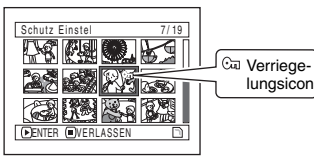

Falls Sie die zu verriegelnde Szene ändern möchten, können Sie diese auf dieser Anzeige ändern.

Nach der Einstellung, wird die Anzeige "Schutz Einstel" wieder hergestellt.

Wiederholen Sie den Schritt 6, um andere Szenen zu verriegeln.

7 Drücken Sie die **■**-Taste, um den Vorgang zu beenden.

## ●**Entriegeln einer Szene:**

Wählen Sie die verriegelte Szene, und verwenden Sie danach den obigen Vorgang, um die Szene zu entriegeln: Die Verriegelungsmarkierung verschwindet, und die Verriegelung wird freigegeben.

- **Hinweis:**<br>● Falls Sie die MENU-Taste vor dem Drücken der ▶/II-Taste in Schritt 6 betätigen, erscheint die Untermenüanzeige (Seite 94).
- **•** Sie können auch mehrere Szenen wählen (Seite 90).
- **•** Wenn Sie die Karte initialisieren, werden auch die verriegelten (geschützten) Szenen gelöscht.

 $CARD$ 

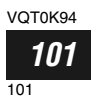

### **Bezeichnung der auszudruckenden Szenen (DPOF)**

Sie können DPOF verwenden, um die Druckinformationen (einschließlich der Wahl der auszudruckenden Szenen) so einzustellen, dass Sie diese auf einem dem DPOF-Format entsprechenden System verwenden können.

#### **Hinweis:**

DPOF steht für "Digital Print Order Format". DPOF wird verwendet, um ein Druckerlaboratorium mit dem Ausdrucken der Standbilder zu beauftragen.

- **1** Stellen Sie den Stromschalter auf die Position  $\mathbf{sn}$  ".
- **2** Drücken Sie die DISC NAVIGATION-Taste.
- **3** Wählen Sie die Szene, für die DPOF eingestellt werden soll.
- **4** Drücken Sie die MENU-Taste.
- **5** Wählen Sie "DPOF" in der Menüanzeige "Szene", und drücken Sie danach die ▶/II-Taste.

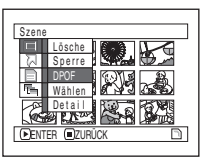

**6** Die Anzeige "DPOF Einstellu" erscheint: Fall Sie sicher sind, dass Sie DPOF für die Szene einstellen möchten, drücken Sie die >/II-Taste.

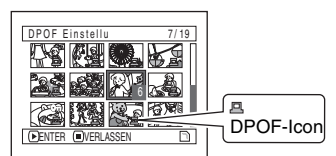

Falls Sie die Szene ändern möchten, für die Sie DPOF eingestellt haben, können Sie diese auf dieser Anzeige ändern.

**7** Verwenden Sie den Joystick, um die Anzahl der auszudruckenden Kopien zu spezifizieren, und drücken Sie danach die ▶/II-Taste:

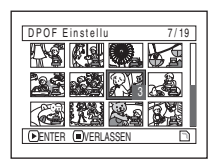

 $CABD$ 

Nach oben oder rechts neigen: Um die Anzahl um eins zu erhöhen.

Nach unten oder links neigen: Um die Anzahl um eins zu vermindern.

Nach der Einstellung, wird die Anzeige "DPOF Einstellu" wieder hergestellt.

Wiederholen Sie die Schritte 6 und 7, um DPOF für ein anderes Standbild einzustellen.

8 Drücken Sie die **E**-Taste, um den Vorgang zu beenden.

- **Hinweis:**<br>● Falls Sie die MENU-Taste vor dem Drücken der ▶/II-Taste in Schritt 6 betätigen, erscheint die Untermenüanzeige (Seite 94).
- **•** Sie können auch mehrere Fotos wählen (Seite 90).
- **•** Falls Sie die Anzahl spezifizieren, nachdem Sie mehrere Standbilder gewählt haben, dann wird die gleiche spezifizierte Anzahl für alle diese Standbilder eingestellt.
- **•** Sie können bis zu 99 Kopien für eine Szene einstellen. Die maximale Anzahl der einstellbaren Kopien auf einer Karte ist 999.
- **•** Dieser DVD-Camcorder kann vielleicht die auf einem anderen Gerät ausgeführten DPOF-Einstellungen nicht erkennen: Nehmen Sie die DPOF-Einstellungen immer auf diesem DVD-Camcorder vor.

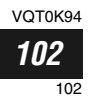

## **Wahl von Szenen unter Verwendung der Menüanzeige (Wählen)**

Unter Verwendung der Disknavigations-Menüanzeige können Sie gleichzeitig aufeinanderfolgende Szenen wählen.

Diese Funktion ist besonders dann nützlich, wenn viele Szenen vorhanden sind.

**1** Drücken Sie die DISC NAVIGATION-Taste.

- **2** Drücken Sie die MENU-Taste.
- **3** Wählen Sie "Wählen" in der Menüanzeige "Szene".
- **4** Wählen Sie "Start <sup>→</sup> Aktuell", "Aktuell → Ende" oder "Alle", und drücken Sie danach die  $\blacktriangleright$ /II Taste.

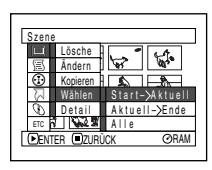

Deutsch

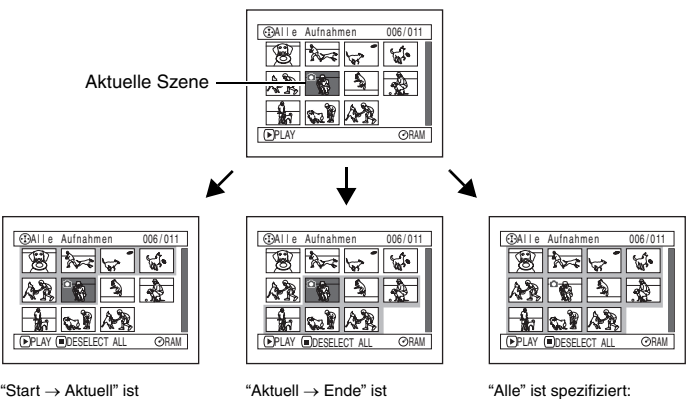

spezifiziert: Die Szenen von der ersten bis zu der aktuellen Szene werden gewählt.

spezifiziert: Die Szenen von der aktuelle Szene bis zum Ende werden gewählt.

Die Szenen von der ersten Szene bis zum Ende werden gewählt.

## ●**Freigeben der gewählten Szenen**

#### **Freigeben einzelner Szenen:**

Während Sie die Anzeige "Alle Aufnahmen" anzeigen, auf der die Szenen gewählt wurden, wählen Sie die abzuwählenden (freizugebenden) Szenen, und drücken Sie danach die SELECT-Taste.

#### **Hinweis:**

Sie können bis zu 999 Szenen wählen.

#### **Freigeben aller gewählten Szenen:**

Während Sie die Anzeige "Alle Aufnahmen" anzeigen, auf der die Szenen gewählt wurden, drücken Sie die **E-Taste**.

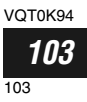

### **Anzeige von Informationen unter Verwendung der Menüanzeige (Detail)**

Sie können verschiedene Informationen für eine Szene anzeigen: Aufnahmemodus, Aufnahmedatum/ Aufnahmezeit und Länge, Spezialeffekte und Videoqualitätsmodus.

**1** Drücken Sie die DISC NAVIGATION-Taste.

- **2** Wählen Sie die Szene, deren Informationen Sie anzeigen möchten.
- **3** Drücken Sie die MENU-Taste.
- **4** Wählen Sie "Szene", "Details", und drücken Sie danach die ▶/II-Taste.

Die detaillierten Informationen über die Szene erscheinen.

(Bei Verwendung einer Disk) (Bei Verwendung einer Karte)

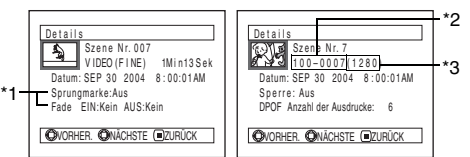

- \*1 *Nicht angezeigt bei einer DVD-R-Disk.*
- \*2 *Erscheint vielleicht nicht, wenn die eingesetzte Karte nicht dem DCF-Format entspricht.*
- \*3 *Anzahl der Pixel des Standbildes in horizontaler Richtung: Erscheint vielleicht nicht bei einer JPEG-Datei, die nicht diesem DVD-Camcorder entspricht.*

#### **Hinweis:**

Neigen Sie den Joystick nach rechts, um die Informationen über die nächste Szene anzuzeigen; neigen Sie den Joystick nach links, um die Informationen über die vorhergehende Szene anzuzeigen.

**5** Drücken Sie die ■-Taste, um den Vorgang zu beenden.

Falls Sie mehrere Szenen gewählt haben, dann erscheinen die nachfolgend dargestellten Informationen.

Drücken Sie die ■ -Taste, um wiederum die Thumbnail-Anzeige herzustellen.

(Bei Verwendung einer Disk)

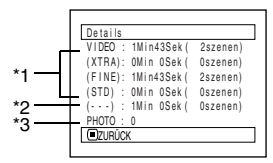

- \*1 *Bei einer DVD-R-Disk erscheint der zuerst gewählte Qualitätsmodus (FINE oder STD).*
- \*2 *Anzahl der Szenen mit unbekanntem Qualitätsmodus:*

*Erscheint, wenn auf der Disk eine Szene mit einem anderen Gerät als diesem DVD-Camcorder aufgezeichnet wurde, nur wenn die Disk eine Szene mit unbekanntem Modus aufweist. Dies erscheint auch nicht, wenn eine DVD-R-Disk verwendet wird.*

\*3 *Erscheint nicht bei Verwendung einer DVD-R-Disk, da auf einer solchen Disk keine Standbilder aufgezeichnet werden können.*

(Bei Verwendung einer Karte)

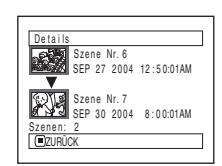

- **Hinweis: •** Falls Sie mehrere Szenen gewählt haben, dann erscheint die Gesamtaufnahmedauer der gewählten Szenen (die Gesamtzahl im Falle von Standbildern).
- **•** Falls eine DVD-R-Disk, die auf einem anderen Gerät als diesem DVD-Camcorder bespielt wurde, eingesetzt ist (bereits finalisiert), dann erscheinen keine Szeneninformationen.

VOT0K94 *104* 104

# *Programm*

## **Was ist ein "Programm"?**

Mit Programm wird eine Anzahl von Szenen bezeichnet, die am gleichen Datum aufgenommen wurden, unabhängig davon, ob es sich dabei um Videos oder Standbilder handelt.

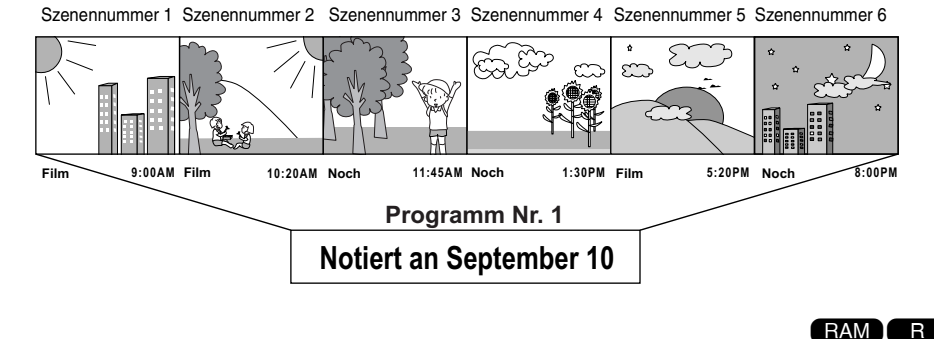

## **Umschalten auf die Thumbnail-Anzeige eines bestimmten Datums (Wechseln)**

Da die auf diesem DVD-Camcorder aufgezeichneten Szenen zu "Programmen" für jedes Aufnahmedatum zusammengefasst sind, können Sie durch die Wahl eines Programms nur die Szenen für ein bestimmtes Datum anzeigen.

- **1** Drücken Sie die DISC NAVIGATION-Taste.
- **2** Drücken Sie die MENU-Taste.
- **3** Wählen Sie "Wechseln" in der Menüanzeige "Aufnahmen", und drücken Sie danach die  $\blacktriangleright$ /II-Taste.

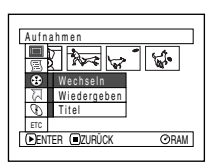

**4** Wählen Sie das wiederzugebende Programm, und drücken Sie danach die ►/Ⅱ -Taste.

Die Disknavigationsanzeige für das gewählte Programm erscheint.

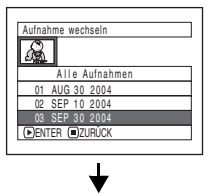

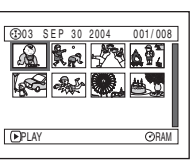

- **Hinweis: •** Drücken Sie die C-Taste in der Anzeige "Aufnahme wechseln", um wiederum die Disknavigationsanzeige herzustellen.
- **•** Das auf der Programmwahlanzeige angezeigte Datum erscheint in der bei der Aufnahme der ersten Szene der Programme verwendeten Datum Anz., wobei die Datumsanzeige gemischt zwischen T/M/J, M/T/J und J/M/T sein kann.

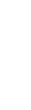

Deutsch

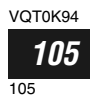

## **Wiedergabe eines Programms (Wiedergeben)**

Sie können nur das gewählte Programm wiedergeben.

**1** Drücken Sie die DISC NAVIGATION-Taste.

**2** Drücken Sie die MENU-Taste.

**3** Wählen Sie "Wiedergeben" in der Menüanzeige "Aufnahmen", und drücken Sie danach die  $\blacktriangleright$ /II-Taste.

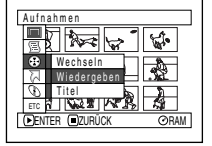

**4** Wählen Sie das wiederzugebende Programm, und drücken Sie danach die ▶/Ⅱ -Taste.

Die Wiedergabe beginnt ab der ersten Szene des gewählten Programms.

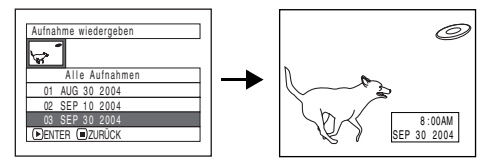

#### **Hinweis:**

Falls "Wiederh. Play: Ein" spezifiziert wurde, wird das gewählte Programm wiederholt wiedergegeben.

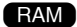

## **Änderung des Titels des Programms (Titel)**

Das Aufnahmedatum und die Aufnahmezeit wurden anfänglich zu jedem Programm hinzugefügt. Sie können das Aufnahmedatum/die Aufnahmezeit auf einen gewünschten Titel ändern.

- **1** Drücken Sie die DISC NAVIGATION-Taste.
- **2** Drücken Sie die MENU-Taste.
- **3** Wählen Sie "Titel" in der Menüanzeige "Aufnahmen", und drücken Sie danach die >/II-Taste.
- **4** Wählen Sie das Programm, dessen Titel Sie ändern möchten, und drücken Sie danach die  $\blacktriangleright$ /II -Taste.

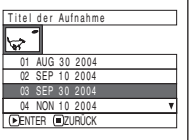

Die Anzeige für die Eingabe eines Titels erscheint. **5** Wählen Sie eine Buchstaben, und drücken Sie danach die A-Taste. Der gewählte Buchstabe wird eingegeben.

Titeleingabeleiste

 $RAM$ 

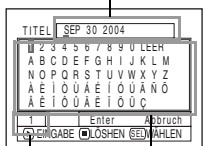

Wiederholen Sie diesen Vorgang sinngemäß, um einen Titel zu erstellen.

**Eingabemodus** 

Palette für die Wahl der Zeichen

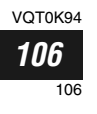

Deutsch

**6** Nachdem Sie einen Titel eingegeben haben, wählen Sie "Enter", und drücken Sie danach die  $\blacktriangleright$ /II-Taste.

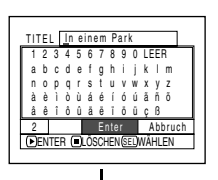

**7** Die Anzeige für das Verifizieren der Änderung des Titels erscheint: Wählen Sie "JA", und drücken Sie danach die  $\blacktriangleright$ /II-Taste.

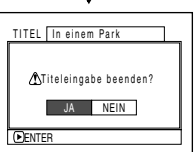

Wählen Sie "NEIN", um die Änderung des Titels freizugeben.

- **Hinweis: •** Falls Sie einen Buchstaben für den Titel löschen möchten, drücken Sie einmal die **C-Taste: Dadurch wird** der eingegebene Buchstabe gelöscht. Falls Sie die <sup>D-</sup> Taste gedrückt halten, werden alle Buchstaben in der TITLE-Spalte gelöscht. Sie können auch die DELETE-Taste auf der Fernbedienung verwenden, um irgendwelche eingegebene Buchstaben zu löschen.
- **•** Drücken Sie die SELECT-Taste in der Titeleinstellanzeige (in Schritt 5), um die Cursorposition von der Titeleingabeleiste auf die Zeichenwahlpalette zu ändern, geben Sie die Modusnummer ein, und ändern sie danach auf "Abbruch".
- **•** Um die Einstellung eines Titels abzubrechen, wählen Sie "NEIN" auf der Anzeige für das Verifizieren des eingegebenen Titels. Die Anzeige für das Verifizieren der Freigabe der Titeleinstellung erscheint. Um die Titeleinstellung abzubrechen, wählen Sie "JA".
- Falls Sie die **C-Taste in der Anzeige für das Verifizieren** der Titeländerung drücken, wird wiederum die Titeleinstellanzeige hergestellt.
- **•** Auf anderen Gerät eingestellte Zeichen mit zwei Byte erscheinen vielleicht als Leerstellen auf diesem DVD-Camcorder.

### ●**Für die Titeleingabe verfügbare Zeichen**

Sie können den Joystick verwenden, um die Zeichen aus den Eingabemodi für "Grußbuchstaben", "Kleinbuchstaben" und "Symbolen" auszuwählen.

Mit Schritt 5 wählen Sie den Eingabemodus, und drücken Sie danach die ▶/II -Taste, oder drücken Sie die DISPLAY-Taste.

Eingabemodus

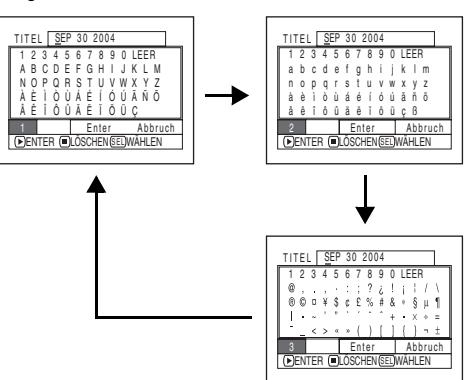

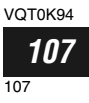

# *Wiedergabeliste (PlayList)*

## **Was ist eine "Wiedergabeliste"?**

Sie können auf diesem DVD-Camcorder eine Wiedergabeliste erstellen, indem Sie Ihre Favoriten aus den aufgezeichneten Szenen zusammenfassen.

Das eine Wiedergabeliste nicht durch das Kopieren von Daten erstellt wird, benötigen Sie dafür sehr wenig der Kapazität der Disk. Durch das Löschen von Szenen von der Wiedergabeliste wird dagegen die restliche Diskkapazität für die Aufnahme nicht erhöht.

#### Beispiel:

Programm 1 (aufgezeichnet am 27. September 2004) Programm 2 (aufgezeichnet am 30. September 2004)

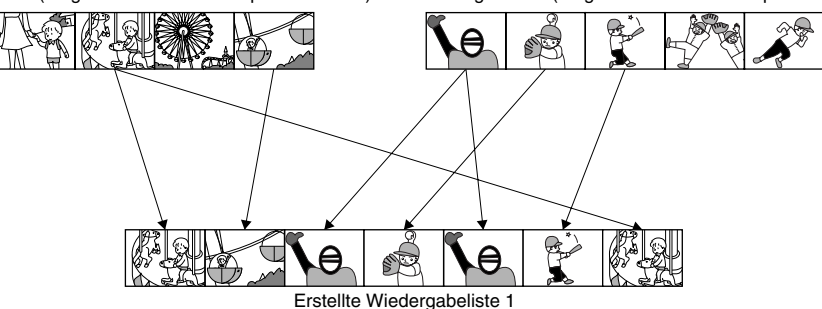

Sie können bis zu 99 Wiedergabelisten erstellen, wobei bis zu 999 Szenen in den Wiedergabelisten Nr. 1 bis Nr. 99 enthalten sein können.

### **Erstellen einer neuen Wiedergabeliste (Erstellen)**

Hier wollen wir eine Wiedergabeliste erstellen.

- **1** Drücken Sie die DISC NAVIGATION-Taste.
- **2** Wählen Sie eine Szene, die für eine Wiedergabeliste programmiert werden soll.
- **3** Drücken Sie die MENU-Taste.
- **4** Wählen Sie "Erstellen" in der Menüanzeige "PlayList", und drücken Sie danach die  $\blacktriangleright$ /II-Taste.

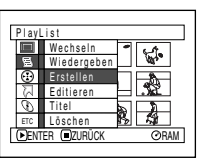

**5** Die Szenenwahlanzeige erscheint: Falls die in der Wiedergabeliste gewählten Szenen die gewünschten Szenen sind, drücken Sie die  $\blacktriangleright$ /II-Taste.

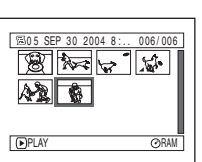

Falls Sie die Szenen für

die zu erstellende Wiedergabeliste ändern möchten, können Sie diese in dieser Anzeige ändern.

Mit der erstellten Wiedergabeliste können Sie auch an einem anderen Tag aufgezeichnete Szenen hinzufügen, oder später nicht mehr erwünschte Szenen löschen.

**6** Wenn Sie das Erstellen einer Wiedergabeliste beendet haben, erscheint die Disknavigationsanzeige.

- **Hinweis: •** Sie können auch mehrere Szenen wählen (Seite 90).
- **•** Falls für die in die Wiedergabeliste eingefügte Szene eine Sprung- oder Ein/Ausblendeinstellung eingestellt ist, dann wird diese Information ebenfalls in die Wiedergabeliste übernommen.
- **•** Das Datum und die Uhrzeit der Erstellung der Wiedergabeliste erscheinen in dem Titel der Wiedergabeliste.
- **•** Falls der freie Speicherplatz der Disk unzureichend ist, dann kann das Erstellen einer neuen Wiedergabeliste unmöglich sein: Löschen Sie in einem solchen Fall nicht mehr benötigte Szenen.
- **•** Nur die Daten über die Szenen werden in der Wiedergabeliste aufgezeichnet: Falls Sie Wiedergabelisten erstellen oder löschen, werden die Originalszenen in den Programmen nicht gelöscht. Die Bearbeitung der Szenen in der Wiedergabeliste hat keine Auswirkung auf die Szenen in den Programmen.
- **•** Wenn Sie die Menütaste (MENU) drücken, bevor Sie  $\blacktriangleright$ /II in Schritt 5 betätigen, wird ein Untermenü eingeblendet (siehe Seite 94).

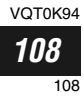
### **Umschalten der Anzeige jeder Wiedergabeliste (Wechseln)**

Wählen Sie die gewünschte Wiedergabeliste aus mehreren Wiedergabelisten aus: Die Disknavigationsanzeige der gewählten Wiedergabeliste erscheint.

- **1** Drücken Sie die DISC NAVIGATION-Taste.
- **2** Drücken Sie die MENU-Taste.
- **3** Wählen Sie "Wechseln" in der Menüanzeige "PlayList", und drücken Sie danach die ▶/II-Taste.

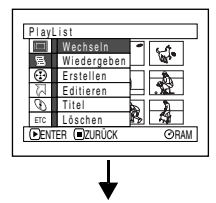

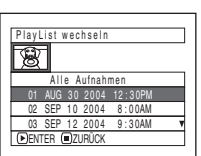

●**Bearbeiten einer Wiedergabeliste**

Wenn Sie Einstellungen in einer Wiedergabeliste ausführen, wie zum Beispiel Änderung des Titels, Hinzufügen von Ein/Ausblenden, Einstellung der Sprungfunktion usw., verwenden Sie die gleichen Vorgänge wie für die Einstellung der Programme oder der Szenen. Führen Sie diese Einstellungen aus, indem Sie auf die folgenden Seiten Bezug nehmen:

**4** Verwenden Sie die Anzeige "PlayList wechseln", um die Wiedergabeliste zu wählen, welche Sie anzeigen möchten, und drücken Sie danach die  $\blacktriangleright$ /II-Taste.

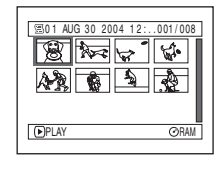

Die Disknavigationsanzeige der gewählten Wiedergabeliste erscheint.

#### **Hinweis:**

Um die Disknavigationsanzeige mit allen Programmen (alle aufgezeichneten Szenen) anzuzeigen, wählen Sie "Alle Aufnahmen" in der Anzeige "Aufnahmen wechseln".

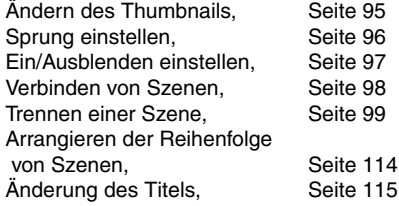

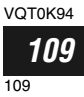

### **Wiedergabe einer Wiedergabeliste (Wiedergeben)**

**1** Drücken Sie die DISC NAVIGATION-Taste.

- **2** Drücken Sie die MENU-Taste.
- **3** Wählen Sie "Wiedergeben" in der Menüanzeige "PlayList", und drücken Sie danach die ▶/II-Taste.

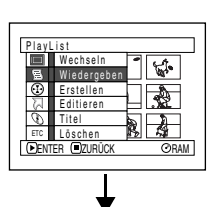

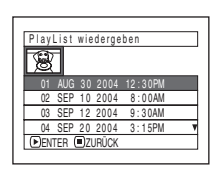

**4** Verwenden Sie die Anzeige "PlayList wiedergeben", um die Wiedergabeliste zu wählen, welche Sie wiedergeben möchten, und drücken Sie danach die ▶/II-Taste.

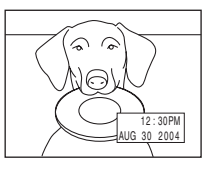

Die gewählte Wiedergabeliste wird nun ab der ersten Szene wiedergegeben. Um die Wiedergabe an beliebiger Stelle abzubrechen, drücken Sie die ■ -Taste: Die

Disknavigationsanzeige der wiedergegebenen Wiedergabeliste erscheint.

#### **Hinweis:**

Falls "Wiederh. Play: Ein" spezifiziert wurde, wird die Wiedergabeliste wiederholt wiedergegeben (Siehe Seite 121).

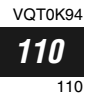

#### **Hinzufügen von Szenen zu einer Wiedergabeliste (PlayList editeren)**

- **1** Drücken Sie die DISC NAVIGATION-Taste.
- **2** Drücken Sie die MENU-Taste.
- **3** Wählen Sie "Editieren" in der Menüanzeige "PlayList", und drücken Sie danach die ►/II-Taste.

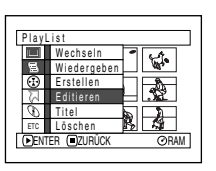

**4** Verwenden Sie die Wiedergabelisten-Wahlanzeige, um die Wiedergabeliste zu wählen, zu der Sie Szenen hinzufügen möchten, und drücken Sie danach die ▶/Ⅱ -Taste.

> Die Szenen des Programms, das in Schritt 1 angezeigt wurde, erscheinen in der oberen Reihe, und die

Szenen der gewählten Wiedergabeliste erscheinen in der unteren Reihe.

#### **Hinweis:**

Falls Sie die DISPLAY-Taste drücken, dann erscheinen das Aufnahmedatum/die Aufnahmezeit der gewählten Szene an der Unterseite des Bildschirms. Drücken Sie erneut die DISPLAY-Taste, um wiederum die vorhergehende Anzeige herzustellen.

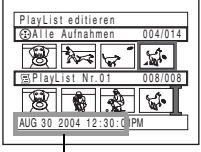

PlayList editieren

ENTER ZURÜCK

01 AUG 3 0 2 0 0 4 12 : 3 0PM 02 SEP 1 0 2 0 0 4 8 : 0 0AM 03 SEP 1 2 2 0 0 4 9 : 3 0AM 04 SEP 2 0 2 0 0 4 3 : 1 5PM

PlayList editieren

窝

Al le Aufnahmen 004/014

007/007

P layL ist N r.U2

HINZUF VERLASSEN

Aufnahmedatum/ Aufnahmezeit

**5** Neigen Sie den Joystick nach unten , um den Cursor in die untere Reihe zu verschieben, und neigen Sie diesen danach nach links oder rechts, um den Punkt zu wählen, an dem die Szene eingefügt werden soll.

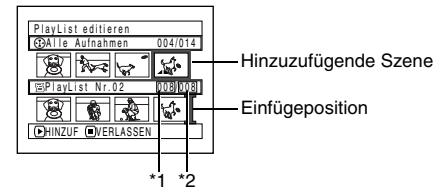

- \*1: Nummer der Szene vor den Cursor-Einfügeposition \*2: Anzahl aller Szenen auf der Wiedergabeliste
- **6** Neigen Sie den Joystick nach oben , um den Cursor in die obere Reihe zu verschieben, und neigen Sie diesen danach nach links oder rechts, um mit dem Cursor auf die einzufügenden Szene zu zeigen.
- 7 Drücken Sie die ►/II-Taste, um die Szene zu kopieren.

Nachdem das Hinzufügen von Szenen beendet ist, erscheint die bearbeitete Wiedergabeliste. Wiederholen Sie die Schritte 5 bis 7, um andere Szenen hinzuzufügen.

**8** Drücken Sie die ■-Taste: Die Anzeige für das Verifizieren der Beendigung erscheint.

- **Hinweis: •** Der Cursor zeigt die Position an, an der die Szene eingefügt wurde.
- **•** Sie können auch mehrere Szenen wählen (Seite 90).
- Falls Sie die **-**Taste in der Mitte während des Hinzufügens von Szenen drücken, erscheint die Anzeige für das Verifizieren des Verlassens von "PlayList editieren". Wählen Sie "JA", um das Bearbeiten der Wiedergabeliste zu verlassen. Wählen Sie "NEIN", um wiederum die Anzeige "PlayList editieren" herzustellen.
- **•** Falls Sie die MENU-Taste in Schritt 5 oder 6 drücken, erscheint die Untermenüanzeige für die Bearbeitung der Wiedergabeliste. Sie können dieses Untermenü auch zum Hinzufügen von Szenen verwenden (Siehe Seite 94).

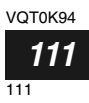

### **Löschen von Szenen von der Wiedergabeliste (PlayList editieren)**

**1** Drücken Sie die DISC NAVIGATION-Taste.

**2** Zeigen Sie die Bearbeitungsanzeige der zu bearbeitenden Wiedergabeliste an.

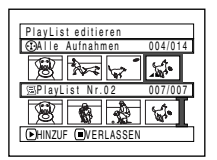

Führen Sie die Schritte 2 − 4 auf Seite 111 aus.

**3** Verschieben Sie den Cursor an die Wiedergabeliste in der unteren Reihe, und setzen Sie den Cursor auf die zu wählende Szene.

<sup>4</sup> Drücken Sie die ►/Ⅱ Taste.

> Wiederholen Sie die Schritte 3 und 4, um andere Szenen zu löschen.

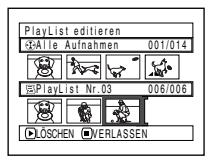

5 Drücken Sie die **■**-Taste: Die Anzeige für das Verifizieren der Beendigung erscheint.

- **Hinweis: •** Sie können auch mehrere Szenen wählen (Seite 90).
- **•** Setzen Sie den Cursor auf die zu löschenden Szene, und drücken Sie danach die DELETE-Taste auf der Fernbedienung: Sie können die Szene auch von der Wiedergabeliste löschen.

Editieren

ENTER ZURÜCK

PlayList editieren

P l ayL i s t Nr . 02

LÖSCHEN VERLASSEN

ا UU7/007 Nr .0 3 Verlassen **Land 001/014** Hinzufügen

Al le Aufnahmen 001/014

008/008

#### **Hinzufügen von Szenen unter Verwendung des Untermenüs für die Bearbeitung (PlayList editieren)**

Sie können die Menüanzeige verwenden, um Szenen zu der Wiedergabeliste hinzuzufügen.

- **1** Drücken Sie die DISC NAVIGATION-Taste.
- **2** Zeigen Sie die Bearbeitungsanzeige der zu bearbeitenden Wiedergabeliste an.

Führen Sie die Schritte 2 − 4 auf Seite 111 aus.

- **3** Aus der Wiedergabeliste in der unteren Reihe, wählen Sie die Position, an der Sie eine Szene einfügen möchten.
- **4** Wählen Sie die hinzuzufügenden Szenen aus der oberen Reihe.

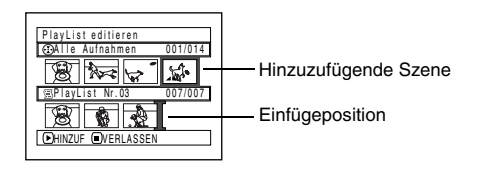

**5** Drücken Sie die MENU-Taste.

**6** Wählen Sie "Hinzufügen", und drücken Sie danach die  $\blacktriangleright$ /II-Taste

> Wiederholen Sie die Schritte 3 bis 6, um andere Szenen hinzuzufügen.

 $\overline{\mathbf{7}}$  Drücken Sie die  $\blacksquare$ -Taste. um den Vorgang zu beenden.

- **Hinweis: •** Die gewählten Szenen werden an der Einfügeposition hinzugefügt.
- **•** Sie können auch mehrere Szenen wählen (Seite 90).

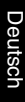

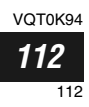

### **Löschen von Szenen unter Verwendung des Untermenüs für die Bearbeitung (PlayList editieren)**

Sie können Szenen von der Wiedergabeliste in der Bearbeitungsanzeige löschen.

- **1** Drücken Sie die DISC NAVIGATION-Taste.
- **2** Zeigen Sie die

Bearbeitungsanzeige der zu bearbeitenden Wiedergabeliste an.

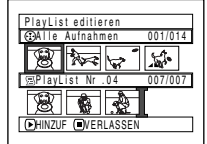

Führen Sie die Schritte 2 – 4 auf Seite 111 aus.

- **3** Verschieben Sie den Cursor an die Wiedergabeliste in der unteren Reihe.
- **4** Wählen Sie die zu löschende Szene, und drücken Sie danach die MENU-Taste.

**5** Wählen Sie "Löschen" in der Menüanzeige "Editieren", und drücken Sie danach die  $\blacktriangleright$ /II-Taste.

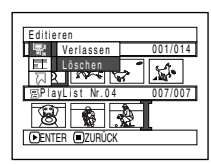

Deutsch

Wiederholen Sie die

Schritte 3 bis 5: Andere Szenen können gelöscht werden.

**6** Drücken Sie die ■-Taste: Die Anzeige für das Verifizieren der Beendigung erscheint.

- **Hinweis: •** Falls alle Szenen einer Wiedergabeliste gelöscht werden, dann wird die Wiedergabeliste selbst ebenfalls gelöscht.
- **•** Sie können auch mehrere Szenen wählen (Seite 90).

#### **Wählen von Szenen unter Verwendung des Untermenüs für die Bearbeitung (PlayList editieren)**

Sie können einen Bereich von Szenen spezifizieren, wenn Sie fortlaufende Szenen zu der Wiedergabeliste hinzufügen bzw. aus dieser löschen möchten. Dieser Menüposten "Auswählen" ist nützlich, wenn Sie fortlaufende Szenen in Posten für das Hinzufügen oder Löschen von Szenen unter Verwendung des auf Seite 103 beschriebenen Menüs wählen.

**1** Drücken Sie die DISC NAVIGATION-Taste.

**2** Zeigen Sie die

Bearbeitungsanzeige der zu bearbeitenden Wiedergabeliste an.

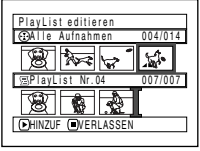

Führen Sie die Schritte 2 – 4 auf Seite 111 aus.

**3** Spezifizieren Sie die erste Szene der Szenen, die Sie wählen möchten, und drücken Sie danach die MENU-Taste.

**4** Wählen Sie "Start <sup>→</sup> Aktuell", "Aktuell → Ende" oder "Alle" in der Menüanzeige "Auswählen", und drücken Sie danach die  $\blacktriangleright$ /II-Taste.

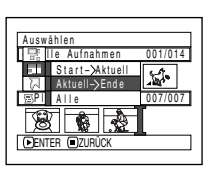

**Hinweis:** Siehe Seite 103 für den Status der zu wählenden Szenen.

5 Drücken Sie die ■-Taste: Die Anzeige für das Verifizieren der Beendigung erscheint.

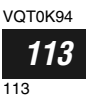

### **Arrangieren der Reihenfolge von Szenen (Verschieben)**

Sie können Szenen nur verschieben, wenn Sie "Kategorie: Alle" spezifiziert haben.

- **1** Drücken Sie die DISC NAVIGATION-Taste.
- **2** Drücken Sie die MENU-Taste.
- **3** Wählen Sie "Wechseln" in der Menüanzeige "PlayList", und drücken Sie danach die ▶/II-Taste.
- **4** Wählen Sie die zu verschiebende Szene, und drücken Sie danach die ▶/II-Taste.
- **5** Drücken Sie die MENU-Taste.
- **6** Wählen Sie "Szene", "Ändern", "Verschieben", und drücken Sie danach die ►/II-Taste.

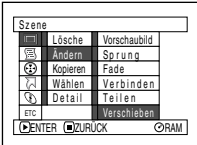

**7** Die Anzeige "Szenen verschieben" erscheint:

Fall Sie sicher sind, dass Sie die Szene verschieben möchten, drücken Sie die ▶/II-Taste.

Falls Sie die zu verschiebende Szene ändern möchten, können Sie diese auf dieser Anzeige ändern.

**8** Verschieben Sie die "<sup>1</sup>"-Markierung an die Position, an welche die Szene verschoben werden soll, und drücken Sie danach die ►/Ⅱ -Taste.

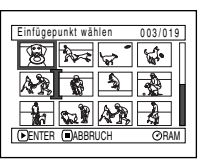

**9** Die Anzeige für das Verifizieren des Verschiebens erscheint. Wählen Sie "JA", und drücken Sie danach die  $\blacktriangleright$ /II-Taste.

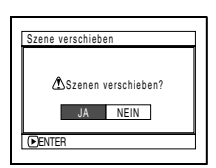

Wählen Sie "NEIN", um den

Verschiebungsvorgang freizugeben. Nach der Einstellung von JA oder NEIN wird wiederum die Szenenwahlanzeige hergestellt. Wiederholen Sie die Schritte 7 − 9, um andere Szenen zu verschieben.

**10**Drücken Sie die ■-Taste, um den Vorgang zu beenden.

- **Hinweis:**<br>● Falls Sie die MENU-Taste vor dem Drücken der ▶/II-Taste in Schritt 7 betätigen, erscheint die Untermenüanzeige.
- **•** Sie können auch mehrere Szenen verschieben (Seite 90).
- **•** Standbilder können ebenfalls verschoben werden.
- **•** Nur die Szenen auf der Wiedergabeliste können verschoben werden.

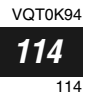

### **Änderung des Titels der Wiedergabeliste (Titel)**

Die Wiedergabelisten sind mit Seriennummern versehen, und zwar in der Reihenfolge, in der Sie diese erstellt haben, gemeinsam mit dem Datum/der Zeit der Erstellung: Sie können diesen Titel jederzeit ändern.

- **1** Drücken Sie die DISC NAVIGATION-Taste.
- **2** Drücken Sie die MENU-Taste.
- **3** Wählen Sie "Titel" in der Menüanzeige "PlayList", und drücken Sie danach die ▶/II-Taste.
- **4** Verwenden Sie die Anzeige "PlayList Titel eingeben", um die Wiedergabeliste zu wählen, deren Titel Sie ändern möchten, und drücken Sie danach die ▶/Ⅱ-Taste.

Für die Eingabe eines Titels siehe "Änderung des Titels des Programms (Titel)" auf Seite 106.

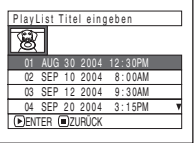

### **Löschen der Wiedergabeliste (Löschen)**

- **1** Drücken Sie die DISC NAVIGATION-Taste.
- **2** Drücken Sie die MENU-Taste.
- **3** Wählen Sie "Löschen" in der Menüanzeige "PlayList", und drücken Sie danach die ▶/II-Taste.
- **4** Verwenden Sie die Anzeige "PlayList löschen", um die Wiedergabeliste zu wählen, welche Sie löschen möchten, und drücken Sie danach die  $\blacktriangleright$ /II-Taste.

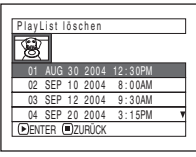

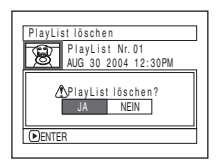

- **5** Die Anzeige für das Verifizieren der Beendigung erscheint: Wählen Sie "JA", und drücken Sie danach die  $\blacktriangleright$ /II-Taste.
- **6** Drücken Sie die **E**-Taste, um den Vorgang zu beenden.

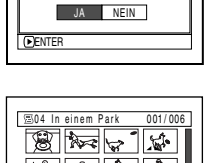

Titeleingabe beenden? TITEL In einem Park

Nach der Änderung des Titels, erscheint die

Disknavigationsanzeige

der Wiedergabeliste, deren Titel Sie geändert haben.

**PLAY** 

#### **Hinweis:**

Sie können den registrierten Titel jederzeit ändern, indem Sie den gleichen Vorgang verwenden.

**5** Die Anzeige für das Verifizieren des Löschens erscheint: Wählen Sie "JA", und drücken Sie danach die ▶/II-Taste.

Wählen Sie "NEIN", um den Löschvorgang freizugeben.

Nach der Einstellung von JA oder NEIN wird wiederum die Disknavigationsanzeige aller Programme hergestellt.

#### **Hinweis:**

Auch wenn Sie eine Wiedergabeliste löschen, werden die auf der Disk abgespeicherten Originalszenen nicht gelöscht.

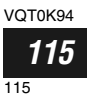

Deutsch

# *Gehe zu*

*Von der Disknavigationsanzeige aus können Sie an die erste Szene oder an die letzte Szene springen.*

### **Anfang (Ende)**

**1** Drücken Sie die DISC NAVIGATION-Taste.

**2** Drücken Sie die MENU-Taste.

**3** Wählen Sie "Anfang" oder "Ende" in der Menüanzeige "Gehe zu", und drücken Sie danach die ▶/II-Taste.

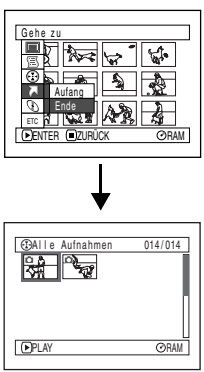

(Wenn "Ende" spezifiziert ist)

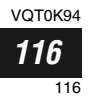

# *Disk- oder Kartenverwaltung*

#### RAM R CARD

#### **Verifizierung der freien Restkapazität auf einer Disk oder Karte (Kapazität)**

Mit dieser Funktion können Sie feststellen, wie lange Sie noch auf einer Seite der Disk oder auf einer Karte aufnehmen können.

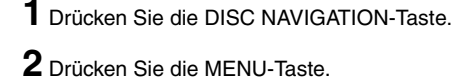

**3** Wählen Sie "Kapazität" in der Menüanzeige "Disc" oder "Karte", und drücken Sie danach die  $\blacktriangleright$ /II-Taste.

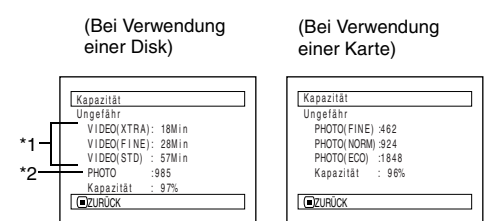

\*1 *Bei einer DVD-R-Disk: Der zuerst für die Aufnahme verwendete Qualitätsmodus erscheint.* \*2 *Bei einer DVD-R-Disk: Dies wird nicht angezeigt.*

**4** Drücken Sie die ■-Taste, um den Vorgang zu beenden.

Die Anzeige der Disknavigation wird wieder hergestellt.

#### **Hinweis:**

Bei einer schreibgeschützten Disk oder einer schreibgeschützten Karte wird die Restkapazität immer als "0" angezeigt.

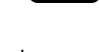

**RAM** 

### **Schützen einer Disk vor Überschreiben (Diskschutz)**

Sie können eine DVD-RAM-Disk schützen, um ein versehentliches Löschen oder Bearbeiten der aufgezeichneten Bilder zu verhindern. Ein weiteres Aufnehmen auf geschützten Disks ist erst möglich, wenn der Schreibschutz aufgehoben wird.

- **1** Drücken Sie die DISC NAVIGATION-Taste.
- **2** Drücken Sie die MENU-Taste.
- **3** Wählen Sie "Disc schützen" in der Menüanzeige "Disc", und drücken Sie danach die  $\blacktriangleright$ /II. Taste.

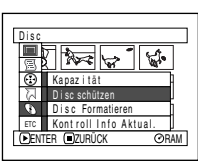

**4** Die Anzeige für das Verifizieren des Schutzes erscheint:

> Wählen Sie "JA", und drücken Sie danach die  $\blacktriangleright$ /II-Taste.

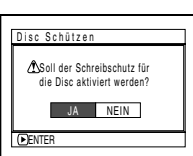

Wählen Sie "NEIN", um den Schutzvorgang freizugeben. Nach der Einstellung von "JA" oder "NEIN", wird wiederum die Disknavigationsanzeige hergestellt.

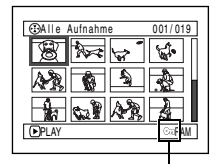

Diskschutz-Icon

#### **Hinweis:**

Um den Diskschutz freizugeben, führen Sie wiederum den obigen Vorgang aus: Die Anzeige für das Verifizieren des Schutzes erscheint.

Wählen Sie "JA", um den Schutz freizugeben.

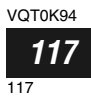

#### **Initialisierung einer DVD-RAM-Disk oder einer Karte (Disk formatieren, Karte formatieren)**

### Erste Schritte

- **•** Achten Sie darauf, dass die Stromzufuhr bei der Initialisierung nicht abgeschaltet wird. Wenn die DVD-Videokamera während der Initialisierung ausgeschaltet und die Initialisierung dabei unterbrochen wird, führt dies zu einer fehlerhaften Initialisierung. Schlimmstenfalls werden die auf der Disk oder Karte aufgenommenen Daten beschädigt.
- **1** Drücken Sie die DISC NAVIGATION-Taste.
- **2** Drücken Sie die MENU-Taste.
- **3** Wählen Sie "Disk Formatieren" oder "Karte formattieren" in der Menüanzeige "Disc" oder "Karte", und drücken Sie danach die ▶/II-Taste.

Die Anzeige für das Verifizieren von "Disc Formatieren" oder "Karte formattieren" erscheint.

**4** Wählen Sie "JA", und drücken Sie danach die  $\blacktriangleright$ /II-Taste.

Wählen Sie "NEIN", um den Initialisierungsvorgang freizugeben.

(Bei Verwendung einer DVD-RAM-Disk) (Bei Verwendung einer Karte)

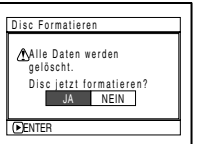

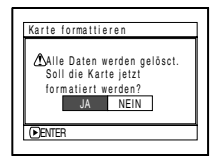

Nachdem die Initialisierung einer Seite der Disk beendet ist, kehrt der DVD-Camcorder auf den Aufnahmepausestatus zurück.

- **Hinweis: •** Durch die Initialisierung wird der gesamte aufgezeichnete Inhalt der Disk oder Karte gelöscht: Achten Sie darauf, dass Sie nicht aus Versehen die Daten löschen.
- **•** Verwenden Sie unbedingt das Netz/Ladegerät, wen Sie eine Disk oder Karte initialisieren, damit der DVD-Camcorder nicht während der Initialisierung ausgeschaltet wird. Falls die Initialisierung durch das Ausschalten der Stromversorgung unterbrochen wird, wird die Disk oder Karte nicht richtig initialisiert und kann sogar beschädigt werden.
- **•** Eine Disk mit vielen Kratzern oder starker Verschmutzung kann vielleicht nicht initialisiert werden: Eine solche Disk lässt sich nicht mehr verwenden.
- **•** Falls Sie eine neue DVD-R-Disk verwenden, erscheint die Meldung "Disk ist nicht formatiert": Initialisieren Sie die Disk, indem Sie die nachfolgenden Meldungen befolgen (Siehe Seite 45).
- **•** Der DVD-Camcorder kann vielleicht manche Disks oder Karten nicht erkennen, die auf einem PC oder auf einem anderen Gerät als diesem DVD-Camcorder initialisiert wurden.
- **•** Falls Sie das Initialisieren einer Disk oder Karte in diesem DVD-Camcorder versuchen, wenn dieser über das USB- Kabel an einen PC angeschlossen ist, dann kann vielleicht die Disk oder Karte nicht initialisiert und unbrauchbar für die Verwendung in diesem DVD-Camcorder werden.

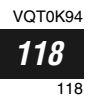

**Deutsch** 

### **Aktualisierung der Kontrollinformationen auf einer DVD-RAM-Disk (Kontroll Info Aktualisieren)**

Die Disknavigation in diesem DVD-Camcorder verwaltet die Informationen über die Szenen, wie Sprung und Ein/Ausblenden, auf eine bestimmte Weise. Falls Sie ein anderes Gerät für die Bearbeitung einer auf diesem DVD-Camcorder bespielten Disk verwenden, und danach diese Daten erneut mit der Disknavigation in diesem DVD-Camcorder benutzen, dann arbeitet die Disknavigation vielleicht nicht richtig. Falls dies eintritt, verwenden Sie die Kontrollinformations-Aktualisierungsfunktion, um die Daten zu aktualisieren.

Erste Schritte

- **•** Wenn bei Verwendung des Netzteils Kontrollinformationen für die DVD-Videokamera aktualisiert werden, darf die Stromversorgung während der Aktualisierung nicht ausgeschaltet warden: Falls die DVD-Videokamera während des Aktualisierungsvorgangs ausgeschaltet und die Aktualisierung dabei unterbrochen wird, treten bei der Aktualisierung der Kontrollinformationen Fehler auf.
- **1** Drücken Sie die DISC NAVIGATION-Taste.
- **2** Drücken Sie die MENU-Taste.
- **3** Wählen Sie "Kontroll Info Aktualisieren" in der Menüanzeige "Disc", und drücken Sie danach die ▶/II-Taste.

Die Anzeige für das Verifizieren von "Kontroll Info Aktualisieren" erscheint.

**4** Wählen Sie "JA", und drücken Sie danach die  $\blacktriangleright$ /II-Taste.

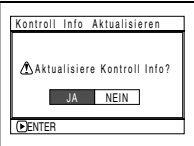

Die Meldung für den weiteren Vorgang erscheint, und die

Menüanzeige der Disknavigation wird wieder hergestellt.

Eine schwarze Anzeige kann erscheinen, während die Meldung für die Aktualisierung angezeigt wird.

Wählen Sie "NEIN", um die Aktualisierung freizugeben.

**5** Drücken Sie die ■-Taste, um den Vorgang zu beenden.

- **Hinweis: •** Verwenden Sie unbedingt das Netz/Ladegerät, wen Sie die Kontrollinformationen aktualisieren, damit der DVD-Camcorder während des Aktualisierungsvorgangs nicht ausgeschaltet wird. Falls das Aktualisieren der Kontrollinformationen durch ein Ausschalten der Stromversorgung unterbrochen wird, werden die Kontrollinformationen nicht richtig aktualisiert.
- **•** Für die Aktualisierung der Kontrollinformationen kann eine beachtliche Zeitspanne erforderlich sein, wenn viele Szenen auf der Disk aufgezeichnet sind.
- **•** Falls Sie die **C**-Taste auf der Anzeige für das Verifizieren drücken, wird die Thumbnail-Anzeige wieder hergestellt.

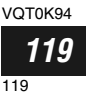

#### **Finalisierung der DVD-R-Disks (Disc Finalisieren)**

#### Erste Schritte

**•** Verwenden Sie beim Finalisieren einer DVD-R unbedingt das Netzteil als Stromversorgung für die DVD-Videokamera. Wenn die DVD-Videokamera während der Finalisierung ausgeschaltet und die Finalisierung dabei unterbrochen wird, führt dies zu einer fehlerhaften Finalisierung. Schlimmstenfalls kann die Disk beschädigt werden.

Falls Sie eine auf diesem DVD-Camcorder bespielte DVD-R-Disk wiedergeben möchten, indem Sie ein mit 8-cm-DVD-R-Disks verträgliches Gerät verwenden (wie z.B. einen DVD-Player usw.), dann müssen Sie vorher die Disk auf diesem DVD-Camcorder finalisieren.

Die finalisierte DVD-R-Disk kann auf einem DVD-Player als "DVD Video" wiedergegeben werden: Das Datum des Programms erscheint als Titel in der Menüanzeige des DVD-Players.

- **1** Drücken Sie die DISC NAVIGATION-Taste.
- **2** Drücken Sie die MENU-Taste.
- **3** Wählen Sie "Disc Finalisieren" in der Menüanzeige "Disc", und drücken Sie danach die ▶/II-Taste.

Die Disk wird nun finalisiert.

**4** Wählen Sie "JA", und drücken Sie danach die  $\blacktriangleright$ /II-Taste.

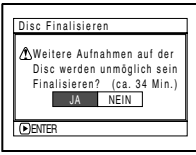

Eine Meldung erscheint, die darauf hinweist, dass die Disk finalisiert wird, und die Disk wird finalisiert.

 erscheint für eine finalisierte Disk in der Disknavigationsanzeige.

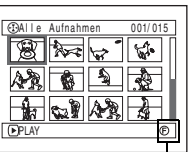

Finalisierte DVD-R-Disk **5** Wenn die Finalisierung beendet ist, erscheint die Disknavigationsanzeige aller Programme.

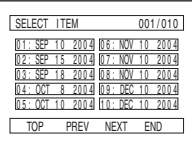

(Anzeige bei Wiedergabe auf einem DVD-Player)

- **Hinweis: •** Verwenden Sie niemals ein anderes Gerät für das Finalisieren einer auf diesem DVD-Camcorder bespielten Disk.
- **•** Aufnahme auf einer DVD-R-Disk, die bereits finalisiert wurde, ist nicht möglich.
- **•** Falls die in den DVD-Camcorder eingesetzte Disk bereits finalisiert wurde, dann können Sie "Disc Finalisieren" nicht wählen.
- **•** Verwenden Sie unbedingt das Netz/Ladegerät für das Finalisieren einer Disk. Die Finalisierung kann unter Verwendung des Akkus nicht ausgeführt werden. Falls die Finalisierung durch das Ausschalten der Stromversorgung unterbrochen wird, wird die Disk nicht richtig finalisiert und kann sogar beschädigt werden.
- **•** Die auf der Anzeige "Disc Finalisieren" für das Finalisieren der Disk erscheinende Zeitspanne dient nur als Bezugswert.
- **•** Je kürzer die Aufnahmedauer der Disk, umso länger wird für die Finalisierung benötigt.

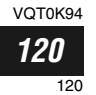

# *Sonstiges*

#### **RAM**

**Deutsch** 

### **Unabhängige Wiedergabe von Videos oder Standbildern (Kategorie)**

Die auf diesem DVD-Camcorder aufgezeichneten Szenen werden in der Reihenfolge der Aufnahme wiedergegeben, unabhängig davon, ob es sich um Videos oder Standbilder handelt. Sie können die Disknavigationsanzeige verwenden, um diese Anzeige nur auf Standbilder oder nur auf Videos umzuschalten.

- **1** Drücken Sie die DISC NAVIGATION-Taste.
- **2** Drücken Sie die MENU-Taste.
- **3** Wählen Sie "Kategorie" in [ der Menüanzeige "Sonstiges", und drücken Sie danach die ▶/Ⅱ-Taste.

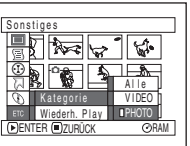

**4** Spezifizieren Sie die gewünschte Option für die Anzeige, und drücken Sie danach die ▶/Ⅱ-Taste.

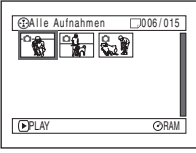

(Wenn "PHOTO" spezifiziert ist)

- Alle: Um alle Szenen, Videos oder Standbilder, in der Reihenfolge der Aufnahme anzuzeigen.
- VIDEO: Um nur Videos in der Reihenfolge der Aufnahme anzuzeigen.
- PHOTO: Um nur Standbilder in der Reihenfolge der Aufnahme anzuzeigen.

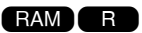

### **Wiederholte Wiedergabe von Szenen (Wiederh. Play)**

- **1** Drücken Sie die DISC NAVIGATION-Taste.
- **2** Drücken Sie die MENU-Taste.
- **3** Wählen Sie "Wiederh. Play" in der Menüanzeige "Sonstiges", und drücken Sie danach die ►/Ⅱ-Taste.

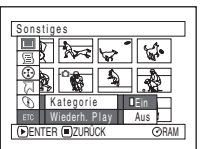

**4** Wählen Sie "Ein", und drücken Sie danach die ▶/II-Taste: Die Wiedergabe beginnt.

Wählen Sie "Aus", um die Einstellung für die wiederholte Wiedergabe freizugeben.

#### ●**Wenn die Wiederholungswiedergabe eingestellt ist:**

Falls eine Szene spezifiziert wurde: Wenn die Wiedergabe der letzten Szene beendet ist, wird die Wiedergabe aller Szenen ab der ersten Szene wiederholt.

Falls ein Bereich für die Wiedergabe spezifiziert wurde: Die Wiedergabe der Szenen in diesem Bereich wird wiederholt.

#### ●**Um die Wiederholungswiedergabe freizugeben**

Verwenden Sie eine der 3 folgenden Methoden für die Freigabe:

- **•** Wählen Sie "Aus" im Schritt 4 in der linken Spalte.
- **•** Schalten Sie den DVD-Camcorder einmal aus.
- **•** Drücken Sie die DISC EJECT-Taste, um die Disk zu entfernen.

- **Hinweis: •** Drücken Sie die C -Taste, um die Wiedergabe zu beenden. Die Einstellung für die Wiederholungswiedergabe wird jedoch dadurch nicht freigegeben.
- **•** Standbilder können ebenfalls wiederholt wiedergegeben werden.
- **•** Die Wiederholungswiedergabe funktioniert nicht, wenn aus dem Aufnahmepausestatus aus der Befehl für die Wiedergabe gegeben wird.

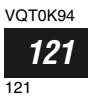

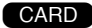

### **Diashow (kontinuierliche Wiedergabe von Standbildern)**

Falls Sie auf einer Karte aufgezeichnete Standbilder wiedergeben, dann schaltet der DVD-Camcorder nach der Wiedergabe jedes Standbildes auf den Wiedergabepausestatus. Durch die Einstellung der Diashow können Sie Standbilder kontinuierlich wiedergeben.

**1** Drücken Sie die DISC NAVIGATION-Taste.

- **Hinweis: •** Bei der Diashow beginnt die Wiedergabe mit dem ersten auf der Karte aufgezeichneten Standbild.
	- **•** Falls Sie die **C**-Taste drücken oder den DVD-Camcorder ausschalten, wird die Diashow beendet.
- **2** Drücken Sie die MENU-Taste.
- **3** Wählen Sie "Dia Show", "ALLE" oder "DPOF", und drücken Sie danach die  $\blacktriangleright$ /II-Taste.

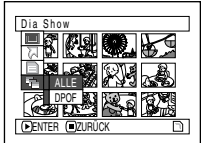

- ALLE: Wiedergabe alle auf einer Karte aufgezeichneten Standbilder in einer Diashow.
- DPOF: Wiedergabe nur der für DPOF eingestellten Standbilder in einer Diashow.

Drücken Sie die ►/II-Taste, um mit der Diashow zu beginnen. Wenn die Wiedergabe beendet ist, schaltet der DVD-Camcorder am letzten Standbild der Disk auf den

Wiedergabepausestatus.

Drücken Sie die ■-Taste, um die

Disknavigationsanzeige wieder herzustellen.

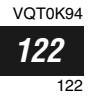

# **Installierung der Software**

*Bevor Sie den DVD-RAM-Treiber installieren, den Sie auf der der DVD-Videokamera beiliegenden CD-ROM finden, müssen Sie sicherstellen, dass nicht bereits ein anderer DVD-RAM-Treiber auf Ihrem PC installiert wurde.*

*Wenn bereits ein anderer DVD-RAM-Treiber auf Ihrem PC installiert ist, müssen Sie diesen DVD-RAM-Treiber überprüfen.*

*Wenn die Paketschreibsoftware, die die DVD-RAM-Disk unterstützt, bereits installiert wurde, muss diese deinstalliert werden. Danach installieren Sie den beiliegenden DVD-RAM-Treiber.*

- **Hinweis: •** Bei dieser Anleitung wird die Bildschirmanzeige von Windows® XP Home Edition/XP Professional benutzt, um den Installationvorgang der Software zu erläutern: Verwenden Sie die gleiche Vorgehensweise bei Windows® 98 Second Edition/ Me / 2000 Professional, um die Software zu installieren.
- **•** Für den richtigen Betrieb dieser/s DVD-Videokamera wird nicht garantiert, wenn Sie eine andere Software als die mitgelieferte zum Lesen / Schreiben von Daten auf diesen DVD-Palmcorder benutzen, auch wenn der Lese-/ Schreibvorgang ohne Fehler beendet wurde.

## *Zur Benutzung mit der/dem DVD-Videokamera: VDR-M50EG/M70EG kompatibler PC*

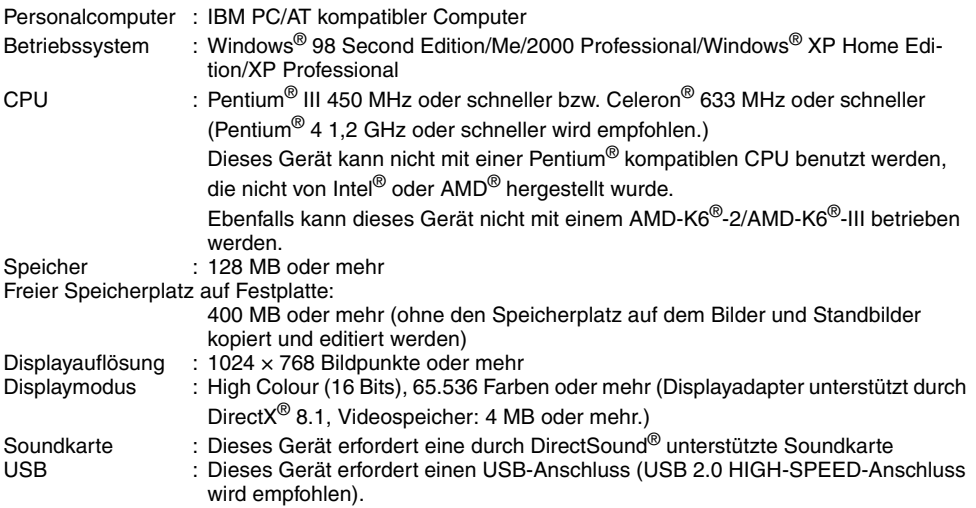

# *Unter folgenden Bedingungen ist der Betrieb nicht möglich*

- **•** Bei Installation eines anderen Betriebssystems als Windows® 98 Second Edition/Me/2000 Professional/ Windows® XP Home Edition/XP Professional.
- **•** Beim Betrieb von Computern, in denen eine Pentium® kompatible CPU installiert ist, die nicht durch Intel® oder AMD® hergestellt wurde.
- **•** Beim Anschluß dieses Gerätes über eine USB-Klemme an Ihren Computer.
- **•** Beim Anschluß dieses Gerätes an Ihren Computer ohne das vorgesehene USB-Kabel bzw. das 5-polige Mini-USB-Kabel vom Typ B (allgemein erhältlich).
- **•** Beim Anschluß anderer USB-Geräte außer der Tastatur, der Maus und dieses Gerätes an Ihren Computer.
- **•** Dieses Gerät unterstützt keine Multiprozessoren.
- **•** In einigen Fällen können Defekte oder Einschränkungen je nach der Kombination von anderer Software oder anderen Geräten auftreten, obwohl Ihr Computer den oben beschriebenen Eigenschaften entspricht.

#### **Hinweis:**

Je nach den Eigenschaften Ihres PCs kann die Installation der Software Zeit erfordern.

VOT0K94

# *Inhalt der mitgelieferten CD-ROM*

*Wenn Sie die beiliegende CD-ROM in den PC einlegen, wird das Fenster "Setup Menu" (Setup-Menü) angezeigt. Sie können die beiliegenden Software-Programme installieren. Wenn das Fenster "Setup Menu" (Setup-Menü) nicht eingeblendet wird, doppelklicken Sie auf das Symbol des CD-ROM-Laufwerks.*

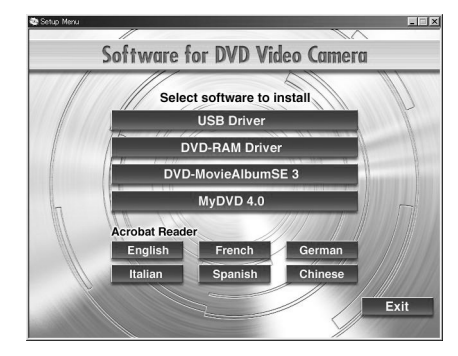

#### ●**USB-Treiber**

Deutsch

(siehe Seite 126, um Informationen über die Installation zu erhalten.)

Installieren Sie diesen Treiber, wenn Sie das mitgelieferte USB-Kabel verwenden, um diesen DVD-Camcorder an den PC anzuschließen.

**• Installieren Sie unbedingt zuerst den USB-Treiber, bevor Sie das USB-Kabel anschließen.**

#### ●**DVD-RAM-Treiber**

(siehe Seite 128, um Informationen über die Installation zu erhalten.) Installieren Sie diesen Treiber, wenn Sie die auf

einer DVD-RAM-Disk aufgezeichneten JPEG-Standbilder auf Ihrem PC verwenden möchten.

#### ●**DVD-MovieAlbumSE 3**

(siehe Seite 131, um Informationen über die Installation zu erhalten.) Sie können DVD-MovieAlbumSE für das Editieren der auf einer DVD-RAM-Disk aufgezeichneten Bilder und das Erstellen eines 3D-Titels verwenden.

#### ●**MyDVD 4.0**

(siehe Seite 133, um Informationen über die Installation zu erhalten.) Sie können MyDVD für das Erstellen einer DVD-Disk aus den mit DVD-MovieAlbumSE editierten Videos verwenden.

#### ●**Acrobat Reader**

Falls Acrobat Reader auf Ihrem PC nicht bereits installiert ist, müssen Sie dieses Programm installieren, um die Online-Anleitungen (Bedienungsanleitungsdateien) für DVD-MovieAlbumSE und DVD-RAM-Treiber öffnen zu können.

#### **Hinweis:**

#### **Falls Probleme beim Installieren des USB- oder DVD-RAM-Treibers aufgetreten sind**

(Bei Verwendung anderer Betriebssysteme als Windows® 98 Second Edition/Me)

Wenn "Driver Signing" auf der Registerkarte "Hardware" von "System Properties" aktiviert wurde, wird das Installationsverfahren nicht fertig gestellt. Wählen Sie "Warn", und versuchen Sie es erneut. Um die Einstellung zu überprüfen und zu ändern, öffnen Sie die "Control Panel" über das Windows-Menü "Start", wählen Sie "System Properties", und klicken Sie dann auf die Registerkarte "Hardware".

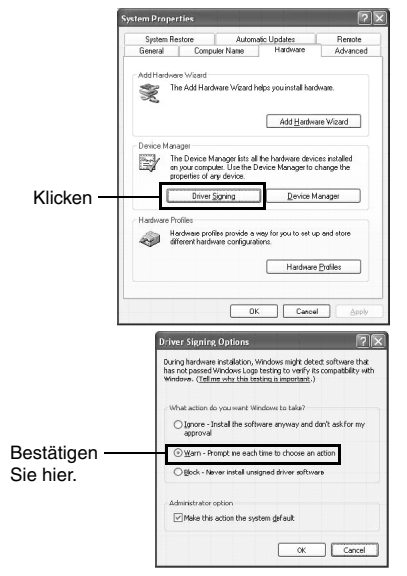

VOT0K94

Deutsch

Lesen Sie die elektronischen Bedienungsanleitungen (Online-Anleitungen) auf Ihrem PC, um sich mit allen Informationen hinsichtlich der Verwendung jedes Software-Programms vertraut zu machen.

#### ●**DVD-MovieAlbumSE**

Sie können die Bedienungsanleitung lesen, indem Sie einen der folgenden Vorgänge verwenden:

**•** Nachdem Sie DVD-MovieAlbumSE installiert haben, öffnen Sie "Programs" oder "All Programs" von dem Windows Menü "Start", wählen Sie "Panasonic" und "DVD-MovieAlbumSE", und öffnen Sie danach die Online-Anleitung "On-line Manual".

Für das Lesen der obigen Anleitung benötigen Sie den Adobe Acrobat Reader.

Wenn Adobe Acrobat Reader auf Ihrem PC noch nicht installiert ist, können Sie das Programm über das "Setup Menu" (Setup-Menü) installieren. Klicken Sie im "Setup Menu" (Setup-Menü) von "Acrobat Reader" auf eine beliebige Sprache.

#### ●**MyDVD**

**•** Nachdem Sie MyDVD installiert haben, öffnen Sie "Programs" oder "All Programs" von dem Windows Menü "Start", wählen Sie "Sonic" und "MyDVD", und öffnen Sie danach die elektronische Bedienungsanleitung in "Documentation".

Um die obige Anleitung zu lesen, muss ein Web-Browser (Internet Explorer, Netscape Communicator usw.) auf Ihrem PC vorhanden sein. Falls Sie die elektronische Bedienungsanleitung für MyDVD nicht öffnen können, wenden Sie sich für die Einstellmethode für den Web-Browser an den Hersteller Ihres PC.

#### ●**DVD-RAM-Treiber**

**•** Nachdem Sie den DVD-RAM-Treiber installiert haben, öffnen Sie "Programs" oder "All Programs" von dem Windows Menü "Start", wählen Sie "Panasonic DVD-RAM" und "DVD-RAM Driver", und öffnen Sie danach "Using DVD-RAM disc" (Verwendung der DVD-RAM-Disk).

Für den USB-Treiber ist keine elektronischen Bedienungsanleitung enthalten.

#### **Hinweis:**

Obwohl die obigen Software-Programme mit dem Betriebssystem verwendet werden können, ist Windows® 98 Second Edition oder später erforderlich, um alle Funktionen von DVD-MovieAlbumSE nutzen zu können.

#### **Installierung des USB-Treibers**

Installieren Sie den USB-Treiber mithilfe des folgenden Verfahrens. Die folgenden Anweisungen beziehen sich auf die Verwendung der Disk. Die Schritte 6 - 9 müssen bei Verwendung der Karte wiederholt werden. (Wählen Sie " **m** " in Schritt 6.)

**1** Legen Sie die beiliegende CD-ROM in den PC ein, und klicken Sie im Fenster "Setup Menu" (Setup-Menü) auf "USB Driver" (USB-Treiber).

Wenn das Fenster "Setup Menu" (Setup-Menü) nicht eingeblendet wird, doppelklicken Sie auf das Symbol des CD-ROM-Laufwerks.

**2** Das Fenster mit dem Treiber-Setup wird angezeigt. Klicken Sie auf die Schaltfläche "USB Driver Installation" (USB-Treiberinstallation).

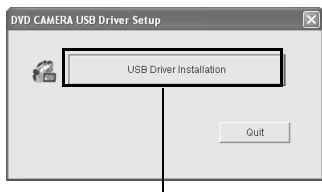

Klicken

**3** Bei Verwendung von Windows® XP Home Edition/XP Professional klicken Sie auf "OK". Eine Meldung wird angezeigt. Lesen Sie sie durch, und klicken Sie dann auf "OK". Bei Verwendung eines anderen Betriebssystems als Windows® XP Home Edition/XP Professional überspringen Sie diesen Schritt.

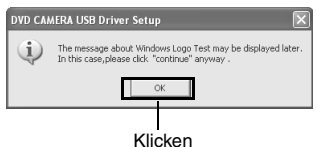

**4** Bei Verwendung von Windows® XP Home Edition/XP Professional klicken Sie auf "Continue Anyway".

Bei Verwendung eines anderen Betriebssystems als Windows® XP Home Edition/XP Professional überspringen Sie diesen Schritt.

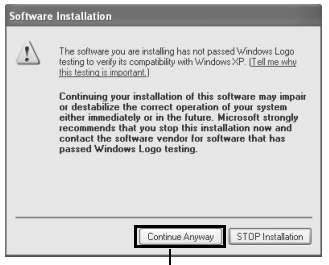

VOT0K94 *126*

126

Klicken

**5** Klicken Sie auf "Quit".

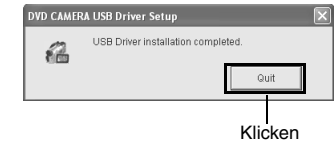

**6** Stellen Sie den Stromschalter der DVD-Videokamera auf "
<sup>2</sup>", und verbinden Sie dann die DVD-Videokamera mithilfe des im Lieferumfang enthaltenen USB-Kabels mit dem USB-Anschluss des PC.

Das Symbol "Found New Hardware" wird angezeigt.

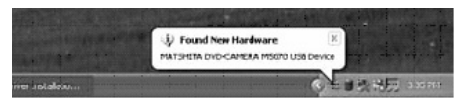

Bei Verwendung eines anderen Betriebssystems als Windows® XP Home Edition/XP Professional ist die Installation des USB-Treibers hiermit abgeschlossen. Falls eine Meldung angezeigt wird, folgen Sie den Anweisungen auf dem Bildschirm. Bei Verwendung von Windows® XP Home Edition/XP Professional fahren Sie mit dem nächsten Schritt fort.

**7** Wenn das Fenster "Found New Hardware Wizard" angezeigt wird, müssen Sie sicherstellen, dass "Install the software automatically (Recommended)" aktiviert wurde. Klicken Sie anschließend auf "Next".

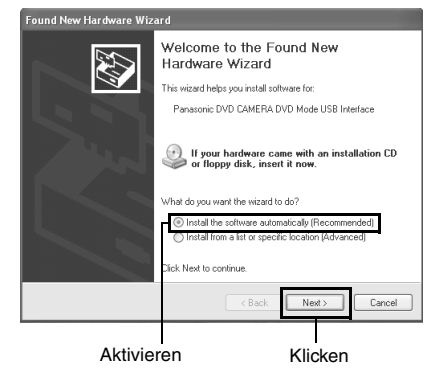

#### **8** Eine Warnmeldung wird eingeblendet. Klicken Sie jedoch auf "Continue Anyway".

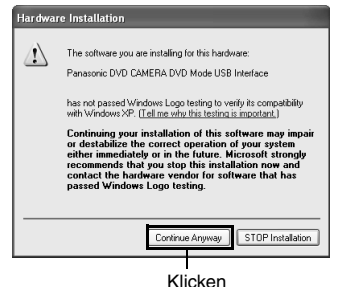

**9** Wenn die Installation des USB-Treibers beendet ist, klicken Sie auf "Finish".

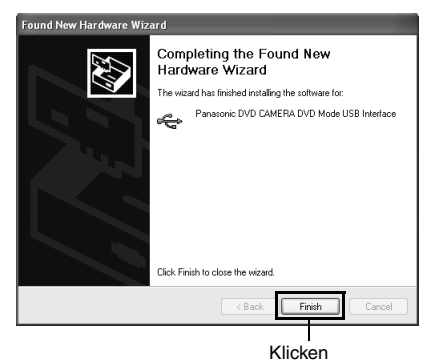

Nach abgeschlossener Installation des USB-Treibers müssen Sie Ihren PC neu starten.

#### ●**Betrieb mit angeschlossener DVD-Videokamera**

- **•** Die folgenden Bedienvorgänge sind bei Anschluss an einen PC nicht möglich:
	- **-** Kameraaufnahme und -wiedergabe über die Bedientasten der DVD-Videokamera
	- **-** Ausschalten über den Stromschalter der DVD-Videokamera
- **•** Auf dem LCD-Bildschirm oder dem Sucher der DVD-Videokamera wird kein Bild angezeigt, wenn die Kamera an den PC angeschlossen ist. Prüfen Sie die Verbindung mit dem PC anhand der ACCESS/PC-Anzeige, die den Zugriff auf die DVD-RAM oder DVD-R anzeigt. Außerdem hören Sie einen Signalton, der den Start und das Ende der PC-Verbindung angibt. (Wenn nicht auf die Disk zugegriffen wird, blinkt oder leuchtet die ACCESS/PC-Anzeige nicht.)
- **•** Wenn Standbilder auf Disk aufgezeichnet sind, doppelklicken Sie im Windows-Explorer auf das Laufwerkssymbol der DVD-Videokamera (DVD\_CAMERA), und klicken Sie anschließend auf den Ordner "\DCIM\100CDPFP": Die als JPEG-Dateien vorliegenden Standbilder werden angezeigt.

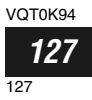

#### **Installierung des DVD-RAM-Treiber**

#### ●**Vor dem Installieren des DVD-RAM-Treibers**

Wenn bereits ein anderer DVD-RAM-Treiber auf Ihrem PC installiert ist, müssen Sie diesen DVD-RAM-Treiber überprüfen.

Wenn die Paketschreibsoftware, die die DVD-RAM-Disk unterstützt, bereits installiert wurde, muss diese deinstalliert werden. Danach installieren Sie den beiliegenden DVD-RAM-Treiber.

**1** Legen Sie die beiliegende CD-ROM in den PC ein, und klicken Sie im Fenster "Setup Menu" (Setup-Menü) auf "DVD-RAM Driver" (DVD-RAM-Treiber).

Wenn das Fenster "Setup Menu" (Setup-Menü) nicht eingeblendet wird, doppelklicken Sie auf das Symbol des CD-ROM-Laufwerks.

**2** Die Treiber-Setup-Anzeige erscheint: Klicken Sie auf die Schaltfläche "Driver and Formatter Setup".

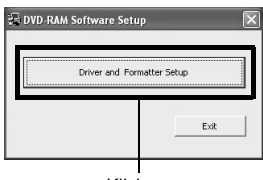

Klicken

Eventuell wird eine der unten stehenden Meldungen angezeigt.

Befolgen Sie in diesem Fall die Meldung und setzen den Installationsvorgang fort.

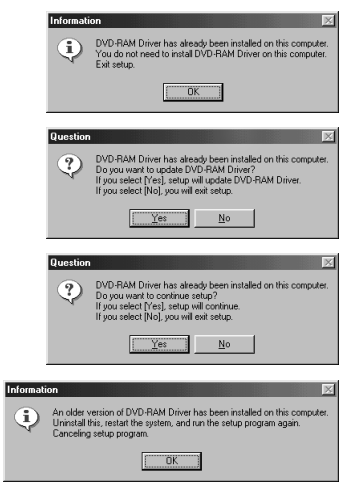

**3** Klicken Sie auf "Next".

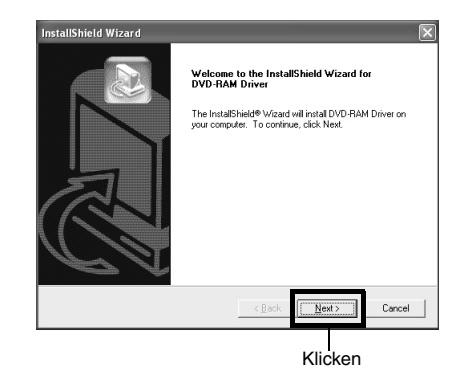

**4** Lesen Sie die Lizenzvereinbarung aufmerksam durch: Falls Sie dieser zustimmen, klicken Sie auf "Yes". (Der auf dem tatsächlichen Bildschirm angezeigte Inhalt kann etwas von dieser Abbildung abweichen.)

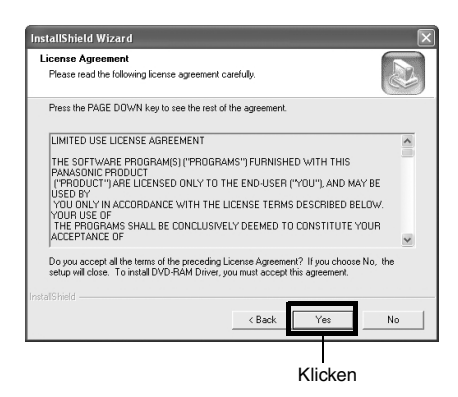

VOT0K94 *128* 128 **5** Aktivieren Sie den Ordner, in dem der DVD-RAM-Treiber installiert werden soll, und klicken Sie danach auf "Next".

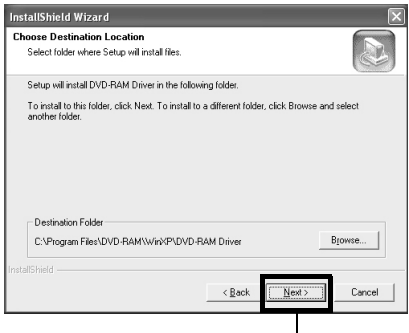

Klicken

**6** Aktivieren Sie den zu installierenden Programmordner, und klicken Sie danach auf "Next".

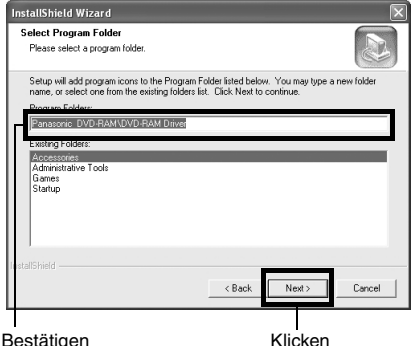

**7** Klicken Sie auf "Next".

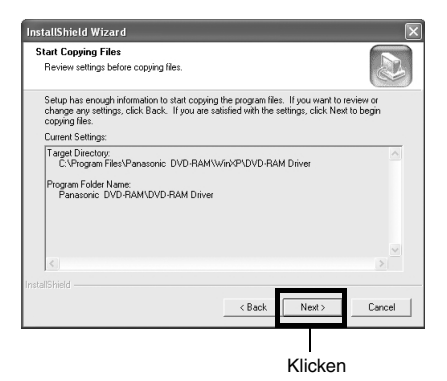

**8** Die Installierung beginnt. Wenn die Installierung beendet ist, erscheinen einige Hinweise: Überprüfen Sie den Inhalt, und klicken Sie danach auf "×" in der rechten oberen Ecke des Fensters.

Der auf dem tatsächlichen Bildschirm angezeigte Inhalt kann etwas von dieser Abbildung abweichen.

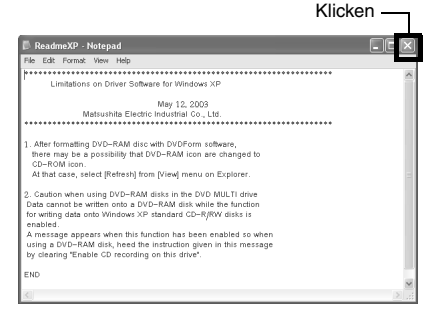

**Deutsch** 

**9** Wenn Ihr PC mit einem der Betriebssysteme Windows® 98 Second Edition / Me / XP Home Edition / XP Professional arbeitet, werden Sie in einer Meldung zum Neustarten des PC aufgefordert: Folgen Sie den auf dem Bildschirm angezeigten Anweisungen, und klicken Sie dann auf "Finish".

Damit ist die Installierung des DVD-RAM-Treibers abgeschlossen. Falls Ihr PC Windows® 2000 Professional verwendet, setzen Sie mit Schritt 10 fort.

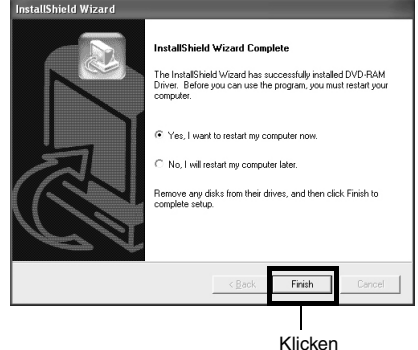

**10**Wenn Ihr PC unter Windows® 2000 Professional läuft, wird in einer Meldung der Start der Hardwareerkennung angekündigt. Die Hardwareerkennung wird gestartet. Es kann einige Minuten dauern, bis der PC das Gerät erkannt hat. Wenn die Hardwareerkennung abgeschlossen ist, werden Sie in einer Meldung zum Neustarten des PC aufgefordert: Klicken Sie auf "Yes", und starten Sie dann den PC neu.

Die Installation des DVD-RAM-Treibers ist jetzt abgeschlossen.

> VOT0K94 *129* 129

#### ●**So überprüfen Sie die Installation des USB- und DVD-RAM-Treibers**

Sie können überprüfen, ob diese Installationen erfolgreich durchgeführt wurden. Gehen Sie wie unten beschrieben vor.

**1** Öffnen Sie die "Control Panel" über das Windows-Startmenü, wählen Sie "System (System Properties)", und klicken Sie dann auf die Registerkarte "Hardware".

Bei Verwendung von Windows® XP Home Edition/XP Professional finden Sie das Symbol "System" auch unter "Performance and Maintenance".

Wenn Sie Windows® 98 Second Edition verwenden, gibt es keine Registerkarte "Hardware".

**2** Klicken Sie auf "Device Manager", und prüfen Sie, ob die folgenden Einträge auf dem Bildschirm aufgelistet sind.

#### **Bei Verwendung einer Disk:**

- **•** "MATSHITA DVD-CAMERA M5070 USB Device" unter "DVD/CD-ROM drives" \*1
- **•** \*1:Wenn Sie Windows® 98 Second Edition oder Me verwenden, wird "MATSHITA DVD-CAMERA M5070" unter "CDROM" bzw. "Disk drives" aufgelistet.
- **•** "Panasonic DVD CAMERA DVD Mode USB Interface" unter "Universal Serial Bus controllers"
- **Bei Verwendung einer Speicherkarte:**
- **•** "MATSHITA DVD-CAMERA M5070 USB Device" unter "Disk drives"
- **•** "Panasonic DVD CAMERA SD Mode USB Interface" unter "Universal Serial Bus controllers"

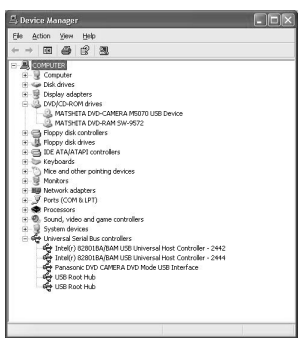

Beispiel für die Verwendung der Disk

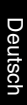

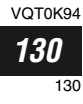

#### **Installierung von DVD-MovieAlbumSE**

Mit der Software "DVD-MovieAlbumSE" können Sie Filme bearbeiten, die mit dem DVD-Videoaufnahmeformat kompatibel sind.

**1** Legen Sie die beiliegende CD-ROM in den PC ein, und klicken Sie im Fenster "Setup Menu" (Setup-Menü) auf "DVD-MovieAlbumSE 3".

Wenn das Fenster "Setup Menu" (Setup-Menü) nicht eingeblendet wird, doppelklicken Sie auf das Symbol des CD-ROM-Laufwerks.

**2** Die Anzeige für die Installierung von "DVD-MovieAlbumSE" erscheint: Klicken Sie auf "Next".

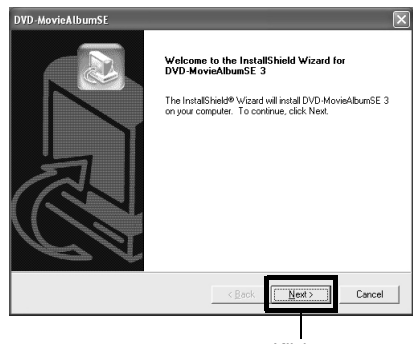

Klicken

**3** Lesen Sie die Software-Lizenzvereinbarung aufmerksam durch: Falls Sie dieser zustimmen, klicken Sie auf "Yes".

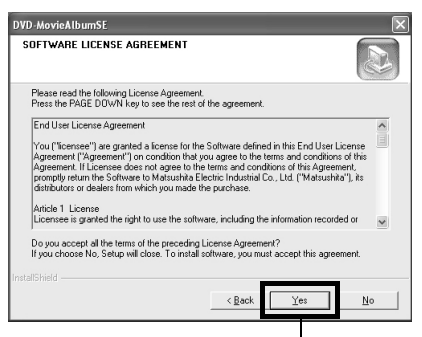

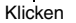

**4** Wählen Sie das Fernsehsystem (NTSC oder PAL), und klicken Sie danach auf "Next".

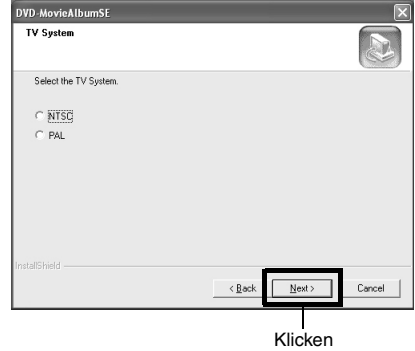

**5** Falls Sie den Ordner nicht ändern, in dem die Software installiert ist, klicken Sie auf "Next".

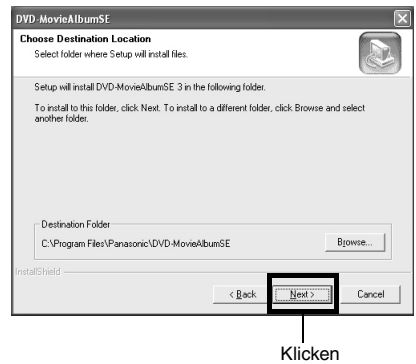

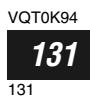

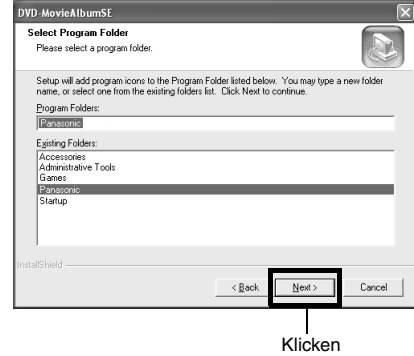

Deutsch

**7** Kontrollieren Sie den Inhalt, und klicken Sie danach auf "Next".

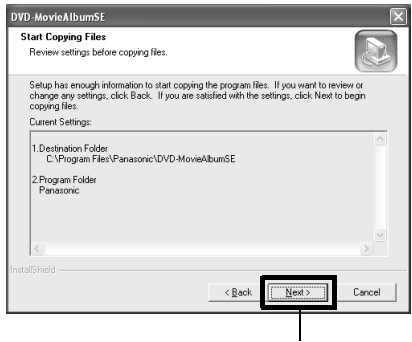

Klicken

Wenn Ihr PC unter Windows® 2000 Professional läuft, wird die Meldung "READ ONLY FILE DETECTION MESSAGE" angezeigt. Klicken Sie auf "No".

Setzen Sie mit der Installierung fort, indem Sie die auf dem Bildschirm angezeigten Instruktionen befolgen.

**8** Eine Meldung erscheint, die zur Verifizierung dient, ob Sie ein Shortcut-Icon auf dem Desktop erstellen möchten:

Falls Sie ein solches Icon erstellen möchten, klicken Sie auf "Yes", Falls nicht, wählen Sie "No".

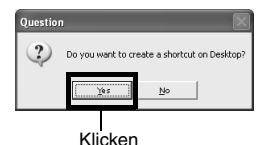

Die Installierung beginnt.

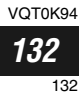

**9** Wählen Sie die Option für den Neustart, und klicken Sie danach auf "Finish".

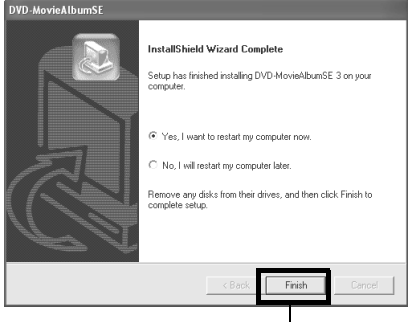

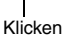

- **Hinweis: •** Wenn auf Ihrem PC Windows® 2000 Professional/ XP Home Edition/XP Professional läuft, stellen Sie den Benutzernamen auf "Administrator (Computermanager)" ein (oder wählen Sie einen Benutzernamen mit äquivalenter Berechtigung), melden Sie sich beim PC an, und installieren Sie dann die Software (Wenn Sie nicht über die erforderliche Berechtigung verfügen, wenden Sie sich an Ihren Systemmanager.).
- **•** Bei Verwendung der Software "DVD-MovieAlbumSE" unter Windows<sup>®</sup> 2000 Professional/XP Home Edition/ XP Professional melden Sie sich bei Ihrem PC als Administrator über einen Anmeldenamen mit äquivalenter Berechtigung an. Wenn Sie sich unter einem anderen Namen als "Administrator" anmelden, können Sie DVD-MovieAlbumSE nicht verwenden.
- **•** Sie können das DVD-Movie-Album nicht als AVI-Datei im DV-Format ohne Ton verwenden.
- **•** Beim Starten von DVD-MovieAlbumSE wird eventuell ein Fenster mit Bereitstellungsinformationen angezeigt oder die aufgezeichneten Filme werden u. U. nicht angezeigt. Sollte dieses Problem aufgetreten sein, führen Sie folgende Schritte aus.
	- 1.Klicken Sie auf "Preference" und dann auf "Device setting".
	- 2.Wählen Sie in der Spalte "Drive Select" das Laufwerk aus, in das die DVD-RAM-Disk eingelegt wurde, und klicken Sie dann auf "OK".

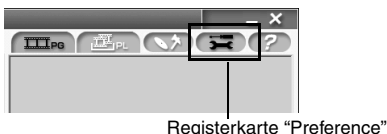

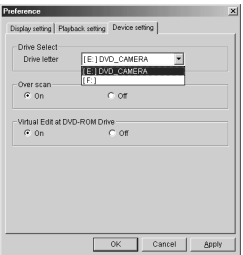

# Deutsch

### **Installierung von MyDVD**

Das auf der beiliegenden CD-ROM enthaltene MyDVD umfaßt nicht die Diashow-Funktion. Deshalb können Sie die Standbilder mit MyDVD nicht editieren.

**1** Legen Sie die beiliegende CD-ROM in den PC ein, und klicken Sie im Fenster "Setup Menu" (Setup-Menü) auf "MyDVD 4.0".

Wenn das Fenster "Setup Menu" (Setup-Menü) nicht eingeblendet wird, doppelklicken Sie auf das Symbol des CD-ROM-Laufwerks.

**2** Die Anzeige für die Installierung von "MyDVD" erscheint: Klicken Sie auf "Next".

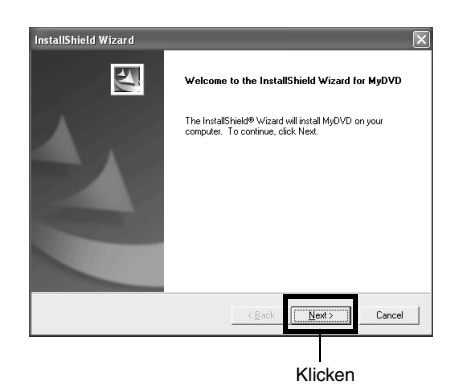

**3** Lesen Sie die Software-Lizenzvereinbarung aufmerksam durch: Falls Sie dieser zustimmen, klicken Sie auf "Yes".

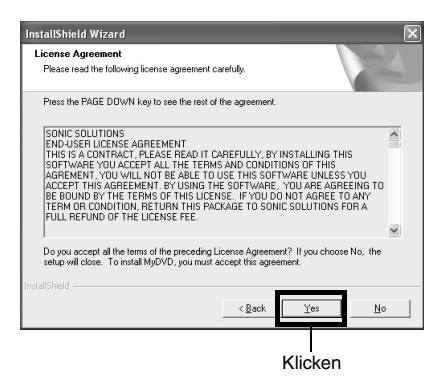

**4** Nachdem Sie den Software-Lizenzvertrag angenommen haben, wird "Choose Destination Location" angezeigt. Wenn Sie den Ordner, in dem die Software installiert werden soll, nicht ändern möchten, klicken Sie auf "Next".

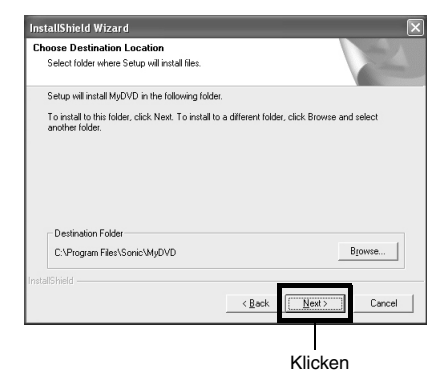

**5** Kontrollieren Sie den Inhalt, und klicken Sie danach auf "Next". Die Installierung beginnt.

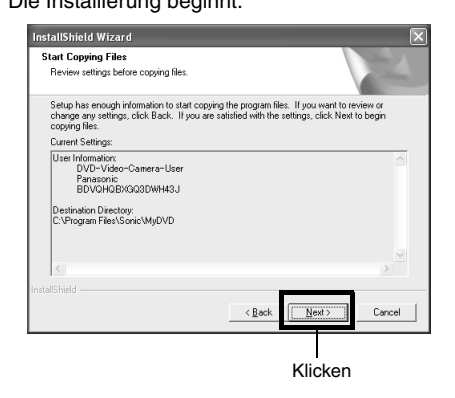

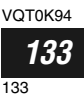

#### **6** Klicken Sie auf "Finish", und starten Sie danach Ihren PC erneut.

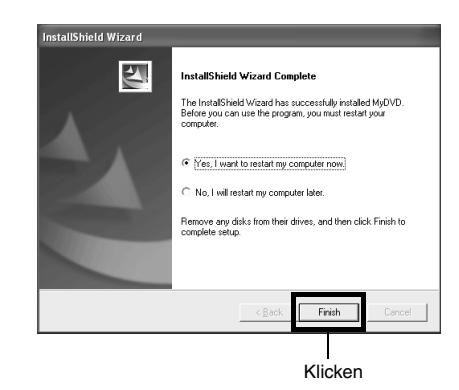

Sonic Solutions Corporation, die MyDVD entwickelt hat, empfiehlt die Registrierung von MyDVD, damit der Anwender in den Genuss der einschlägigen Unterstützung kommt. Die Anleitung für die Benutzerregistrierung erscheint, wenn Sie MyDVD zum ersten Mal starten, oder Sie können die Registrierung jederzeit unter der folgenden URL vornehmen: http://www.mydvd.com (Für die Benutzerregistrierung benötigen Sie

Für Informationen über MyDVD wenden Sie sich an folgende Anschrift:

#### **Europa (London)**

eine Internetverbindung.)

Telefon: 44-20-7439-1477 http://support.sonic.com/ (Sie müssen die Kundenregistrierung ausführen.)

- **Hinweis: •** Falls eine Antivirus-Software usw. auf dem Computer installiert ist, deaktivieren Sie diese.
- **•** Falls Ihr PC Windows® XP Home Edition/XP Professional oder Windows® 2000 Professional verwendet, geben Sie den Benutzernamen in "Administrator (Computer-Manager)" ein (oder einen Benutzernamen mit gleichwertiger Autorisierung), melden Sie sich an dem PC an, und installieren Sie danach die Software (falls Sie keine Autorisierung aufweisen, wenden Sie sich an Ihren Systemmanager).

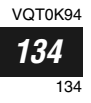

# *Erstellen eines DVD-Videos auf einem PC von einer auf dem DVD-Camcorder bespielten DVD-RAM-Disk*

*Unter Verwendung von DVD-MovieAlbumSE und MyDVD können Sie ein DVD-Video disc (DVD-R-Disk) von den auf dem DVD-Camcorder aufgezeichneten Bildern erstellen, indem Sie den folgenden Vorgang einhalten:*

- **1** Setzen Sie eine bespielte DVD-RAM-Disk in den DVD-Camcorder ein, und schließen Sie den DVD-Camcorder an den USB-Port des PC an.
- **2** Starten Sie DVD-MovieAlbumSE, und bearbeiten Sie die Bilder auf der DVD-RAM-Disk wie erforderlich.

Beim Starten von DVD-MovieAlbumSE wird eventuell ein Fenster mit Bereitstellungsinformationen angezeigt oder die aufgezeichneten Filme werden u. U. nicht angezeigt. Sollte dieses Problem aufgetreten sein, führen Sie folgende Schritte aus. 1.Klicken Sie auf "Preference" und dann auf

- "Device setting".
- 2.Wählen Sie in der Spalte "Drive Select" das Laufwerk aus, in das die DVD-RAM-Disk eingelegt wurde, und klicken Sie dann auf "OK".

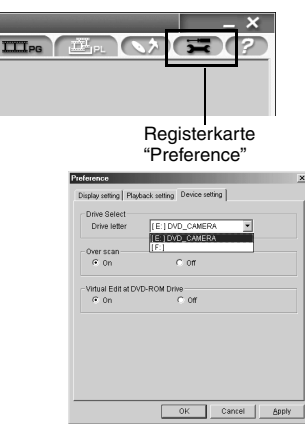

**3** Führen Sie einen Rechtsklick auf den Thumbnail aus, von dem Sie ein DVD-Video disc auf der DVD-MovieAlbumSE-Anzeige erstellen möchten, und führen Sie den Befehl "Export" aus.

**4** Die unten dargestellte Anzeige "Program Export" erscheint: Wählen Sie "Same Resolution", und aktivieren Sie "Use DVD-Video (LPCM)" in dem Einstellfeld "Export Mode". Wählen Sie "704 × 480 (empfohlen)" für "Resolution".

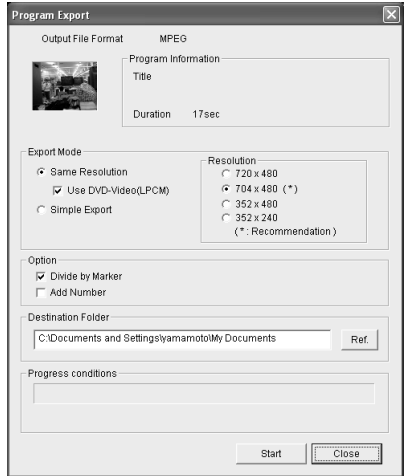

Anzeige "Program Export"

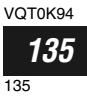

- **Hinweis: •** Wählen Sie "Divide by Marker" in dem Feld "Option": Jede Szene des auf dem DVD-Camcorder aufgezeichneten Programms wird als unabhängig Videodatei gespeichert, sodass Sie das Exportieren mit hoher Geschwindigkeit ausführen können. Falls Sie "Divide by Marker" nicht wählen, können die Videodateien vielleicht vereinheitlicht und neu codiert werden, sodass für das Exportieren mehr Zeit benötigt wird oder die Bildqualität etwas verschlechtert werden kann. DVD-MovieAlbumSE kann vielleicht ein im XTRA-Modus aufgezeichnetes Video mit schnell bewegten Szenen (8 Mbps oder höher) automatisch codieren, unabhängig von der Einstellung "Divide by Marker".
- **•** Wählen Sie nicht "Simple Export" in dem Einstellfeld "Export Mode": Anderenfalls könnte der Exportiervorgang gestoppt werden.
- **•** Wenn Sie den Zielordner ändern möchten, klicken Sie auf "Ref." und geben den entsprechenden Ordner an. Wenn Sie einen neuen Ordner erstellen möchten, geben Sie den Namen des neuen Ordners direkt im Feld "Destination Folder" ein.
- **5** Klicken Sie auf die Startschaltfläche, um mit dem Exportieren zu beginnen.
- **6** Wenn das Exportieren beendet ist, erscheint die Meldung "The file exporting was completed successfully. Do you wish to create a 'DVD-Video' disc or an 'MPEG file' disc?". Aktivieren Sie das Kontrollkästchen "Eject the disc being used", und klicken Sie danach auf "Yes".

Setzen Sie eine neue DVD-R-Disk in den DVD-Camcorder ein.

**7** DVD-MovieAlbumSE wird automatisch beendet, und die Anzeige "Export to Disc" erscheint. Klicken Sie auf die Schaltfläche "Start".

**8** MyDVD startet automatisch. Nach einigen Momenten, wird die exportierte Szene automatisch auf der Bearbeitungsanzeige von MyDVD registriert:

Nun können Sie das DVD-Menü auf dieser Bearbeitungsanzeige auf den gewünschten Stil, den Titel usw. ändern.

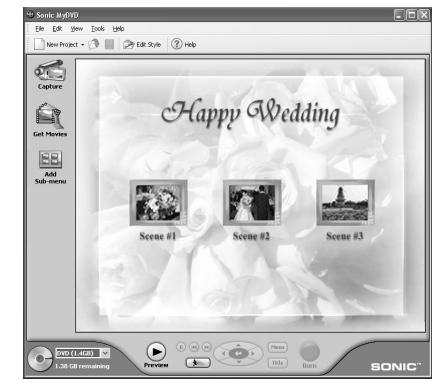

**9** Klicken Sie auf die Brennerschaltfläche: Das Schreiben auf der DVD-R-Disk beginnt. Wenn das Schreiben beendet ist, wird eine DVD-Video-Disk erstellt.

Danach wird die Diskabdeckung des DVD-Camcorders automatisch geöffnet.

**Hinweis: •** Die mit MyDVD erstellte Menüanzeige erscheint nicht auf dem DVD-Camcorder.

Abhängig von dem geschriebenen Inhalt, können die Bilder vielleicht auf diesem DVD-Camcorder nicht wiedergegeben werden. In solchen Fällen verwenden Sie einen Standard-DVD-Player, um das erstellte Menü anzuzeigen.

**•** Die folgende Tabelle zeigt die Aufnahmedauer einer 8 cm-DVD-R-Disk bei Verwendung von MyDVD.

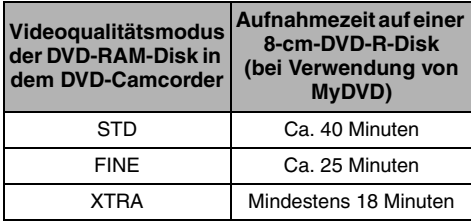

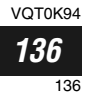

# *Deinstallieren der Software*

*Zum Deinstallieren (Löschen) von installierter Software gehen Sie wie folgt vor:*

#### **Deinstallieren des USB-Treibers**

#### **Bei Windows® 98 Second Edition/Me:**

- **1** Stellen Sie den Stromschalter der DVD-Videokamera auf "
<sup>2</sup>", und verbinden Sie dann die Kamera über das USB-Kabel mit dem PC.
- **2** Öffnen Sie die Option "System" über die "Control Panel", und wählen Sie dann die Registerkarte "Device Manager".
- **3** Löschen Sie "MATSHITA DVD-CAMERA M5070" unter "CDROM".

Ist kein Eintrag vorhanden, fahren Sie mit dem nächsten Schritt fort.

**4** Löschen Sie "MATSHITA DVD-CAMERA M5070" unter "Disk drives".

Ist kein Eintrag vorhanden, fahren Sie mit dem nächsten Schritt fort.

**5** Löschen Sie den folgenden Eintrag unter "Universal Serial Bus controllers":

"Panasonic DVD CAMERA DVD Mode USB Interface"

Ist kein Eintrag vorhanden, fahren Sie mit dem nächsten Schritt fort.

**6** Schließen Sie den Geräte-Manager.

Wenn die Meldung über die Aufforderung zum Neustarten eingeblendet wird, klicken Sie auf "No".

#### **7** Löschen Sie die folgenden Dateien.

#### **Windows® 98 Second Edition:**

```
C:\WINDOWS\INF\OTHER\Hitachi Ltd. 
DZ3298.inf
C:\WINDOWS\SYSTEM\IOSUBSYS\dzmvpdr
.pdr
C:\WINDOWS\SYSTEM32\DRIVERS\DZMVUM
SS.sys
Windows® Me:
```
C:\WINDOWS\INF\OTHER\Hitachi Ltd. DZ32Me.inf

Je nach Einstellung auf dem PC werden u. U. keine Dateinamenerweiterungen angezeigt.

Wenn der INF-Ordner nicht gefunden wird, wählen Sie im Explorer das Menü "View", klicken auf den Befehl "Folder Options", wählen die Registerkarte "View" und danach "Show all files". Klicken Sie auf "OK", und versuchen Sie es dann erneut.

```
8 Trennen Sie die DVD-Videokamera vom PC, und 
  starten Sie dann den PC neu.
```
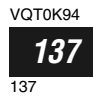

#### **Bei Windows® 2000 Professional/XP Home Edition/XP Professional:**

- **1** Stellen Sie den Stromschalter der DVD-Videokamera auf ", ", und verbinden Sie dann die Kamera über das USB-Kabel mit dem PC.
- **2** Öffnen Sie das Fenster "System" über die "Control Panel", und wählen Sie dann auf der Registerkarte "Hardware" den "Device Manager".
- **3** Löschen Sie "MATSHITA DVD-CAMERA M5070 USB Device" unter "DVD/CD-ROM drive".
- **4** Wenn Ihr PC Windows® 2000 Professional verwendet, löschen Sie "MATSHITA DVD-CAMERA M5070 USB Device" unter "Disk drives".

Wenn Ihr PC unter Windows® XP Home Edition/ XP Professional läuft oder kein Eintrag vorhanden ist, fahren Sie mit dem nächsten Schritt fort.

**5** Löschen Sie "Panasonic DVD CAMERA DVD Mode USB Interface" unter "Universal Serial Bus controllers".

Ist kein Eintrag vorhanden, fahren Sie mit dem nächsten Schritt fort.

**6** Schließen Sie den Geräte-Manager.

Wenn die Meldung über die Aufforderung zum Neustarten eingeblendet wird, klicken Sie auf "No".

**7** Wenn Ihr PC Windows® 2000 Professional verwendet, öffnen Sie den Ordner C:\WINNT\INF.

Falls Ihr PC unter Windows® XP Home Edition/ XP Professional läuft, öffnen Sie den Ordner C:\WINDOWS\INF.

Wenn der INF-Ordner nicht gefunden wird, wählen Sie im Explorer das Menü "Tools", klicken auf den Befehl "Folder Options", wählen die Registerkarte "View" und danach "Show all files and folders". Klicken Sie auf "OK", und versuchen Sie es dann erneut.

**8** Verwenden Sie den "Notepad", der zum Lieferumfang von Windows® gehört, um die oem\*.inf-Dateien zu öffnen. (\* steht für eine Zahl) Beginnen Sie bei der Datei mit der höheren Nummer. Suchen Sie nach den Dateien mit dem folgenden Eintrag auf der zweiten und vierten Zeile, und löschen Sie sie anschließend:

Panasonic DVD DIGICAM USB Driver Installation File Support Model : VDR- M50/70 Series

Je nach Einstellung auf dem PC wird u. U. die Dateinamenerweiterung ".inf" nicht angezeigt.

**9** Löschen Sie außerdem die oem\*.PNF-Dateien, die dieselben Zahlen wie die Dateien enthalten, die in Schritt 8 gelöscht wurden.

**10**Trennen Sie die DVD-Videokamera vom PC, und starten Sie dann den PC neu.

#### **Löschen von anderen Anwendungen**

Zum Deinstallieren der anderen Anwendungen öffnen Sie über die "Control Panel" das Fenster "Add or Remove Applications", wählen in der angezeigten Anwendungsliste die zu deinstallierenden Anwendungen und klicken dann auf "Change/Remove".

#### **Hinweis:**

Nach dem Deinstallieren der Software müssen Sie den PC neu starten.

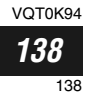

# *Reinigung*

*Stellen Sie unbedingt den Stromschalter auf "OFF", bevor Sie den DVD-Camcorder reinigen.*

#### ●**Reinigen des LCD-Bildschirms und des Kameraobjektivs**

Verwenden Sie ein trockenes, weiches Tuch, um allen Schmutz abzuwischen. Bei der Reinigung des LCD-Bildschirms achten Sie darauf, dass keine übermäßige Kraft angewandt wird, der Bildschirm nicht zerkratzt und keinen Stößen ausgesetzt wird: Anderenfalls kann es zu einem Defekt in der Anzeige kommen, wodurch ein ungleichmäßiges Display oder eine Beschädigung des LCD-Monitors verursacht werden kann.

#### ●**Falls Staub an dem Sucherobjektiv anhaftet, entfernen Sie diesen mit einem Wattebausch usw.**

Reiben Sie niemals unter Kraftanwendung an dem Objektiv: Anderenfalls kann das Objektiv zerkratzt werden.

#### ●**Verwenden Sie niemals Waschbenzin oder Verdünner für die Reinigung des Gehäuses des DVD-Camcorders**

Der Überzug des Gehäuses könnte abblättern oder das Gehäuse könnte sich verfärben. Wischen Sie am Gehäuse anhaftenden Schmutz mit einem angefeuchteten (nicht nassen!) Tuch ab, das gut ausgewrungen wurde. Falls Sie ein chemisches Reinigungstuch verwenden, befolgen Sie die damit mitgelieferten Instruktionen.

> VOT0K94 *139* 139

# *Vor der Kundendienstanforderung*

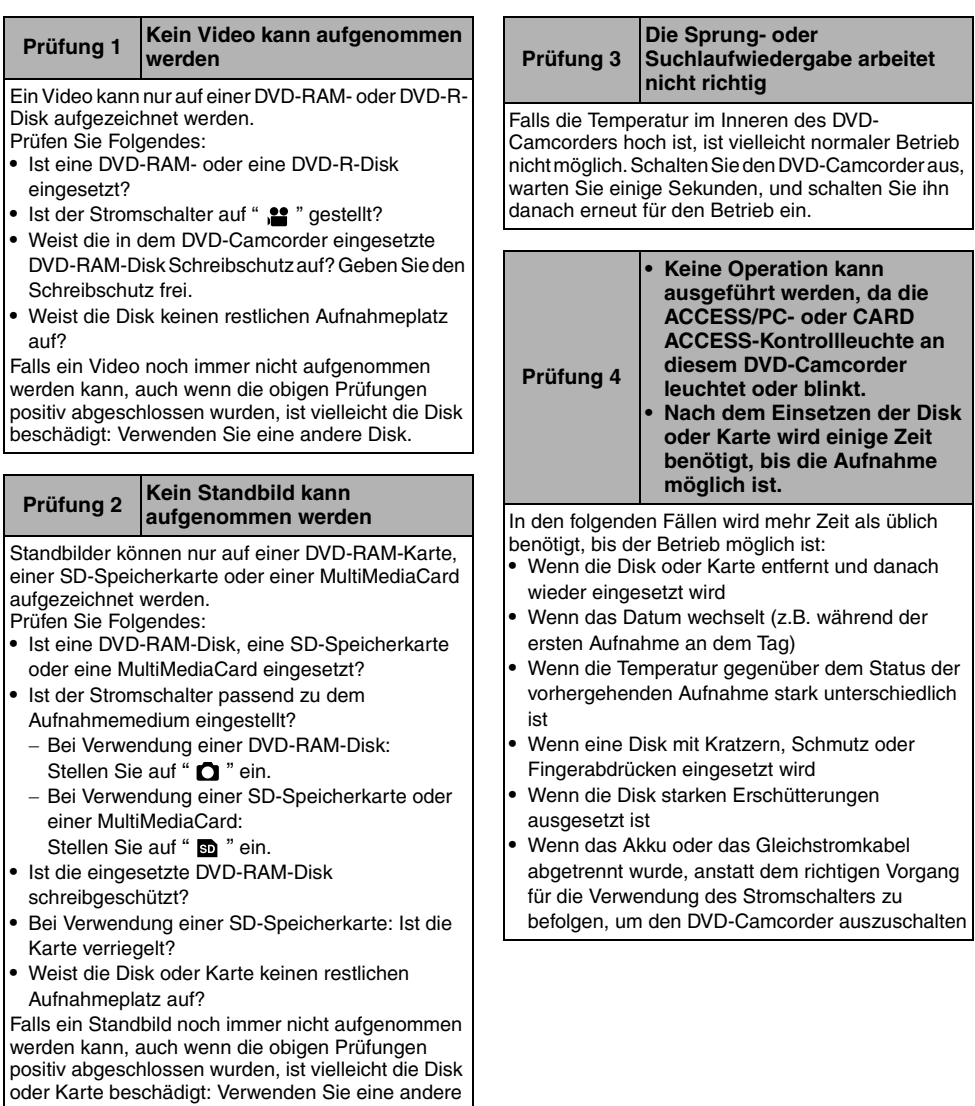

Deutsch

*140* 140

Disk oder Karte.

VQT0K94

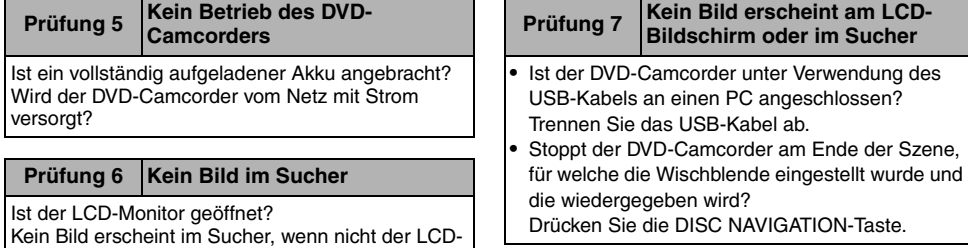

Monitor geschlossen und richtig an den DVD-

Camcorder angeklappt ist.

# *Fehlermeldungen*

*Eine Meldung kann erscheinen, während Sie den DVD-Camcorder bedienen. Falls eine Meldung erscheint, beachten Sie die folgende Tabelle, um die geeignete Abhilfe zu treffen.*

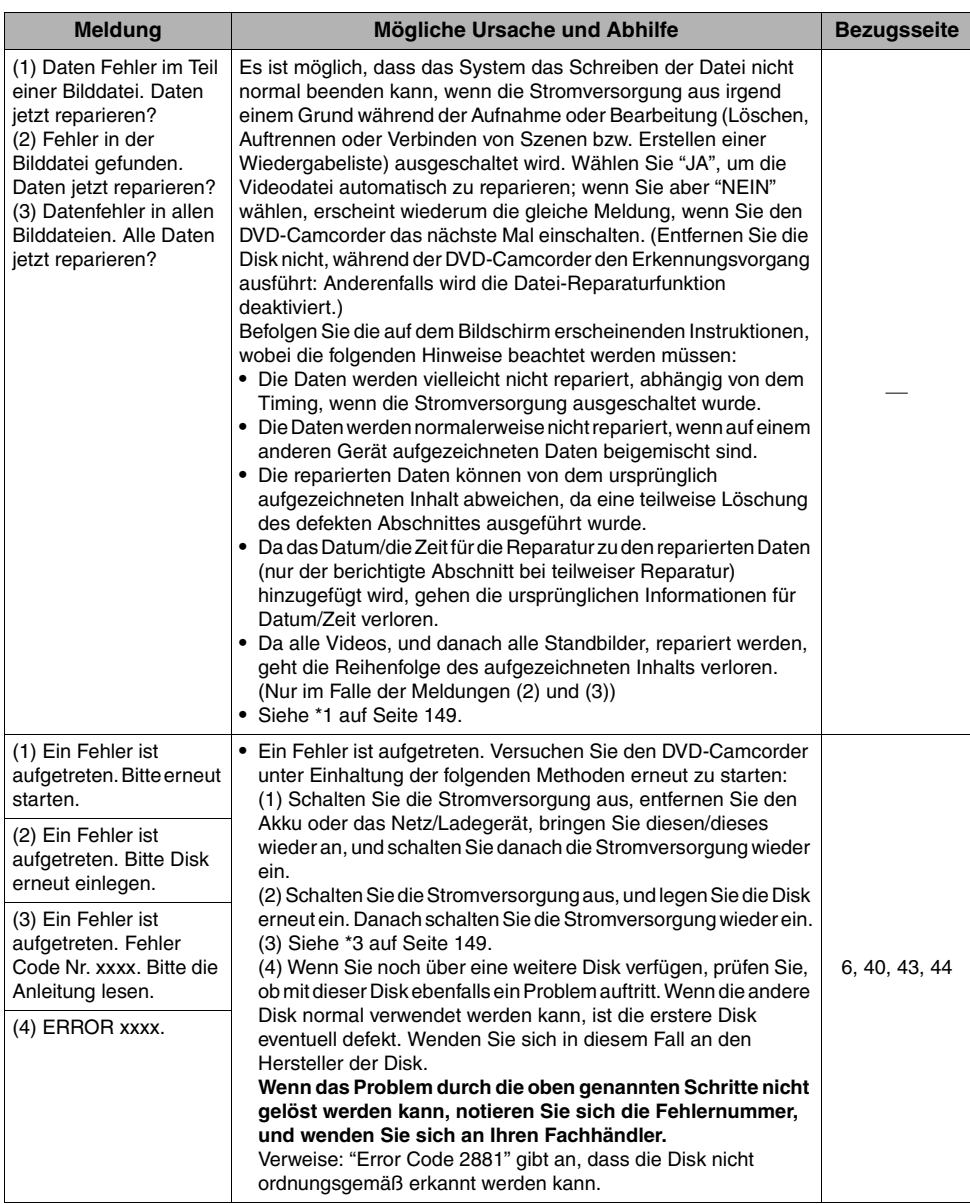

Deutsch

VQT0K94

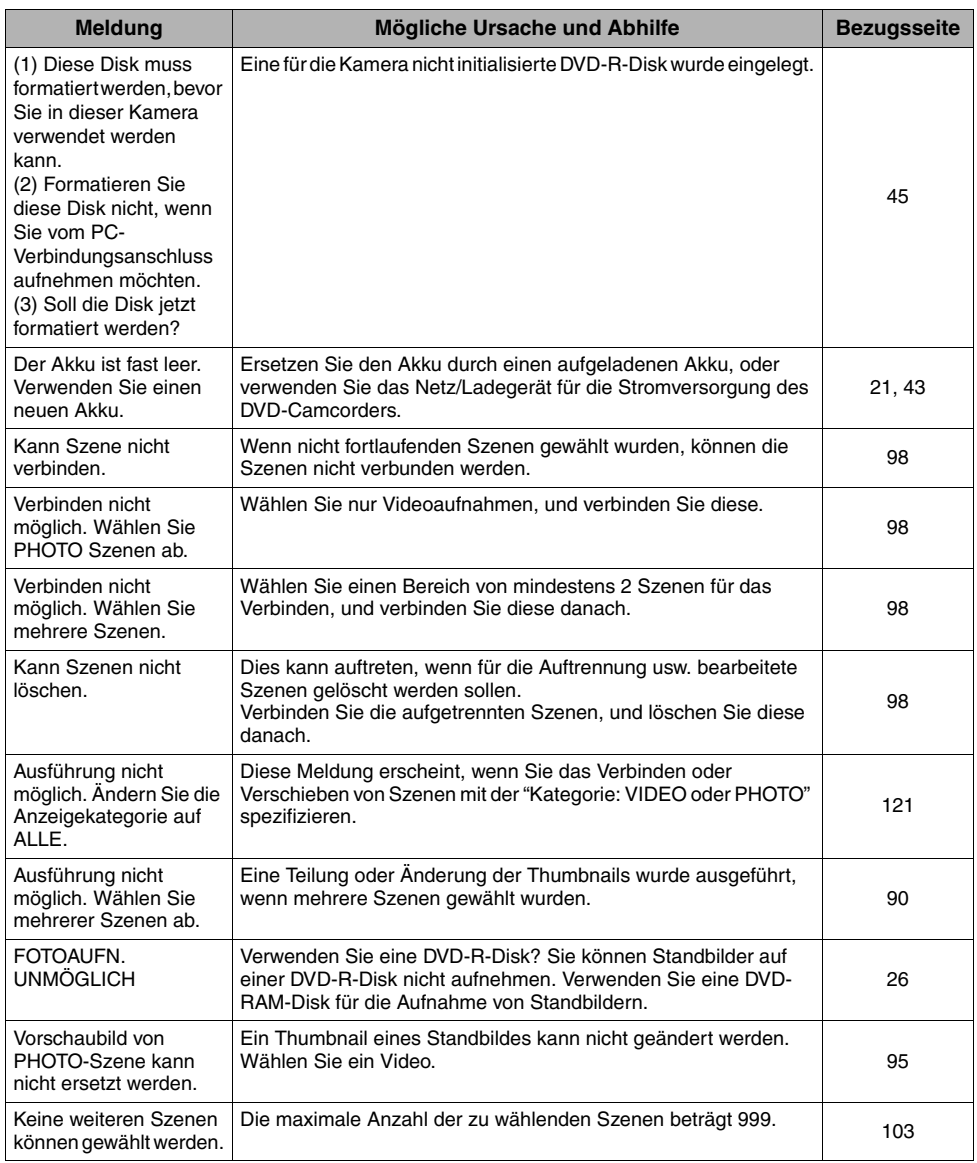

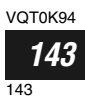

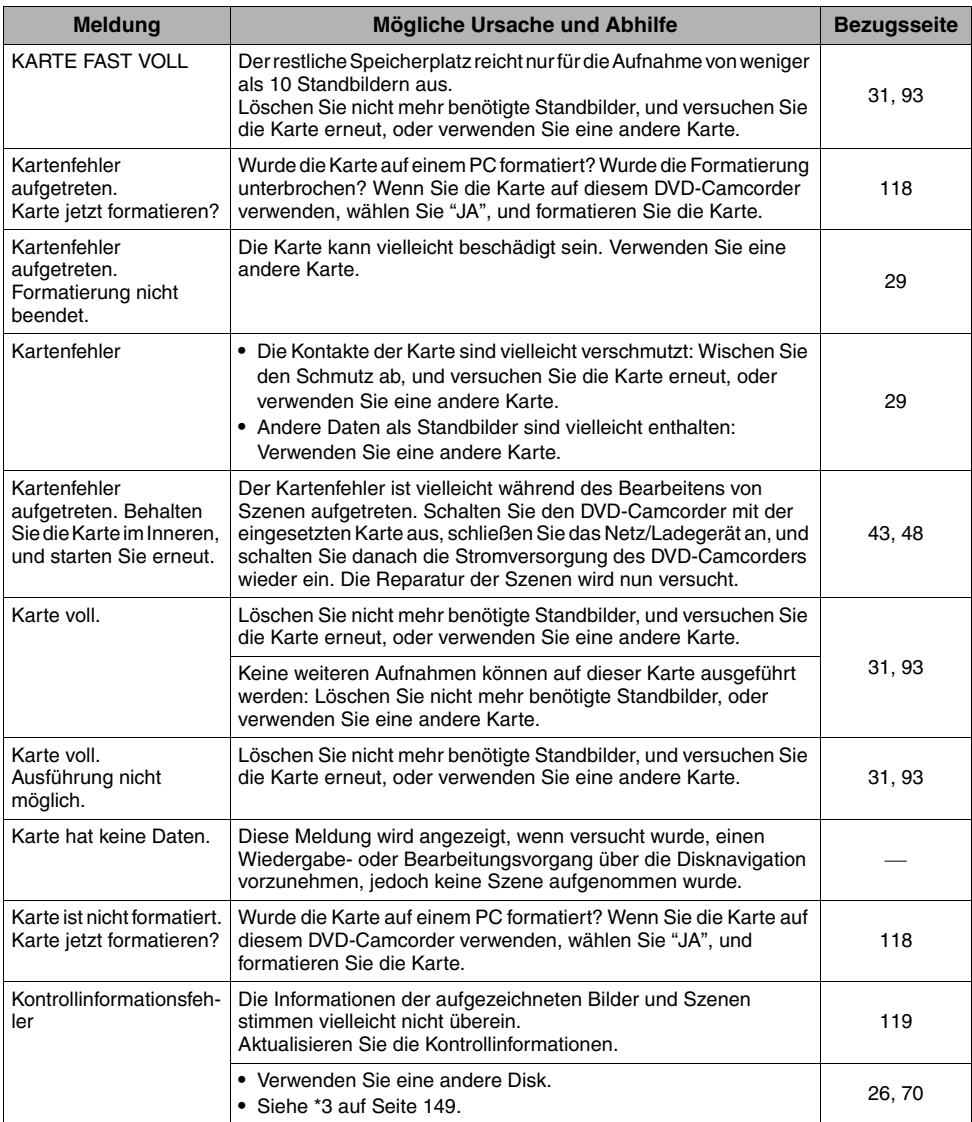

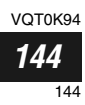
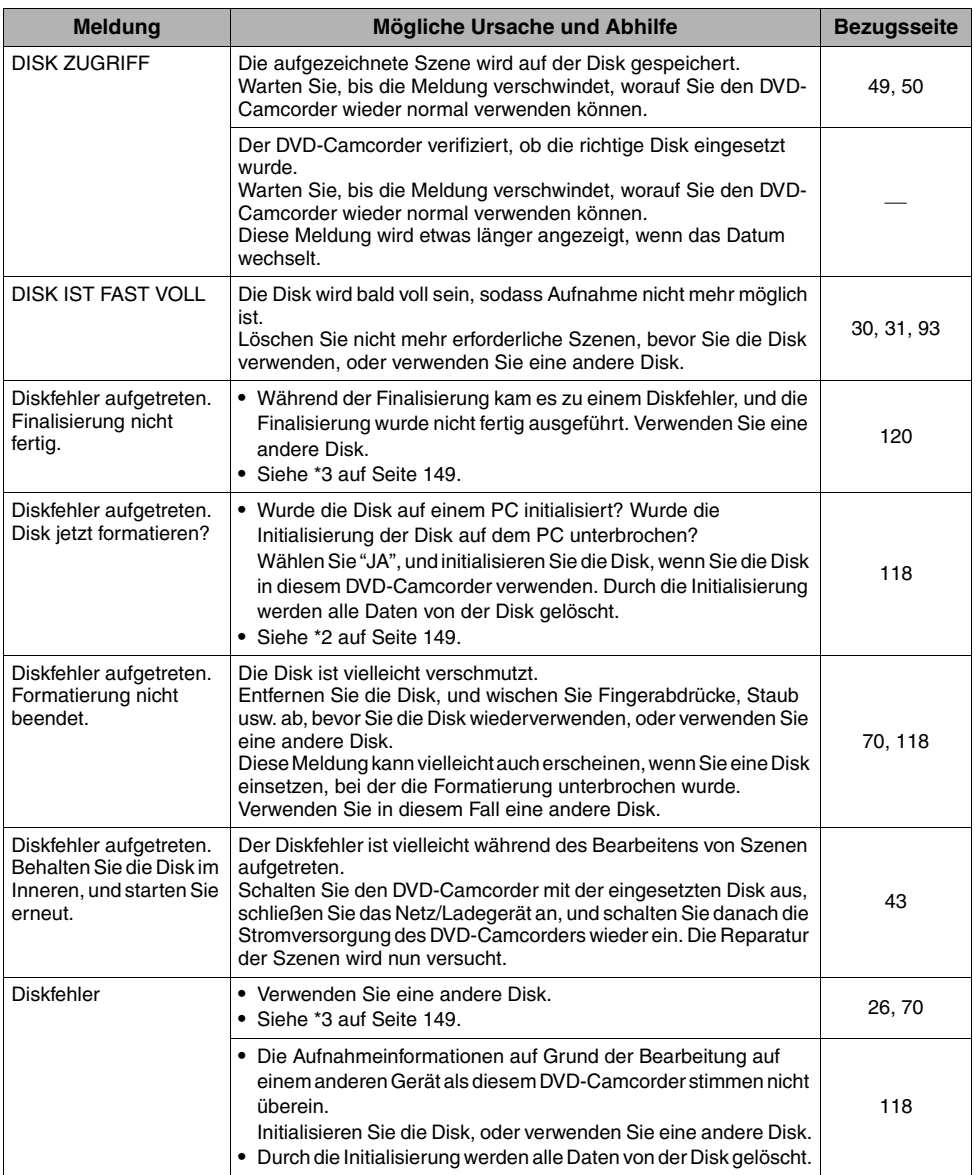

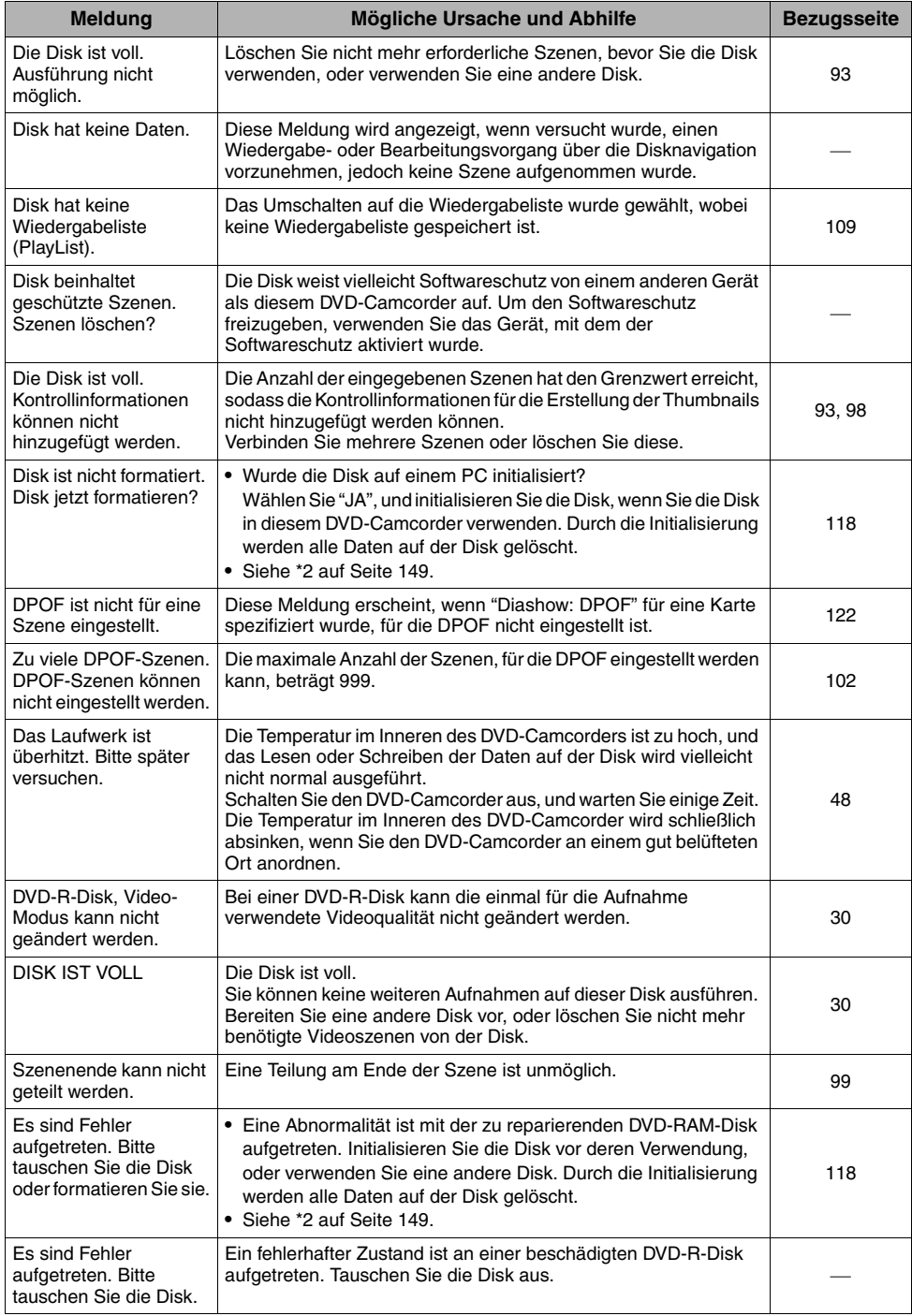

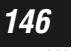

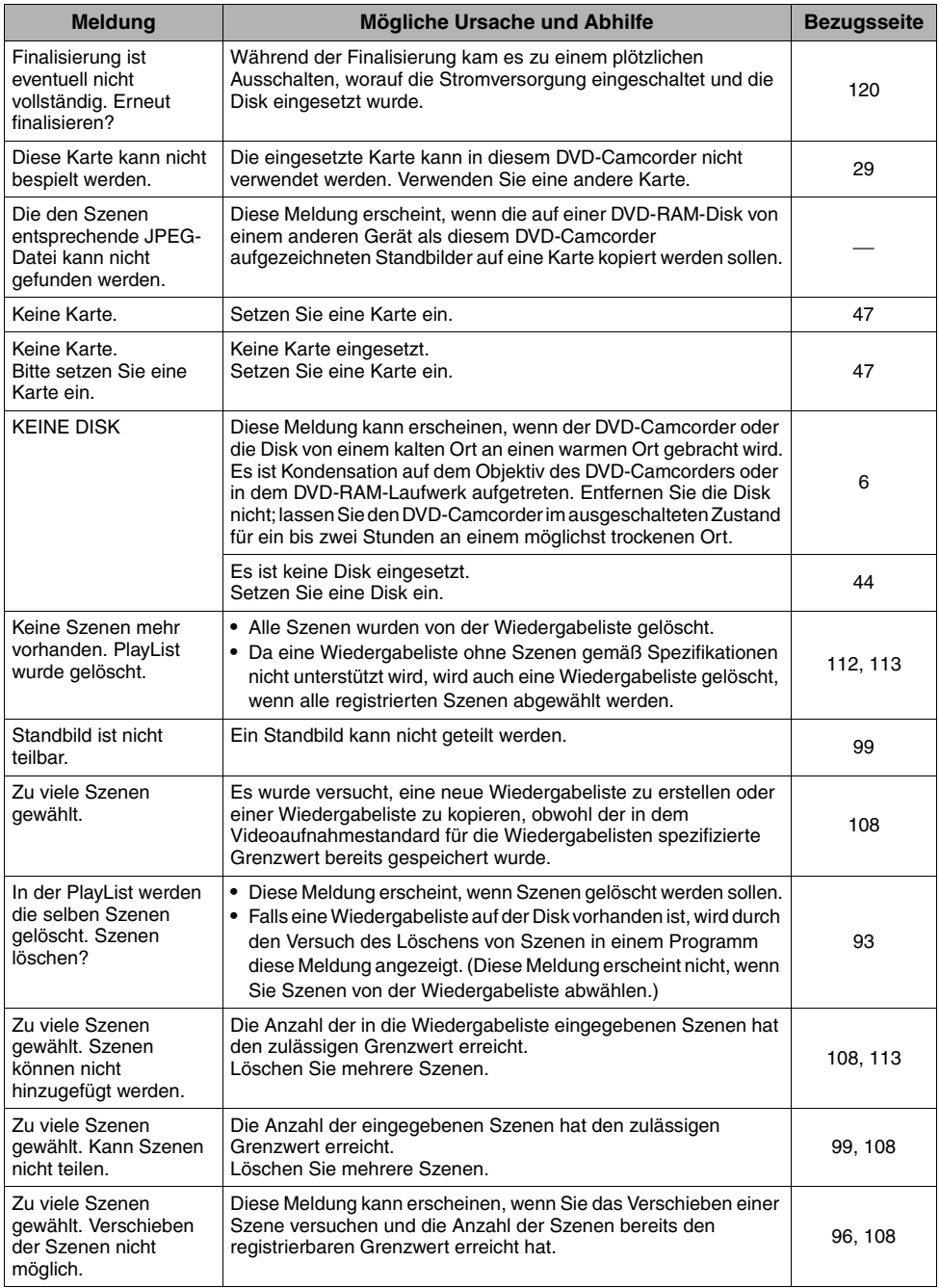

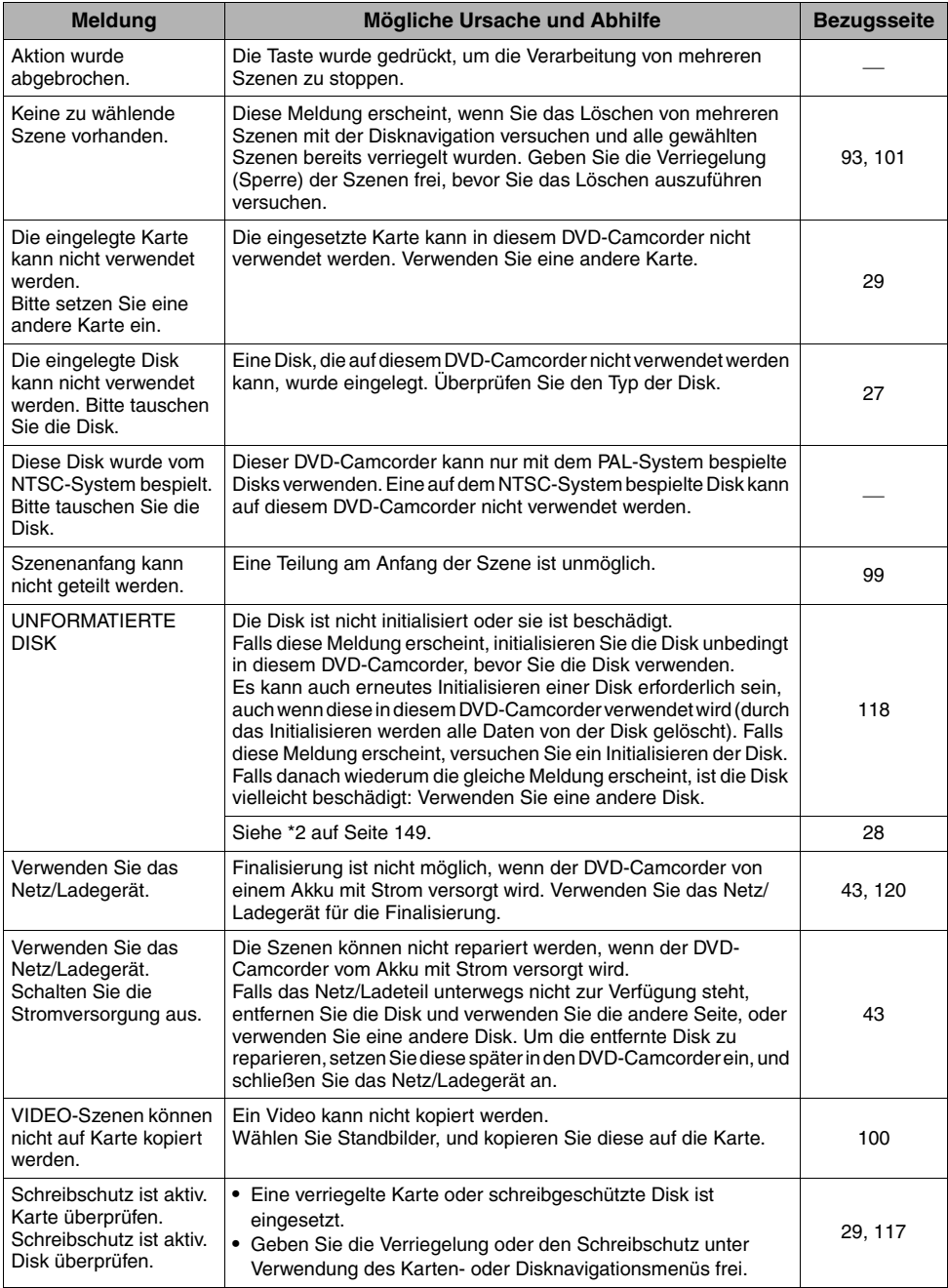

\*1

- **•** Diese Meldung kann auch erscheinen, wenn Schmutz an der Disk anhaftet. Falls diese Meldung erscheint, wenn eine bespielte Disk unmittelbar nach dem Einsetzen erkannt wird, reparieren Sie die Disk nicht, entfernen Sie diese, und wischen Sie den Schmutz mit einem weichen, trockenen Tuch ab, bevor Sie die Disk verwenden.
- **•** Diese Meldung kann auch erscheinen, wenn es zu Kondensierung kommt. In diesem Fall reparieren Sie die Disk nicht, schalten Sie den DVD-Camcorder aus, waren Sie bis dieser getrocknet ist, und schalten Sie ihn danach wieder ein.
- **•** Falls die Reparaturmeldung erscheint, wenn Sie den DVD-Camcorder mit eingesetzter Disk (nachdem diese bespielt wurde) aus dem ausgeschalteten Zustand wieder einschalten, wählen Sie die Reparatur.
- **•** Falls die Reparaturmeldung erscheint, wenn Aufnahme und Wiedergabe mit einer anderen Disk normal möglich sind, und diese Disk weder Kondensation noch Schmutz aufweist, reparieren Sie die Disk.

 $*_{2}$ 

- **•** Diese Meldung kann auch erscheinen, wenn Schmutz an der Disk anhaftet. In diesem Fall sollten Sie die Disk nicht initialisieren, sondern entfernen und mit einem weichen, trockenen Tuch den Schmutz entfernen, bevor Sie die Disk verwenden.
- **•** Diese Meldung kann auch erscheinen, wenn es zu Kondensierung kommt. In diesem Fall initialisieren Sie die Disk nicht, schalten Sie den DVD-Camcorder aus, waren Sie bis dieser getrocknet ist, und schalten Sie ihn danach wieder ein.
- **•** Durch die Initialisierung werden alle Daten auf der Disk gelöscht.

\*3

- **•** Diese Meldung kann auch erscheinen, wenn Schmutz an der Disk anhaftet. Entfernen Sie die Disk, und entfernen Sie den Schmutz mit einem weichen, trockenen Tuch, bevor Sie die Disk verwenden.
- **•** Diese Meldung kann auch erscheinen, wenn es zu Kondensierung kommt. Warten Sie, bis der DVD-Camcorder ausgetrocknet ist, und schalten Sie diesen danach wieder ein.
- **•** Diese Meldung wird angezeigt, wenn eine einseitig bespielte Disk verkehrt herum eingelegt wurde. Legen Sie die Disk richtig herum ein. (Legen Sie die Disk mit der mit dem Etikett versehenen Seite nach außen weisend ein.)

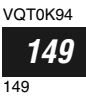

# *Störungsbeseitigung*

*Falls Sie eine Störung an Ihrem DVD-Camcorder vermuten, überprüfen Sie die in der folgenden Tabelle aufgeführten Punkte, bevor Sie sich an einen Kundendienst wenden. Falls durch die vorgeschlagenen Korrekturen das Problem nicht gelöst werden kann, versuchen Sie niemals selbst eine Reparatur, sondern bringen Sie den DVD-Camcorder zu Ihrem Fachhändler oder einem Kundendienst.* 

#### **Stromversorgung**

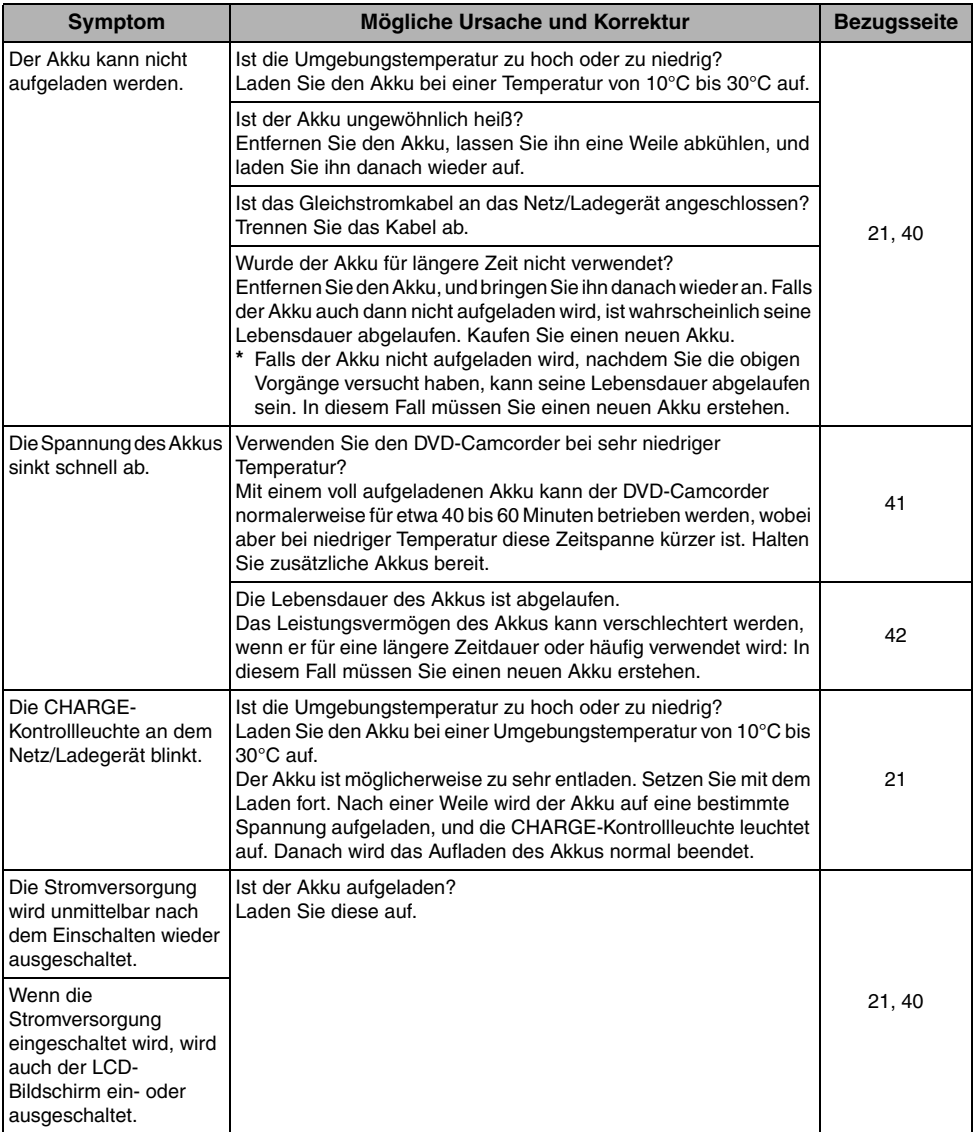

VOT0K94

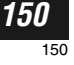

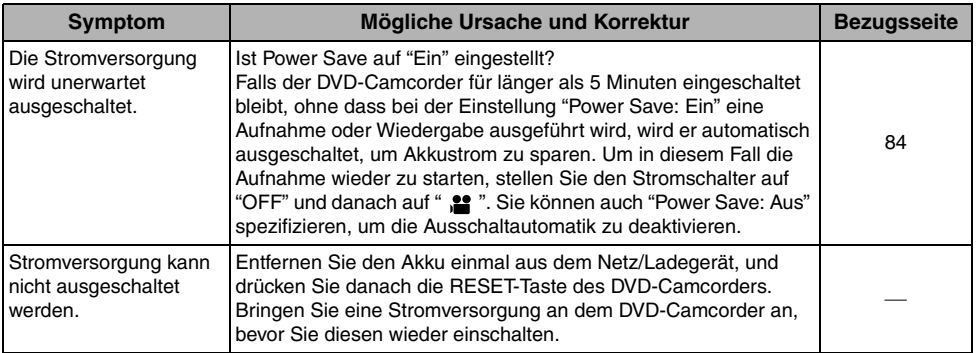

## **Während der Aufnahme**

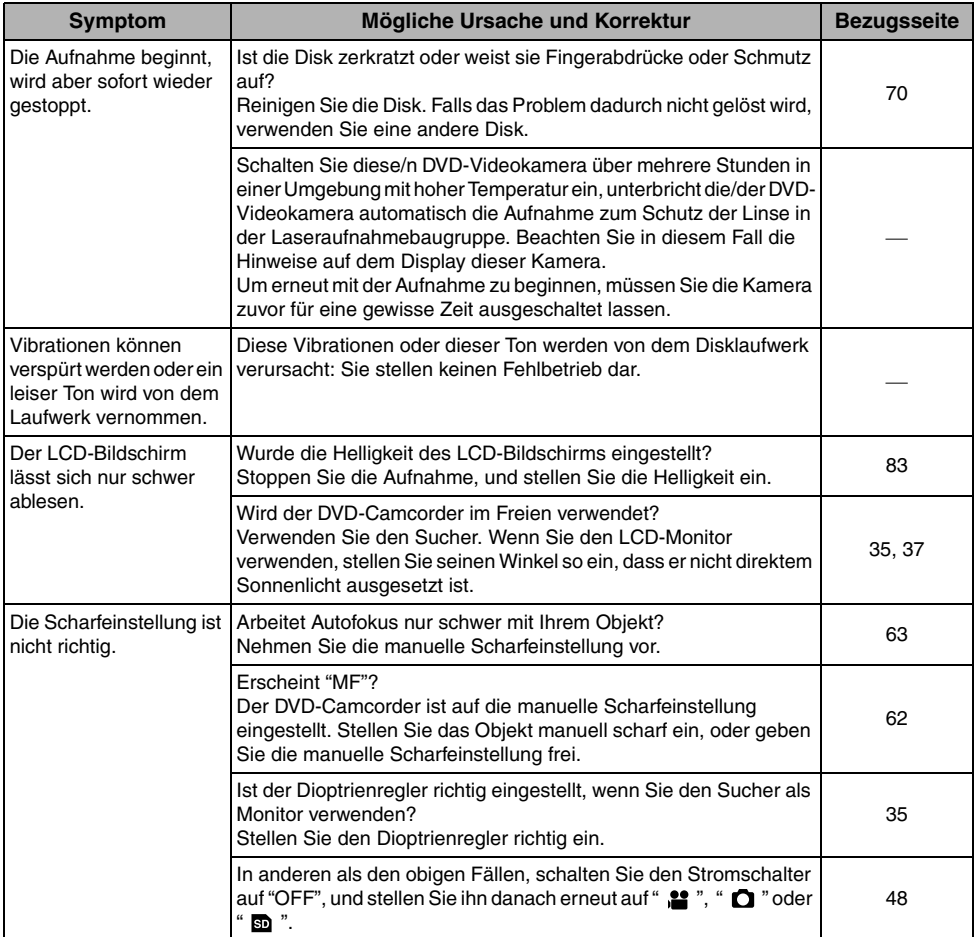

Deutsch

### **Während der Wiedergabe**

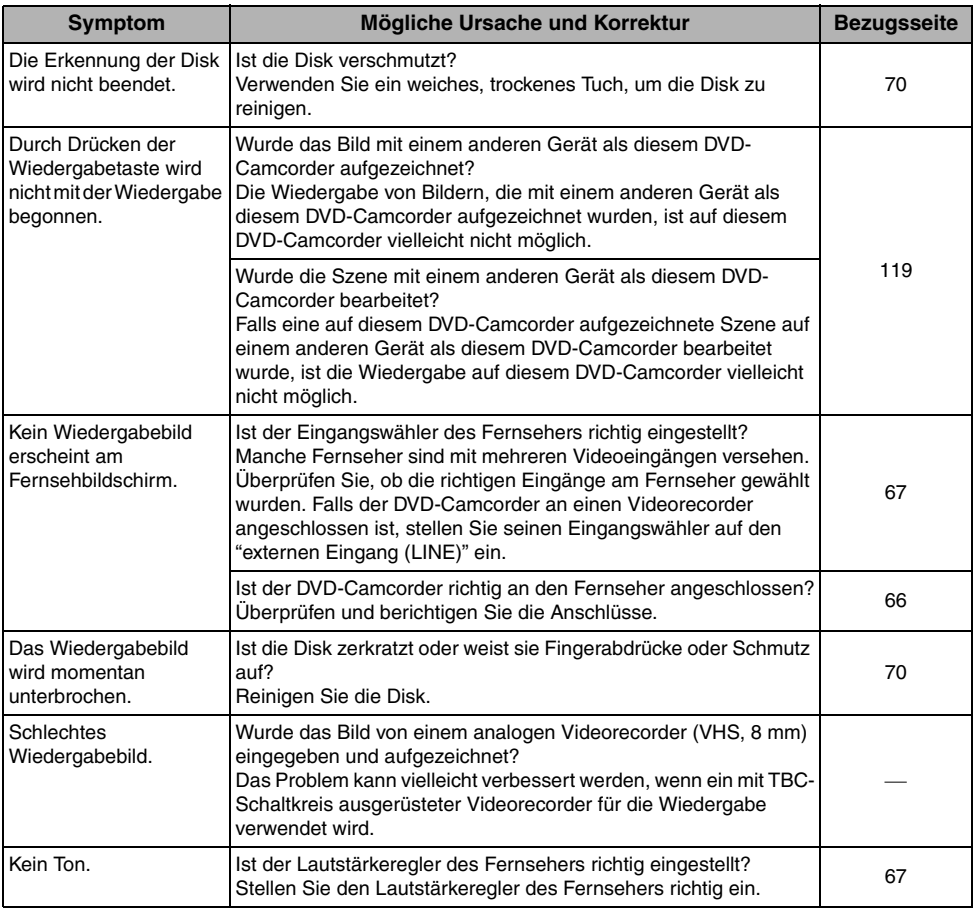

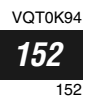

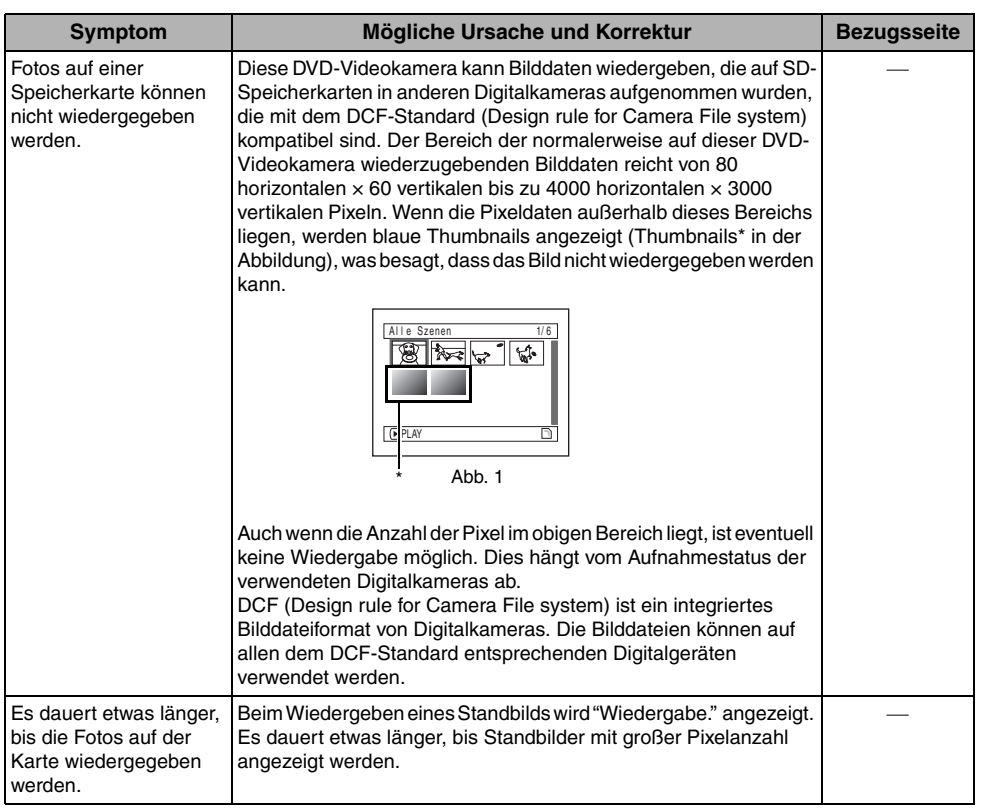

## **Wenn der DVD-Camcorder an einen PC angeschlossen ist:**

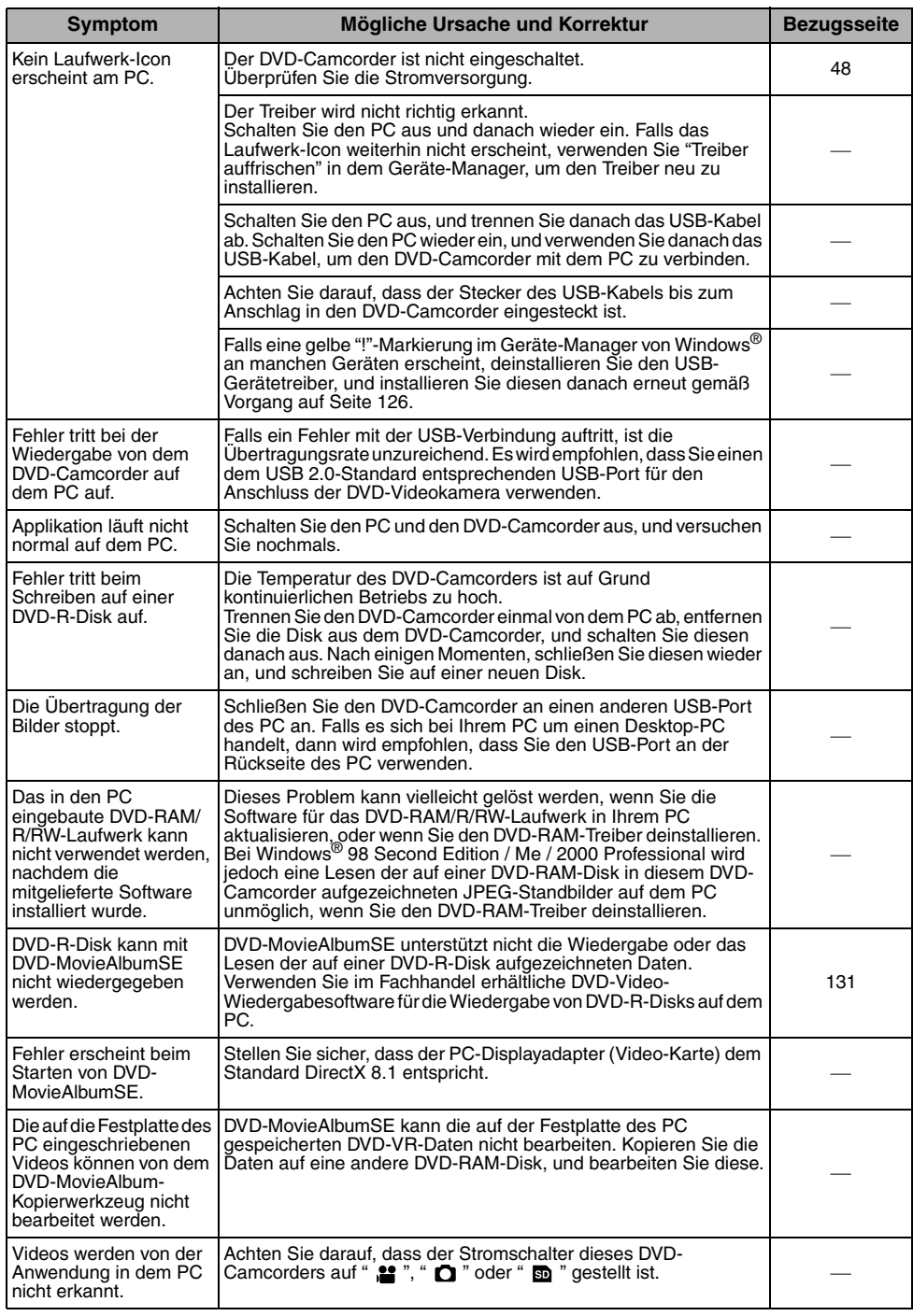

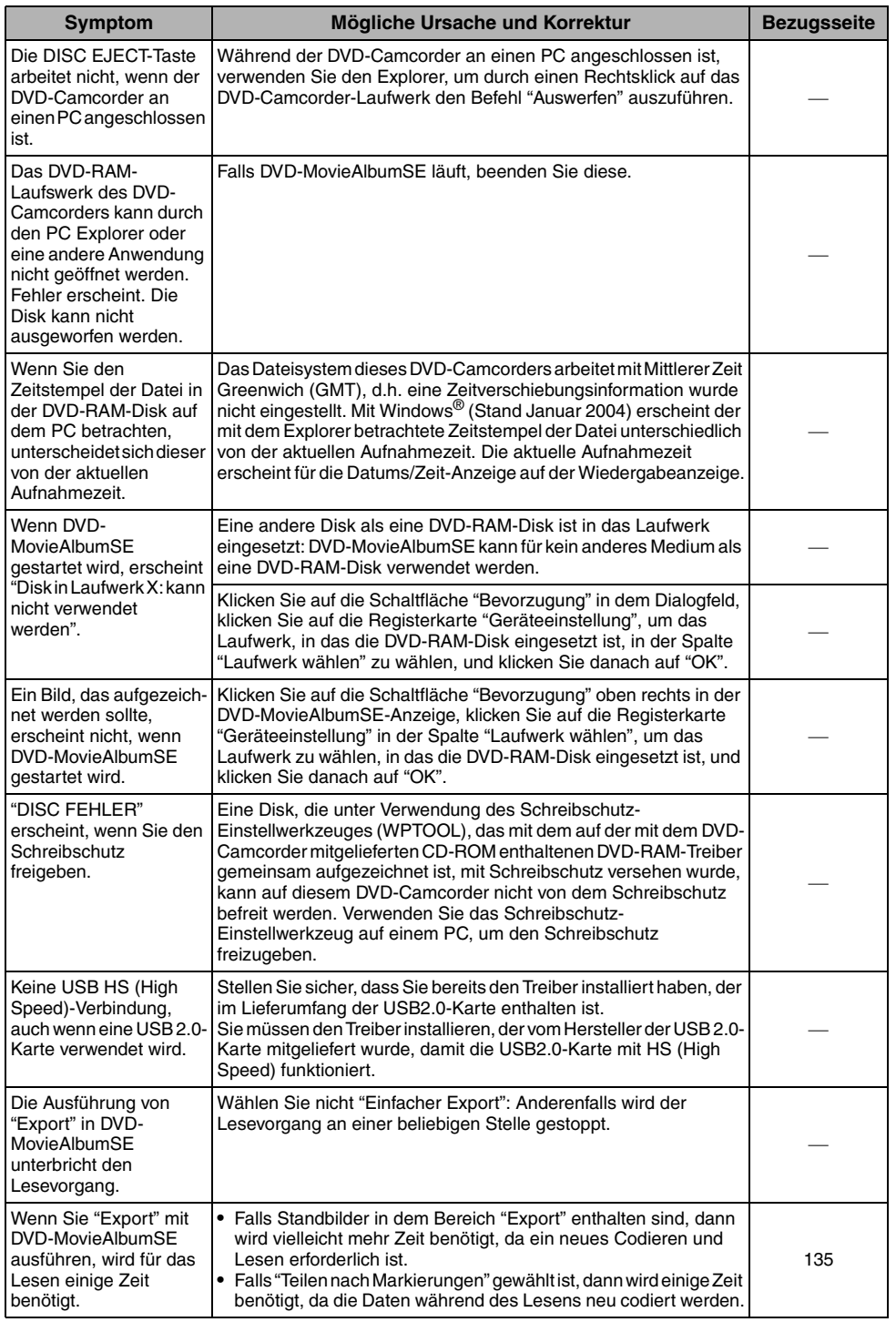

#### **Verschiedenes**

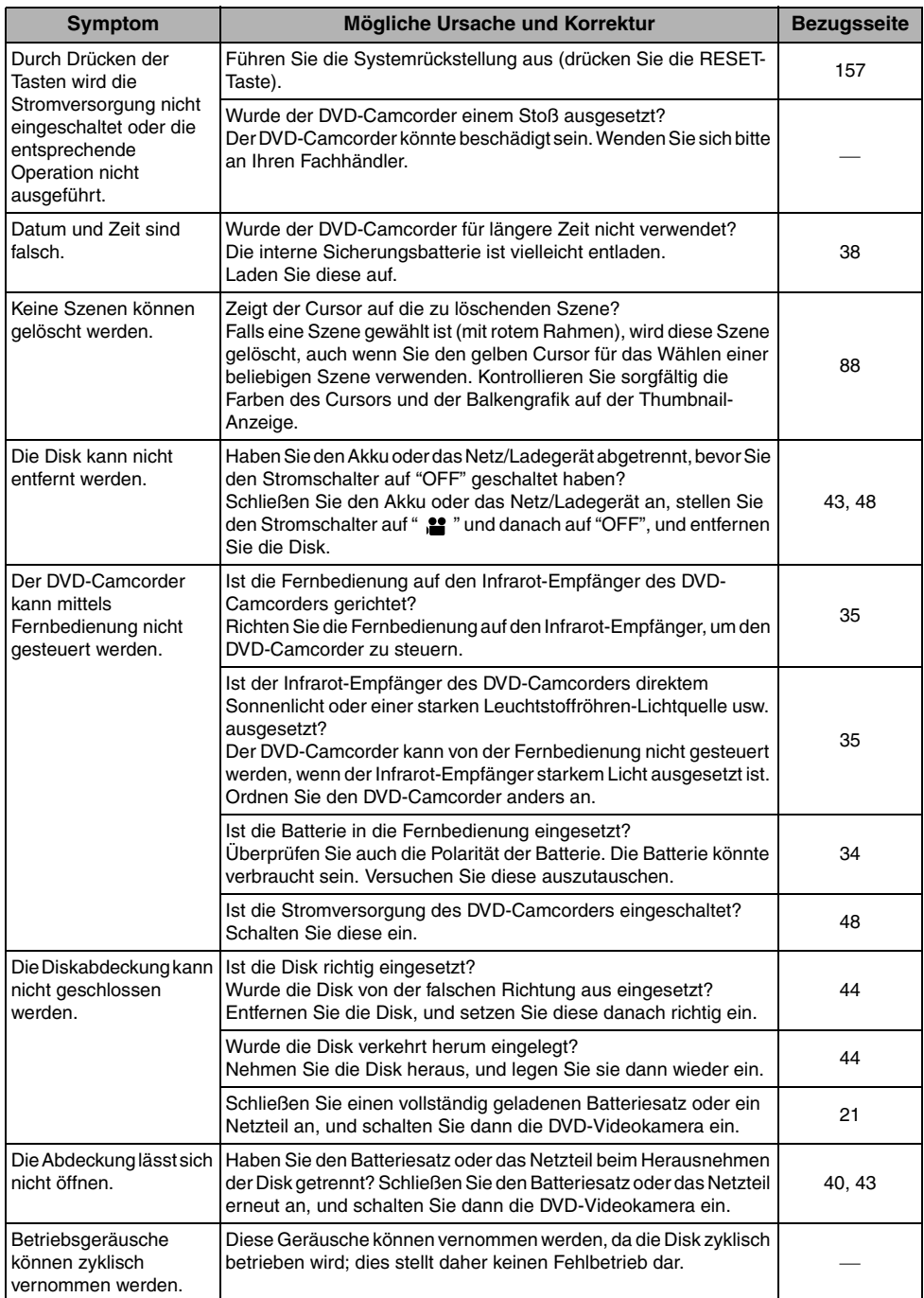

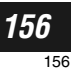

# *Systemrückstellung*

*Falls der DVD-Camcorder nicht normal arbeitet, führen Sie die "Systemrückstellung" aus. Der DVD-Camcorder wird dadurch wieder auf den normalen Betriebsmodus zurückgestellt. Durch die "Systemrückstellung" werden alle Einstellungen auf die werksseitigen Vorgaben zurückgestellt. Auch das Datum und die Zeit werden zurückgestellt: Stellen Sie daher das Datum und die Zeit erneut ein, bevor Sie den DVD-Camcorder nach einer Systemrückstellung wieder verwenden.*

**1** Stellen Sie den Stromschalter auf die Position "OFF", um den DVD-Camcorder auszuschalten.

Trennen Sie den Akku oder das Netz/Ladegerät ab.

**2** Verwenden Sie einen spitzen Gegenstand, um den Rückstellknopf für mehrere Sekunden gedrückt zu halten.

Alle Einstellungen werden zurückgestellt.

#### **Hinweis:**

Drücken Sie den Rückstellknopf niemals mit übermäßiger Kraft.

#### ●**Liste der Einstellungen**

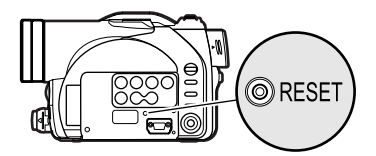

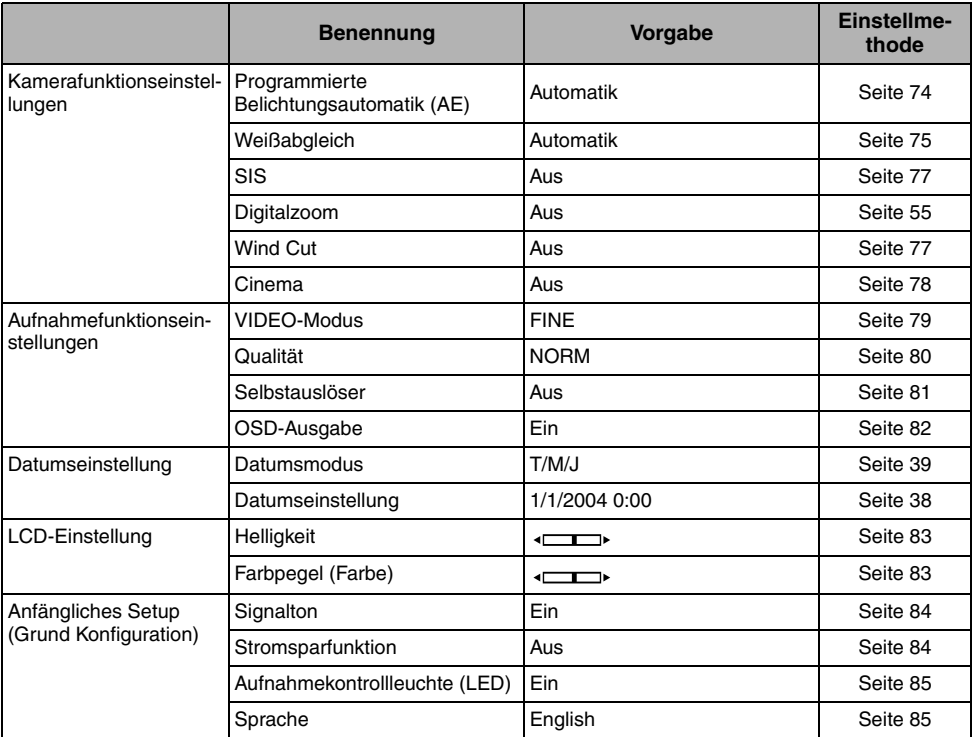

\* Manche Einträge erscheinen nicht, abhängig von der eingesetzten Disk oder Karte.

VOT0K94 *157* 157

# *Technische Daten*

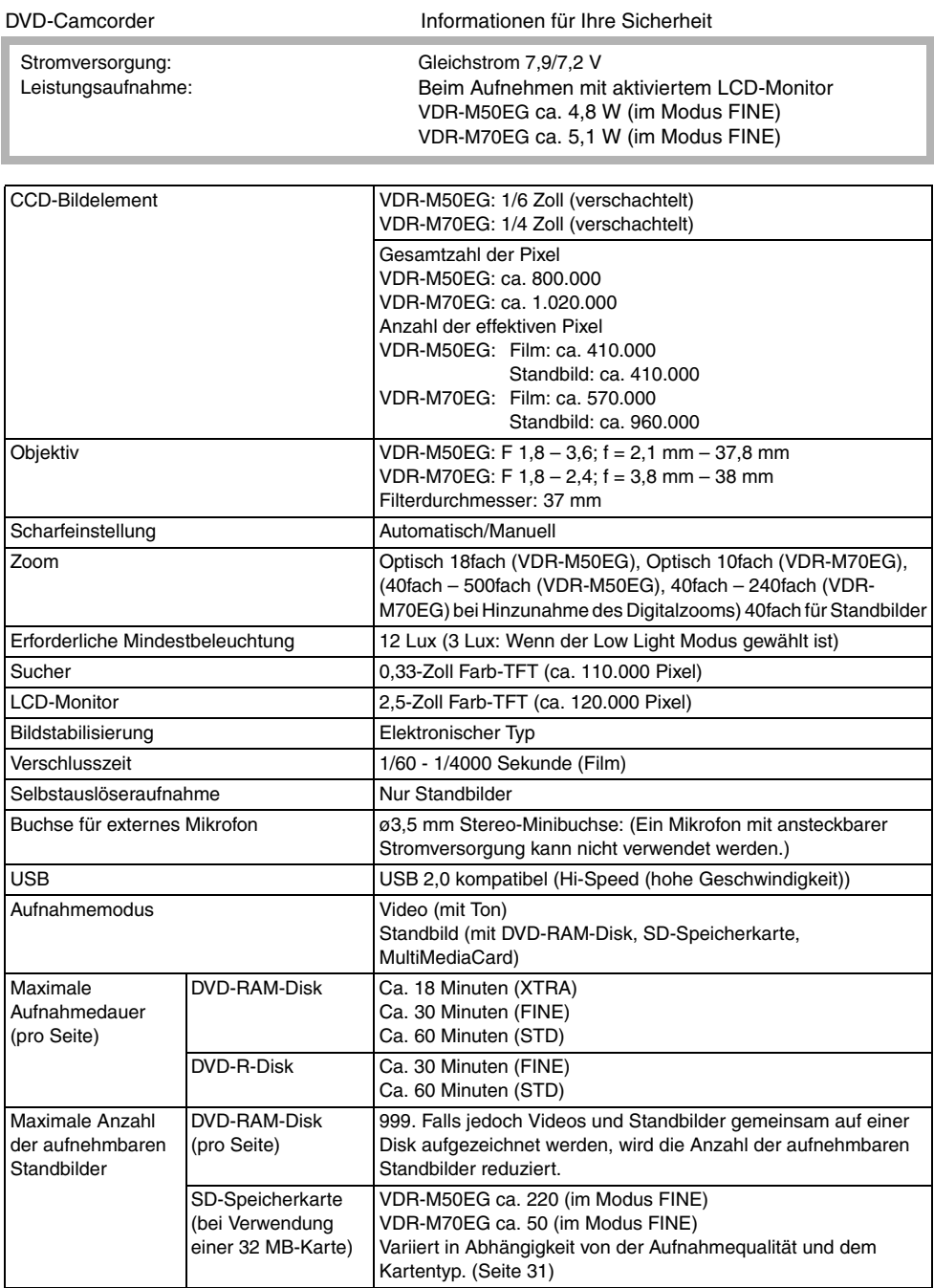

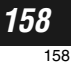

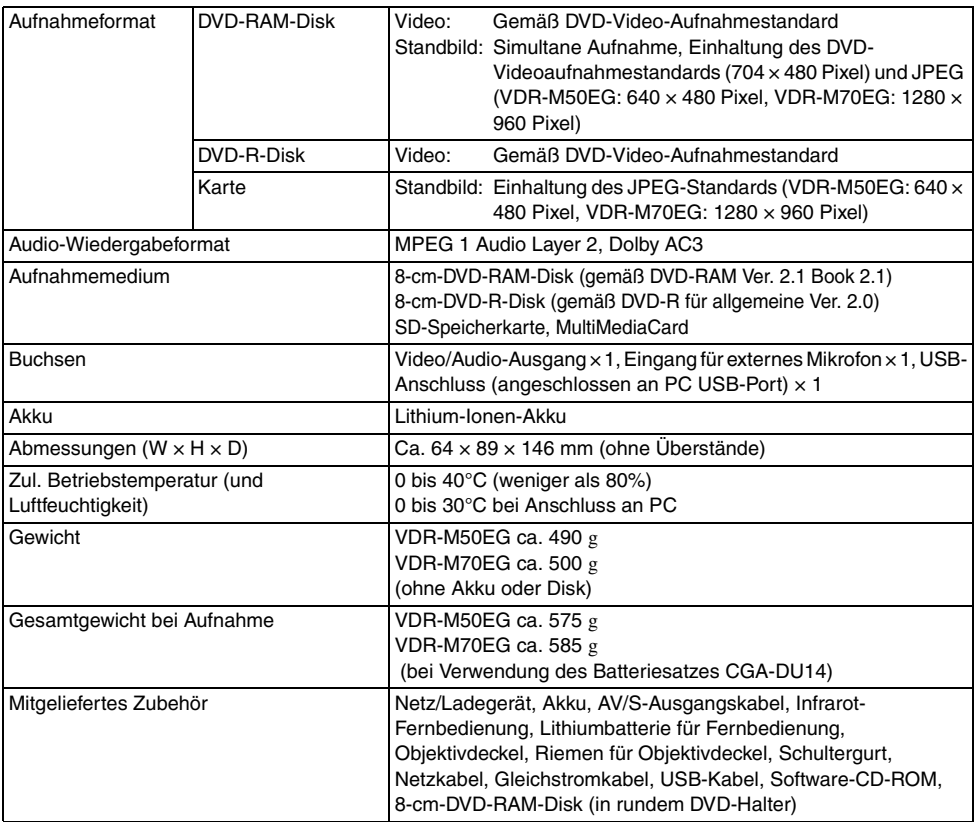

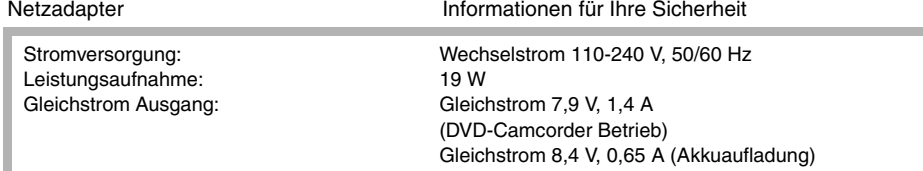

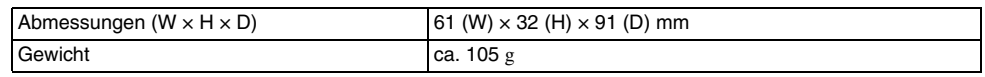

#### **Hinweis:**

Die für Gewicht und Abmessungen angezeigten Werte sind gerundet. Das Design und die technischen Daten können ohne vorherige Ankündigung geändert werden.

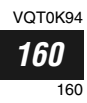

# *Vorstellung von optionalem Zubehör*

- 1) Netzadapter (VW-AD11E)
- 2) Akku (Lithium/CGA-DU14/1360mAh)
- 3) Akku (Lithium/CGA-DU21/2040mAh)
- 4) Weitwinkel-Vorsatzlinse (VW-LW3707M3E)
- 5) Tele-Vorsatzlinse (VW-LT3714M2E)
- 6) ND Filter (VW-LND37E)
- 7) MC-Protector (VW-LMC37E)
- 8) Stereo Mikrophon (VW-VMS2E)
- 9) Stativ (VZ-CT55E/VW-CT45E)
- 10) SD Speicherkarte (RP-SD008/RP-SD016/ RP-SD032/RP-SD064/RP-SD128/ RP-SDH256/RP-SDH512)
- 11) MultiMediaCard (VW-MMC8E/VW-MMC16E)
- 12) PC Karte Adapter für SD Speicherkarte (BN-SDABPE)
- 13) USB Lese-/Schreibeeinheit für SD Speicherkarte (BN-SDCAPE)
- 14) Videoblitz (VW-FLH3E: nur für VDR-M70EG)
- **•** Einige Sonderzubehörteile könnten in einigen Ländern nicht erhältlich sein.

## **Information über quadratischen Adapter**

Dieser DVD-Camcorder kann quadratische Adapter nicht verwenden, wie zum Beispiel für 8-cm-DVD-RAM-Disk, 8-cm-DVD-R-Disk: Entnehmen Sie die Disk dem quadratischen Adapter, und setzen Sie diese in den runden DVD-Halter ein, wie es auf dem Instruktionsblatt der Disk beschrieben ist.

## ●**Entnehmen der Disk aus dem quadratischen Adapter**

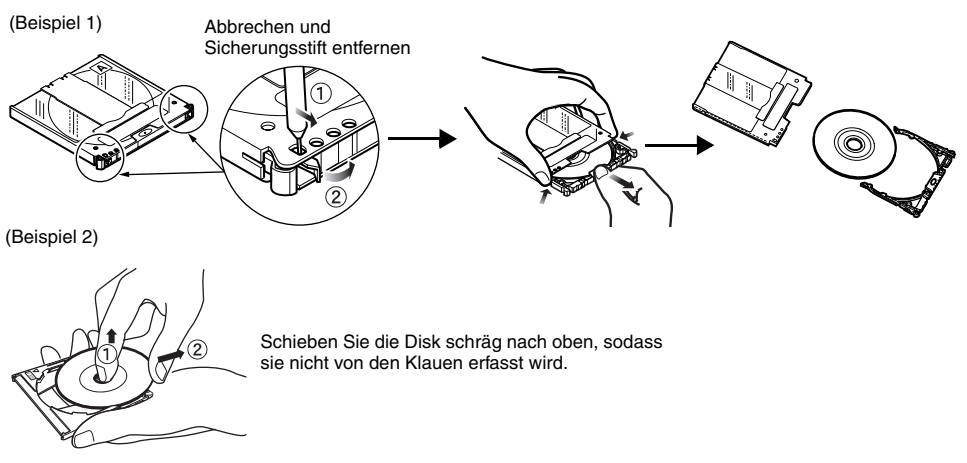

#### **Hinweis:**

Siehe Seite 70, wenn Sie die entnommene Disk richtig in den runden DVD-Halter einsetzen möchten, der in diesem DVD-Camcorder verwendet werden kann.

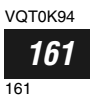

## *Terminologie*

#### **DVD-RAM-Disk:**

Wiederbeschreibbare DVD-Disk.

#### **DVD-R-Disk:**

Einmalig beschreibbare DVD-Disk.

#### **DVD-Videoformat:**

Über dieses Anwendungsformat werden Dateiname, Verzeichnisstruktur, Datenformat usw. zum Aufnehmen von Videos (Filmen) festgelegt. Eine im Fachhandel erhältliche Video-DVD hält dieses Format im Allgemeinen ein.

#### **DVD-Videorekorder:**

Dieses Gerät kann Video- und Audiosignale auf eine beliebige beschreibbare DVD-Disk (z. B. eine DVD-RAM) aufnehmen, die mit dem DVD-Videoaufnahmeformat kompatibel ist. Einige DVD-Videorekorder können auf DVD-Rs aufnehmen, die mit dem DVD-Videoformat kompatibel sind. DVD-Videorekorder, die mit dem 8 cm-DVD-RAM-Format kompatibel sind, können DVD-RAMs wiedergeben, die auf der DVD-Videokamera aufgenommen wurden.

#### **DVD-Videoaufnahmeformat:**

Format für die Aufnahme von Videodaten auf beschreibbare DVD-Disks: Dieses Format wird von DVD-Videokameras und DVD-RAM-Rekordern verwendet, die mit DVD-RAM kompatibel sind.

#### **DVD-Player:**

Dieses Gerät kann Video- und Audiosignale wiedergeben, die auf Video-DVDs und DVD-R-Disks aufgenommen wurden, welche das DVD-Videoformat verwenden. Die meisten DVD-Player können DVD-Rs wiedergeben, die mit der DVD-Videokamera aufgenommen wurden. (Einige DVD-Player können jedoch die Disk nicht abspielen.)

#### **SD-Speicherkarte:**

SanDisk, Matsushita und Toshiba haben 1999 diesen Speicherkartenstandard gemeinsam entwickelt. Die Karte ist 32 mm lang, 24 mm breit und 2,1 mm dick. Sie verfügt über 9 Anschlussstifte. Da die SD-Speicherkarte auf Basis der MultiMediaCard (MMC) entwickelt wurde, können MMCs in den SD-Speicherkartensteckplatz eingeführt und verwendet werden. Allerdings können SD-Speicherkarten nicht in einen exklusiv für MMC konzipierten Steckplatz eingeführt werden.

#### **USB 2.0:**

Es gibt zwei Arten von USB-Anschlüssen an einem PC. Bei USB 2.0 (Full Speed) ist die Übertragungsgeschwindigkeit gering. Bei USB 2.0 (High Speed) ist die Übertragungsgeschwindigkeit viel höher. Wenn Sie die DVD-Videokamera an einen PC mit USB 2.0 (High Speed)-Schnittstelle anschließen, können Sie störungsfreiere Filme genießen.

#### **Infrarotsensor:**

Mit diesem Sensor wird der Weißabgleich vorgenommen.

#### **Thumbnail:**

Hier handelt es sich um verkleinerte Bildschirmbilder, die in der Disknavigation angezeigt werden, um die aufgenommenen Bildinhalte leichter identifizieren zu können.

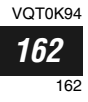

#### **Szene:**

Video (Film): "Eine Szene" umfasst die Bilder, die nach einmaligem Drücken der REC-Taste aufgenommen werden, bis die Aufnahme durch nochmaliges Drücken der REC-Taste beendet wird.

Foto (Standbild): "Eine Szene" ist ein einzelnes Foto, das durch Drücken der REC-Taste aufgenommen wurde.

#### **PC mit Slot-In-Laufwerk:**

Dieser PC verfügt über ein DVD-Laufwerk, über das eine DVD ohne Schublade direkt eingeführt oder ausgeworfen wird.

#### **Disk-Schreibschutz:**

Verhindert das Schreiben auf die Disk, damit auf DVD-RAMs aufgenommene Bilder nicht aus Versehen gelöscht und die Disk auch nicht initialisiert werden kann.

#### **Rückkopplungspfeifen:**

Dieses Phänomen tritt unter folgenden Umständen auf: Wenn die DVD-Videokamera an ein Gerät, wie z. B. einen Fernseher angeschlossen ist, wird das Audio-Eingabesignal am Mikrofon der DVD-Videokamera verstärkt, dann über die Lautsprecher des Fernsehgeräts ausgegeben und anschließend erneut dem Mikrofon zugeführt. Dieser Kreislauf wird in einer Audiosignal-Endlosschleife wiederholt, wobei das Signal verstärkt wird, bis die Audioausgabe-Amplitudenbegrenzung des Geräts erreicht ist. Das Rückkopplungspfeifen kann verhindert werden, indem die Position zwischen DVD-Videokamera und Fernseher geändert oder die Lautstärke des Fernsehgeräts verringert wird.

#### **PC in den Suspend-Zustand schalten:**

Mit dieser Funktion wird der Status des PC gespeichert, bevor dieser ausgeschaltet wird: Wenn der PC wieder eingeschaltet wird, startet er mit dem Zustand, über den er direkt vor dem Ausschalten verfügt hat.

#### **Videowahlschalter:**

In dieses Gerät können mehrere Audio- und Videosignale eingegeben werden. Unter den eingegebenen Signalen können die gewünschten Audio- und Videosignale für die Ausgabe gewählt werden.

#### **Finalisieren:**

Über diesen Prozess kann eine mit dieser DVD-Videokamera aufgenommene DVD-R auf DVD-Playern und anderen Geräten abgespielt werden, die mit dem 8 cm-DVD-R-Standard kompatibel sind. Auf einer finalisierten DVD-R-Disk können keine weiteren Aufnahmen vorgenommen werden.

#### **MultiMediaCard:**

Dieser Speicherkartenstandard wurde 1997 gemeinsam von Siemens und SanDisk entwickelt. Die Karte ist 32 mm lang, 24 mm breit und 1,4 mm dick. Sie verfügt über 7 Anschlussstifte. Sie kann in einen SD-Speicherkartensteckplatz eingeführt und verwendet werden.

#### **Lineare PCM-Aufnahme:**

Audio-Aufnahmeformat, ähnlich dem MPEG1 Audio Layer 2-Format. Im Unterschied zu diesem Format komprimiert lineares PCM keine Audiosignale. Statt dessen werden die Signale abgetastet und in ein Digitalsignal umgewandelt, das aufgezeichnet werden kann. Daher ist die verwendete Datenmenge größer als bei MPEG1 Audio Layer 2.

#### **Laseraufnahmekopf:**

Dieses Teil emittiert Laserstrahlen auf eine Disk und erfasst dann den von der Disk reflektierten Laserstrahl, um ihn in ein elektrisches Signal umzuwandeln. Der Laseraufnahmekopf besteht aus einem Laser, einer Linse, einem Messglied usw.

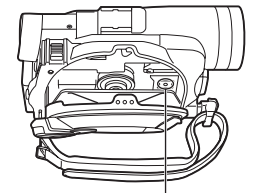

Laseraufnahmekopf

VOT0K94

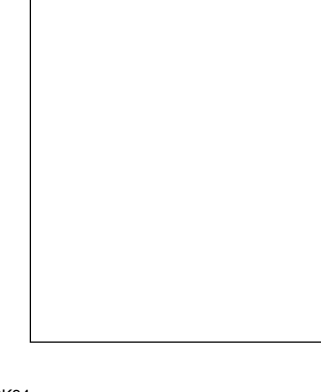

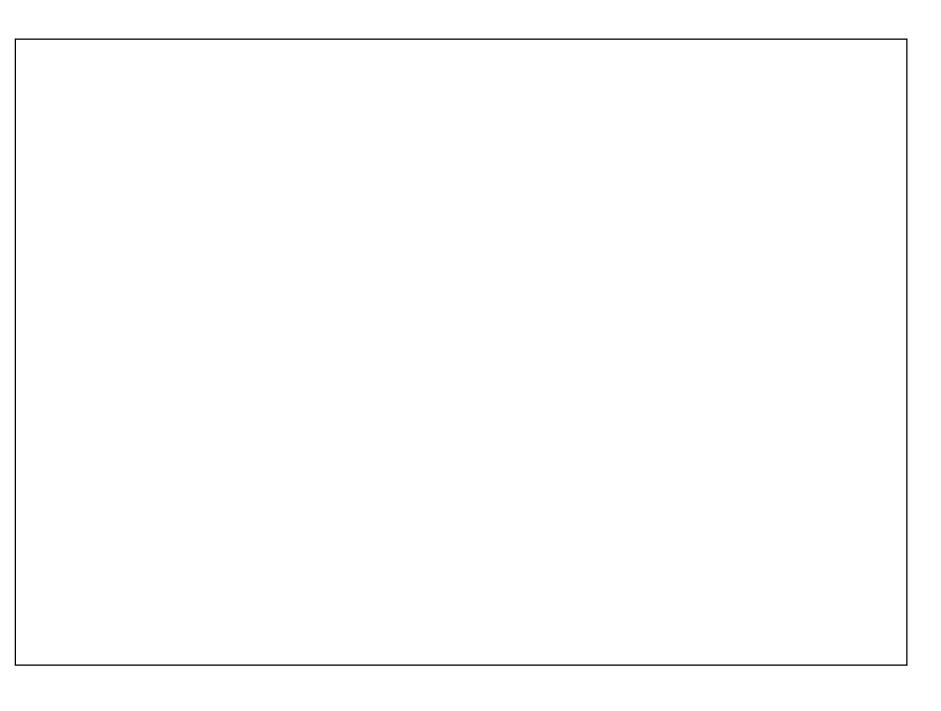

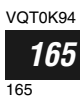